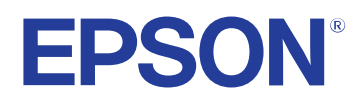

**Brugerhåndbog**

**Multimedia Projector** 

**EB-PQ2220B** 

## **[Symboler Anvendt i Denne Vejledning 8](#page-7-0)**

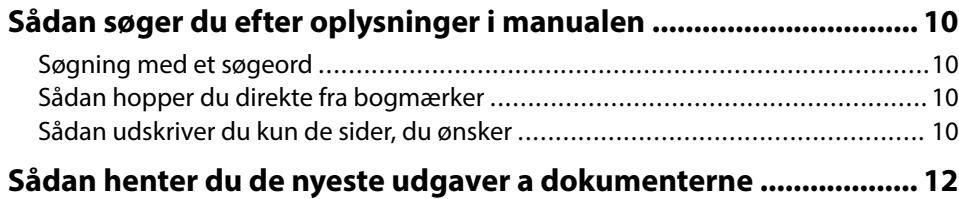

## **Introduktion til projektoren** 13

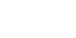

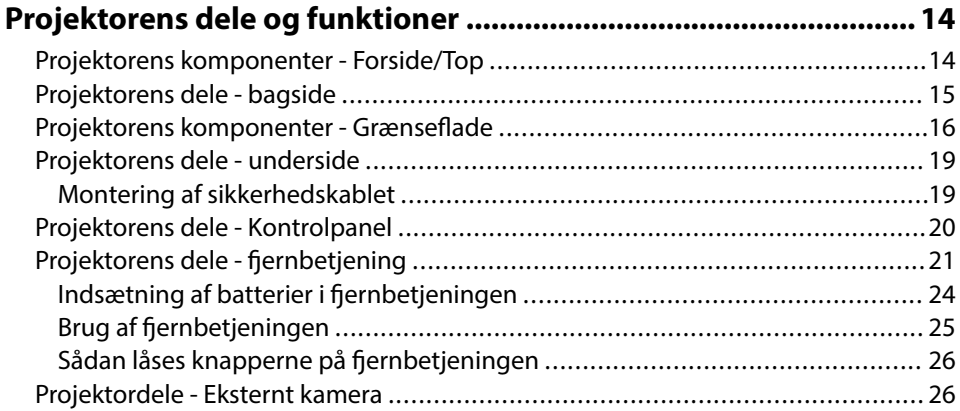

## **[Opsætning af projektoren 28](#page-27-0)**

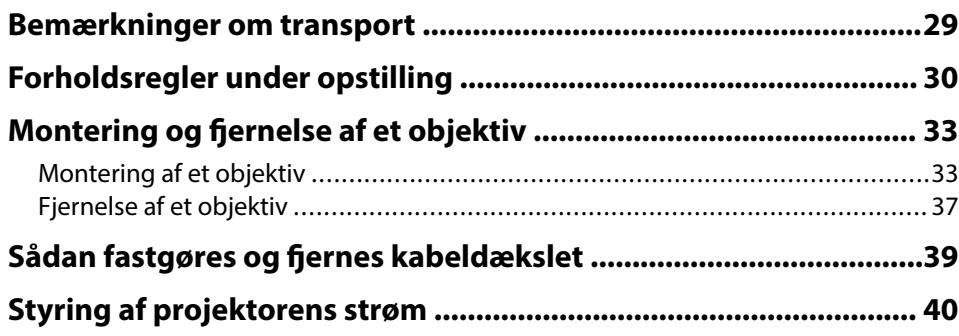

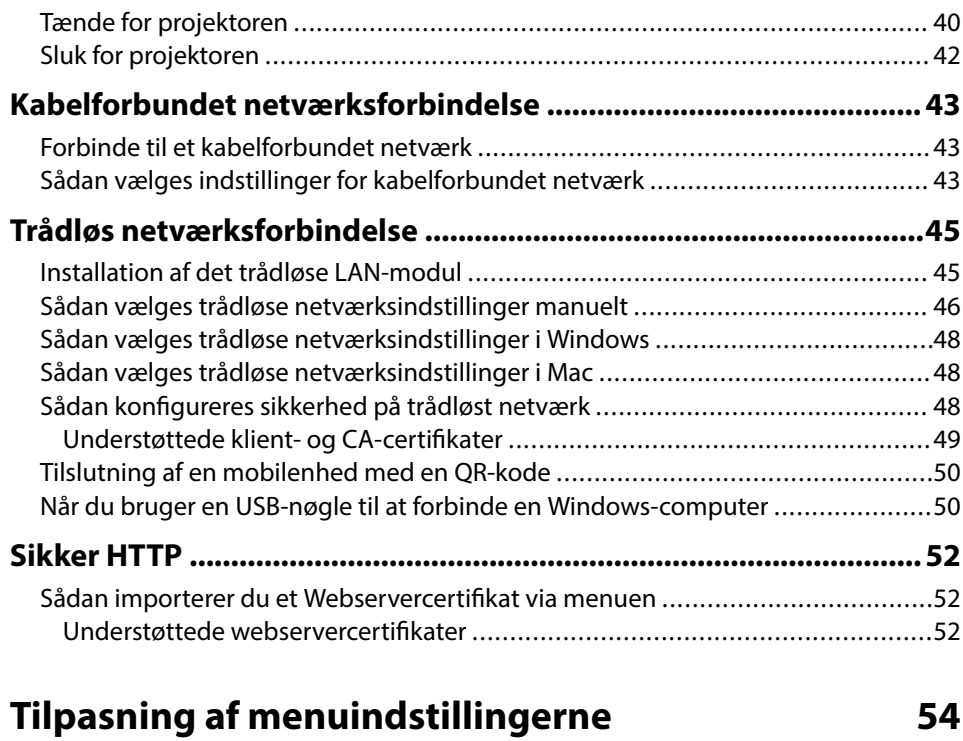

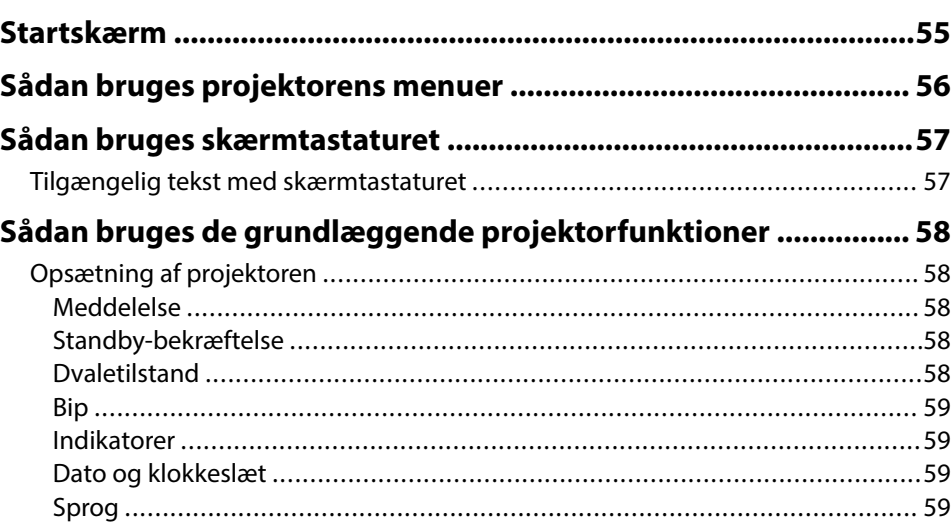

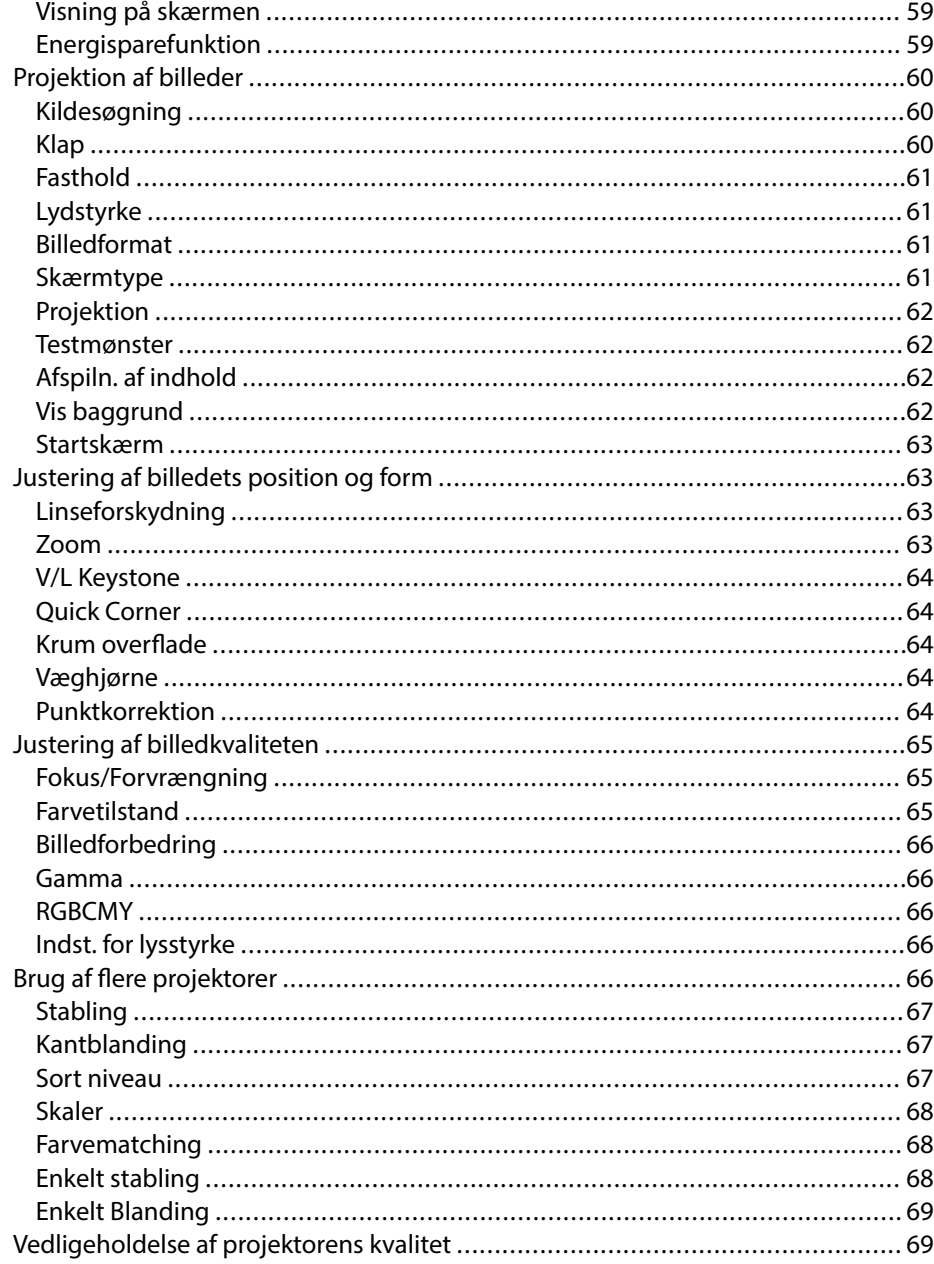

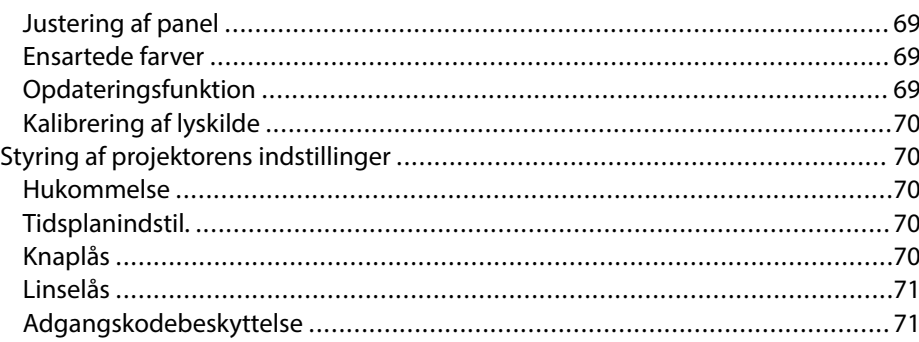

# Kopiering af menuindstillinger mellem projektorne<br>(batchkonfiguration) ………………………………………………

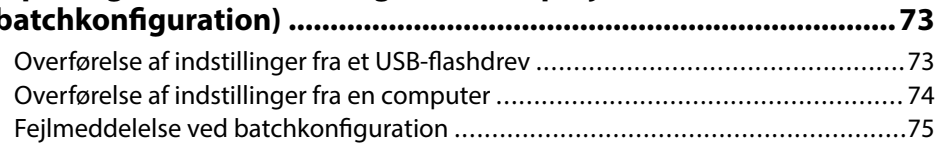

## Menuindstillinger

77

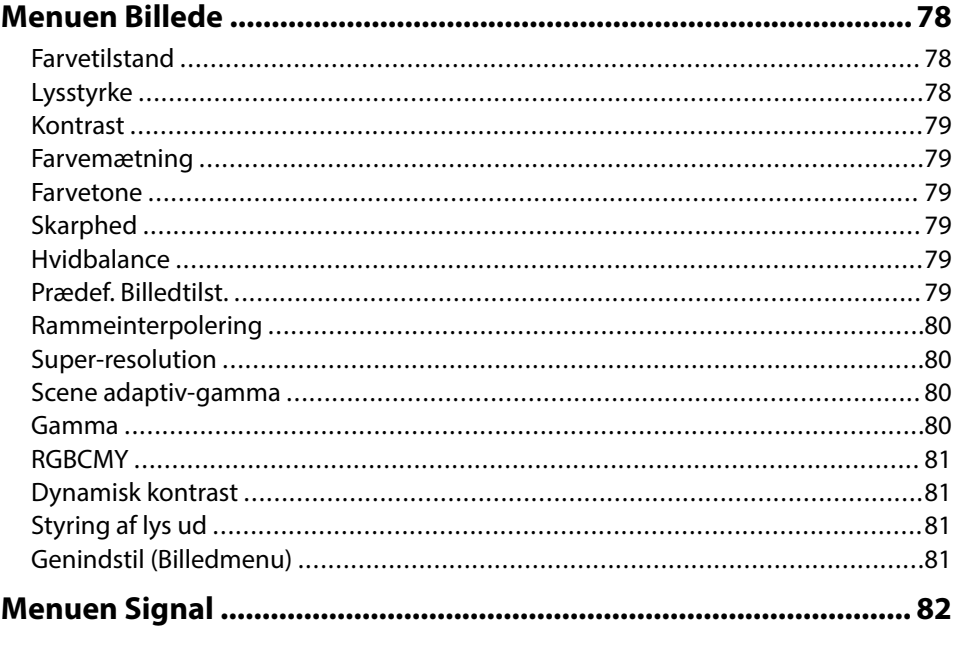

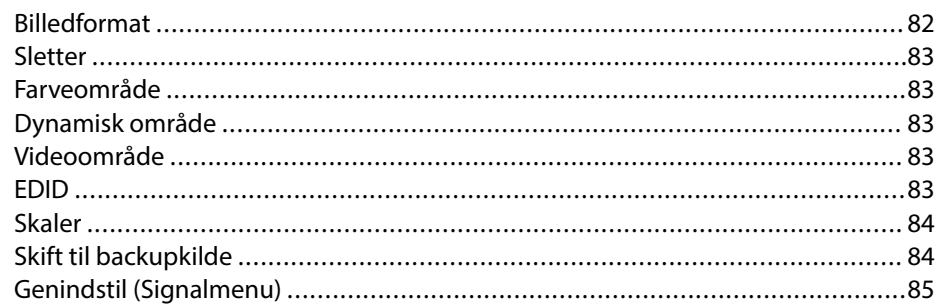

### 

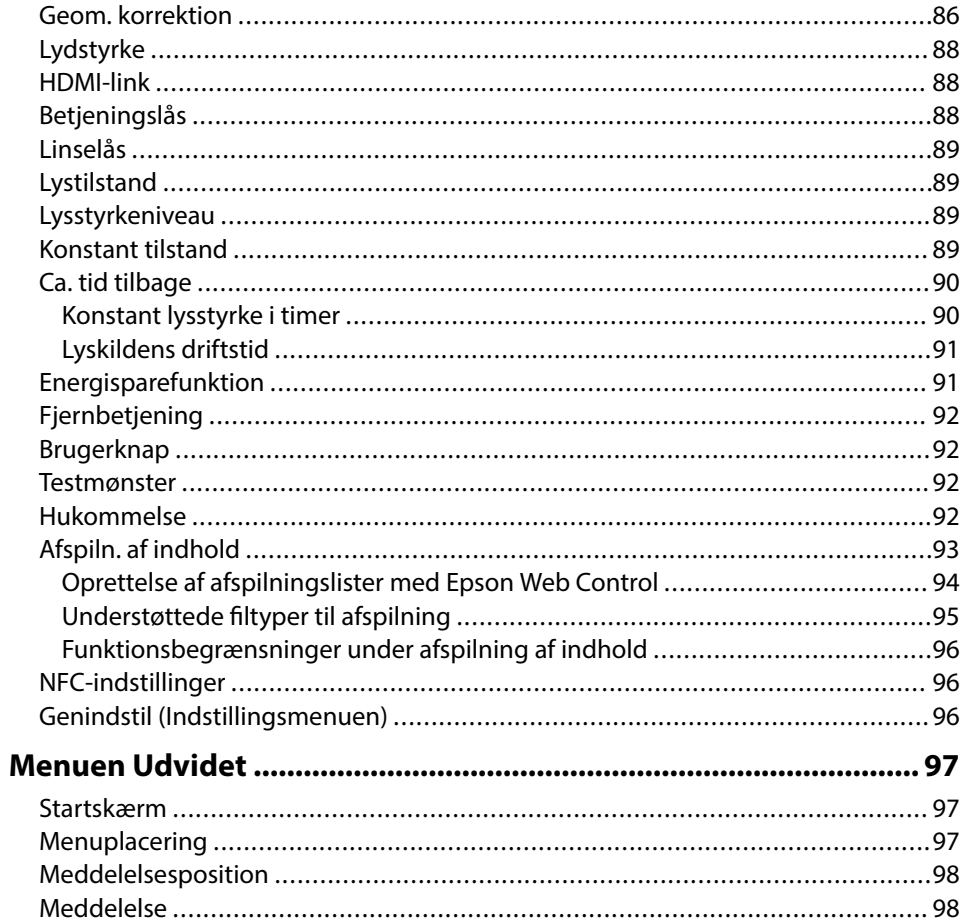

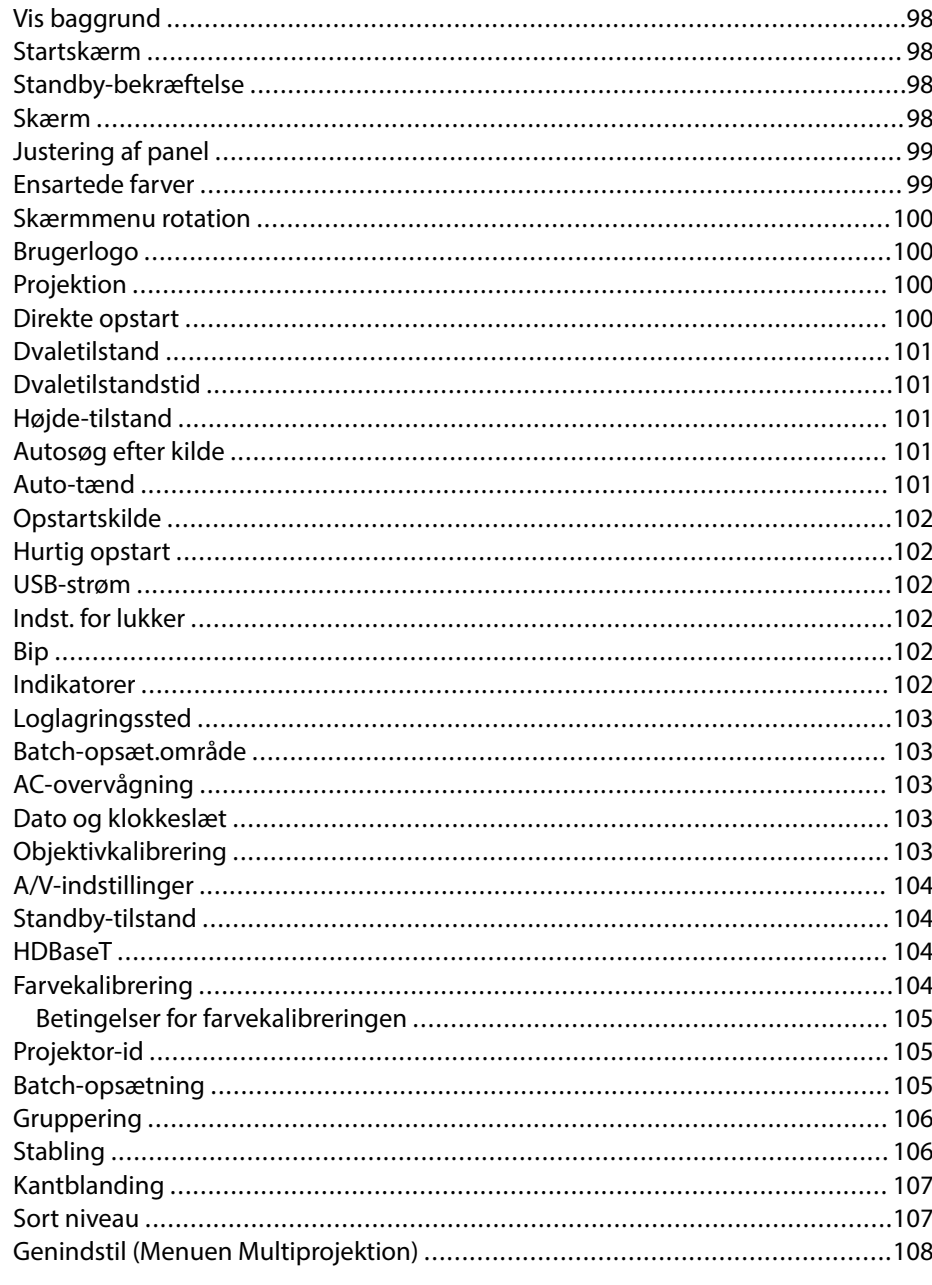

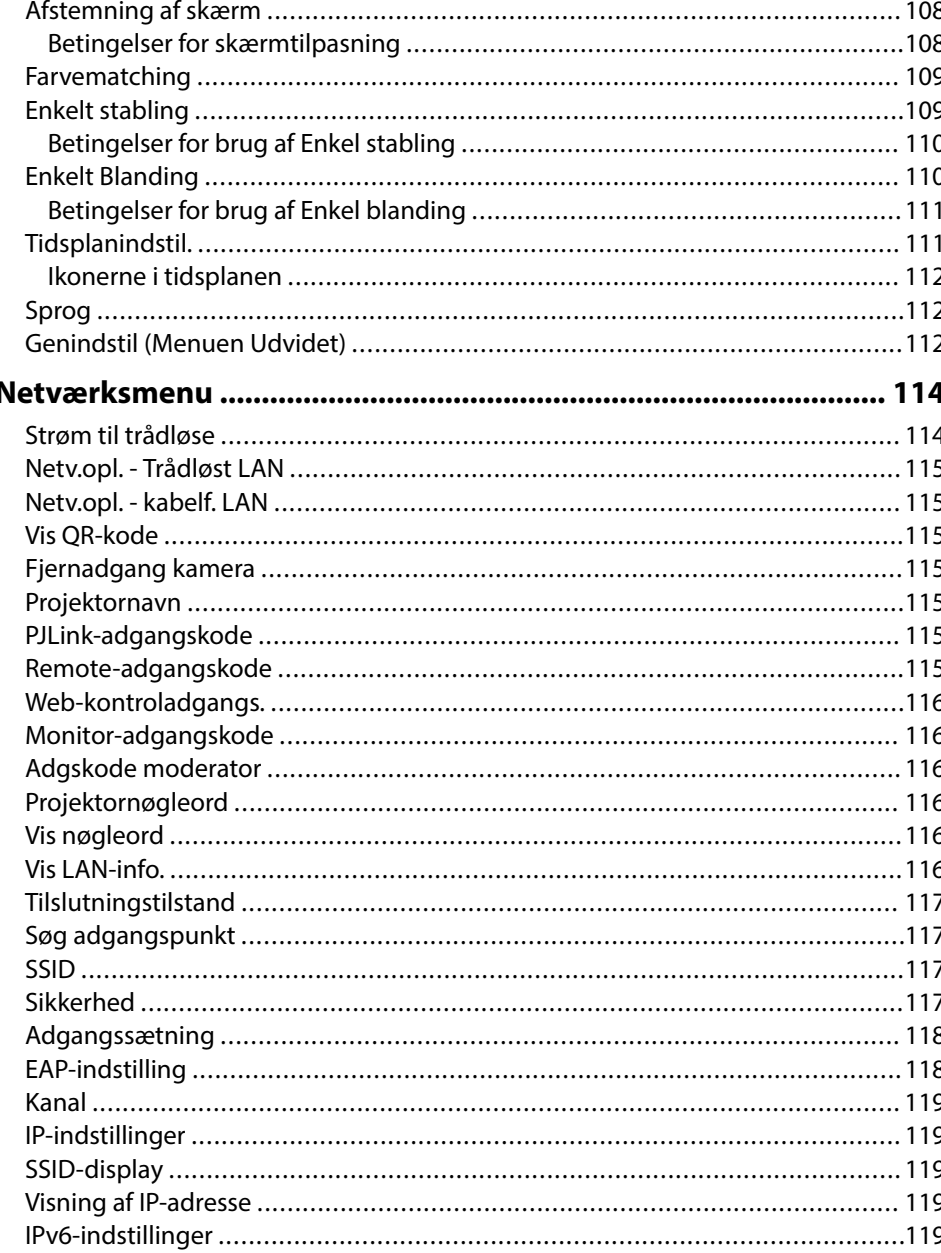

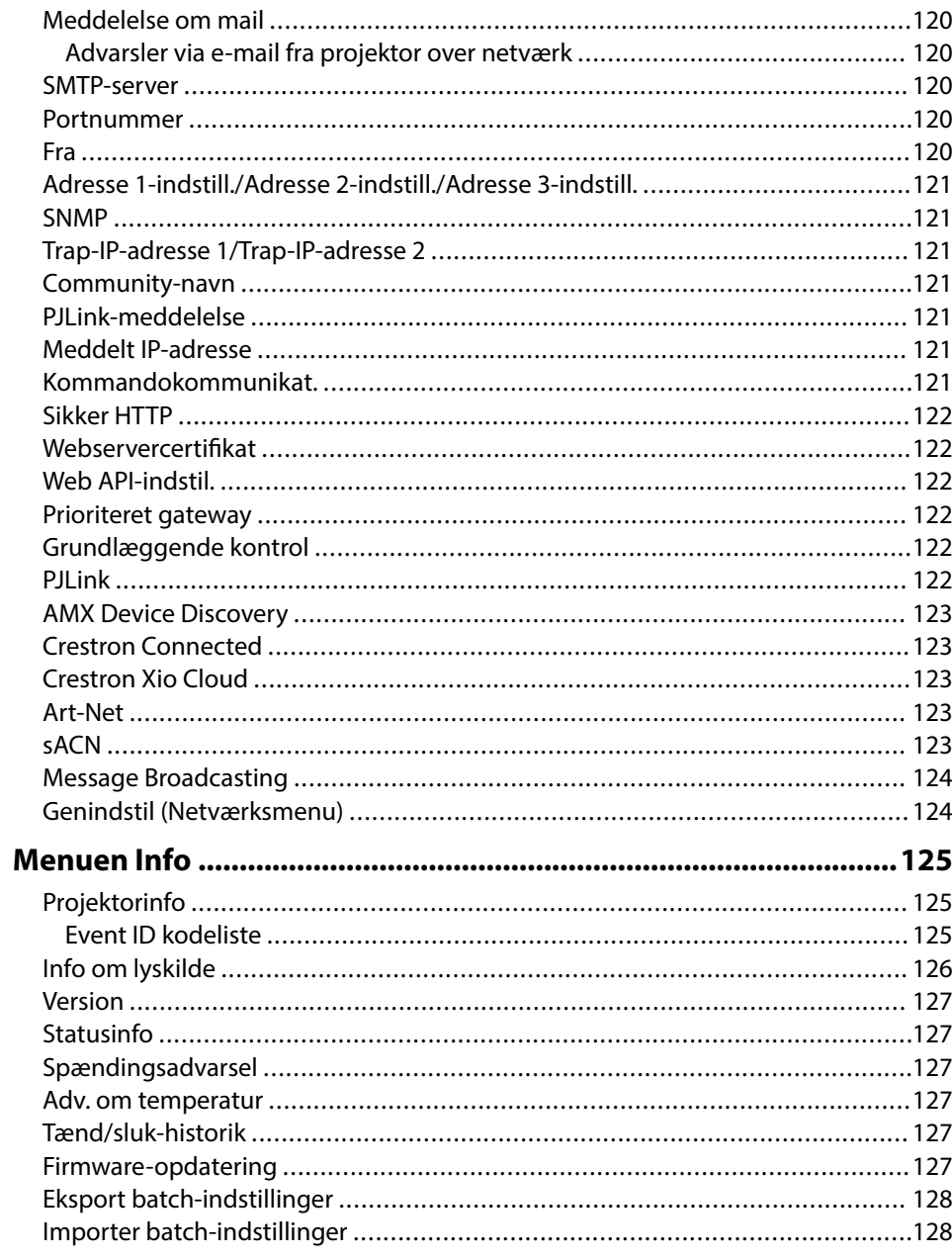

# **Indholdsfortegnelse <sup>6</sup>**

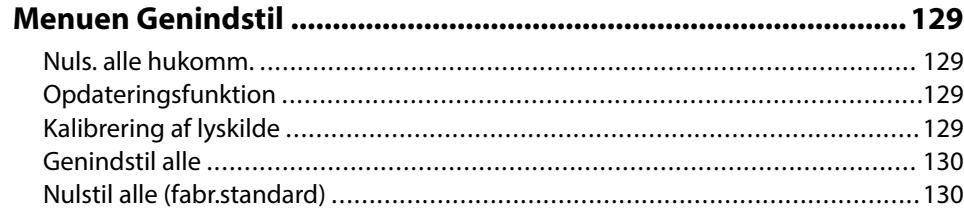

## **[Funktioner til justering af projektoren 132](#page-131-0)**

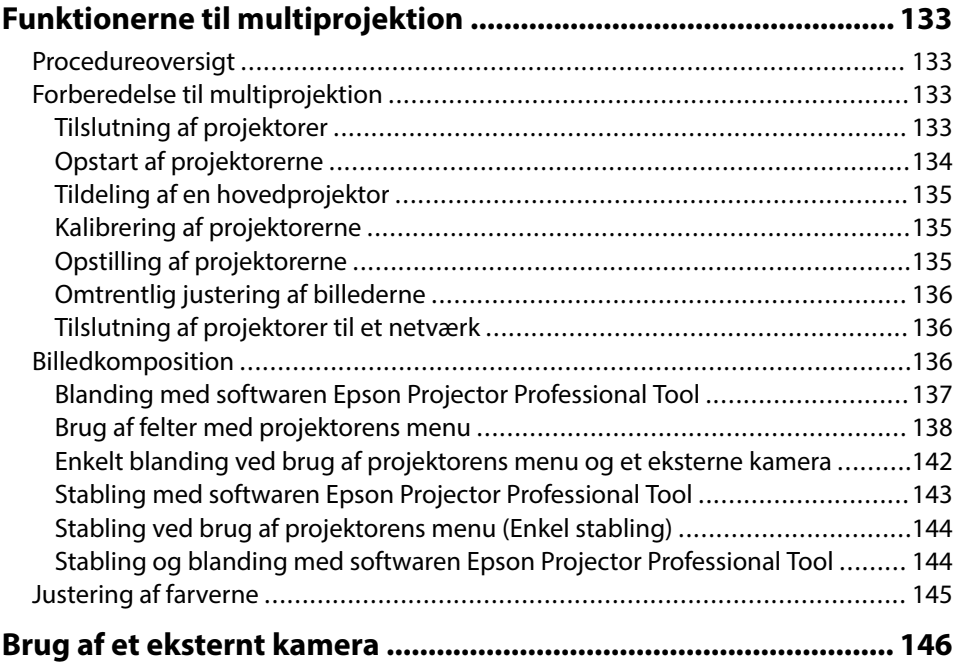

## **[Overvågning og styring af projektoren 147](#page-146-0)**

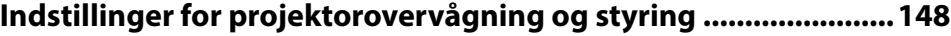

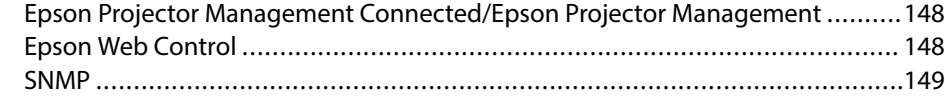

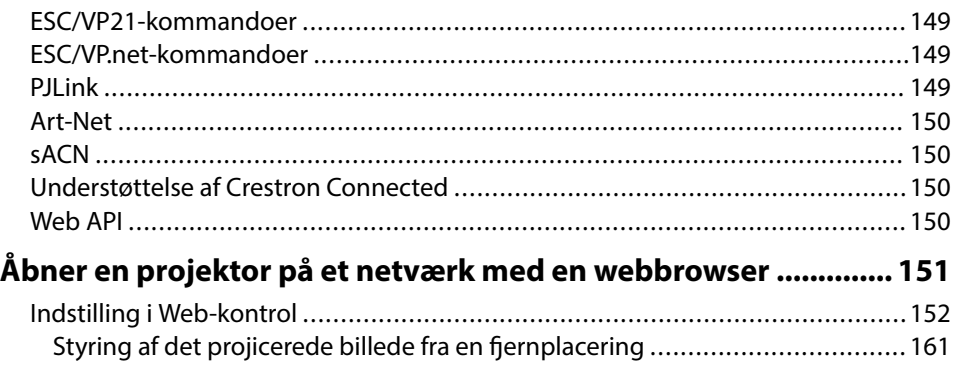

## **[Vedligeholdelse af projektoren 163](#page-162-0)**

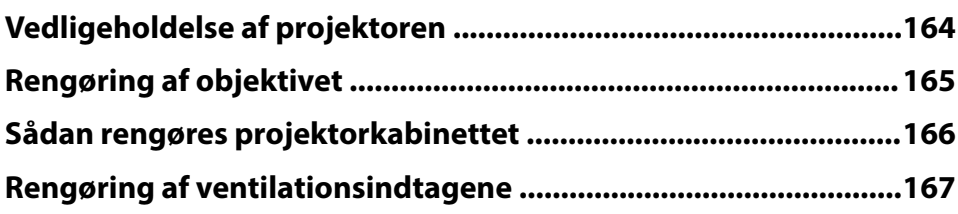

## **[Problemløsning 168](#page-167-0)**

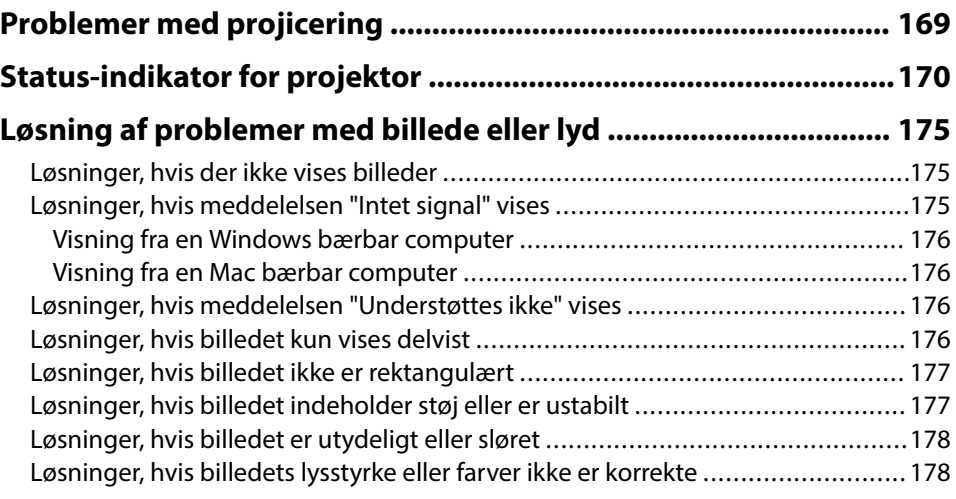

# **Indholdsfortegnelse <sup>7</sup>**

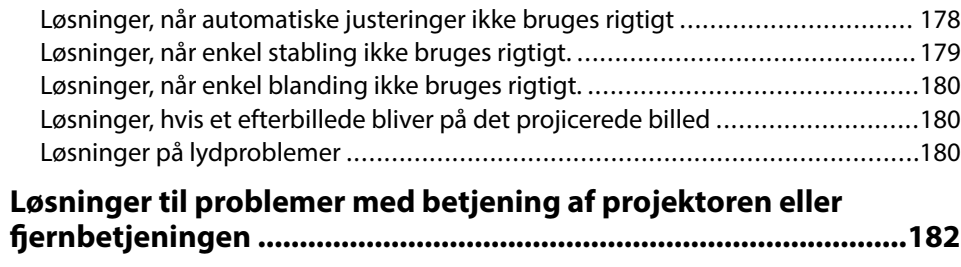

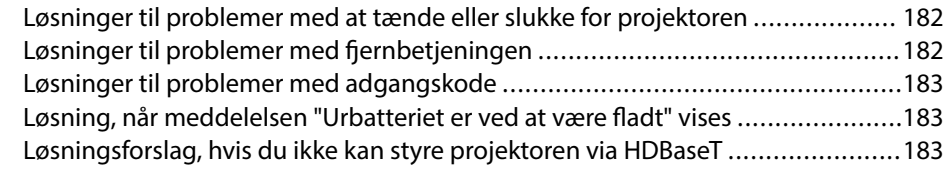

## **[Løsninger til Problemer under Afspiln. af indhold ....................... 184](#page-183-0)**

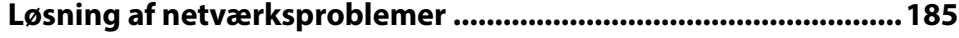

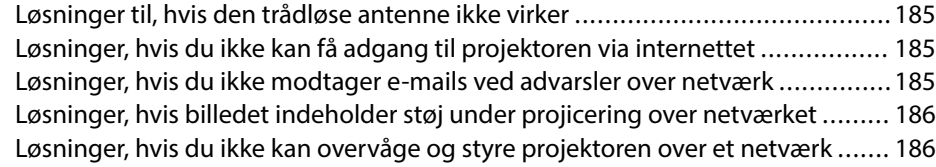

## **[Bilag 187](#page-186-0)**

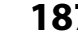

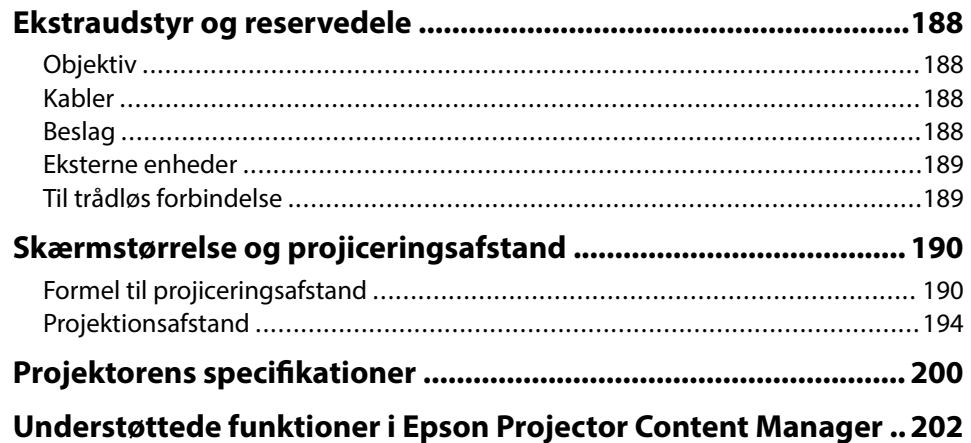

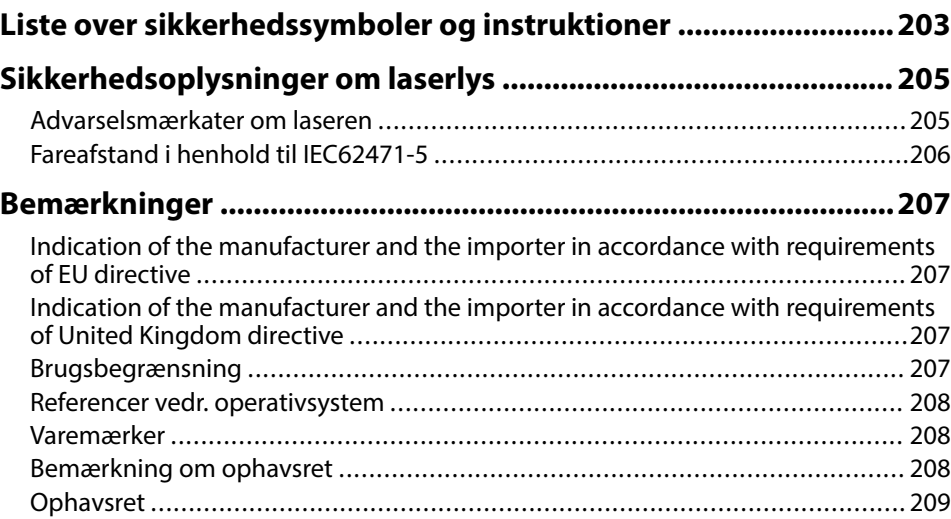

# <span id="page-7-0"></span>**Symboler Anvendt i Denne Vejledning**

#### **Sikkerhedssymboler**

Projektoren og dens manualer bruger grafiske symboler og mærkater til at vise, hvordan projektoren bruges på en sikker måde. Læs og følg omhyggeligt instruktionerne, der er mærket med disse symboler og mærkater, for at undgå skader på personer og genstande.

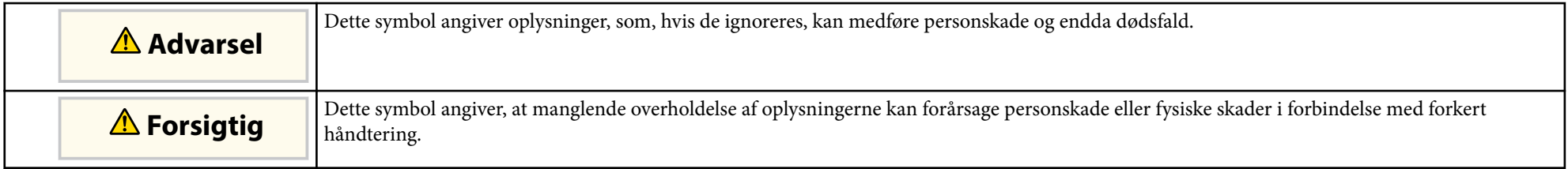

#### **Angivelse af generel information**

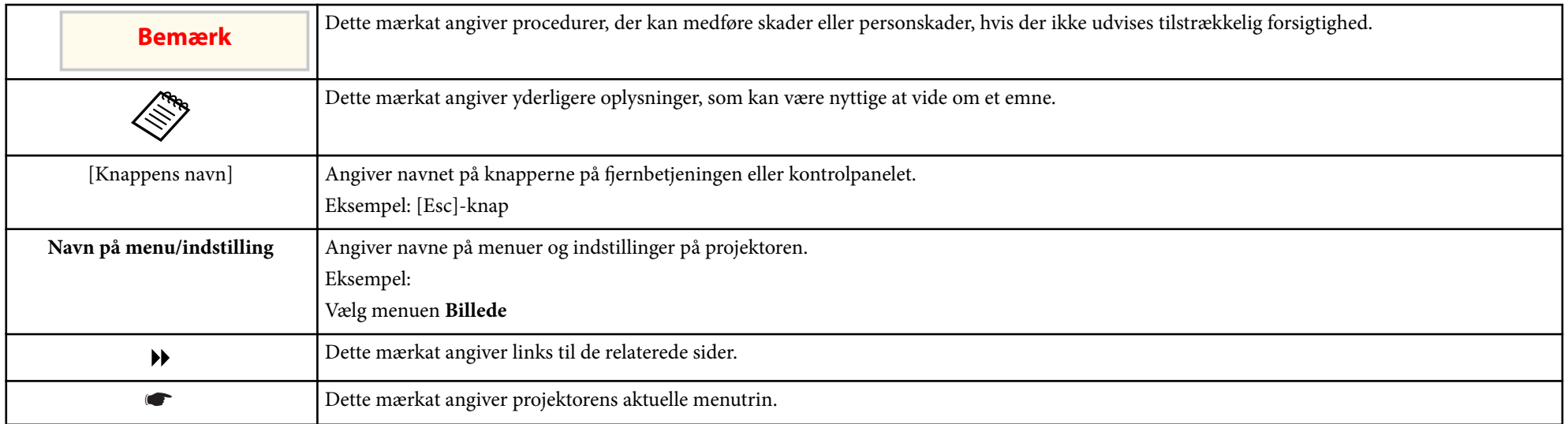

#### $H$  Relevante links

• ["Sådan søger du efter oplysninger i manualen" s.10](#page-9-0)

• ["Sådan henter du de nyeste udgaver a dokumenterne" s.12](#page-11-0)

## <span id="page-9-0"></span>**Sådan søger du efter oplysninger i manualen <sup>10</sup>**

Vi antager, at denne vejledning bruges af specialister med teknisk viden og erfaring med installation og justering af projektoren.

Sørg for at læse *Sikkerhedsinstruktionerne*, inden du bruger din projektor.

Du kan søge i PDF-manualen vha. søgeord, eller du kan hoppe direkte til bestemte afsnit vha. bogmærkerne. Du kan også udskrive netop de sider, du ønsker. Dette afsnit forklarer, hvordan du bruger en PDF-manual, du har åbnet i Adobe Reader X på din computer.

#### g **Relevante links**

- "Søgning med et søgeord" s.10
- "Sådan hopper du direkte fra bogmærker" s.10
- "Sådan udskriver du kun de sider, du ønsker" s.10

## **Søgning med et søgeord**

Klik på **Rediger** > **Avanceret søgning**. Indtast søgeordet (tekst) for oplysninger, du vil finde i søgevinduet, og klik derefter på **Søg**. Søgeresultater vises som en liste. Klik på et af de viste resultater for at hoppe til den pågældende side.

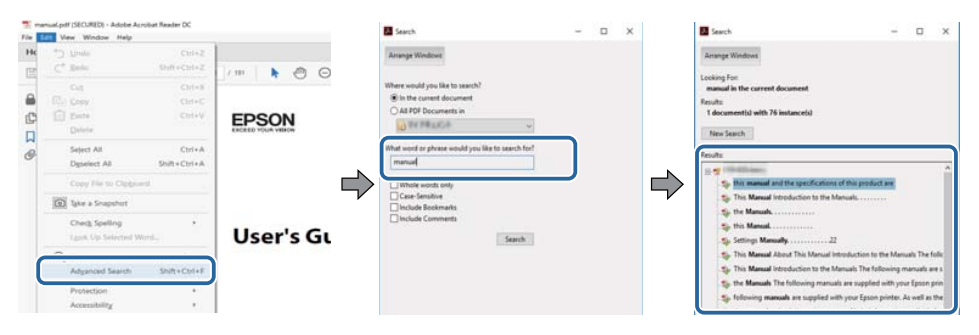

#### **Sådan hopper du direkte fra bogmærker**

Klik på en titel for at hoppe til den pågældende side. Klik på + eller > for at vise de underliggende titler i det pågældende afsnit. For at vende tilbage til den foregående side skal du foretage følgende handlinger på tastaturet.

- Windows: Hold **Alt** nede og tryk på ←.
- Mac OS: Hold kommando-knappen nede og tryk på ←.

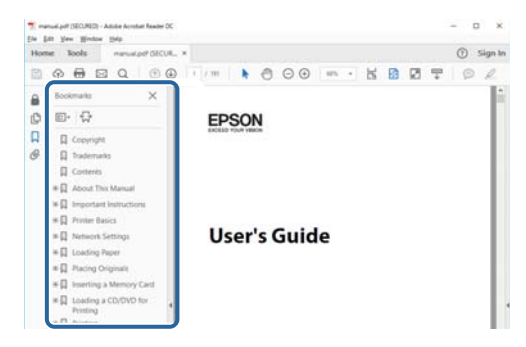

## **Sådan udskriver du kun de sider, du ønsker**

Du kan fremfinde og udskrive de sider, du ønsker. Klik på **Udskriv** i menuen **Fil**, og angiv herefter de sider, du vil udskrive, i **Sider** i **Sider til udskrivning**.

• For at angive en sammenhængende række af sider, skal du indtaste en bindestreg imellem start- og slutsiden.

Eksempel: 20-25

# **Sådan søger du efter oplysninger i manualen <sup>11</sup>**

• F or at angive sider, der ikke er fortløbende, skal du adskille dem med komma.

#### Eksempel: 5, 10, 15

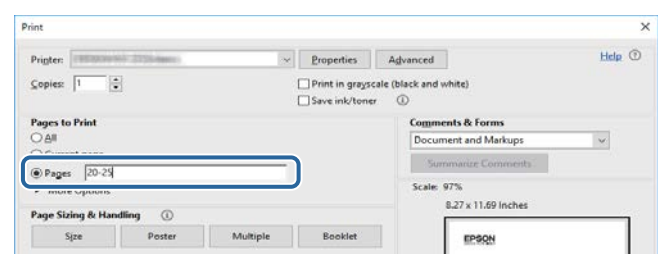

# <span id="page-11-0"></span>**Sådan henter du de nyeste udgaver a dokumenterne <sup>12</sup>**

Du kan hente de nyeste udgaver af manualerne og specifikationerne på Epsons websted.

Gå på [epson.sn](http://epson.sn), og indtast dit modelnavn.

# <span id="page-12-0"></span>**Introduktion til projektoren**

Se disse afsnit for at lære mere om projektoren.

#### $H$  Relevante links

• ["Projektorens dele og funktioner" s.14](#page-13-0)

<span id="page-13-0"></span>De følgende afsnit beskriver projektorens dele og deres funktioner.

#### $H$  Relevante links

- "Projektorens komponenter Forside/Top" s.14
- ["Projektorens dele bagside" s.15](#page-14-0)
- ["Projektorens komponenter Grænseflade" s.16](#page-15-0)
- ["Projektorens dele underside" s.19](#page-18-0)
- ["Projektorens dele Kontrolpanel" s.20](#page-19-0)
- ["Projektorens dele fjernbetjening" s.21](#page-20-0)
- ["Projektordele Eksternt kamera" s.26](#page-25-0)

## **Projektorens komponenter - Forside/Top**

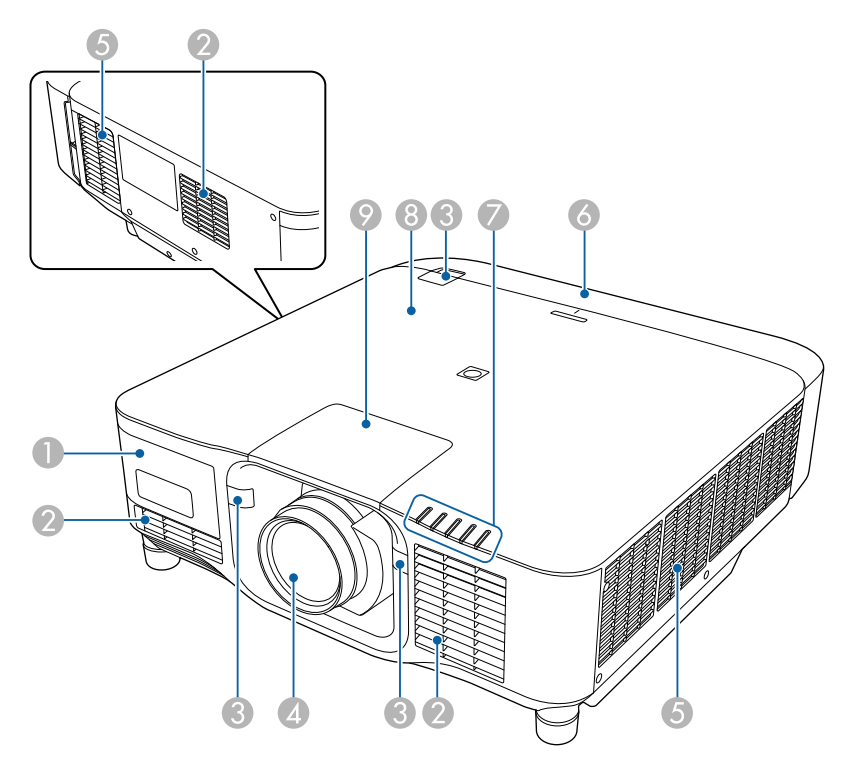

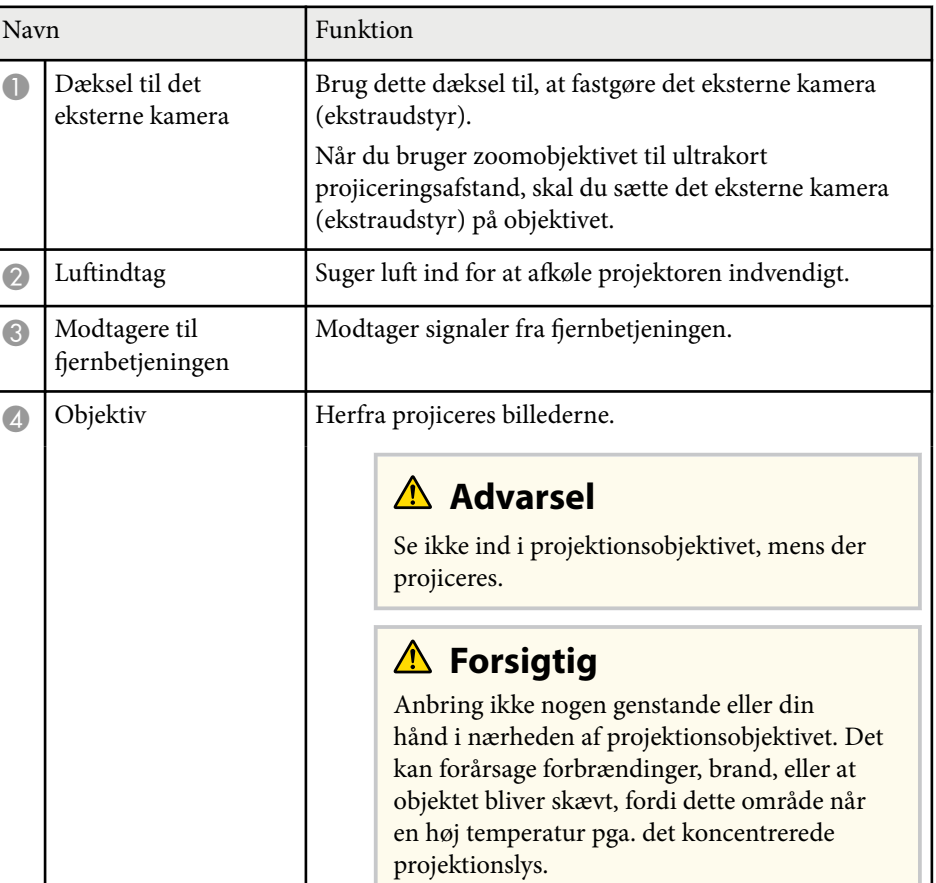

<span id="page-14-0"></span>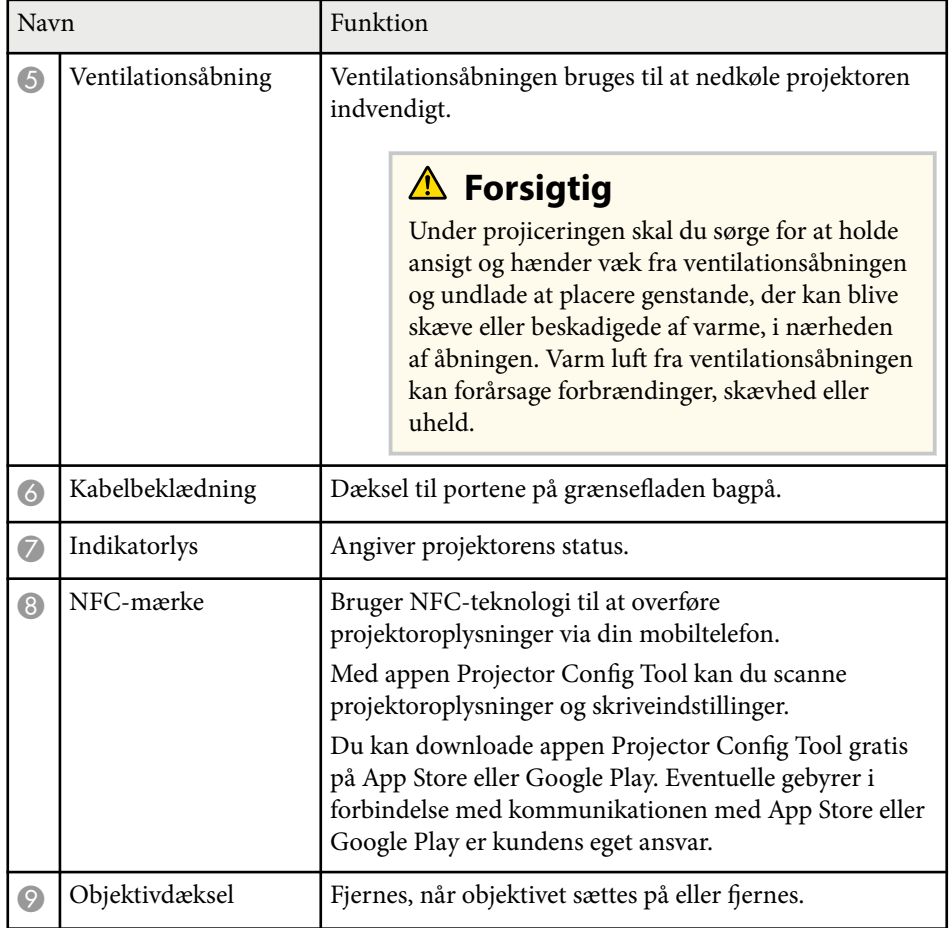

#### $H$  Relevante links

- ["Status-indikator for projektor" s.170](#page-169-0)
- ["Sådan fastgøres og fjernes kabeldækslet" s.39](#page-38-0)
- ["Montering og fjernelse af et objektiv" s.33](#page-32-0)

## **Projektorens dele - bagside**

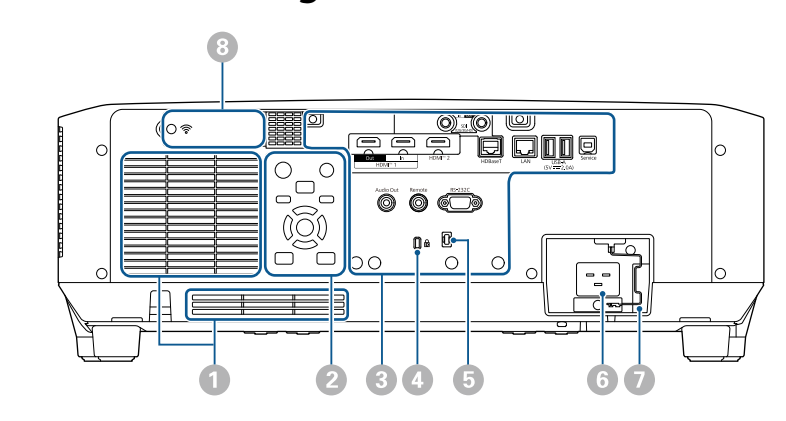

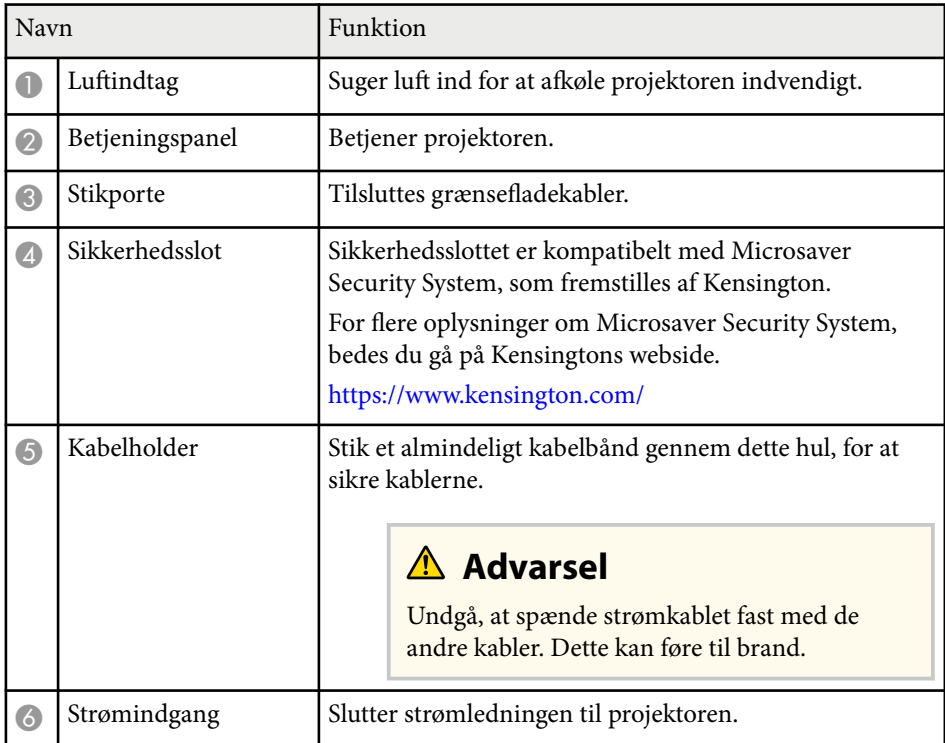

<span id="page-15-0"></span>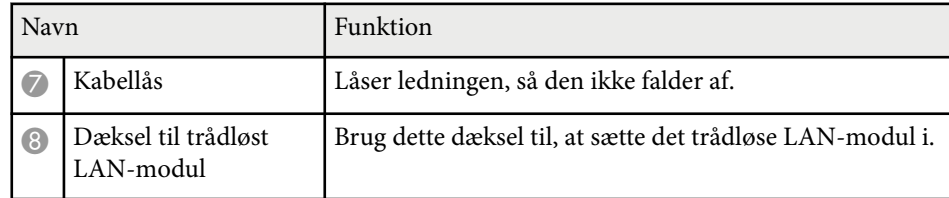

#### $H$  Relevante links

• ["Installation af det trådløse LAN-modul" s.45](#page-44-0)

## **Projektorens komponenter - Grænseflade**

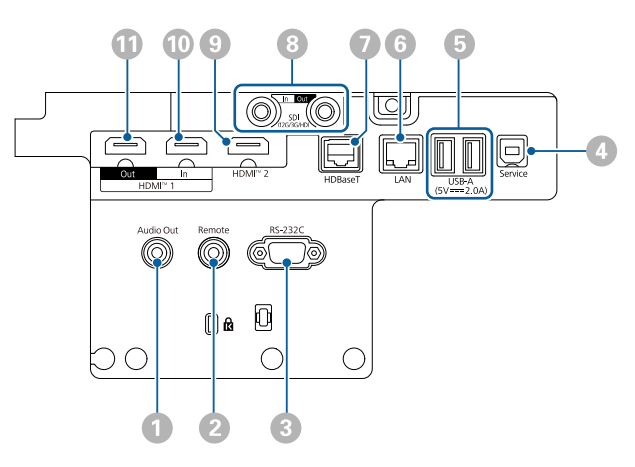

#### **Bemærk**

- Kontrollér form og orientering af stikkene på de kabler, du planlægger at bruge. Du må ikke trykke hårdt på et stik, hvis det ikke passer i porten. Enheden eller projektoren kan blive beskadiget eller få en fejlfunktion.
- Undgå at tænde for indgangskilden, før du har sluttet den til projektoren. Dette kan beskadige projektoren.
- Brug om nødvendigt en adapter, så du kan oprette forbindelse til en indgangsport på projektoren.

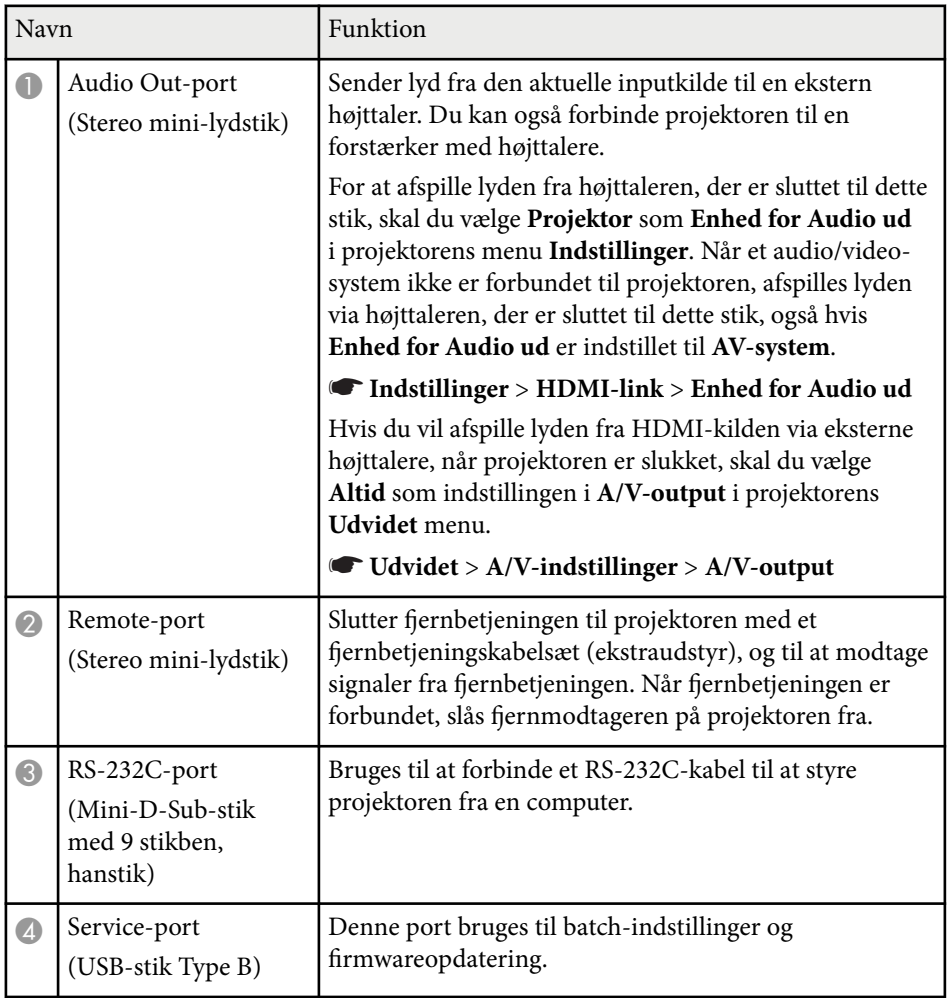

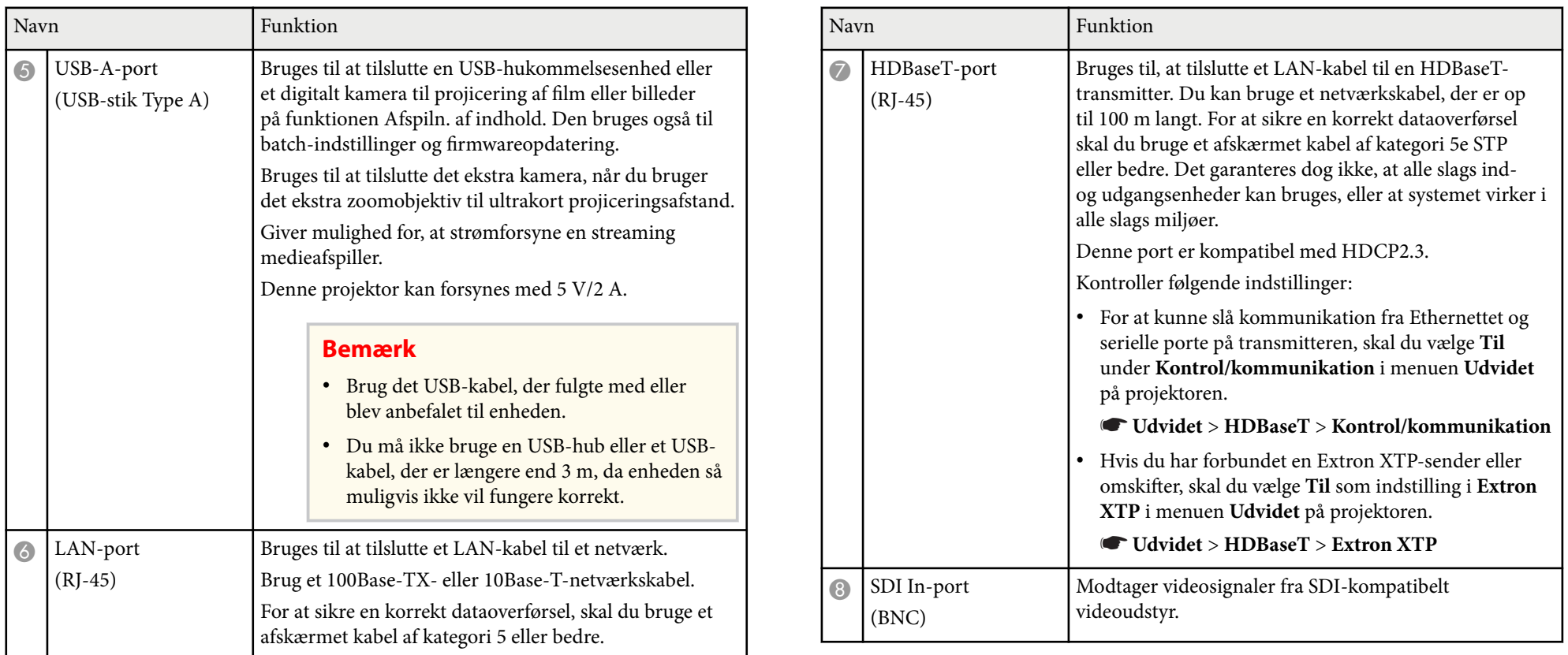

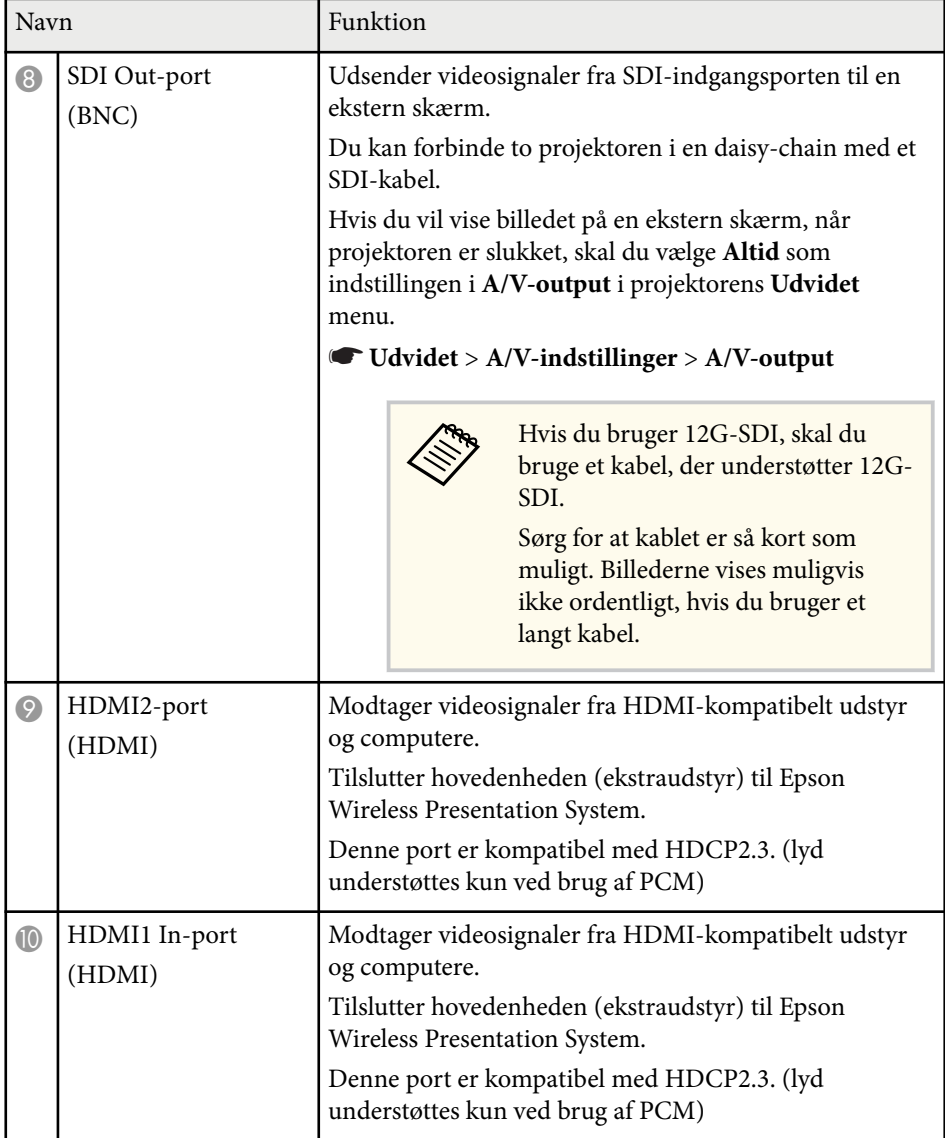

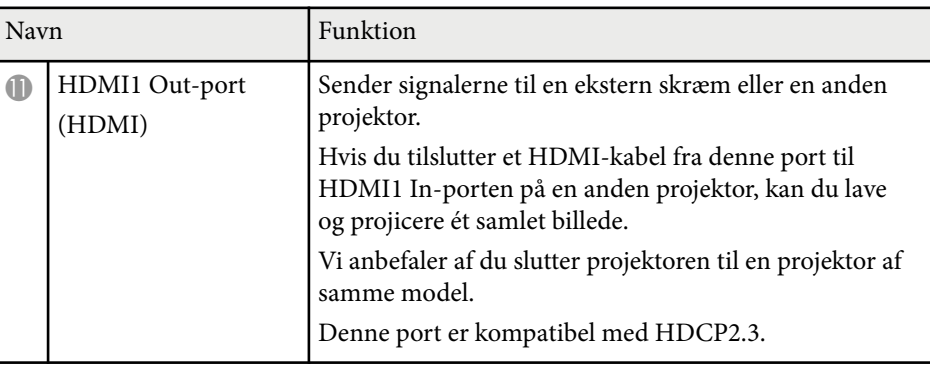

• Hvis du viser billedet i 4K 60 4:4:4 18 Gbps, skal du bruge et HDMIkabel af høj kvalitet. Hvis du bruger et ikke-kompatibelt kabel, vises billeder muligvis ikke ordentligt. Hvis billederne ikke vises med 18 Gbps, kan de muligvis vises ved at skrue ned for **Opløsning** under **EDID** i menuen **Billede**.

s**Signal** > **Avanceret** > **EDID**

**Company** 

<span id="page-18-0"></span>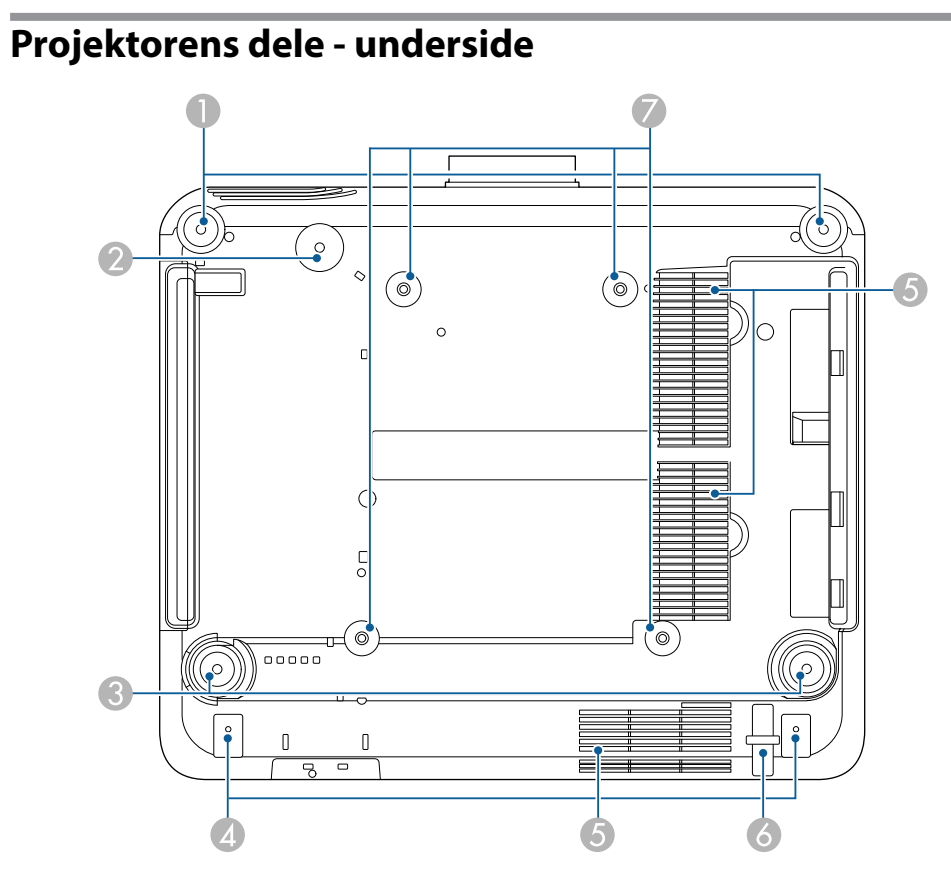

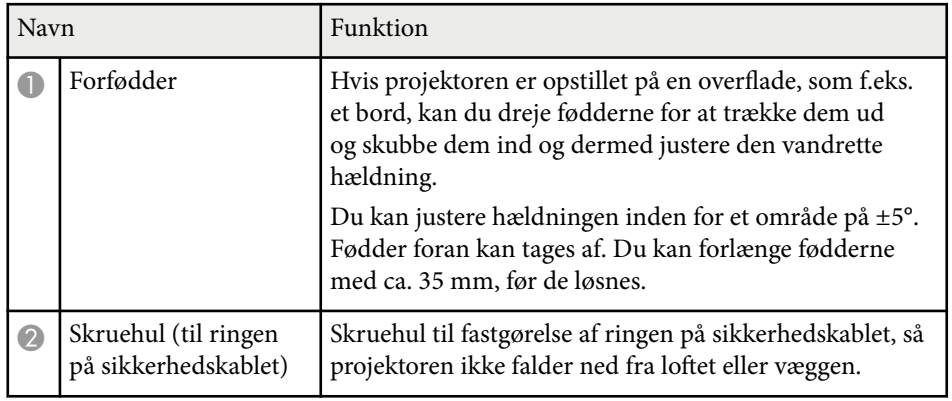

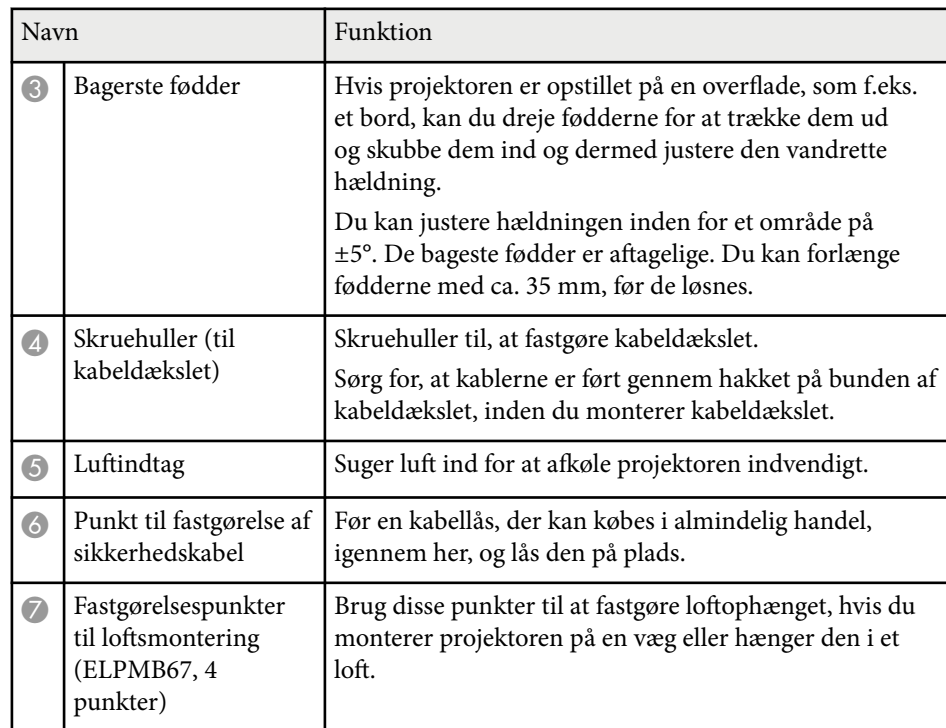

#### $H$  Relevante links

• "Montering af sikkerhedskablet" s.19

#### **Montering af sikkerhedskablet**

Hvis du bruger et loftophæng (ekstraudstyr), skal du sætte sikkerhedskablet fast, så projektoren ikke falder ned fra loftet.

<span id="page-19-0"></span>Spænd ringen fast med en M6 × 15 mm bolt, der følger med sikkerhedskablet, og stik sikkerhedskablet gennem loftbeslaget for, at spænde det fast, som vist på billedet.

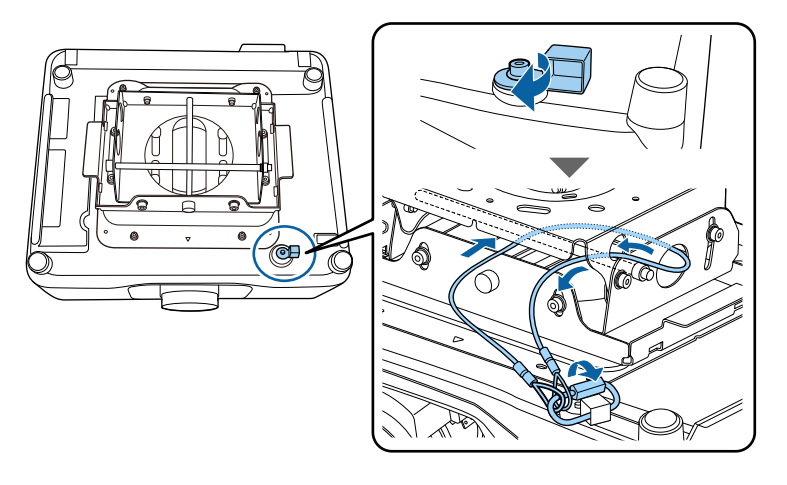

## **Projektorens dele - Kontrolpanel**

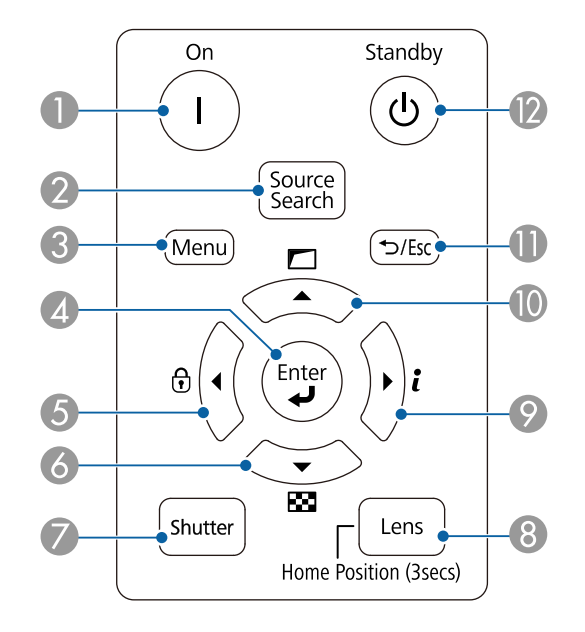

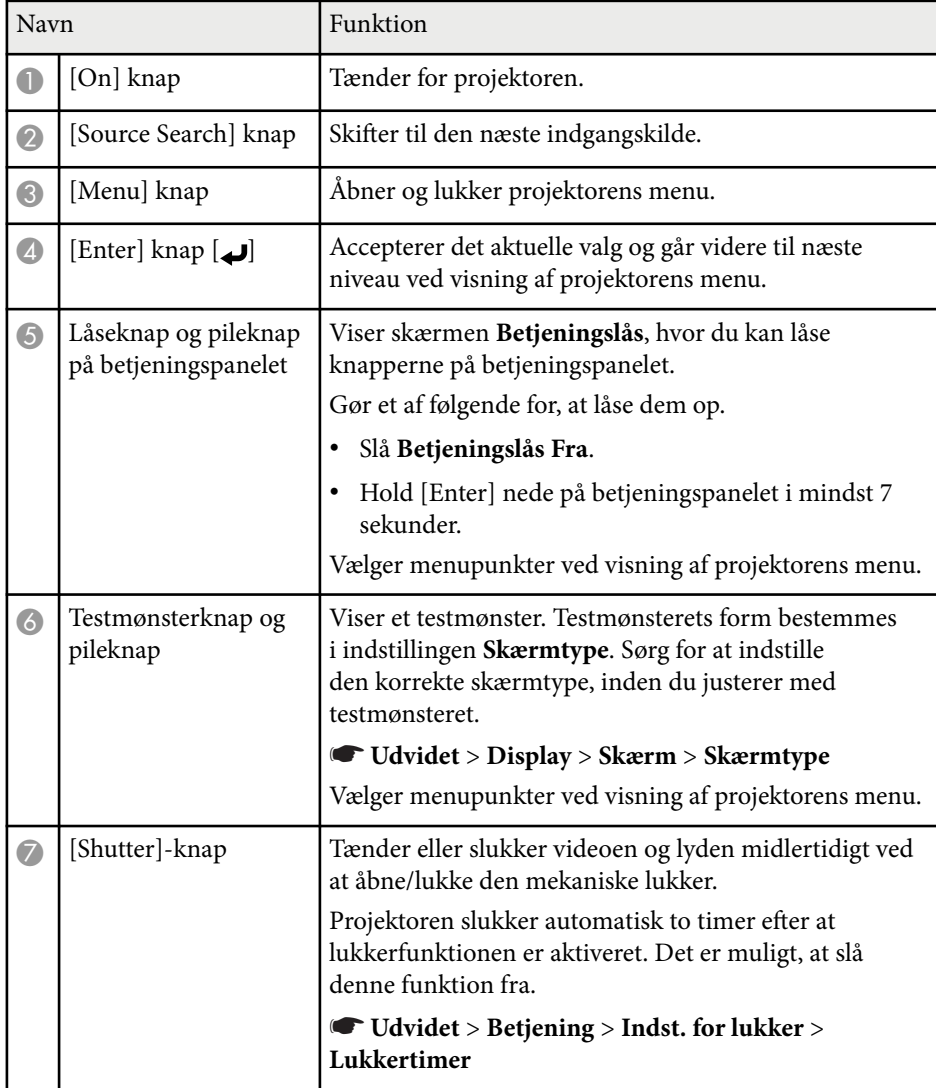

<span id="page-20-0"></span>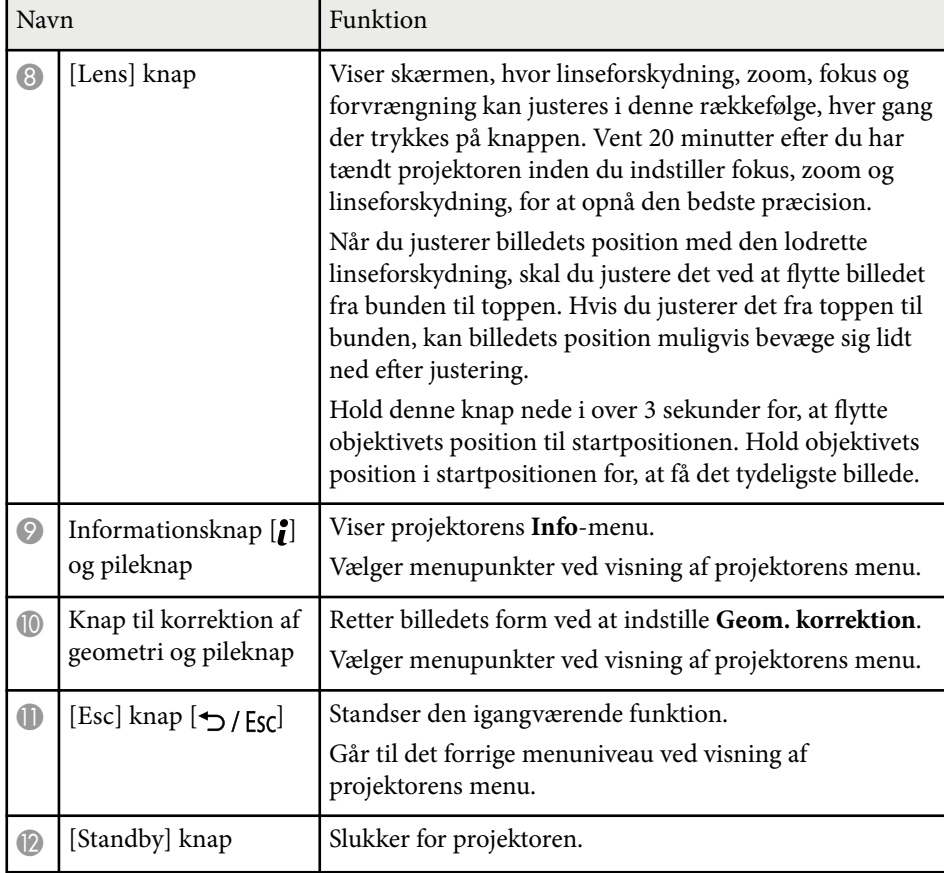

#### $\rightarrow$  **Relevante links**

- ["Geom. korrektion" s.86](#page-85-0)
- ["Knaplås" s.70](#page-69-0)
- ["Testmønster" s.62](#page-61-0)
- ["Klap" s.60](#page-59-0)

## **Projektorens dele - fjernbetjening**

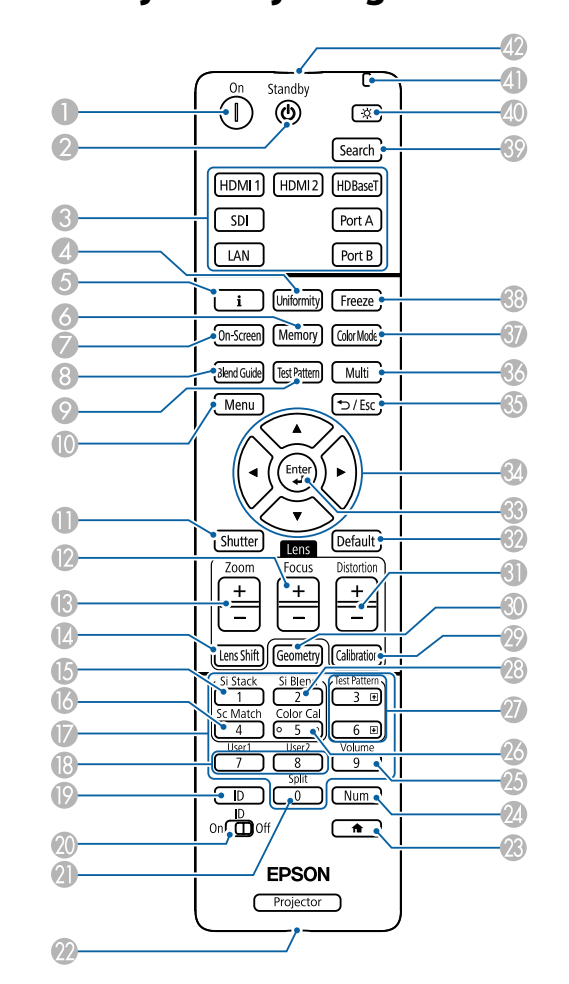

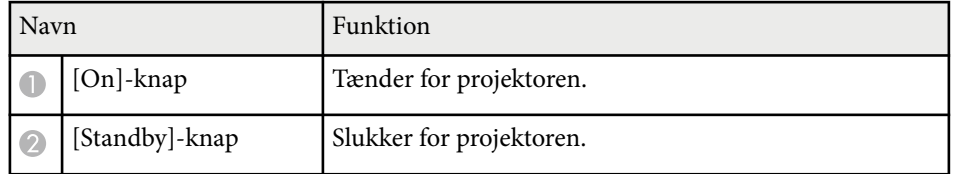

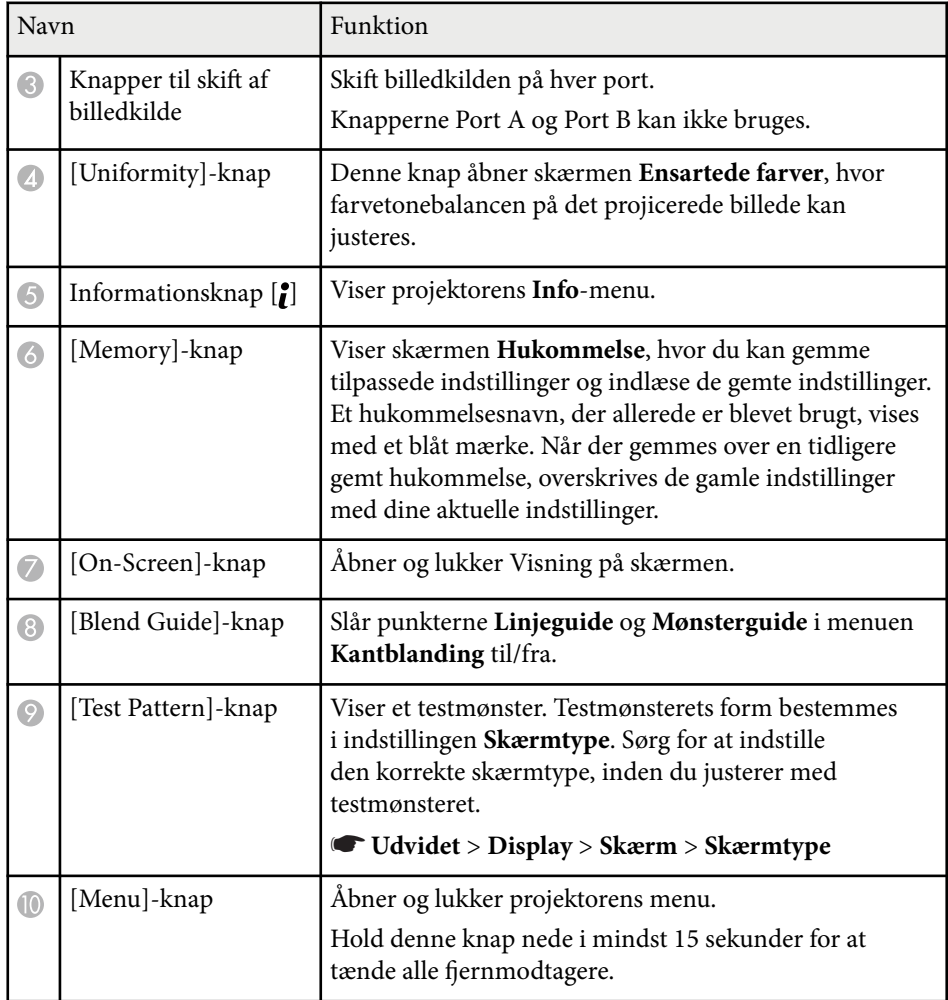

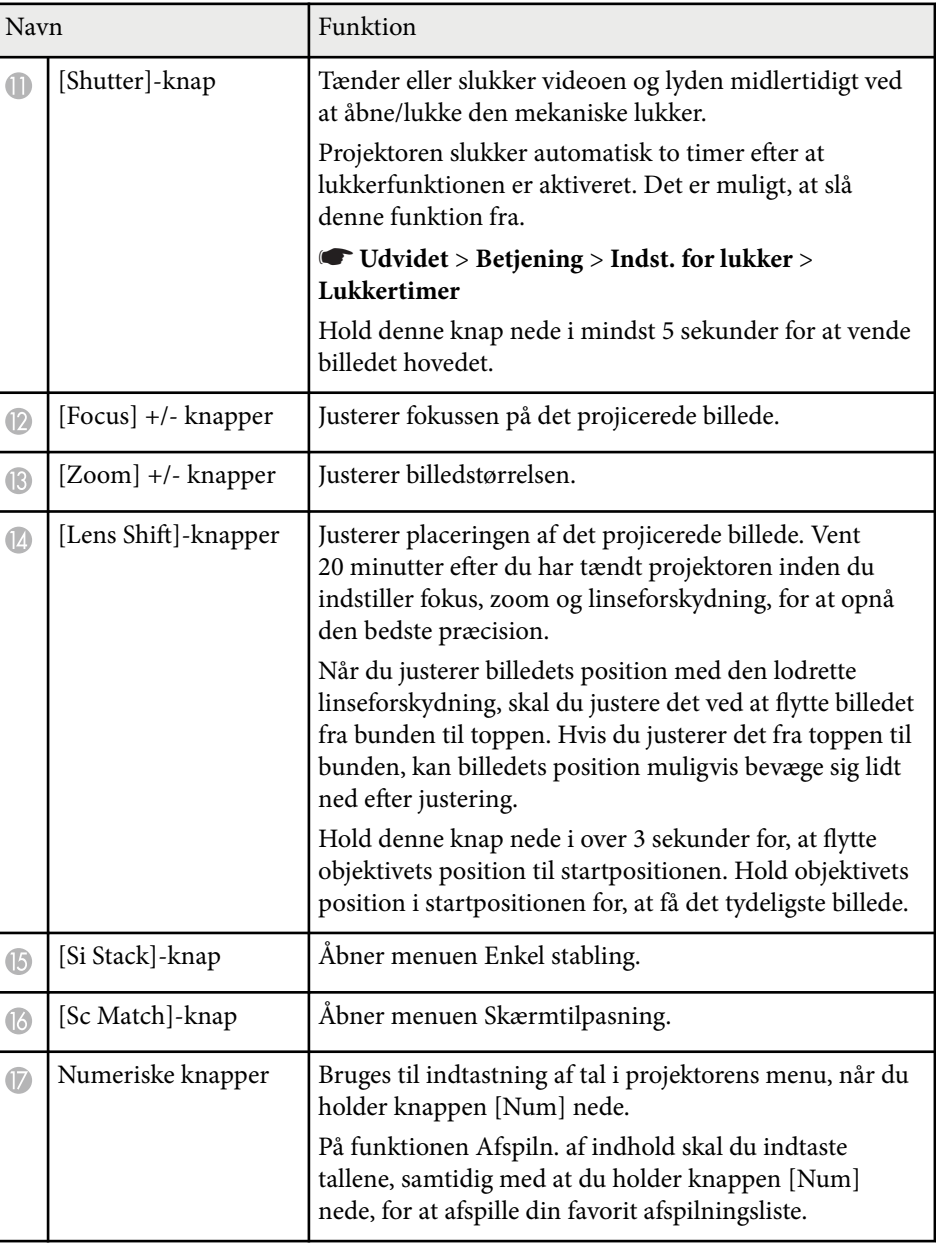

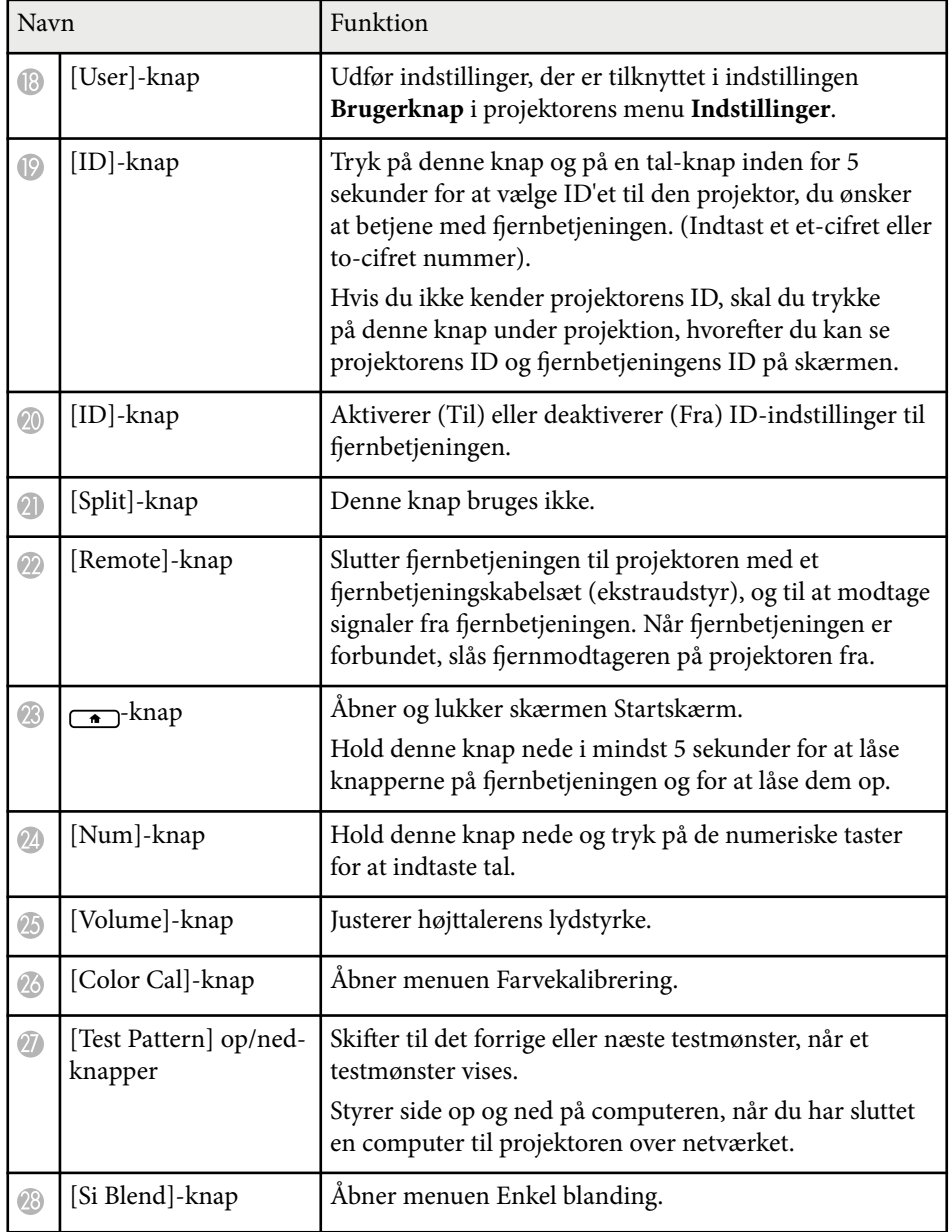

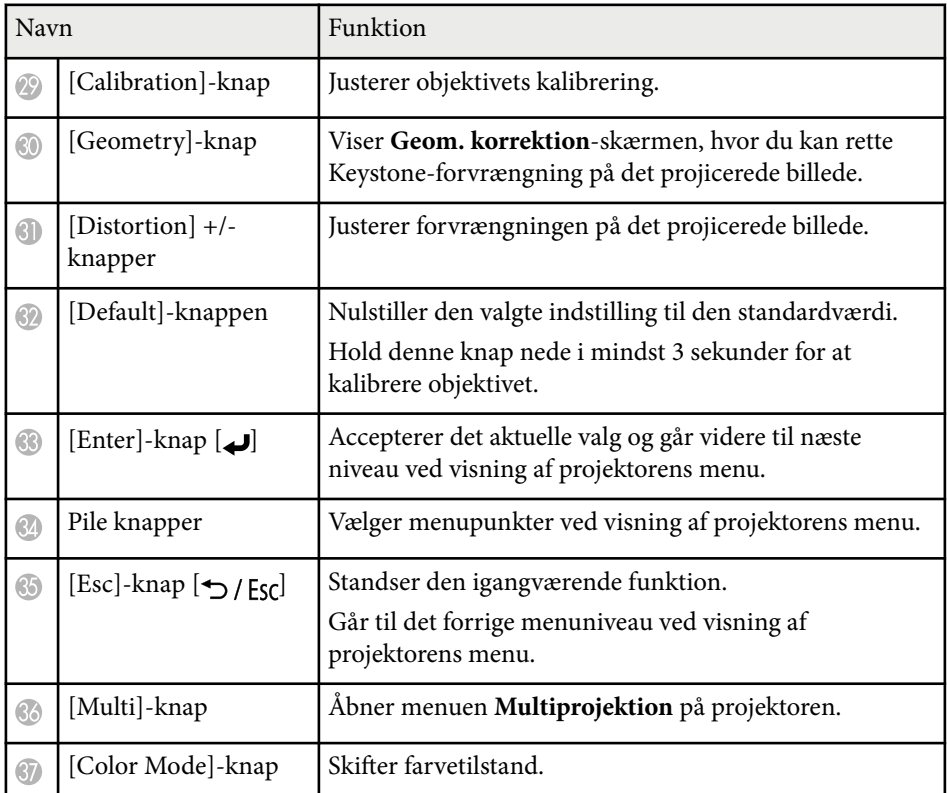

<span id="page-23-0"></span>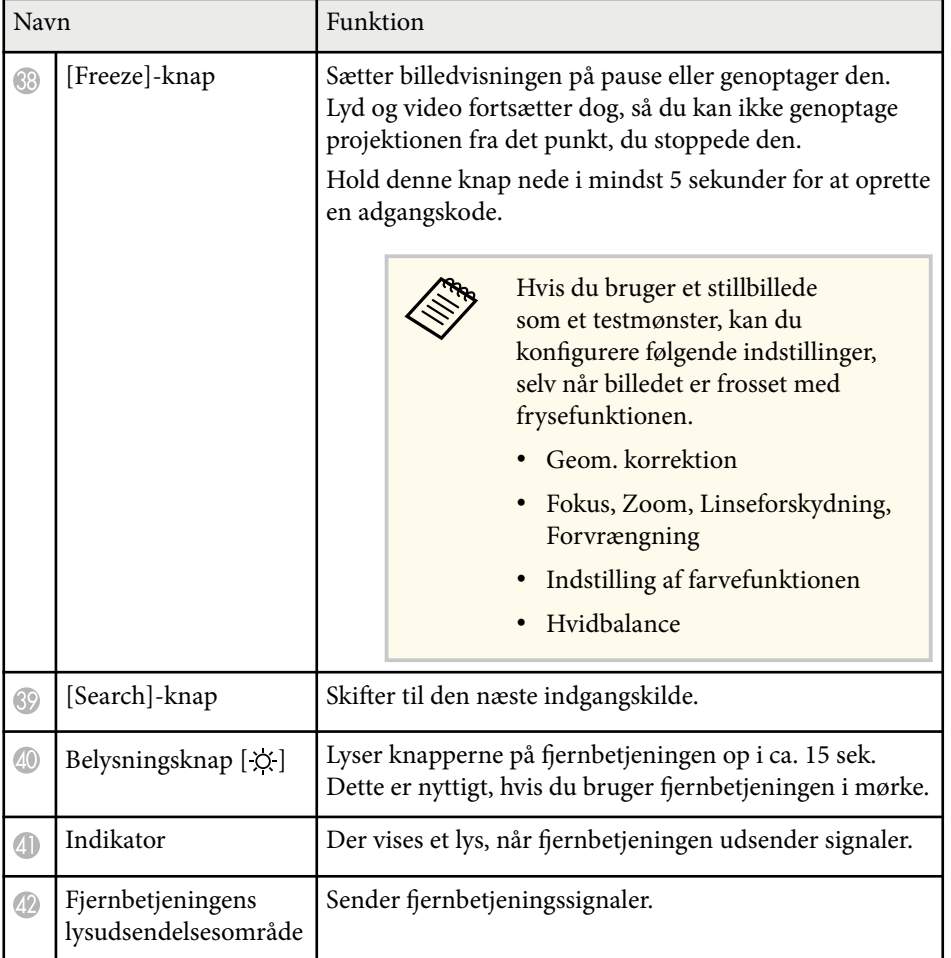

#### $H$  Relevante links

- "Indsætning af batterier i fjernbetjeningen" s.24
- ["Brug af fjernbetjeningen" s.25](#page-24-0)
- ["Sådan låses knapperne på fjernbetjeningen" s.26](#page-25-0)
- ["Adgangskodebeskyttelse" s.71](#page-70-0)
- ["Startskærm" s.55](#page-54-0)
- ["Geom. korrektion" s.86](#page-85-0)
- ["Hukommelse" s.92](#page-91-0)
- ["Testmønster" s.62](#page-61-0)
- "Klap"  $s.60$

#### **Indsætning af batterier i fjernbetjeningen**

Fjernbetjeningen skal bruge de 2 AA-batterier, der følger med projektoren.

#### **Bemærk**

Sørg for at læse *Sikkerhedsinstruktioner*, før du sætter batterierne i.

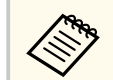

Udskift batterierne, så snart de løber tør for strøm. Fjernbetjeningen bruger to mangan- eller alkaliske AA-batterier.

#### **a** Fjern batteridækslet som vist.

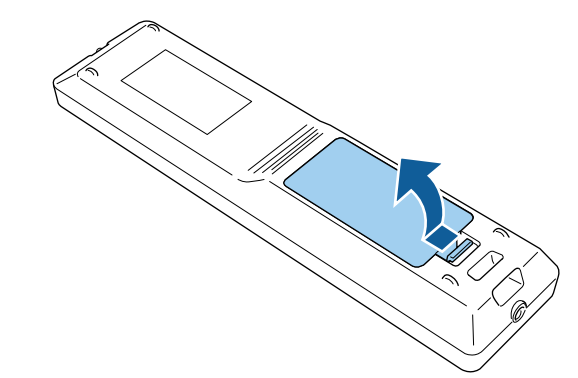

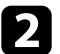

**b** Fjern de gamle batterier, hvis nødvendig.

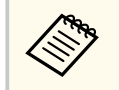

Bortskaf brugte batterier i overensstemmelse med lokale bestemmelser.

<span id="page-24-0"></span>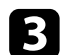

#### c Sæt batterierne i.

### **Advarsel**

Kontrollér placeringen af (+) og (–) symbolerne inde i batterirummet for at sikre, at batterierne sættes rigtigt i. Hvis batterierne ikke bruges korrekt, kan de eksplodere eller lække, hvilket kan forårsage en brand, personskade eller beskadigelse af produktet.

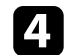

d Sæt batteridækslet på igen og tryk det ned, indtil det klikker på plads.

#### **Brug af fjernbetjeningen**

Du kan bruge fjernbetjeningen til at styre projektoren fra stort set hvor som helst i lokalet.

Sørg for at rette fjernbetjeningen mod projektorens modtager indenfor de viste afstande og vinkler.

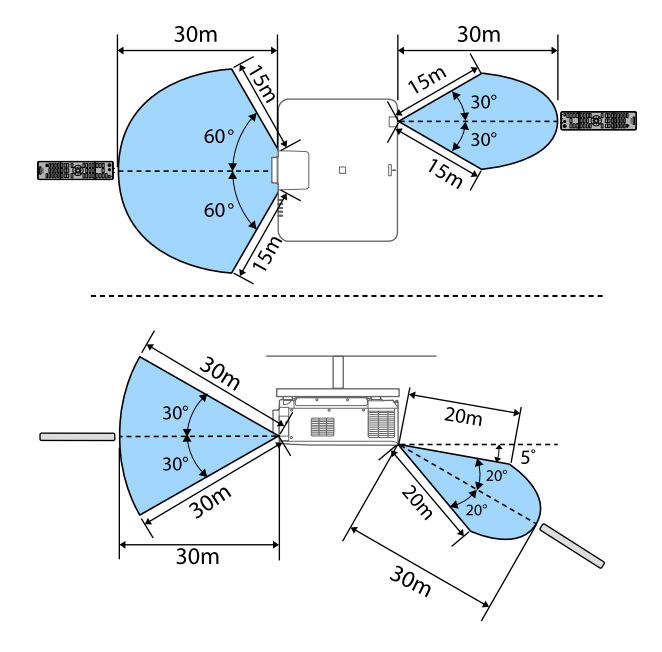

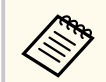

• Afhængigt af dit installationsmiljø kan den tilgængelige afstand og vinkler muligvis forkortes.

- Undgå at bruge fjernbetjeningen, hvis lokalet er oplyst med kraftige lysstofrør eller i direkte sollys, da projektoren under disse forhold muligvis ikke reagerer korrekt. Hvis du ikke skal bruge fjernbetjeningen i længere tid, bør du tage batterierne ud.
- Hvis du bruger flere projektorer i samme rum, eller hvis der er forhindringer omkring fjernbetjeningen, skal du slutte fjernbetjeningen til projektoren med et fjernbetjeningskabelsæt (ekstraudstyr). Når fjernbetjeningen er forbundet, slås fjernmodtageren på projektoren fra.

#### <span id="page-25-0"></span>**Sådan låses knapperne på fjernbetjeningen**

Nogle af knapperne på fjernbetjeningen kan låses.

For at låse knapperne på fjernbetjening, skal du holde  $\rightarrow$ knappen på fjernbetjeningen nede i ca. 5 sekunder.

For at låse knapperne op, skal du holde knappen  $\rightarrow$ nede i ca. 5 sekunder.

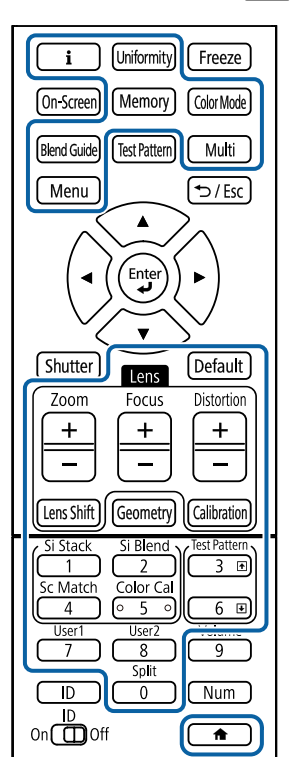

## **Projektordele - Eksternt kamera**

Du kan sætte det eksterne kamera (ekstraudstyr) fast på forsiden af projektoren eller objektivet. Du kan finde monteringsmetoden i vejledningen til det eksterne kamera.

Du kan finde vejledningen til det eksterne kamera på følgende Epsonhjemmeside.

<https://epson.sn/?MKN=EB-PQ2220B&PINF=vpoption>

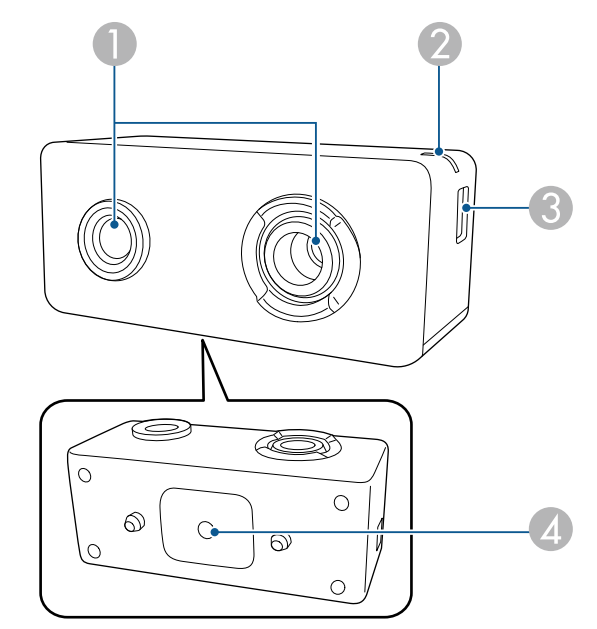

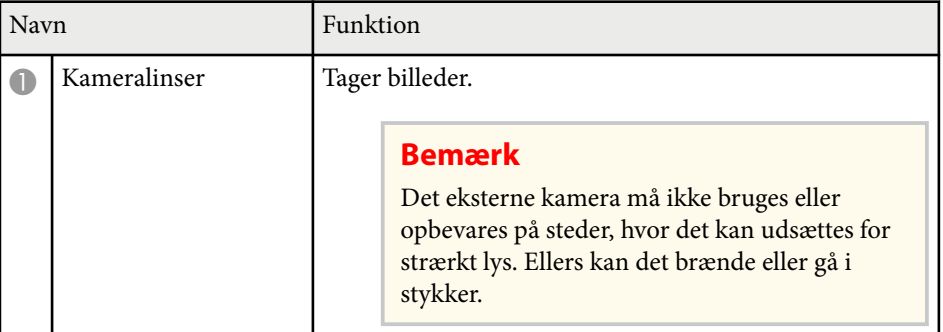

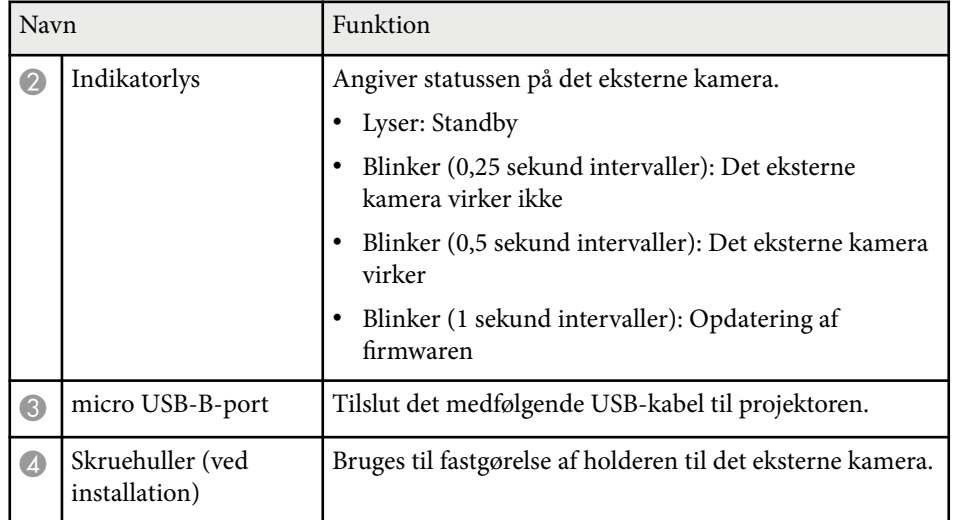

## **Eksempel**

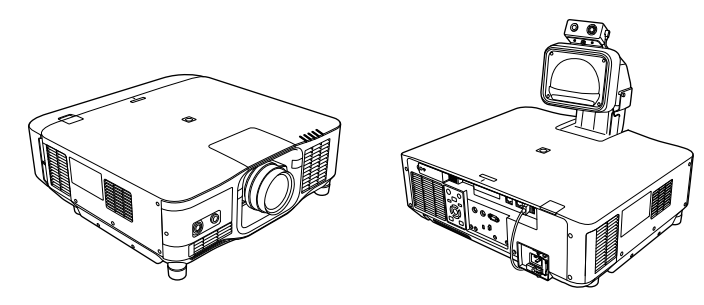

#### $H$  Relevante links

• ["Brug af et eksternt kamera" s.146](#page-145-0)

# <span id="page-27-0"></span>**Opsætning af projektoren**

Følg anvisningerne i disse afsnit for at konfigurere projektoren.

#### $H$  Relevante links

- ["Bemærkninger om transport" s.29](#page-28-0)
- ["Forholdsregler under opstilling" s.30](#page-29-0)
- ["Montering og fjernelse af et objektiv" s.33](#page-32-0)
- ["Sådan fastgøres og fjernes kabeldækslet" s.39](#page-38-0)
- ["Styring af projektorens strøm" s.40](#page-39-0)
- ["Kabelforbundet netværksforbindelse" s.43](#page-42-0)
- ["Trådløs netværksforbindelse" s.45](#page-44-0)
- ["Sikker HTTP" s.52](#page-51-0)

## <span id="page-28-0"></span>**Bemærkninger om transport <sup>29</sup>**

Der er mange glasdele og præcisionskomponenter i projektoren. For at forhindre skader på grund af stød under transport, skal du håndtere projektoren som følger.

## **Forsigtig**

- P rojektoren må ikke bæres kun af én person. Der kræves mindst to personer til, at pakke projektoren ud og bære den.
- Når du flytter projektoren, må du ikke holde på objektivdækslet eller objektivenheden. De kan falde af og projektoren kan falde ned, hvilket kan føre til skader.

#### **Bemærk**

- Projektoren må ikke transporteres med objektivet sat på. Dette kan beskadige projektoren og objektivet.
- Hvis projektoren ikke har noget objektiv, påsættes det dæksel, der sad på objektivmonteringen, da du købte projektoren.

## <span id="page-29-0"></span>**Forholdsregler under opstilling <sup>30</sup>**

Projektoren kan opstilles og monteres både lodret og vand på loftet. Bemærk **Frojektoren kan opstilles og monteres bade lodret og vand på lottet. Bemærk adviser at Advarsel** 

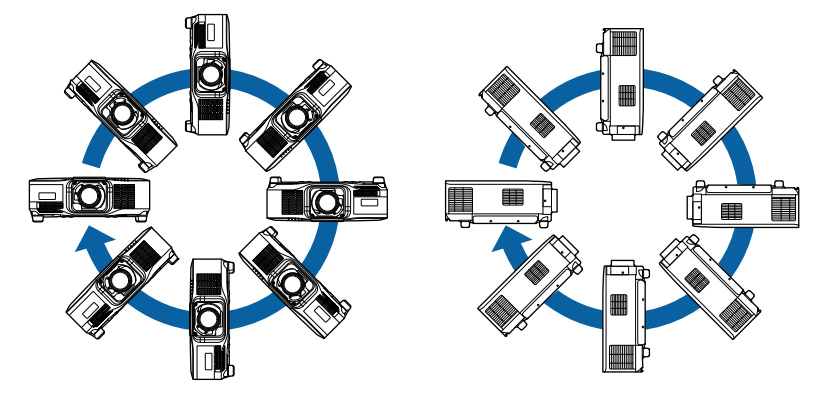

- Brug ikke klæbemidler på fastgørelsespunkterne til loftsophæng for at forhindre skruerne i at løsne sig, og brug ikke smøremidler, olier eller lignende midler på projektoren, da projektorkabinettet kan revne, så projektoren falder ned fra loftsophænget. Dette kan forårsage alvorlig personskade på personer under loftsophænget og kan beskadige projektoren.
- Opstil ikke projektoren et sted, der udsættes for meget støv eller høj fugtighed, eller et sted, der udsætets for røg eller damp. Eller kan det føre til brand eller elektrisk stød. Projektorens kabinet kan også forringes og beskadiges, hvilket kan gøre at projektoren falder ned fra ophænget.

#### **Eksempler på miljøer, der kan få projektoren til at falde ned som følge af forringelse**

- Steder, der udsættes for meget røg eller luftbårne oliepartikler, såsom fabrikker og køkkener
- Steder, der indeholder flygtige opløsningsmidler eller kemikalier, såsom fabrikker og laboratorier
- Steder hvor projektoren kan udsættes for vaskemidler eller kemikalier, såsom fabrikker og køkkener
- Steder, hvor der ofte bruges aromaolier, såsom afslapningsrum
- I nærheden af enheder, der producerer meget røg, luftbårne oliepartikler og skum ved begivenheder

#### **Bemærk**

Brug en strømafbryder fra 13-20 A på ledningsforbindelserne i bygningen, der strømforsyner projektoren. Tilslut ikke andre enheder til ledninger, hvor strømafbryderen bruges, og brug kun ledningerne til projektoren.

# **Forholdsregler under opstilling <sup>31</sup>**

#### **Bemærk**

• Brug M6-skruer (med en dybde på op til 14 mm) til at fastgøre loftsophængets fastgøringspunkter til projektoren og beslaget ved fire punkter.

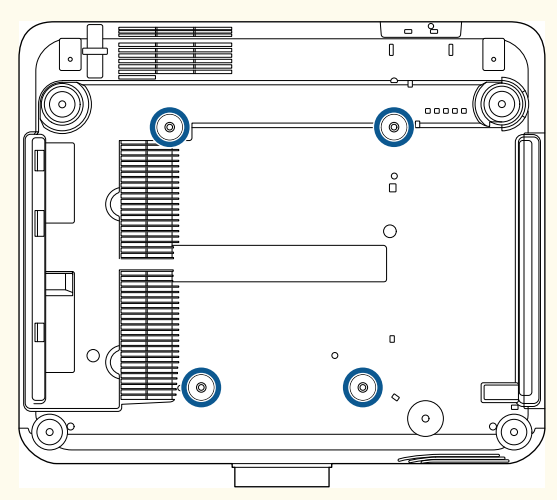

• Projektorer må ikke stakkes direkte oven på hinanden.

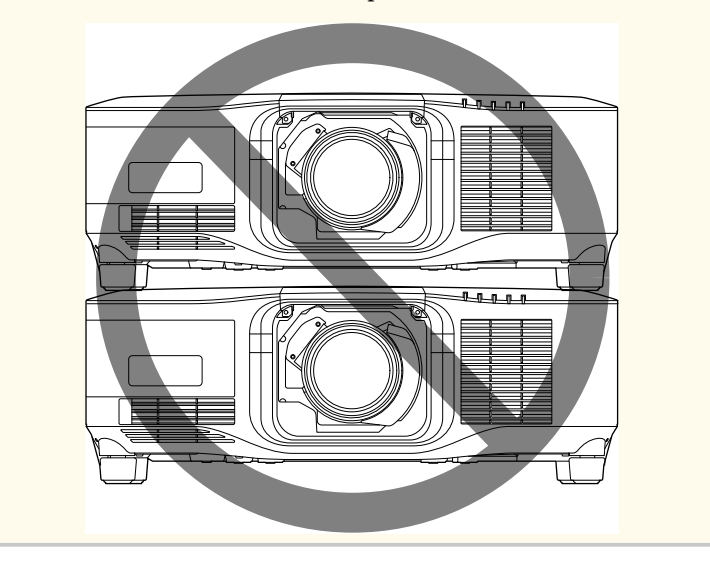

#### **Opstillingsplads**

## **Forholdsregler under opstilling <sup>32</sup>**

#### **Bemærk**

• Sørg for, at der er følgende mængde fri plads omkring projektoren, så du ikke blokerer for luftind- og udtagene.

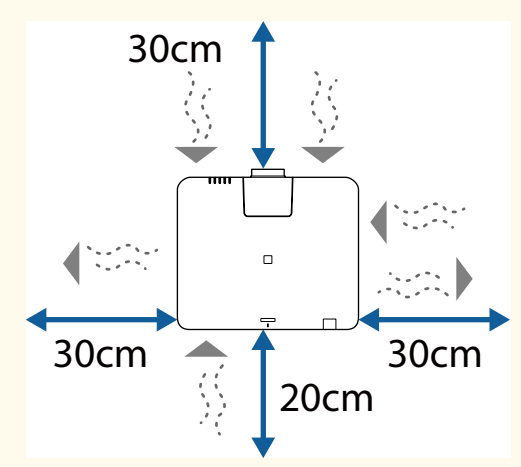

Du kan se, hvor projektorens luftind- og udløb er i dens *Specifications*.

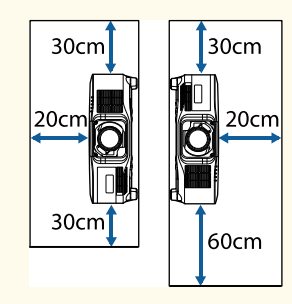

• Projektoren må ikke opstilles et sted, hvor der ikke er luftgennemgang, såsom på en hylde eller i en kasse.

Hvis projektoren skal stilles på en hylde eller i et skab, skal du kontakte Epson for yderligere oplysninger.

• Hvis der ikke er nok plads omkring projektoren, og temperaturen i projektoren stiger, sænkes lyskildens lysstyrke muligvis.

Undgå, at den varme luft fra luftudløbene ikke løber ind i luftindløbene.

**Monteringsområde (ved opstilling af flere projektorer ved siden af hinanden)**

#### **Bemærk**

• Hvis du opstiller flere projektorer ved siden af hinanden, skal du sørge for, at den varme luft fra luftudtagene ikke rammer luftindtagene på de andre projektorer.

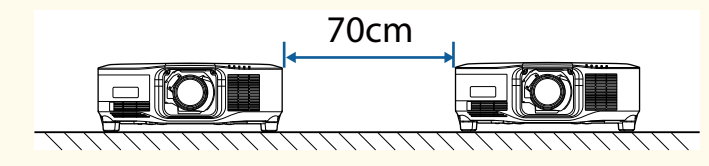

• Hvis du bruger en skillevæg, kan du flytte projektorerne tættere på hinanden.

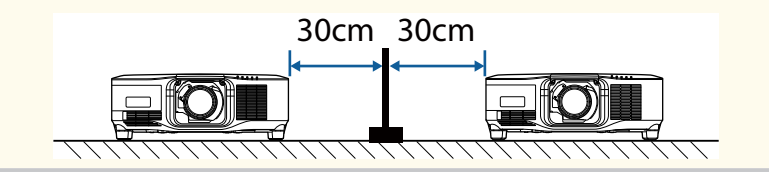

## <span id="page-32-0"></span>**Montering og fjernelse af et objektiv <sup>33</sup>**

Følg instruktionerne i disse afsnit for, at montere og fjerne et kompatibelt objektiv.

Følgende objektiv er tilgængeligt.

- ELPLX02
- ELPLX02W
- ELPLX02S
- ELPLX02WS
- ELPLU03S
- ELPLU04
- ELPLW08
- ELPLW06
- ELPLM15
- ELPLM10
- ELPLM11
- ELPLL08

## **Advarsel**

Sørg for at slukke for projektoren og trække ledningen ud, inden du monterer eller fjerner et objektiv. Dette kan føre til elektrisk stød.

#### **Bemærk**

- Hvis der trænger støv eller skidt ind i projektoren, forringes projektionskvaliteten, hvilket kan føre til funktionsfejl. Sørg for at tage forholdsreglerne i brug, når du håndterer produktet.
	- Sørg for, at projektorens forside ikke vender opad, når du sætter objektivet på og tager det af.
	- Fjern kun objektivet, når det er nødvendigt.
	- Opbevar projektoren med objektivet sat på.
- Undgå at røre objektivet med bare hænder, så der ikke kommer fingeraftryk på det, og så objektivets overflade ikke beskadiges.

#### $H$  Relevante links

- "Montering af et objektiv" s.33
- ["Fjernelse af et objektiv" s.37](#page-36-0)

## **Montering af et objektiv**

Du kan sætte et kompatibel objektiv på projektoren.

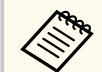

For oplysninger om brug af et ultrakort zoomobjektiv bedes du se *Brugerhåndbog*, der følger med objektivet.

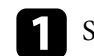

a Sluk for projektoren og træk strømledningen ud.

# **Montering og fjernelse af et objektiv <sup>34</sup>**

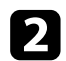

**b** Fjern objektivdækslet af.

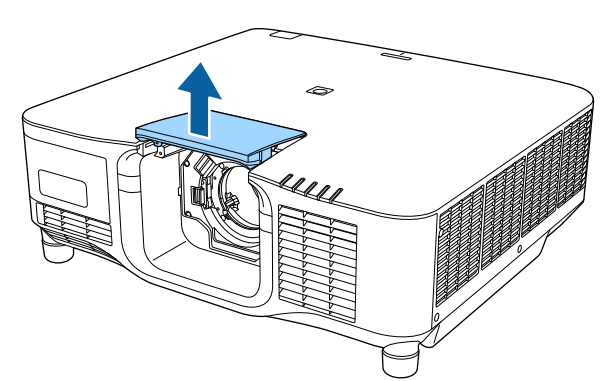

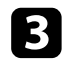

c Klem låsearmen, og stil den på **Release**.

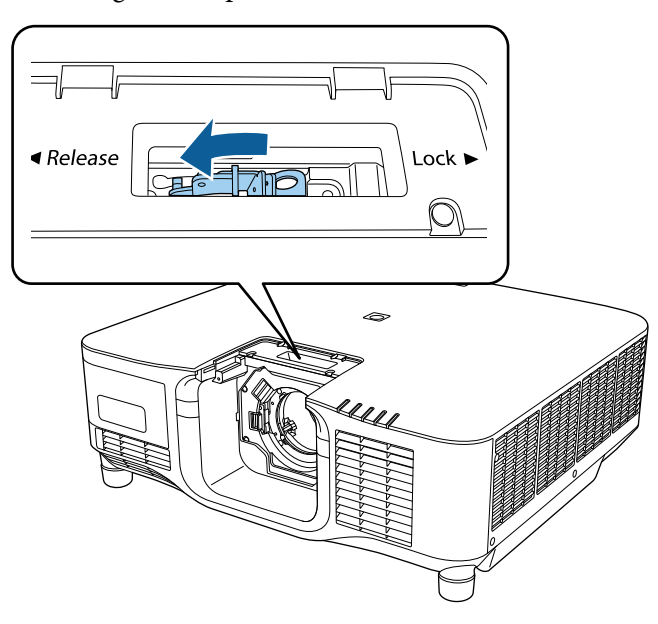

d Sæt objektivet lige ind i projektorens åbning til objektivet, og sørg for at den hvide prik vender opad.

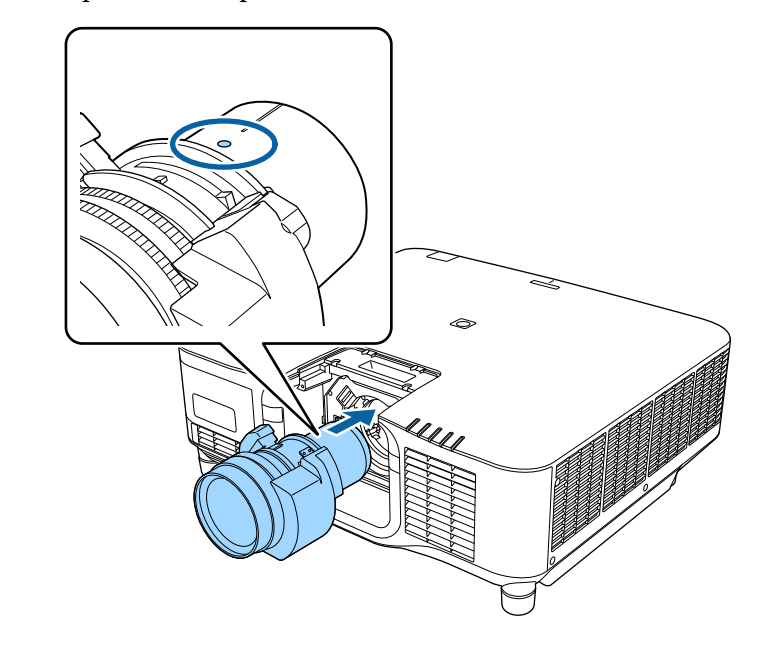

## **Forsigtig**

For at undgå skader, skal du passe på ikke at få fingrene i klemme mellem projektoren og objektivet.

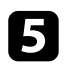

 $\blacktriangleright$  Hold objektivet ordentligt, og klem derefter på låsearmen og stil den på **Lock**.

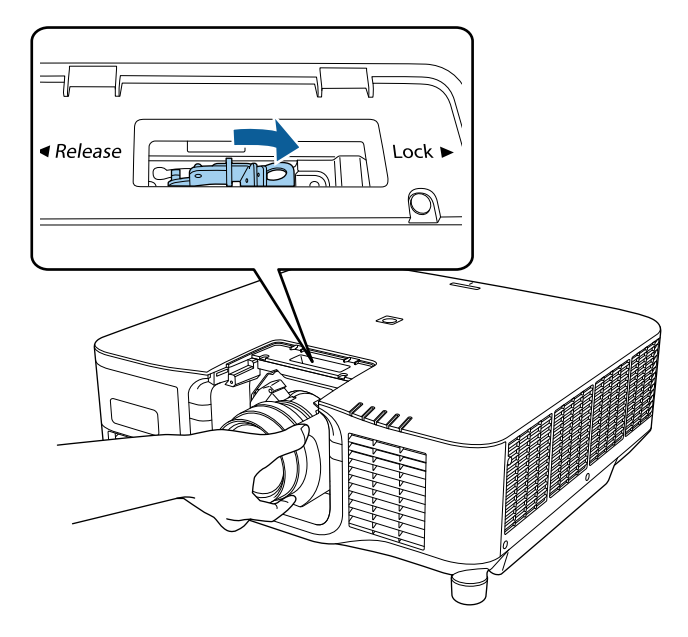

## **Advarsel**

Sørg for, at objektivet sidder ordentligt fast.

Hvis objektivet ikke sættes ordentligt fast, kan det falde af og forårsage skade, når projektoren flyttes.

f Hvis du sætte objektivet mere fast, skal du spænde skruen ved siden af låsegrebet med en unbrakonøgle (2,5 mm).

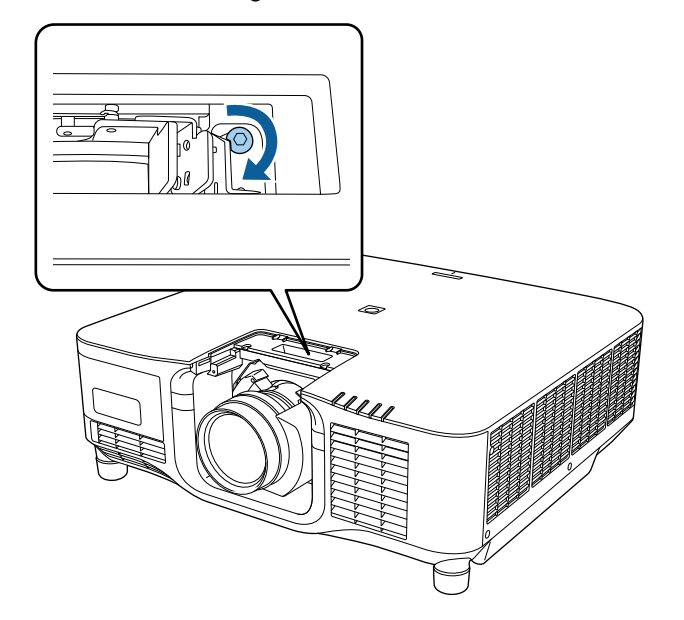

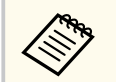

Hvis du bruger modellen ELPLX02S/ELPLX02WS, er objektivet spændt fast, selv uden brug af skruelåsen.

## **Montering og fjernelse af et objektiv <sup>36</sup>**

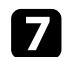

Sæt objektivdækslet på igen.

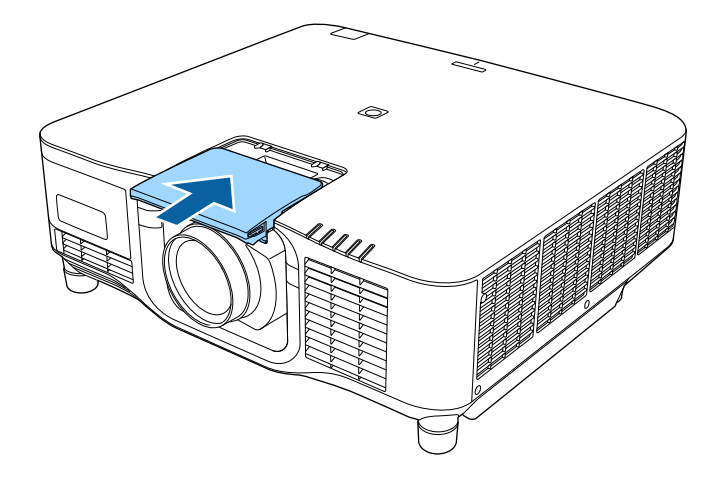

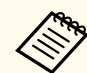

Hvis du projicere nedad, anbefaler vi at fastgøre objektivdækslet med skruer (M3 × 12mm), der fås i almindelig handel.

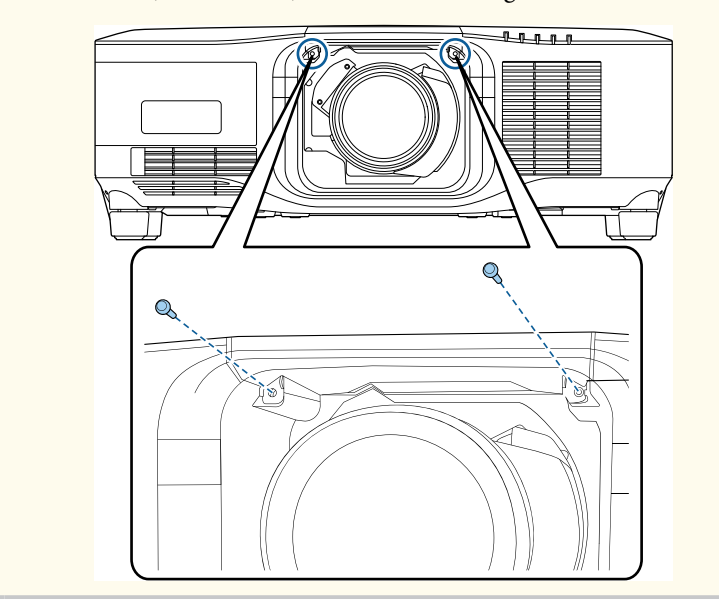

h Tænd for projektoren for, at kalibrere objektivet.

Når der vises en besked, der beder dig om at starte objektivkalibreringen, skal du vælge **Ja**.

Objektivkalibrering starter og justerer objektivets position og justeringsområde. Det tager op til ca. 100 sekunder. Når kalibreringen er færdig, går objektivet tilbage til sin oprindelige position.

Følgende objektiver går tilbage til standardpositionen.

- ELPLX02S/02
- ELPLX02WS/02W
- 
- Hvis der ikke vises nogen beskeder, når projektoren tændes, skal objektivet kalibreres manuelt på en af følgende måder.
	- Tryk på knappen [Calibration] på fjernbetjeningen.
	- Hold [Default]-knappen på fjernbetjeningen nede i ca. 3 sekunder.
	- Skift projektorens menu:
		- s**Udvidet** > **Betjening** > **Objektivkalibrering**
- Hvis du ikke kalibrerer objektivet, fungerer følgende funktioner muligvis ikke ordentligt.
	- Fokus
	- Forvrængning
- Zoom
- Linseforskydning
- Hukommelse (objektivets position)

#### **Bemærk**

Hvis ikonet, der indikerer at objektivkalibreringen mislykkedes, vises, skal du tage objektivet af og sætte det på igen. Hvis meddelelsen fortsat vises, skal du holde op med at bruge projektoren, trække stikket ud af stikkontakten og kontakte Epson for hjælp.
# **Montering og fjernelse af et objektiv <sup>37</sup>**

### **Fjernelse af et objektiv**

Du kan fjerne et objektiv og skifte det med et andet.

### **Forsigtig**

Vent mindst 30 minutter efter du har slukket projektoren, før du skifter objektivet. Du kan brænde dig på objektivet, hvis du røre det før det har kølet ned.

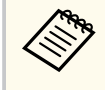

Projektoren bruger en laser som lyskilde. Som en sikkerhedsforanstaltning slukkes lyskilden, når objektivet fjernes. Sæt objektivet på, og tryk derefter på [On]-knappen for at tænde projektoren igen.

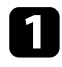

a Hold knappen [Lens Shift] (fjernbetjeningen) eller [Lens] (betjeningspanelet) nede i ca. 3 sekunder for, at flytte objektivet til startpositionen.

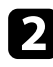

b Sluk for projektoren og træk strømledningen ud.

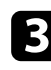

Fjern objektivdækslet af.

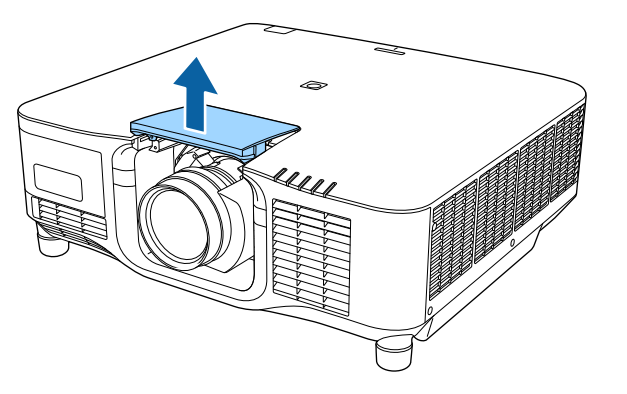

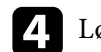

d Løsn skruen ved siden af låsegrebet, hvis nødvendigt.

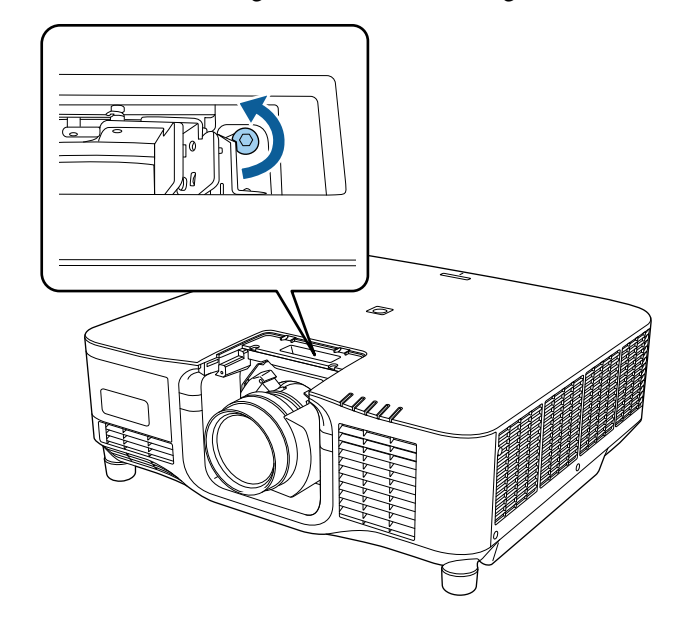

# **Montering og fjernelse af et objektiv <sup>38</sup>**

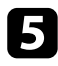

e Hold ordentligt fast i objektivet, når du klemmer låsearmen og stiller den på **Release**.

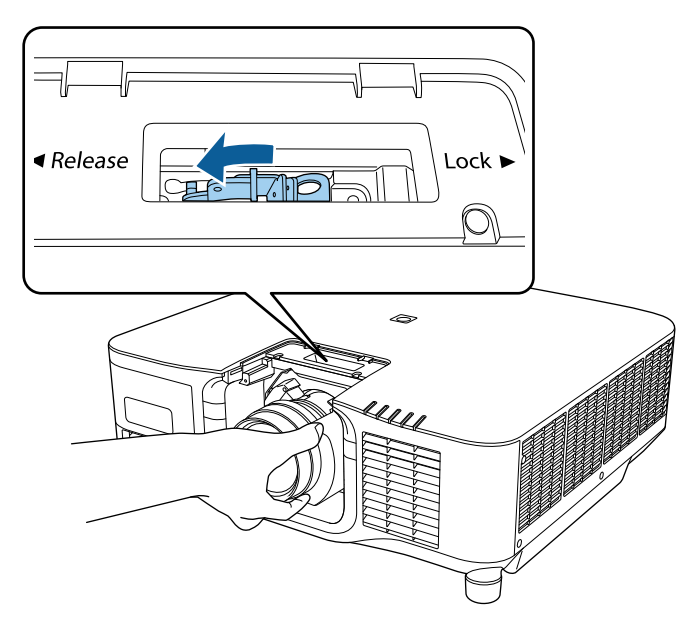

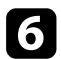

f Træk forsigtigt objektivet ud af projektoren.

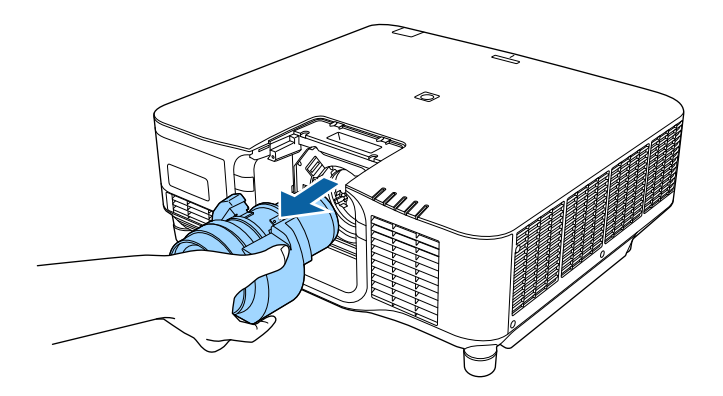

# **Sådan fastgøres og fjernes kabeldækslet <sup>39</sup>**

Hvis projektoren fastgøres på et loft, kan du sætte det medfølgende kabeldæksel på, så kablerne skjules.

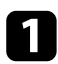

a Før en almindeligt tilgængeligt kabelbånd igennem kabelholderen og bind kablerne sammen.

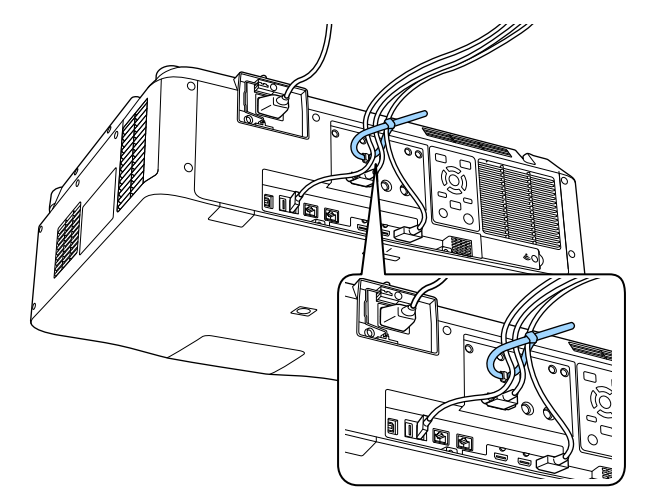

### **Forsigtig**

Undgå, at spænde strømkablet fast med de andre kabler. Dette kan føre til brand.

b Placer kabeldækslet på projektoren, som vist, og før kablerne gennem hakket på bunden af kabeldækslet.

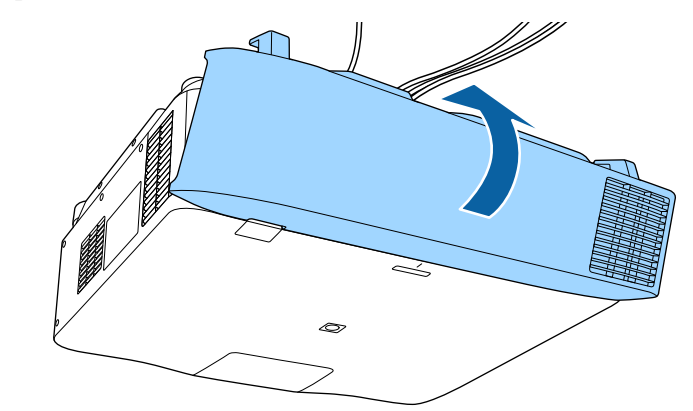

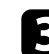

c Fastspænd skruerne i kabeldækslet.

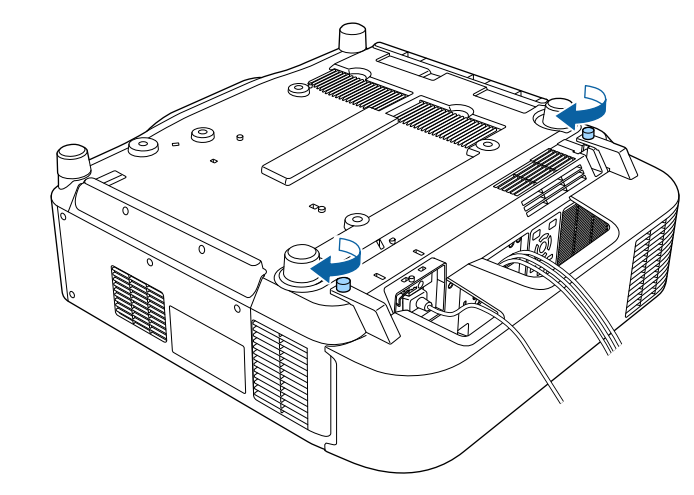

# **Styring af projektorens strøm <sup>40</sup>**

Følg vejledningerne i disse afsnit for, at styre projektorens strøm.

#### $H$  Relevante links

- "Tænde for projektoren" s.40
- ["Sluk for projektoren" s.42](#page-41-0)

### **Tænde for projektoren**

Tænd for den computer eller det videoudstyr, du vil bruge, når du har tændt for projektoren.

#### **Bemærk**

Før du tænder projektoren, skal du slutte computeren eller videoudstyret, som du vil bruge med projektoren.

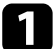

Tilslut strømledningen til projektoren og sæt den i stikkontakten.

Projektorens strøm-indikator lyser blå. Dette indikerer, at der er strøm til projektoren, men at den endnu ikke er tændt (den er i standby-tilstand).

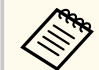

100 V-ledningen kan bruges til, at betjene projektoren midlertidigt for, at bestemme opstillingsstedet.

Hvis du bruger projektoren med et 100 V-ledningen, begrænses den maksimale lysstyrke.

Brug 200 V-ledningen, når du justerer det projicerede billede eller objektivet.

Det er ikke muligt, at bruge følgende funktioner med 100 Vledningen.

- Lystilstand
- Ca. tid tilbage
- Opdateringsfunktion
- Kalibrering af lyskilde

Sørg for at strømstikket jordforbindes med en jordledning eller et strømstik med 3 stikben.

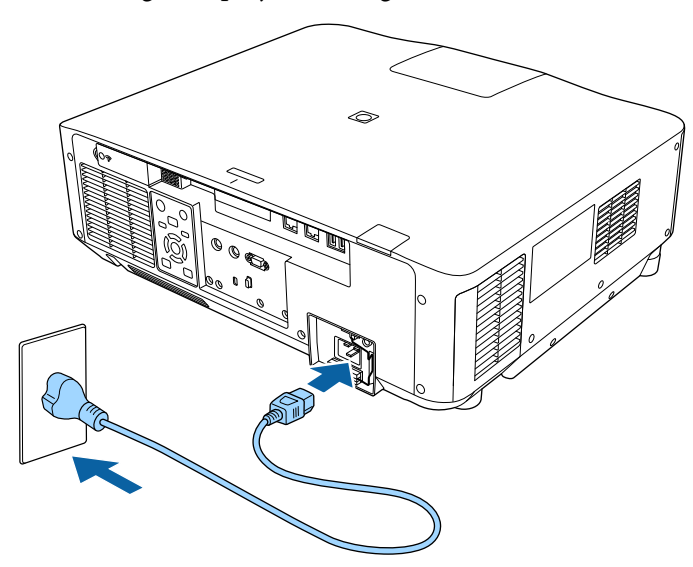

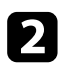

Lås ledningen, hvis nødvendig, så den ikke falder af.

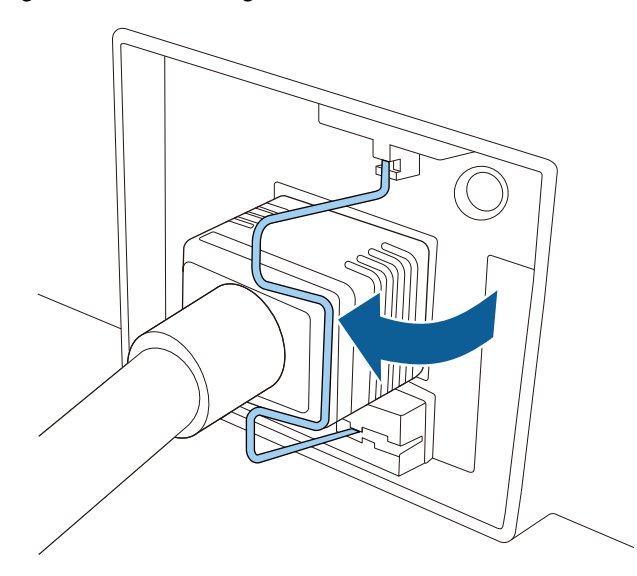

Tryk på [On]-knappen på betjeningspanelet eller på fjernbetjeningen for at tænde for projektoren.

Projektoren bipper, og statusindikatoren blinker blåt, mens projektoren varmer op. Når projektoren er varmet op, stopper statusindikatoren med at blinke og lyser blåt.

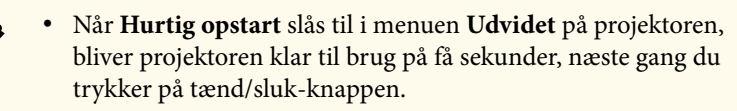

s**Udvidet** > **Betjening** > **Hurtig opstart**

Prøv at gøre følgende, hvis du ikke kan se noget projiceret billede.

- Tænd for den tilsluttede computer eller videoenhed.
- Skift skærmoutput fra computeren, hvis du bruger en bærbar computer.
- Sæt en DVD eller et andet videomedie i og tryk eventuelt på Afspil.
- Tryk på knappen [Search] på betjeningspanelet eller fjernbetjeningen for, at registrere kilden.
- Tryk på knappen for den ønskede videokilde på fjernbetjeningen.
- Hvis Startsiden vises, skal du vælge den kilde, du vil projicere.

### **Advarsel**

- Kig aldrig ind i objektivet, mens lyskilden er tændt. Dette kan skade øjnene og er særligt farligt for børn.
- Hvis du tænder for projektoren vha. fjernbetjeningen, skal du sørge for, at der ikke er nogen, der kigger ind i linsen.
- Under projektion må du ikke blokere for lyset fra projektoren med en bog eller andre genstande. Hvis lyset fra projektoren blokeres, kan det, lyset blokeres med, blive meget varmt og smelte eller brænde. Objektivet kan også blive for varmt pga. reflekteret lys, hvilket kan få projektoren til at fejle. For at stoppe projicering, skal du bruge funktionen A/V Mute eller Klap, eller slukke for projektoren.

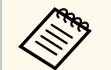

• Når punktet **Direkte opstart** sættes på **Til** i menuen **Udvidet** på projektoren, tænder projektoren, så snart den tilsluttes. Bemærk, at projektoren også tænder automatisk fx efter en strømafbrydelse.

#### s**Udvidet** > **Betjening** > **Direkte opstart**

- Hvis du vælger en bestemt port til **Auto-tænd** i projektorens menu **Udvidet**, tænder projektoren, så snart den registrerer et signal eller et kabel i den pågældende port.
	- s**Udvidet** > **Betjening** > **Auto-tænd**

#### $H$  Relevante links

• ["Startskærm" s.55](#page-54-0)

# <span id="page-41-0"></span>**Styring af projektorens strøm <sup>42</sup>**

### **Sluk for projektoren**

Sluk for projektoren efter b rug.

- H vis du slukker for projektoren, når den ikke er i brug, forlænger det dens levetid. Lyskildens levetid afhænger af den valgte model, omgivelsesforholdene samt brugsbetingelserne. Lysstyrken aftager med tiden.
- Lyskilden kalibreres automatisk, hvis du slukker for projektoren og følgende betingelser opfyldes:
	- At **Kalibrering af lyskilden** står på **Kør periodisk** i menuen **Genindstil** på projektoren
	- 100 timer er gået siden den sidste lyskildekalibrering
	- Hvis du har brugt projektoren uafbrudt i over 20 minutter
- Da projektoren understøtter den direkte nedlukningsfunktion, kan den slukkes direkte ved brug af afbryderen.
- a Tryk på knappen [Standby] på betjeningspanelet eller på fjer nbetjeningen. Projektoren viser en meddelelse, hvor du skal bekræfte nedlukningen.
- b Tryk på knappen [Standby] igen. (Hvis du alligevel vil beholde projektoren tændt, skal du trykke på en vilkårlig anden knap.) Projektoren bipper to gange, lyskilden slukker og statusindikatoren slukker.
- 

For at transportere eller opbevare projektoren, skal du sørge for, at statusindikatoren på projektoren er slukket, og træk derefter ledningen ud.

# **Kabelforbundet netværksforbindelse <sup>43</sup>**

Du kan sende billeder til din projektor, og overvåge og styre din projektor via et netværk.

For at gøre dette, skal du først gøre følgende:

- Forbind projektoren til dit netværk.
- Konfigurer din projektor og computer med projektorens menu **Netværk**.
- Download og installer netværkssoftwaren på følgende websted. [epson.sn](http://epson.sn)
	- Epson iProjection-softwaren konfigurerer din computer til projicering via netværk. Den kan bruges til at holde interaktive møder ved at projicere brugernes computerskærme via et netværk. Se *Betjeningsvejledningen til Epson iProjection (Windows/Mac)* for yderligere vejledninger.
	- Softwaren Epson Projector Management (kun Windows) konfigurerer din computer til overvågning og styring af projektorer. Se *Betjeningsvejledning for Epson Projector Management* for yderligere anvisninger.

#### $H$  Relevante links

- "Forbinde til et kabelforbundet netværk" s.43
- "Sådan vælges indstillinger for kabelforbundet netværk" s.43

### **Forbinde til et kabelforbundet netværk**

For at forbinde projektoren til et kabelforbundet lokalt netværk (LAN), skal du bruge et 100Base-TX eller 10Base-T netværkskabel. For at sikre en korrekt dataoverførsel, skal du bruge et afskærmet kabel af kategori 5 eller bedre.

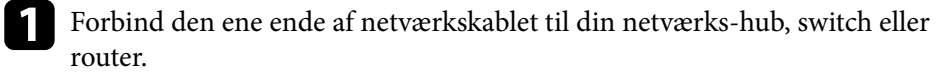

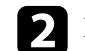

**b** Forbind den anden ende af kablet til projektorens LAN-port.

### **Sådan vælges indstillinger for kabelforbundet netværk**

Før du kan projicere fra computere på dit netværk, skal du vælge netværksindstillinger på projektoren.

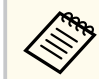

Sørg for, at du allerede har forbundet projektoren til dit kabelforbundne netværk via LAN-porten.

- - a Tryk på knappen [Menu], vælg menuen **Netværk** og tryk på [Enter].
	- b Vælg **Til netværkskonfiguration** og tryk på [Enter].
- Vælg menuen **Grundlæggende** og tryk på [Enter].

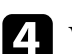

- Vælg grundindstillingerne efter behov.
- I **Projektornavn** kan du indtaste et navn på op til 16 alfanumeriske tegn, som identificerer projektoren på netværket.
- I **PJLink-adgangskode** kan du indtaste en adgangskode på op til 32 alfanumeriske tegn til brug for PJLink-protokollen til styring af projektoren.
- Med **Remote-adgangskode** kan du indtaste en adgangskode med op til 32 alfanumeriske tegn for at få adgang til projektoren via Grundlæggende kontrol. (Brugernavnet er **EPSONREMOTE**. Adgangskode er ikke indstillet som standard.)

# **Kabelforbundet netværksforbindelse <sup>44</sup>**

- I **Web-kontroladgangs.** kan du indtaste en adgangskode på op til 32 alfanumeriske tegn, der giver adgang til projektoren via internettet. (Brugernavnet er **EPSONWEB**. Adgangskode er ikke indstillet som standard.)
- Med **Adgskode moderator** kan du indtaste et fire-cifret nummer for adgangskoden til at få adgang til projektoren som en moderator, som bruger Epson iProjection. (Der er ikke indstillet en adgangskode som standard.)
- I **Projektornøgleord** kan du aktivere en sikkerhedsadgangskode, der forhindrer, at andre, der ikke befinder sig i samme rum som projektoren, har adgang til den. Du skal indtaste et vist, tilfældigt genereret nøgleord fra en computer med Epson iProjection, for at få adgang til projektoren og dele den aktuelle skærm.
- I **Vis nøgleord** kan du vælge, om der skal vises et nøgle på det fremviste billede, når projektoren styres med Epson iProjection.
- Med **Vis LAN-info.** kan du indstille visningsformatet for projektorens netværksoplysninger.

Brug det viste tastatur til at indtaste navn og adgangskode. Tryk på pileknapperne på fjernbetjeningen for fremhæve tegnene, og tryk på [Enter] for at vælge dem.

Du kan også indtaste tal ved at trykke på talknapperne, samtidig med at du holder knappen [Num] på fjernbetjeningen nede.

**Example 1** Vælg menuen **Kabelforbundet LAN** og tryk på [Enter].

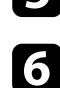

f Tildel IP-indstillingerne til dit netværk, hvis nødvendigt.

- Hvis netværket automatisk tildeler adresser, skal du vælge **IPindstillinger** for at sætte indstillingen **DHCP** til **Til**.
- Hvis du skal angive adresserne manuelt, skal du vælge **IP-indstillinger** for at sætte indstillingen **DHCP** til **Fra** og indtaste projektorens **IPadresse**, **Undernetmaske** og **Gatewayadresse**.

• Hvis du vil forbinde projektoren til netværket ved brug af IPv6, skal du vælge **IPv6-indstillinger** for at indstille **IPv6** til **Til**, og indstil derefter **Auto-konfiguration** og **Brug midlertidig adresse**, hvis nødvendigt.

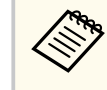

For at markere de ønskede numre fra det viste tastatur, skal du trykke på pileknapperne på fjernbetjeningen. For at vælge et fremhævet nummer, skal du trykke på [Enter].

- 
- g For at forhindre, at IP-adressen vises på LAN standbyskærmen og startskærmen, skal du indstille **Visning af IP-adr.** til **Fra**.
- h Når du er færdig med indstillingerne, skal du vælge **Ops. udført** og følge skærmvejledningen for at gemme indstillingerne og forlade menuerne.

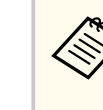

Hvis du ikke har oprettet en **Web-kontroladgangs.**, bliver du bedt om at oprette en adgangskode. Følg instruktionerne på skærmen for at indstille adgangskoden.

### i Tryk på [LAN] knappen på fjernbetjeningen.

Indstillingerne af det kabelforbundne netværk er udført, når du ser den korrekte IP-adresse på LAN standby-skærmbilledet.

#### $H$  Relevante links

• ["Sådan bruges skærmtastaturet" s.57](#page-56-0)

Du kan sende billeder til din projektor, og overvåge og styre din projektor via et netværk.

For at gøre dette, skal du først gøre følgende:

- Sæt det trådløse Epson 802.11a/b/g/n LAN-modul i projektoren.
- Konfigurer din projektor og computer med projektorens menu **Netværk**.
- Download og installer netværkssoftwaren på følgende websted. [epson.sn](http://epson.sn)
	- Med softwaren Epson iProjection (Windows/Mac) kan du afholde interaktive møder ved at projicere brugernes computerskærme over et netværk. Se *Betjeningsvejledningen til Epson iProjection (Windows/Mac)* for yderligere vejledninger.
	- Med appen Epson iProjection (iOS/Android) kan du projicere fra iOS-, Android- og Chromebook-enheder.

Du kan downloade Epson iProjection på App Store eller Google Play. Eventuelle gebyrer i forbindelse med kommunikationen med App Store eller Google Play er kundens eget ansvar.

• Softwaren Epson Projector Management (kun Windows) konfigurerer din computer til overvågning og styring af projektorer. Se *Betjeningsvejledning for Epson Projector Management* for yderligere anvisninger.

#### $H$  Relevante links

- "Installation af det trådløse LAN-modul" s.45
- ["Sådan vælges trådløse netværksindstillinger manuelt" s.46](#page-45-0)
- ["Sådan vælges trådløse netværksindstillinger i Windows" s.48](#page-47-0)
- ["Sådan vælges trådløse netværksindstillinger i Mac" s.48](#page-47-0)
- ["Sådan konfigureres sikkerhed på trådløst netværk" s.48](#page-47-0)
- ["Tilslutning af en mobilenhed med en QR-kode" s.50](#page-49-0)
- ["Når du bruger en USB-nøgle til at forbinde en Windows-computer" s.50](#page-49-0)

### **Installation af det trådløse LAN-modul**

For at bruge projektoren via et trådløst netværk, skal du installere det trådløse LAN-modul Epson 802.11a/b/g/n. Installér ikke andre typer trådløse LANmoduler.

#### **Bemærk**

WLAN-modulet (trådløs LAN) må aldrig fjernes, når projektorens indikator lyser blå eller blinker, eller når du projicerer trådløst. Dette kan ødelægge modulet, og du kan miste data.

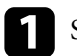

a Sluk for projektoren og træk strømledningen ud.

b Løsn skruerne og fjern dækslet til det trådløse LAN-modul, som vist.

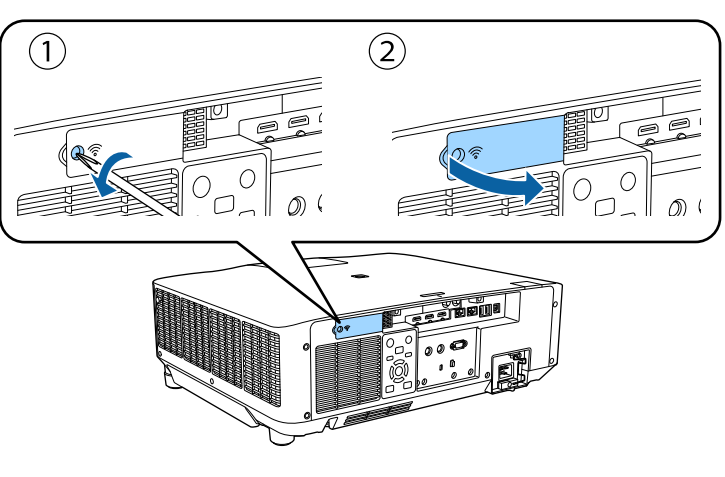

<span id="page-45-0"></span>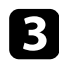

Forbind det trådløse LAN-modul til stikket for trådløst LAN-modul.

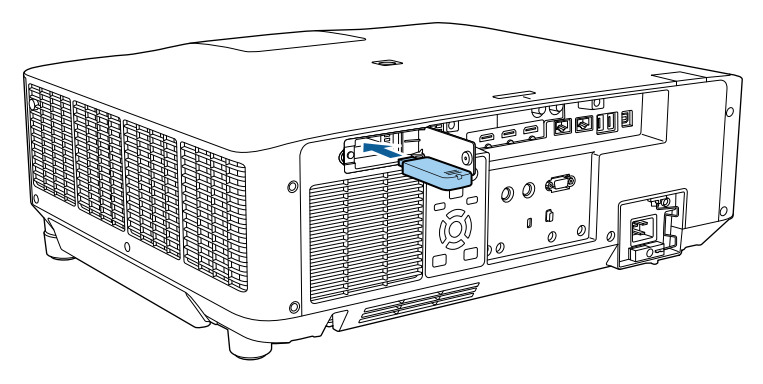

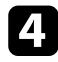

d Sæt dækslet på det trådløse LAN-modul igen som vist, og spænd skruerne.

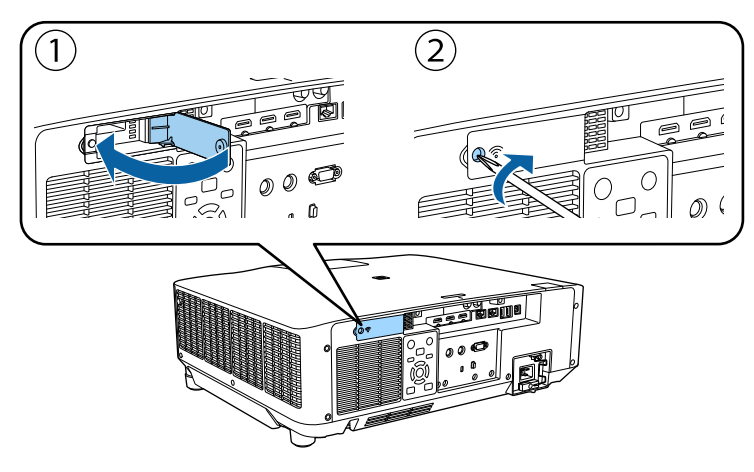

### **Sådan vælges trådløse netværksindstillinger manuelt**

Før du kan projicere fra det trådløse netværk, skal du vælge netværksindstillinger for projektoren.

- a Tryk på knappen [Menu], vælg **Netværk**, og tryk på [Enter].
- b Vælg **Til** for **Trådløst LAN-strøm**.
	- c Vælg **Til netværkskonfiguration** og tryk på [Enter].
- Vælg menuen Grundlæg. og tryk på [Enter].
- Vælg grundindstillingerne efter behov.
	- I **Projektornavn** kan du indtaste et navn på op til 16 alfanumeriske tegn, som identificerer projektoren på netværket.
	- I **PJLink-adgangskode** kan du indtaste en adgangskode på op til 32 alfanumeriske tegn til brug for PJLink-protokollen til styring af projektoren.
	- Med **Remote-adgangskode** kan du indtaste en adgangskode med op til 32 alfanumeriske tegn for at få adgang til projektoren via Grundlæggende kontrol. (Brugernavnet er **EPSONREMOTE**. Adgangskode er ikke indstillet som standard.)
	- I **Web-kontroladgangs.** kan du indtaste en adgangskode på op til 32 alfanumeriske tegn, der giver adgang til projektoren via internettet. (Brugernavnet er **EPSONWEB**. Adgangskode er ikke indstillet som standard.)
	- Med **Adgskode moderator** kan du indtaste et fire-cifret nummer for adgangskoden til at få adgang til projektoren som en moderator, som bruger Epson iProjection. (Der er ikke indstillet en adgangskode som standard.)
	- I **Projektornøgleord** kan du aktivere en sikkerhedsadgangskode, der forhindrer, at andre, der ikke befinder sig i samme rum som projektoren, har adgang til den. Du skal indtaste et vist, tilfældigt genereret nøgleord fra en computer med Epson iProjection, for at få adgang til projektoren og dele den aktuelle skærm.

- I **Vis nøgleord** kan du vælge, om der skal vises et nøgle på det fremviste billede, når projektoren styres med Epson iProjection.
- Med **Vis LAN-info.** kan du indstille visningsformatet for projektorens netværksoplysninger.

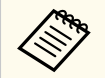

Brug det viste tastatur til at indtaste navn og adgangskode. Tryk på pileknapperne på fjernbetjeningen for at markere tegn, og tryk på [Enter] for at vælge dem.

Du kan også indtaste tal ved, at trykke på talknapperne, mens du holder [Num] på fjernbetjeningen nede.

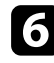

f Vælg menuen **Trådløst LAN** og tryk på [Enter].

#### g Vælg indstillingen **Tilslutningstilstand**.

- **Hurtig** lader dig forbinde til flere forskellige smartphones, tabletter eller computere via trådløst kommunikation.
- **Avanceret** lader dig forbinde til smartphones, tabletter eller computere over et trådløst netværks adgangspunkt.
- 

h Hvis du har valgt **Avanceret** forbindelsestilstand, skal du vælge **Søg adgangspunkt** for at vælge det adgangspunkt, du vil oprette forbindelse til.

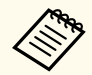

Hvis du skal tildele SSID manuelt, skal du vælge **SSID** for at kunne indtaste SSID.

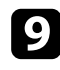

i Ved **Avanceret** forbindelsestilstand skal du tildele relevante IPindstillinger til netværket.

• Hvis netværket automatisk tildeler adresser, skal du vælge **IPindstillinger** for at sætte indstillingen **DHCP** til **Til**.

- Hvis du skal angive adresserne manuelt, skal du vælge **IP-indstillinger** for at sætte indstillingen **DHCP** til **Fra** og indtaste projektorens **IPadresse**, **Undernetmaske** og **Gatewayadresse**.
- Hvis du vil forbinde projektoren til netværket ved brug af IPv6, skal du vælge **IPv6-indstillinger** for at indstille **IPv6** til **Til**, og indstil derefter **Auto-konfiguration** og **Brug midlertidig adresse**, hvis nødvendigt.
- 

j For at forhindre, at SSID og IP-adressen vises på LAN standbyskærmen eller startskærmen, skal du indstille **SSID-display** eller **Visning af IPadresse** til **Fra**.

- 
- k Når du er færdig med indstillingerne, skal du vælge **Ops. udført** og følge skærmvejledningen for at gemme indstillingerne og forlade menuerne.
	- Hvis du ikke har oprettet en **Web-kontroladgangs.**, bliver du bedt om at oprette en adgangskode. Følg instruktionerne på skærmen for at indstille adgangskoden.
- 

#### l Tryk på knappen [LAN] på fjernbetjeningen.

Indstillingerne af det trådløse netværk er udført, når du ser den korrekte IP-adresse på LAN standby-skærmbilledet.

Når du er færdig med de trådløse indstillinger til projektoren, skal du vælge det trådløse netværk på din computer. Start herefter netværkssoftwaren for at sende billeder til projektoren via et trådløst netværk.

#### g **Relevante links**

• ["Sådan bruges skærmtastaturet" s.57](#page-56-0)

### <span id="page-47-0"></span>**Sådan vælges trådløse netværksindstillinger i Windows**

Før du opretter forbindelse til projektoren, skal du vælge det korrekte trådløse netværk på computeren.

a Du kan få adgang til det trådløse netværks hjælpesoftware ved at klikke på netværksikonet i Windows proceslinjen.

- b Hvis der oprettes forbindelse i forbindelsestilstanden Avanceret, skal du vælge netværksnavnet (SSID) for det netværk, projektoren er tilsluttet.
- c Klik på **Opret forbindelse**.

### **Sådan vælges trådløse netværksindstillinger i Mac**

Før du opretter forbindelse til projektoren, skal du vælge det korrekte trådløse netværk i Mac.

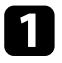

Klik på Wi-Fi-ikonet i menulinjen øverst på skærmen.

b Hvis der oprettes forbindelse i forbindelsestilstanden Avanceret, skal du sikre dig, at Wi-Fi er slået til, og du skal vælge netværksnavnet (SSID) for det netværk, projektoren er tilsluttet.

### **Sådan konfigureres sikkerhed på trådløst netværk**

Du kan konfigurere sikkerhed for brugen af projektoren på et trådløst netværk. Konfigurer en af følgende sikkerhedsindstillinger, så de matcher de indstillinger, der bruges på netværket:

• WPA2-PSK-sikkerhed \*

- WPA3-PSK-sikkerhed \*\*
- WPA2/WPA3-PSK-sikkerhed \*\*
- WPA3-EAP-sikkerhed \*\*
- WPA2/WPA3-EAP-sikkerhed \*\*
- \* Kan kun bruges på en Hurtig forbindelse.
- \*\* Kan kun bruges på en Avanceret forbindelse.

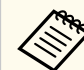

Kontakt din netværksadministrator for at få hjælp til at indtaste de korrekte oplysninger.

Hvis du vil beskytte forbindelsen med WPA3-EAP eller WPA2/WPA3-EAP skal du sørge for, at din digitale certifikat-fil er kompatibel med projektorregistreringen, og at den er gemt på USB-lagerenheden.

- b Tryk på knappen [Menu], vælg menuen **Netværk** og tryk på [Enter].
- c Vælg **Til netværkskonfiguration** og tryk på [Enter].
- Vælg menuen Trådløst LAN og tryk på [Enter].
- e Vælg indstilling for **Sikkerhed** og tryk på [Enter].
- f Vælg sikkerhedsindstillingerne, så de matcher netværkets indstillinger.

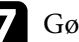

- Gør et af følgende, afhængig af den valgte beskyttelsesform.
- **WPA2-PSK**, **WPA3-PSK** eller **WPA2/WPA3-PSK**: Vælg **Ops. udført** og følg skærmvejledningen for at gemme indstillingerne og forlade menuerne.
- **WPA3-EAP**, **WPA2/WPA3-EAP**: Vælg **EAP-indstilling** og tryk på [Enter].

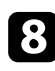

#### h Vælg protokollen til godkendelse som **EAP-type**.

- 
- i For at importere dit certifikat, skal du vælge certifikattypen og trykke på [Enter].
- **Klientcertifikat** til typen **EAP-TLS**
- **CA-certifikat** til alle EAP-typer

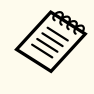

Du kan også registrere de digitale certifikater fra din webbrowser. Men du skal sørge for at registrere certifikatet én gang, da certifikatet ellers muligvis ikke installeres korrekt.

j Vælg **Register** og tryk på [Enter].

Følg instruktionerne på skærmen for at forbinde en USB-lagerenhed til projektorens USB-A-port.

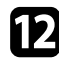

Tryk på [Enter] for at se listen over certifikater.

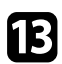

- Welg det certifikat, der skal importeres, ved brug af den viste liste. Der vises en meddelelse, der beder dig om at indtaste adgangskoden til certifikatet.
- 
- Indtast en adgangskode og tryk [Enter]. Certifikatet importeres, og der vises en afsluttende meddelelse.

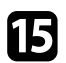

- o Vælg dine EAP-indstillinger, som krævet.
	- I **Brugernavn** kan du indtaste et brugernavn ved brug af op til 64 alfanumeriske tegn. For at indtaste over 32 tegn, skal du bruge din webbrowser. Hvis du importerer et klientcertifikat, indstilles navnet, som certifikatet blev udstedet til, automatisk.
- I **Adgangskode** kan du indtaste en adgangskode på op til 64 alfanumeriske tegn for autentificering, når du bruger typen **PEAP**. For at indtaste over 32 tegn, skal du bruge din webbrowser.
- I **Verif. Serv. cert.** kan du vælge, om servercertifikatet skal verificeres, når der er indstillet et CA-certifikat.
- **Radiusservernavn** giver dig mulighed for at indtaste servernavnet, som skal verificeres.
- p Når du er færdig med indstillingerne, skal du vælge **Ops. udført** og følge skærmvejledningen for at gemme indstillingerne og forlade menuerne.

#### $H$  Relevante links

• "Understøttede klient- og CA-certifikater" s.49

#### **Understøttede klient- og CA-certifikater**

Du kan registrere disse slags digitale certifikater.

#### **Kundecertifikat (EAP-TLS)**

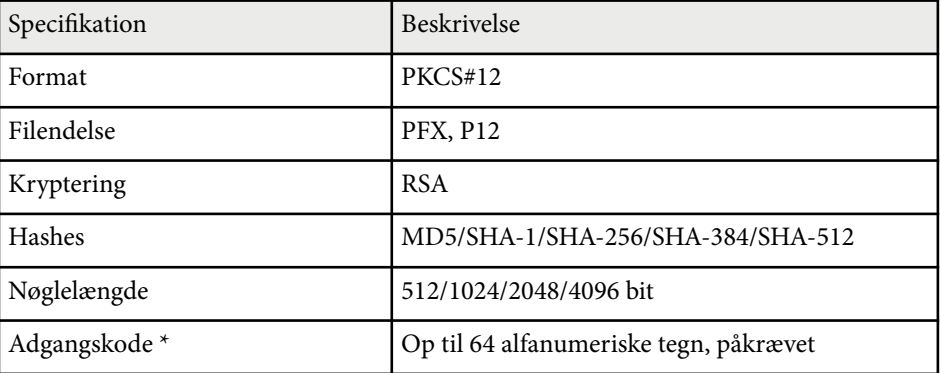

#### <span id="page-49-0"></span>**CA-certifikat (PEAP/EAP-TLS)**

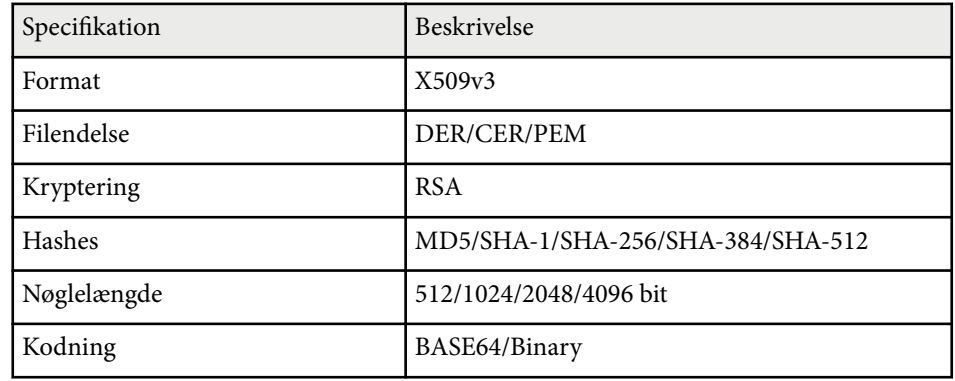

\* Du skal bruge din webbrowser, hvis du skal indtaste over 32 tegn.

### **Tilslutning af en mobilenhed med en QR-kode**

Når du har valgt indstillinger for det trådløse netværk til projektoren, kan du vise en QR-kode på skærmen og bruge den til at tilslutte en mobilenhed vha. Epson iProjection-programmet (iOS/Android).

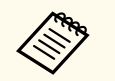

- Sørg for, at du har installeret den nyeste version af Epson iProjection på din enhed.
- Du kan downloade Epson iProjection på App Store eller Google Play. Eventuelle gebyrer i forbindelse med kommunikationen med App Store eller Google Play er kundens eget ansvar.
- Når du bruger Epson iProjection i Hurtig tilslutningstilstand, anbefaler vi at du udfører sikkerhedsindstillingerne.

a Tryk på [LAN] knappen på fjernbetjeningen. QR-koden vises på den projicerede skærm.

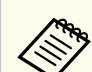

• Hvis du ikke kan se QR-koden, skal du indstille **Vis LAN-info.** til **Tekst og QR-kode** i projektorens menu **Netværk**.

s**Netværk** > **Til netværkskonfiguration** > **Grundlæg.** > **Vis LAN-info.**

- For at skjule QR-koden, skal du trykke på [Esc].
- Hvis QR-koden er skjult, skal du trykke på [Enter] for at se koden.

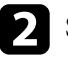

b Start Epson iProjection på din mobilenhed.

- c Aflæs den projicerede QR-kode med Epson iProjection for at forbinde den til projektoren.
- 

Sørg for, at du læser QR-koden fra direkte foran skærmen, så den passer ind i kassen på mobilenhedens QR-kodescanner. Hvis du er for langt fra skærmen, kan du måske ikke læse koden.

Når der er oprettet en forbindelse, skal du vælge menuen **Contents** menu i  $\equiv$ , og derefter vælge filen, du vil projicere.

### **Når du bruger en USB-nøgle til at forbinde en Windows-computer**

Du kan lave dit USB-flashdrev til en USB-nøgle, så du hurtigt kan forbinde projektoren til en computer, der understøtter trådløs LAN-netværker. Når du har oprettet USB-nøglen, kan du hurtigt projicere billeder fra netværksprojektoren.

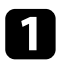

a Opret USB-nøglen med **Program til indstilling af USB-stik** i softwaren Epson iProjection (Windows).

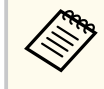

Se *Betjeningsvejledningen til Epson iProjection (Windows/Mac)* for yderligere vejledninger.

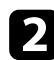

b Sørg for, at det trådløse LAN-modul er installeret i projektoren.

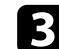

- **C** Tænd for projektoren.
	- Tryk på knappen [LAN] på fjernbetjeningen.

LAN-standbyskærmen vises. Kontroller, at der vises en SSID og IPadresse.

e Fjern det trådløse LAN-modul fra projektorens USB-A-port (hvis det er sat i), og sæt USB-nøglen i den samme port.

Der vises en meddelelse om, at opdatering af netværksoplysninger er udført.

f Fjern USB-nøglen.

Hvis projektoren skal bruge det trådløse LAN-modul, skal du sætte det i projektoren igen.

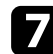

Sæt USB-nøglen i en USB-port på din computer.

h Følg instruktionerne på skærmen for at installere det nødvendige program.

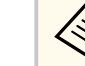

- Hvis der vises en meddelelse om Windows Firewall, skal du klikke på **Ja** for at deaktivere firewall'en.
- Du skal have administratorrettigheder for at kunne installere softwaren.
- Hvis programmet ikke installeres automatisk, skal du dobbeltklikke på **MPPLaunch.exe** i USB-nøglen.

Efter nogle få øjeblikke vises computerens skærmbillede på projektoren.

i Når du er færdig med at projicere trådløst, skal du vælge **Sikker fjernelse af hardware** i Windows proceslinjen og fjerne USB-nøglen fra computeren.

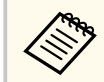

Du skal muligvis genstarte computeren for at genaktivere den trådløse LAN-forbindelse.

### **Sikker HTTP <sup>52</sup>**

Du kan bruge HTTPS-protokollen til at forøge sikkerheden mellem projektoren og en webbrowser, der kommunikere med den. For at gøre dette, skal du oprette et server-certifikat, installere det på projektoren og slå indstillingen **Sikker HTTP** til i projektor-menuen, for at bekræfte webbrowserens pålidelighed.

s**Netværk** > **Til netværkskonfiguration** > **Andre** > **Sikker HTTP**

Selv hvis du ikke installere et server-certifikat, opretter projektoren automatisk et selvsignaturcertifikat, der tillader kommunikationen. Men da selvsignaturcertifikatet ikke kan bekræfte en webbrowsers pålidelighed, vises der en advarsel om serverens pålidelighed, når projektoren tilgås fra en webbrowser. Denne advarsel forhindrer ikke kommunikationen.

#### $H$  Relevante links

• "Sådan importerer du et Webservercertifikat via menuen" s.52

### **Sådan importerer du et Webservercertifikat via menuen**

Du kan oprette dit eget Webservercertifikat og importere det via projektorens menuer og en ekstern lagerenhed.

- Du kan bruge et USB-flashdrev som en ekstern lagerenhed til denne model.
	- Du kan også registrere de digitale certifikater fra din webbrowser. Men du skal sørge for at registrere certifikatet én gang, da certifikatet ellers muligvis ikke installeres korrekt.

a Sørg for at dit digitale certifikat-fil er kompatibel med projektorregistreringen og er direkte placeret på USB-lagerenheden.

b Tryk på knappen [Menu], vælg menuen **Netværk** og tryk på [Enter].

- c Vælg **Til netværkskonfiguration** og tryk på [Enter].
- d Vælg menuen **Andre** og tryk på [Enter].
- - e Sæt indstillingen **Sikker HTTP** til **Til**.
- f Vælg **Webservercertifikat** og tryk på [Enter].
- g Vælg **Register** og tryk på [Enter].
	- h Følg instruktionerne på skærmen for at forbinde en USB-lagerenhed til projektorens USB-A-port.
- - Tryk på [Enter] for at se listen over certifikater.
- j Vælg det certifikat, der skal importeres, ved brug af den viste liste. Der vises en meddelelse, der beder dig om at indtaste adgangskoden til certifikatet.

**K** Indtast en adgangskode og tryk [Enter]. Certifikatet importeres, og der vises en afsluttende meddelelse.

#### g **Relevante links**

• "Understøttede webservercertifikater" s.52

#### **Understøttede webservercertifikater**

Du kan registrere disse slags digitale certifikater.

# **Sikker HTTP <sup>53</sup>**

#### **Webservercertifikat (Sikker HTTP)**

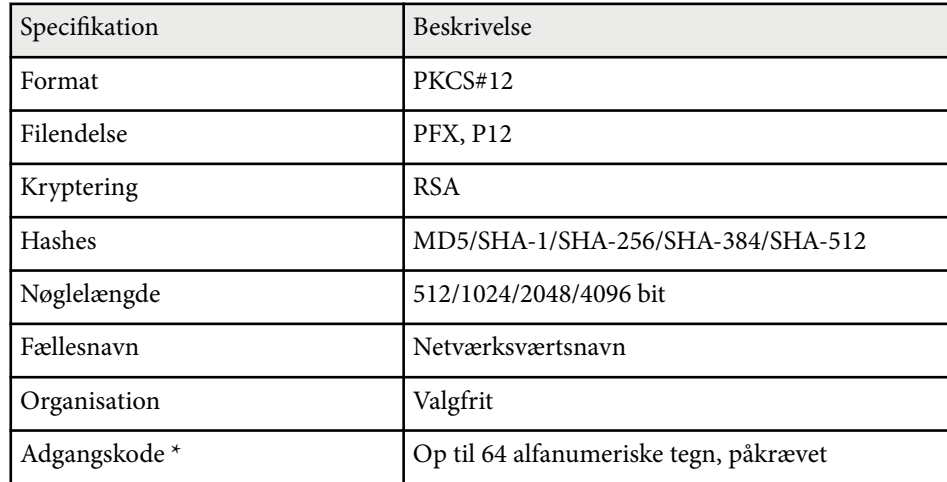

\* Du skal bruge din webbrowser, hvis du skal indtaste over 32 tegn.

# **Tilpasning af menuindstillingerne**

Følg anvisningerne i disse afsnit for at bruge projektorens menusystem og for at ændre projektorens indstillinger.

#### $H$  Relevante links

- ["Startskærm" s.55](#page-54-0)
- ["Sådan bruges projektorens menuer" s.56](#page-55-0)
- ["Sådan bruges skærmtastaturet" s.57](#page-56-0)
- ["Sådan bruges de grundlæggende projektorfunktioner" s.58](#page-57-0)
- ["Kopiering af menuindstillinger mellem projektorne \(batchkonfiguration\)" s.73](#page-72-0)

## <span id="page-54-0"></span>**Startskærm <sup>55</sup>**

Med Startskærm kan du let vælge en billedkilde og få adgang til nyttige funktioner.

Du kan vise Startskærm ved, at trykke på knappen  $\rightarrow$  på fjernbetjeningen. Hvis du ønsker at se startskærmen, når du tænder projektoren, og der ikke modtages noget signal, skal du sætte **Startskærm auto visn.** på **Til**.

#### s**Udvidet** > **Startskærm** > **Startskærm auto visn.**

Tryk på pileknapperne på fjernbetjeningen for at vælge et menupunkt, og tryk derefter på [Enter].

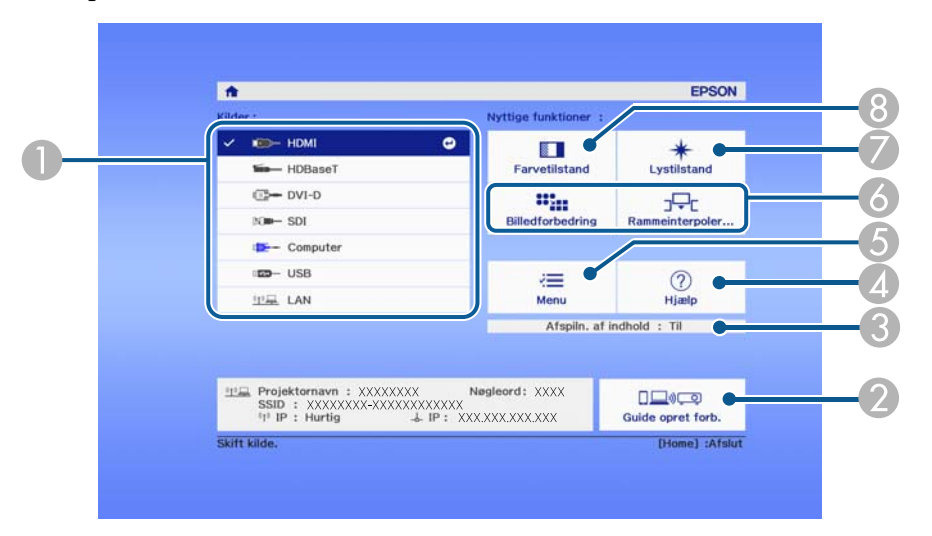

- A Vælg, hvilken kilde, du ønsker at fremvise fra.
- B Viser Guide opret forb. Du kan vælge måden, hvorpå den trådløse forbindelsen skal oprettes i henhold til enhederne du bruger, såsom smartphones eller computere.
- C Indikerer, at projektoren er på funktionen Afspiln. af indhold.
- 4 Viser skærmen Hjælp.
- E Viser projektorens menu.
- F Konfigurer menuindstillinger tildelt **Startskærm** i menuen **Udvidet** på projektoren.
- G Indstil lyskildens lysstyrke.

#### <sup>9</sup> Skifter projektorens farvetilstand.

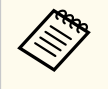

• Startskærmen forsvinder efter 10 minutters inaktivitet, hvorefter du går tilbage til den forrige skærm (skærmen fra den aktuelle indgangskilde eller meddelelsen om intet signal).

# <span id="page-55-0"></span>**Sådan bruges projektorens menuer <sup>56</sup>**

Du kan bruge projektorens menuer til at justere de indstillinger, der bestemmer, hvordan projektoren fungerer. Projektoren viser menuerne på skærmen.

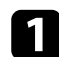

a Tryk på [Menu]-knappen på kontrolpanelet eller fjernbetjeningen. Menuskærmen vises med menuindstillingerne for **Billede**.

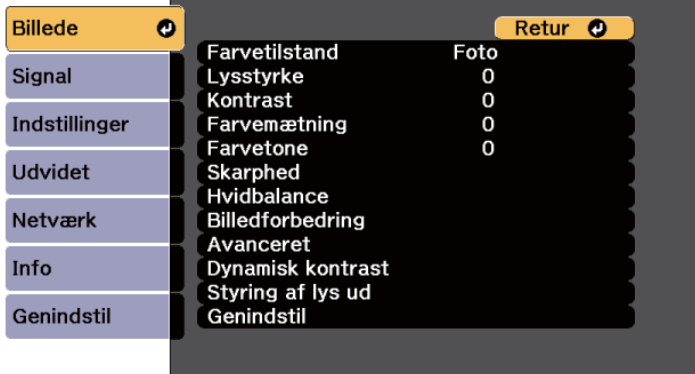

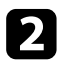

b Tryk på pileknapperne op eller ned for at flytte igennem menuerne til venstre. Indstillingerne for hver menu vises til højre.

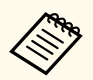

De tilgængelige indstillinger afhænger af den aktuelle indgangskilde.

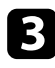

c Hvis du vil ændre indstillingerne i den viste menu, skal du trykke på [Enter].

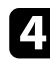

d Tryk på pileknapperne op eller ned for at flytte igennem indstillingerne.

- e Skift indstillinger med knapperne, der er vist nederst på menuskærmene.
- f Nulstiller alle indstillingerne til deres standardværdier ved at vælge **Genindstil**.

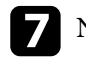

Når du har ændret indstillingerne på en menu, skal du trykke på [Esc].

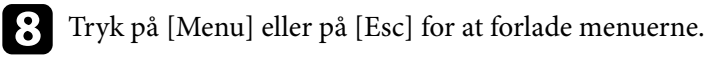

# <span id="page-56-0"></span>**Sådan bruges skærmtastaturet <sup>57</sup>**

Skærmtastaturet kan bruges til at indtaste tal og tegn.

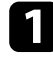

a Tryk på pileknapperne på betjeningspanelet eller fjernbetjeningen for at fremhæve det tal eller tegn, du vil indtaste, og tryk på [Enter].

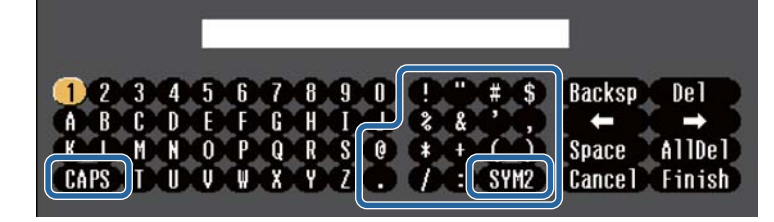

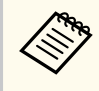

Hver gang du trykker på **CAPS**-tasten, skiftes mellem store og små bogstaver. Hver gang du trykker på **SYM1/2**-tasten, skifter de symboler, der er markeret.

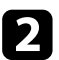

b Når du er færdig med indtastningen, skal du trykke på **Finish** på tastaturet for at bekræfte din indtastning. Tryk på **Cancel** for at annullere indtastningen.

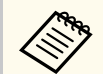

Du kan vælge projektorindstillinger og styre projicering over et netværk ved hjælp af en webbrowser fra din computer.

Ikke alle symboler kan indtastes på skærmtastaturet. Brug din webbrowser til at indtaste teksten.

#### $H$  Relevante links

• "Tilgængelig tekst med skærmtastaturet" s.57

### **Tilgængelig tekst med skærmtastaturet**

Du kan indtaste følgende tekst med skærmtastaturet.

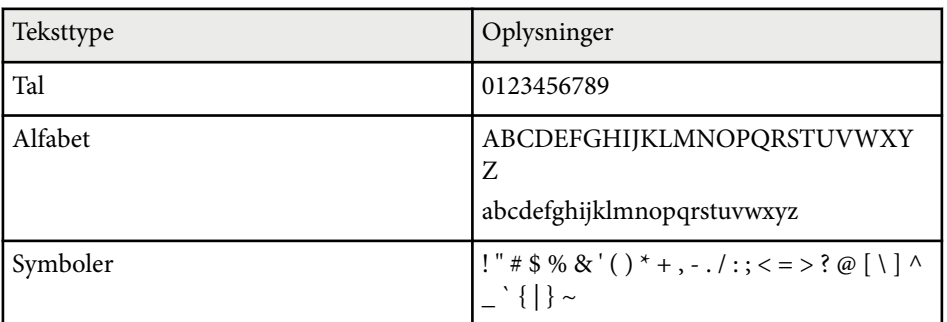

<span id="page-57-0"></span>Følg anvisningerne i disse afsnit for at bruge projektorens grundlæggende funktioner.

#### $H$  Relevante links

- "Opsætning af projektoren" s.58
- ["Projektion af billeder" s.60](#page-59-0)
- ["Justering af billedets position og form" s.63](#page-62-0)
- ["Justering af billedkvaliteten" s.65](#page-64-0)
- ["Brug af flere projektorer" s.66](#page-65-0)
- ["Vedligeholdelse af projektorens kvalitet" s.69](#page-68-0)
- ["Styring af projektorens indstillinger" s.70](#page-69-0)

### **Opsætning af projektoren**

Dette afsnit fortæller dig, hvordan din projektor indstilles.

#### $H$  Relevante links

- "Meddelelse" s.58
- "Standby-bekræftelse" s.58
- "Dvaletilstand" s.58
- ["Bip" s.59](#page-58-0)
- ["Indikatorer" s.59](#page-58-0)
- ["Dato og klokkeslæt" s.59](#page-58-0)
- " $\text{Sprog}$ " $\overline{\text{s.59}}$
- ["Visning på skærmen" s.59](#page-58-0)
- ["Energisparefunktion" s.59](#page-58-0)

#### **Meddelelse**

Du kan vise og skjule meddelelser som f.eks. navn på indgangskilde, farvetilstand, billedformat, meddelelse om manglende signal og advarsel om høj temperatur i det projicerede billede.

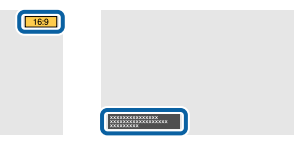

#### **Udførelsesmetode**

s**Udvidet** > **Display** > **Meddelelse**

#### **Standby-bekræftelse**

Hvis dette punkt slås **Fra**, er det muligt, at slukke projektoren ved, at trykke én gang på tænd/sluk-knappen.

**Udførelsesmetode**

s**Udvidet** > **Display** > **Standby-bekræftelse**

#### **Dvaletilstand**

Når dette punkt slås **Til**, slukker projektoren automatisk, hvis den ikke har været brugt i et bestemt stykke tid.

Du kan også indstille intervallet i punktet **Dvaletilstandstid**.

**Udførelsesmetode**

- s**Udvidet** > **Betjening** > **Dvaletilstand**
- s**Udvidet** > **Betjening** > **Dvaletilstandstid**

#### <span id="page-58-0"></span>**Bip**

Når dette punkt slås **Fra**, kan du deaktivere bekræftelsesbiplyden, der bipper, når projektoren tændes og slukkes, og når den er færdig med at køle ned.

#### **Udførelsesmetode**

s**Udvidet** > **Betjening** > **Avanceret** > **Bip**

#### **Indikatorer**

Når dette punkt slås **Fra**, kan du slukke indikatorerne på projektoren.

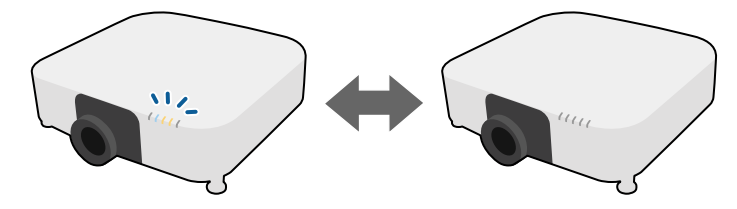

**Udførelsesmetode**

s**Udvidet** > **Betjening** > **Avanceret** > **Indikatorer**

#### **Dato og klokkeslæt**

Du kan indstille projektorens systemtid og datoindstillinger.

#### **Udførelsesmetode**

s**Udvidet** > **Betjening** > **Dato og klokkeslæt**

#### **Sprog**

Du kan vælge sproget i projektorens menuerne og skærmmeddelelserne. **Udførelsesmetode**

s**Udvidet** > **Sprog**

#### **Visning på skærmen**

Du kan vise og skjule menuer og meddelelser på det projicerede billede.

#### **Udførelsesmetode**

Tryk på knappen [On-Screen] på fjernbetjeningen.

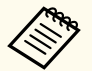

- Menuerne og meddelelserne vises og skjules, hver gang du trykker på knappen.
- Hvis **Visning på skærmen** er aktiveret, kan du ikke betjene projektorens menu (undtagen for at skifte farvefunktion og indgangskilde).

#### **Energisparefunktion**

Når dette punkt sættes på **Til**, kan strømforbruget reduceres, ved automatisk at justere lyskildens lysstyrke. Lyskildens lysstyrke justeres gradvist over en periode på 60 minutter. Dette ødelægger ikke billedets udseende.

Når du bruger funktionerne **Multiprojektionn** eller **Konstant tilstand**, skal dette punkt sættes på **Fra** for, at rette forskelle mellem projektorernes lysstyrke.

#### **Udførelsesmetode**

s**Indstillinger** > **Indst. for lysstyrke** > **Energisparefunktion**

<span id="page-59-0"></span>I følgende tilfælde slås denne funktion fra.

• Når **Kantblanding** sættes på **Blanding/Sort niveau** eller **Sort niveau**.

- s**Udvidet** > **Multiprojektion** > **Kantblanding**
- Når **Farvetilstand** sættes på **Multiprojektion**.
	- s**Billede** > **Farvetilstand**
- Når **Lystilstand** sættes på **Brugerdefineret**.
	- s**Indstillinger** > **Indst. for lysstyrke** > **Lystilstand**

### **Projektion af billeder**

Dette afsnit fortæller dig, hvordan du projicere billederne.

#### $H$  Relevante links

- "Kildesøgning" s.60
- "Klap" s.60
- ["Fasthold" s.61](#page-60-0)
- ["Lydstyrke" s.61](#page-60-0)
- ["Billedformat" s.61](#page-60-0)
- ["Skærmtype" s.61](#page-60-0)
- ["Projektion" s.62](#page-61-0)
- ["Testmønster" s.62](#page-61-0)
- ["Afspiln. af indhold" s.62](#page-61-0)
- ["Vis baggrund" s.62](#page-61-0)
- ["Startskærm" s.63](#page-62-0)

### **Kildesøgning**

Hvis du slutter flere billedkilder til projektoren som f.eks. en computer og en DVD-afspiller, kan du skifte mellem dem.

#### **Udførelsesmetode**

- Tryk på knappen [Search] (fjernbetjeningen) eller på knappen [Source Search] (betjeningspanelet), indtil du ser billedet fra den ønskede kilde.
- Tryk på knappen for den ønskede kilde på fjernbetjeningen. Hvis der er mere end én port for kilden, skal du trykke på knappen igen for at løbe igennem kilderne.
- Tryk på  $\rightarrow$ knappen på fjernbetjeningen. Vælg herefter den kilde, du vil bruge, fra det viste skærmbillede.

#### **Klap**

Du kan midlertidigt skjule det projicerede billede og lyd ved, at lukke den mekaniske lukker. Lyd og video fortsætter dog, så du kan ikke genoptage projektionen fra det punkt, du lukkede lukkeren.

# **Udførelsesmetode**

Tryk på knappen [Shutter] på betjeningspanelet eller fjernbetjeningen. Tryk på [Shutter] igen for at slå billedet og lyden til igen.

 $\rightarrow$ 

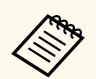

• Du kan gøre, så det projicerede billede dæmpes og eller ned, når videoen tændes og slukkes.

- Du kan begrænse måden, som lukkerfunktionen frigøres på.
- s**Udvidet** > **Betjening** > **Indst. for lukker**

#### <span id="page-60-0"></span>**Fasthold**

Du kan midlertidigt stoppe afspilningen af en video eller computerpræsentation og beholde det aktuelle billede på skærmen. Lyd og video fortsætter dog, så du kan ikke genoptage projektionen fra det punkt, du stoppede den.

#### **Udførelsesmetode**

Tryk på [Freeze]-knappen på fjernbetjeningen. Når du vil genstarte videoafspilningen, trykker du på [Freeze] igen.

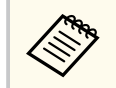

Hvis du trykker på knappen **Freeze** på fjernbetjeningen, bliver du spurt om du vil optage billedet, der aktuelt projiceres, og bruge det som et testmønster.

Hvis du trykker på knappen [Enter] og optager det projicerede billede som et testmønster under Fasthold, kan du bruge det optagne billede som et af testmønstrene. Når du projicerer det optagne billede, kan du justere billedets linseforskydning, fokus, forvrængning og geometri.

Det opfangede testmønster kan bruges, indtil projektoren slukkes.

### **Lydstyrke**

Du kan justere lydstyrken på lyden fra porten Audio Out.

#### **Udførelsesmetode**

- Skift projektorens menu:
	- s**Indstillinger** > **Lydstyrke**

### **Billedformat**

Projektoren kan vise billeder i forskellige højde/bredde-forhold, også kaldet billedformat. Normalt bestemmer inputsignalet fra videokilden billedformatet. Men du kan ændre billedforholdet på bestemte billeder, så det passer til din skærm.

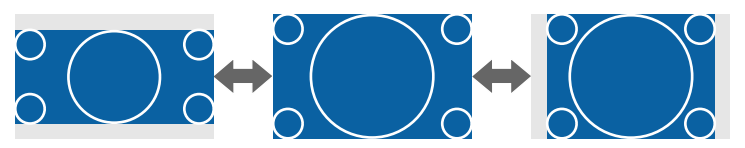

#### **Udførelsesmetode**

- Skift projektorens menu:
	- s**Signal** > **Billedformat**

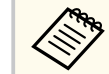

Hvis du altid vil bruge et bestemt billedformat til en given videoindgangskilde, kan du vælge den med projektorens **Signal**-menu.

#### **Skærmtype**

**Skærmtype** kan bruges til, at tilpasse det viste billeds billedformatet på skærmen, du bruger.

#### **Udførelsesmetode**

s**Udvidet** > **Display** > **Skærm** > **Skærmtype**

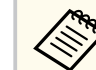

• Juster billedforholdet på det viste billed, hvis nødvendig.

• Hvis **Skærmtype** ændres, justeres indstillingerne for **EDID** automatisk.

#### <span id="page-61-0"></span>**Projektion**

Du kan ændre projiceringstilstanden, så billedet vendes på hovedet og samtidigt vendes vandret, ved brug af projektorens menuer.

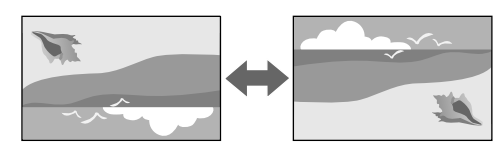

#### **Udførelsesmetode**

s**Udvidet** > **Projektion**

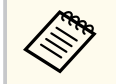

Du kan ændre projiceringsfunktionen for, at vende billedet vandret ved, at holde knappen [Shutter] på fjernbetjeningen i ca. 5 sekunder.

#### **Testmønster**

Det er muligt, at vise et testmønster til at justere det projicerede billede, uden at forbinde en computer eller en videoenhed.

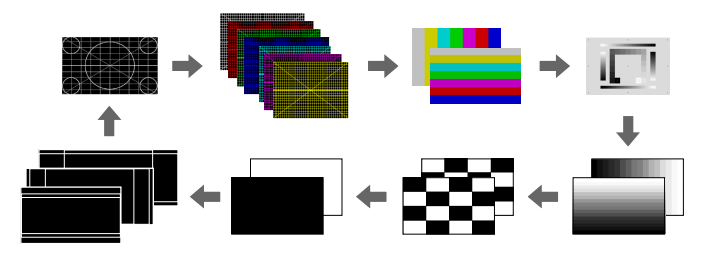

#### **Udførelsesmetode**

- Tryk på [Test Pattern]-knappen på betjeningspanelet eller på fiernbetjeningen.
- Skift projektorens menu:
	- s**Indstillinger** > **Test Mønster**

#### **Afspiln. af indhold**

Med projektorens funktion Afspiln. af indhold kan du projicere dit indhold, som digital skiltning. Det er også muligt, at tilføje farve- og formeffekter til det projicerede billede.

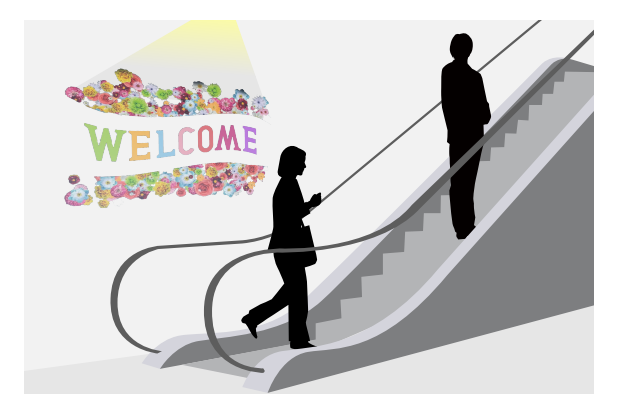

Du kan bruge følgende software til, at lave indhold, som du kan afspille på funktionen Afspilning af indhold.

- Epson Projector Content Manager
- Epson Web Control
- Epson Creative Projection
- **Udførelsesmetode**
- s**Indstillinger** > **Afspiln. af indhold**

#### **Vis baggrund**

Du kan vælge skærmbaggrunden, når projektoren ikke modtager et billedsignal. **Udførelsesmetode**

s**Udvidet** > **Weergeven** > **Vis baggrund**

#### <span id="page-62-0"></span>**Startskærm**

Hvis dette punkt slås **Til**, vises et logo, når projektoren starter. **Udførelsesmetode**

s**Udvidet** > **Skift** > **Startskærm**

### **Justering af billedets position og form**

Dette afsnit fortæller dig, hvordan billedets position og form justeres, uden at bevæge projektoren.

#### $H$  Relevante links

- "Linseforskydning" s.63
- $"Zoom" s.63"$
- ["V/L Keystone" s.64](#page-63-0)
- ["Quick Corner" s.64](#page-63-0)
- ["Krum overflade" s.64](#page-63-0)
- ["Væghjørne" s.64](#page-63-0)
- ["Punktkorrektion" s.64](#page-63-0)

#### **Linseforskydning**

Hvis det ikke er muligt, at montere projektoren direkte foran skærmen, kan du justere placeringen af det projicerede billede med linseforskydningsfunktionen.

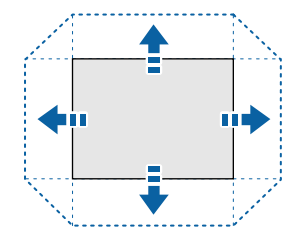

Du kan se det tilgængelige objektivforskydningsområde i projektorens *Specifications*.

#### **Udførelsesmetode**

- Tryk på [Lens Shift]-knappen på fjernbetjeningen.
- Tryk på [Lens]-knappen på betjeningspanelet, indtil skærmen, hvor linseforskydningen kan justeres, vises.

### **A** Forsiatia

Hvis ud forskyder objektivet, må du ikke placere dine hænder i nærheden af objektivet. Dine fingre kan komme i klemme mellem objektivet og projektoren, som kan føre til personskader.

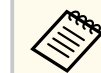

- Vent 20 minutter efter du har tændt projektoren inden du indstiller objektivforskydningen for at opnå den bedste præcision.
- Når du justerer billedhøjden, skal du placere billedet lavere end den ønskede position, hvorefter du skal flytte det opad. Dette gør, at billedet ikke bevæger sig nedad efter justeringen.
- Billedet er skarpest, når objektivet står på startpositionen For at sætte objektivet på dets startposition, skal du holde knappen [Lens Shift] på fjernbetjeningen, eller knappen [Lens] på betjeningspanelet nede i mindst 3 sekunder.

#### **Zoom**

Du kan ændre størrelsen på billedet.

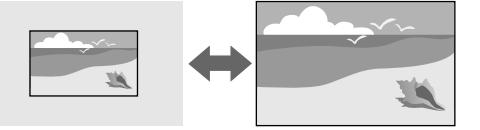

**Udførelsesmetode**

- <span id="page-63-0"></span>• Tryk på [Zoom]-knappen på fjernbetjeningen.
- Tryk på [Lens]-knappen på betjeningspanelet, indtil zoomjusteringsskærmen vises.
- Brug pileknapperne på kontrolpanelet eller fjernbetjeningen til, at justere billedstørrelsen.

#### **V/L Keystone**

Du kan rette forvrængning på billedet i vandret og lodret retning.

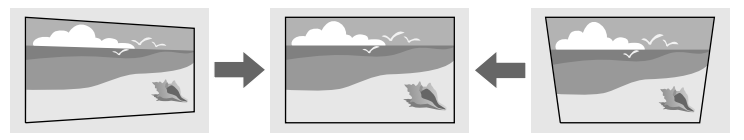

#### **Udførelsesmetode**

s**Indstillinger** > **Geom. korrektion** > **V/L Keystone**

#### **Quick Corner**

Du kan korrigere hvert af de fire hjørner af det projicerede billede.

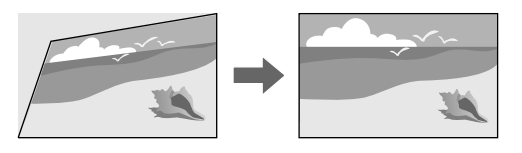

#### **Udførelsesmetode**

s**Indstillinger** > **Geom. korrektion** > **Quick Corner**

#### **Krum overflade**

Du kan rette hjørnerne og siderne på et billede, som projiceres på en buet overflade med den samme radius.

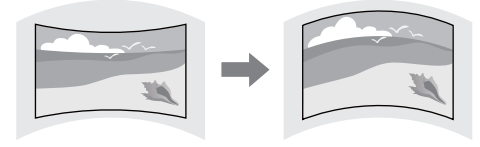

#### **Udførelsesmetode**

s**Indstillinger** > **Geom. korrektion** > **Krum overflade**

#### **Væghjørne**

Du kan rette hjørnerne og siderne på et billede, som projiceres på en buet overflade.

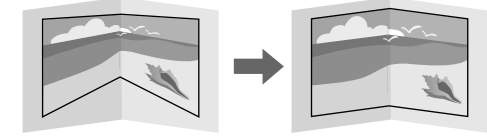

#### **Udførelsesmetode**

s**Indstillinger** > **Geom. korrektion** > **Væghjørne**

#### **Punktkorrektion**

Denne funktion deler det projicerede billede op i felter, og retter forvrængningen i trin på 0,5 pixel ved, at flytte det valgte indsættelsespunkt fra side til side og op og ned.

<span id="page-64-0"></span>Du kan skifte til funktionen, der retter alle punkterne i en angivet lodret kolonne eller vandret række på én gang.

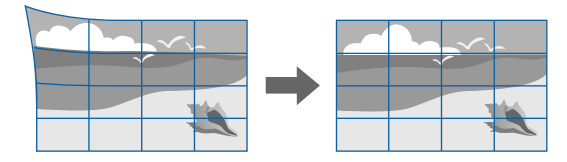

**Udførelsesmetode**

s**Indstillinger** > **Geom. korrektion** > **Punktkorrektion**

### **Justering af billedkvaliteten**

Dette afsnit fortæller dig, hvordan billedkvaliteten justeres.

#### g **Relevante links**

- "Fokus/Forvrængning" s.65
- "Farvetilstand" s.65
- ["Billedforbedring" s.66](#page-65-0)
- ["Gamma" s.66](#page-65-0)
- "RGBCMY"  $s$  66
- ["Indst. for lysstyrke" s.66](#page-65-0)

#### **Fokus/Forvrængning**

Du kan rette fokussen og billedforvrængningen.

Hvis du har sat et objektiv med kort projiceringsafstand på projektoren, skal du først fokusere det midt på skærmen. Derefter skal du rette eventuelle

forvrængning i det omkringliggende område. Når du fokuserer midt på skærmen, kan det omkringliggende område forvrænges og være ude af fokus.

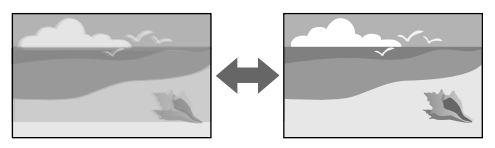

#### **Udførelsesmetode**

- Tryk på knappen [Focus] på fjernbetjeningen til at justere fokussen.
- Brug knappen [Distortion] på fjernbetjeningen til at rette forvrængning af billedet.
- Tryk på [Lens]-knappen på betjeningspanelet, indtil skærmen med fokusjusteringen eller forvrængningsjusteringen vises.
- Brug pileknapperne på kontrolpanelet eller fjernbetjeningen til, at justere fokussen eller forvrængningen.

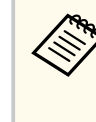

Denne projektor viser billedet i 4K ved brug af en forskydningsteknologi. Hvis du har svært ved at fokusere billedet eller rette forvrængningen, skal du bruge [Enter] knappen på fjernbetjeningen til at vælge **4K <-> Full HD**.

#### **Farvetilstand**

Projektoren giver mulighed for forskellige farvetilstande, der giver optimal lysstyrke, kontrast og farve ved en bred vifte af visningsforhold og billedtyper. Du kan vælge den tilstand, der passer til dine billeder og omgivelser, eller du kan eksperimentere med de tilgængelige tilstande.

#### **Udførelsesmetode**

- Tryk på [Color Mode]-knappen på fjernbetjeningen.
- Skift projektorens menu:
	- s**Billede** > **Farvetilstand**

#### <span id="page-65-0"></span>**Billedforbedring**

Det er muligt, at justere billedopløsningen, for at vise et skarpt billede med en indlevende struktur og materialefølelse.

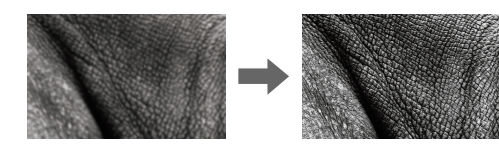

**Udførelsesmetode**

s**Billede** > **Billedforbedring**

#### **Gamma**

Du kan justerer halvtone-lysstyrken ved at vælge en af gammakorrektionsværdierne eller bruge en gamma-graf.

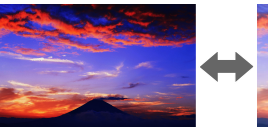

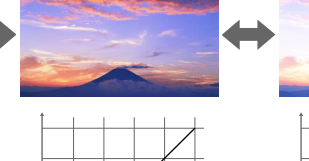

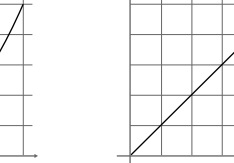

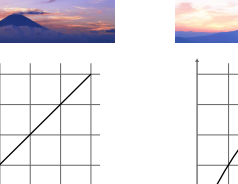

### **Udførelsesmetode**

s**Billede** > **Avanceret** > **Gamma**

#### **RGBCMY**

Du kan justerer nuancen, mætningen og lysstyrken for hver af farverne R (rød), G (grøn), B (blå), C (cyan), M (magenta) og Y (gul) individuelt.

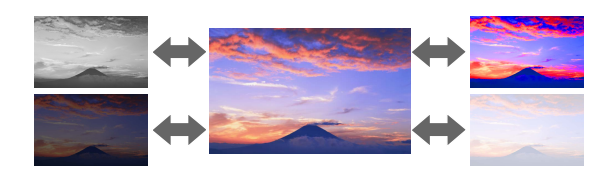

#### **Udførelsesmetode**

s**Billede** > **Avanceret** > **RGBCMY**

#### **Indst. for lysstyrke**

Du kan vælge lyskildens lysstyrke.

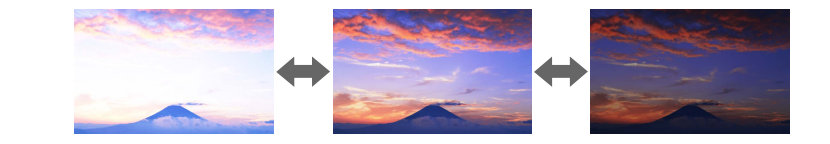

**Udførelsesmetode**

s**Indstillinger** > **Indst. for lysstyrke**

### **Brug af flere projektorer**

Du kan kombinere de projicerede billeder fra to eller flere projektorer til at skabe ét samlet billede. (Multiprojektion)

#### $H$  Relevante links

- "Stabling" s.67
- "Kantblanding" s.67
- "Sort niveau"  $\frac{\text{s}}{\text{s}}$ .67<br>• "Skaler"  $\frac{\text{s}}{\text{s}}$ .68
- ["Skaler" s.68](#page-67-0)
- ["Farvematching" s.68](#page-67-0)
- ["Enkelt stabling" s.68](#page-67-0)
- ["Enkelt Blanding" s.69](#page-68-0)
- ["Tilslutning af projektorer" s.133](#page-132-0)

#### **Stabling**

Du kan tildele en projiceringsposition til hver projektor.

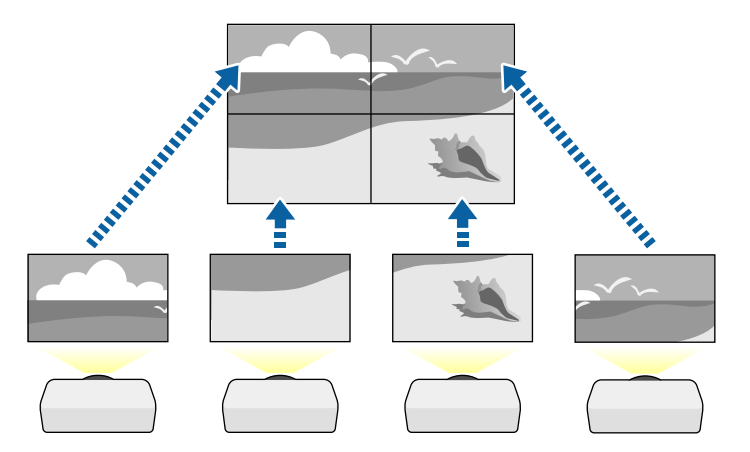

**Udførelsesmetode**

s**Udvidet** > **Multiprojektion** > **Stabling**

### **Kantblanding**

Du kan bruge **Kantblanding**-funktion til at lave ét billede ud af billederne fra flere projektorer.

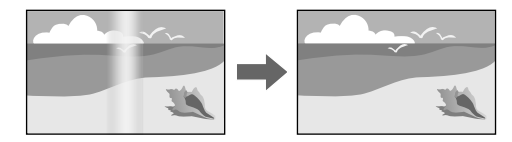

#### **Udførelsesmetode**

s**Udvidet** > **Multiprojektion** > **Kantblanding**

#### **Sort niveau**

Det er muligt at justere lysstyrken og farvetonen i de områder, hvor billederne ikke overlapper hinanden, for at danne et billede uden kanter.

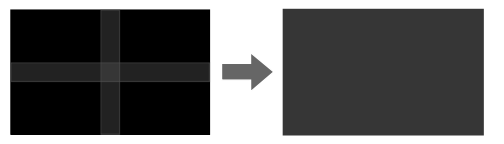

**Udførelsesmetode**

s**Udvidet** > **Multiprojektion** > **Sort niveau**

### <span id="page-67-0"></span>**Skaler**

Du kan bruge funktionen **Skaler** til, at beskære og kombinere billederne til et ensartede billede.

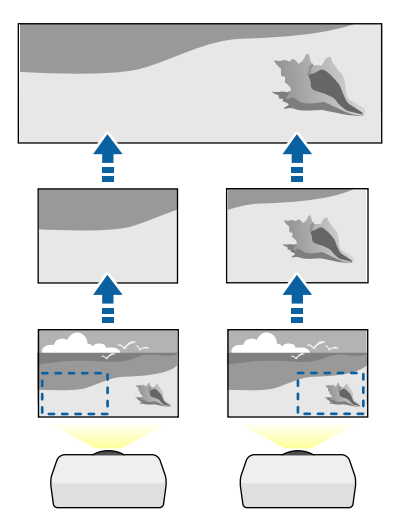

**Udførelsesmetode**

s**Udvidet** > **Multiprojektion** > **Skaler**

#### **Farvematching**

Du kan matche visningskvaliteten for flere projektorer, der skal projicere ved siden af hinanden.

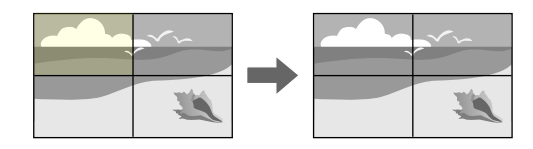

#### **Udførelsesmetode**

s**Udvidet** > **Multiprojektion** > **Afstemning af skærm** > **Farvematching**

#### **Enkelt stabling**

Du kan nemt og hurtigt lave ét skarpt projicerede billede ved, at sætte billederne fra to projektorer over hinanden.

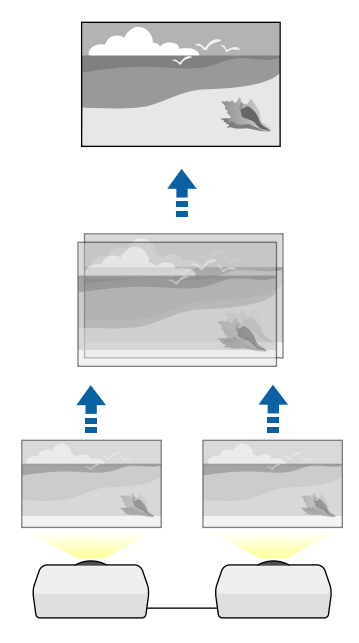

**Udførelsesmetode**

s**Udvidet** > **Multiprojektion** > **Enkelt stabling**

#### <span id="page-68-0"></span>**Enkelt Blanding**

Du kan kombinere de projicerede billeder fra to eller flere projektorer til at skabe ét samlet billede.

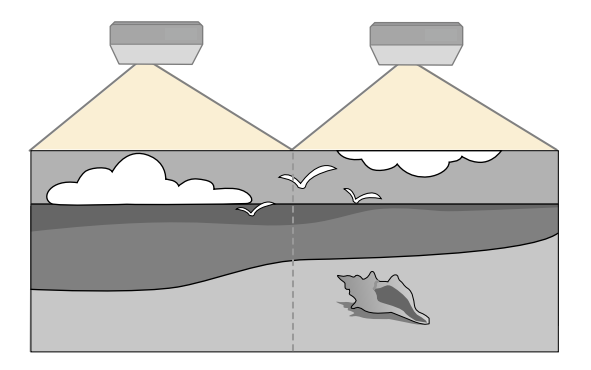

#### **Udførelsesmetode**

s**Udvidet** > **Multiprojektion** > **Enkelt Blanding**

### **Vedligeholdelse af projektorens kvalitet**

Dette afsnit fortæller dig, hvordan billedkvaliteten bevares.

#### $H$  Relevante links

- "Justering af panel" s.69
- "Ensartede farver" s.69
- "Opdateringsfunktion" s.69
- ["Kalibrering af lyskilde" s.70](#page-69-0)

### **Justering af panel**

Du kan justere pixelfarveskiftet på LCD-panelet. Du kan indstille pixlerne vandret og lodret i trin på 0,125 pixels inden for et område på ± 3 pixels.

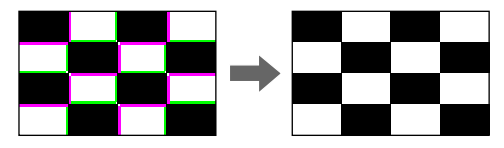

#### **Udførelsesmetode**

s**Udvidet** > **Display** > **Justering af panel**

#### **Ensartede farver**

Hvis farverne på billedet ikke passer sammen, kan du justere farvetonebalancen.

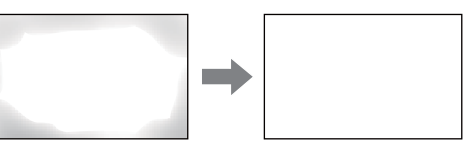

#### **Udførelsesmetode**

s**Udvidet** > **Display** > **Ensartede farver**

#### **Opdateringsfunktion**

Opdateringsprocessen rydder eventuelle efterbilleder, og slukke for projektoren efter en bestemt tid.

**Udførelsesmetode**

s**Genindstil** > **Opdateringsfunktion**

#### <span id="page-69-0"></span>**Kalibrering af lyskilde**

Kalibreringen af lyskilden optimerer farvebalancen på det projicerede billede. **Udførelsesmetode**

s**Genindstil** > **Kalibrering af lyskilde**

### **Styring af projektorens indstillinger**

Dette afsnit fortæller dig, hvordan du styrer projektorens indstillinger.

#### g **Relevante links**

- "Hukommelse" s.70
- "Tidsplanindstil." s.70
- "Knaplås" s.70
- $\cdot$  ["Linselås" s.71](#page-70-0)
- ["Adgangskodebeskyttelse" s.71](#page-70-0)

#### **Hukommelse**

Det er muligt, at gemme tilpassede indstillinger, og bruge dem igen senere. **Udførelsesmetode**

- Tryk på knappen [Memory] på fjernbetjeningen.
- Skift projektorens menu:
	- s**Indstillinger** > **Hukommelse**

#### **Tidsplanindstil.**

Du kan planlægge op til 30 begivenheder til automatisk udførelse på projektoren som f.eks. at tænde eller slukke for den, eller at skifte indgangskilde. Projektoren udfører de valgte begivenheder på den angivne dato og klokkeslæt i den tidsplan, du har konfigureret.

#### **Udførelsesmetode**

s**Udvidet** > **Tidsplanindstil.**

#### **Knaplås**

Låsning af knapper, så det ikke er muligt, at betjene projektoren med knapperne på betjeningspanel eller fjernbetjeningen.

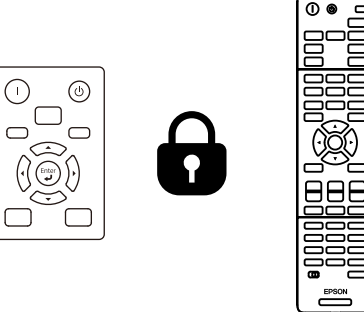

Selvom du kan låse knapperne på betjeningspanel, kan du stadig bruge fjernbetjeningen som normalt.

<span id="page-70-0"></span>Fjernbetjeningens låsefunktion låser følgende knapper.

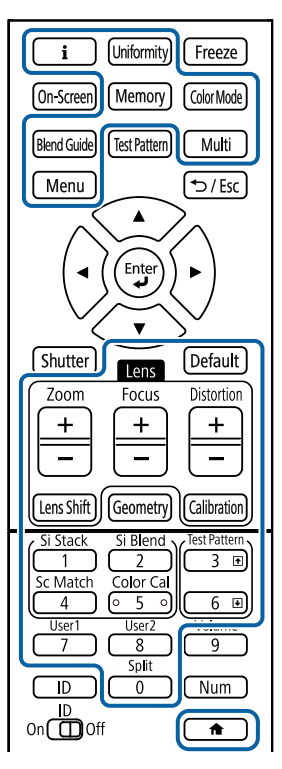

#### **Udførelsesmetode**

• For at låse knapperne på betjeningspanelet, skal du holde låseknappen på betjeningspanelet nede.

For at låse knapperne på betjeningspanelet op, skal du holde [Enter]-knappen på betjeningspanelet nede i ca. 7 sekunder.

• For at låse knapperne på fjernbetjening, skal du holde  $\rightarrow$  knappen på fjernbetjeningen nede i ca. 5 sekunder.

For at låse knapperne på fjernbetjening op, skal du holde knappen  $\rightarrow$ nede i ca. 5 sekunder.

#### **Linselås**

Du kan deaktivere knapperne [Lens Shift], [Zoom] og [Focus] på fjernbetjeningen.

- **Udførelsesmetode**
- s**Indstillinger** > **Lås indstilling** > **Linselås**

#### **Adgangskodebeskyttelse**

Adgangskode, så personer uden adgangskoden ikke kan bruge projektoren samt for at forhindre ændringer i startskærmen samt i andre indstillinger.

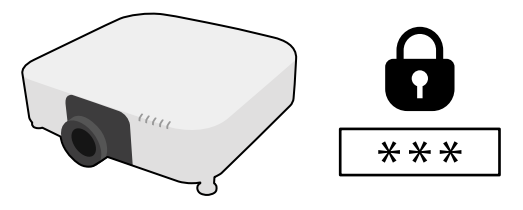

Du kan konfigurere følgende typer af sikkerhed med en delt adgangskode:

- **Aktiver beskyttelse** forhindrer andre i at bruge projektoren, uden først at indtaste en adgangskode. Når du slutter strøm til projektoren og tænder for den første gang, skal du indtaste den korrekte adgangskode. Dette gælder også **Direkte opstart** og **Auto-tænd**.
- Med **Brugerlogobeskyt.** forhindres andre i at ændre visningen af den tilpassede skærm, som projektoren viser ved opstart, når der ikke er noget inputsignal. Den tilpassede skærm modvirker tyveri, da den identificerer projektorens ejer.
- **Netværksbeskyt.** forhindrer alle i at ændre indstillingerne i projektorens **Netværk**.
- **Tidsplaner besk.** forhindrer alle i at ændre projektorens tidsplanindstillinger.
- **Fjernadgang kamera** forhindre andre i at bruge funktionen Adgang til fiernkamera.

#### **Udførelsesmetode**

Hold knappen [Freeze] på fjernbetjeningen nede i ca. 5 sek.

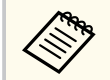

Første gang du bruger projektoren, skal du indstille en adgangskode. Der er i kke indstillet en adgangskode som standard.

Du kan oprette en firecifret adgangskode. Hold knappen [Num] på fjernbetjeningen nede, og brug talknapperne til at oprette en adgangskode.

#### **Bemærk**

- Hvis der indtastes forkert adgangskode tre gange i træk, vises meddelelsen **Projektorbetjening låses.** i ca. 5 min., hvorefter projektoren går i standbytilstand. Hvis dette sker, skal du tage stikket ud af stikkontakten, sætte det i igen, og tænde projektoren. Skærmen til indtastning af adgangskode vises igen på projektoren, så du kan indtaste den korrekte adgangskode.
- Hvis du har glemt adgangskoden, skal du notere " **Anmodningskode**: xxxxx" tallet, som vises på skærmen, og kontakte Epson for at få hjælp.
- Hvis du bliver ved med at gentage ovenstående og indtaster en forkert adgangskode 30 gange i træk, vises meddelelsen **Projektorbetjening låses. Kontakt Epson som beskrevet i dokumentationen.** vises og projektoren vil ikke acceptere flere forsøg på indtastning af adgangskoden. Kontakt Epson for at få hjælp.
Når du konfigureret indstillingerne på en projektor, kan du bruge følgende metoder til at kopiere indstillingerne til andre projektorer, forudsat, at de er af samme model og har samme softwareversion.

- vha. et USB flash-drev
- ved at forbinde en computer og projektoren vha. et USB-kabel
- ved brug af Epson Projector Management

Det er ikke muligt, at kopiere nogen information, der er unik for en enkelt projektor, som fx **Lyskildetimer** eller **Status**.

- Foretag batch-konfiguration før justering af billedindstillinger, som f.eks. rettelse af keystone-forvrængning. Da værdier for billedjusteringer også medtages til den anden projektor, overskrives de justeringer, du eventuelt har foretaget før en batchkonfiguration, og det projicerede skærmbillede, du har tilpasset, kan være ændret.
	- Når menuindstillingerne kopieres fra én projektor til en anden, kopieres brugerlogoet også. Du skal ikke angive oplysninger, du ikke vil dele med andre projektorer, som f.eks. brugerlogo.
	- Sørg for, at **Batch-opsæt.område** er indstillet til **Begrænset**, hvis du ikke ønsker, at kopiere følgende indstillinger:
		- Indstillinger for **Adgangskodebeskyttelse**
		- **EDID** i menuen **Signal**
		- Indstillingerne i menuen **Netværk** (undtagen menuerne **Meddelelser** og **Andre**)

## **A** Forsiatia

Epson påtager sig intet ansvar ved batchkonfiguration for fejl og tilhørende eventuelle udgifter til reparation på grund af strømsvigt, kommunikationsfejl eller andre problemer, der kan medføre sådanne fejl.

#### g **Relevante links**

• "Overførelse af indstillinger fra et USB-flashdrev" s.73

- ["Overførelse af indstillinger fra en computer" s.74](#page-73-0)
- ["Fejlmeddelelse ved batchkonfiguration" s.75](#page-74-0)

### **Overførelse af indstillinger fra et USB-flashdrev**

Du kan kopiere menuindstillinger fra én projektor til en anden af samme model ved hjælp af et USB flashdrev.

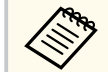

- USB-flashdrevet skal formateres i FAT 32, må højst være 32 GB og må ikke indeholde nogen sikkerhedsfunktioner. Slet eventuelt eksisterende filer på drevet, før du bruger det til batchkonfiguration, da indstillingerne ellers muligvis ikke gemmes korrekt.
- Du kan også bruge denne batch-opsætningsmetode i projektorens menu.
- 

a Tag lysnetledningen ud af projektoren og kontrollér, at alle lysdioder på projektoren er slukket.

- - b Forbind et tomt USB flash-drev direkte til projektorens USB-A-port.

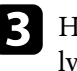

Hold [Esc]-knappen på fjernbetjeningen eller kontrolpanelet nede og sæt lysnetledningen til projektoren.

Når alle indikatorerne på projektoren lyser, undtagen WLAN-indikatoren (trådløs LAN), skal du slippe knappen [Esc].

Indikatorerne på projektoren begynder at blinke, og batchkonfigurationsfilen skrives til USB flashdrevet. Når dette er udført, slukker projektoren automatisk.

### <span id="page-73-0"></span>**Forsigtig**

Du må ikke slukke for strømmen eller tage USB flashdrevet ud af projektoren, mens filen dannes. Hvis strømmen eller USB flashdrevet afbrydes, kan projektoren muligvis ikke starte korrekt igen.

#### Fjern USB flashdrevet.

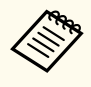

Batchkonfigurationsfilens navn er PJCONFDATA.bin. Hvis det er nødvendigt at ændre filnavnet, kan du tilføje tekst efter PJCONFDATA, men kun ved brug af bogstaver og tal. Hvis du ændrer tekstdelen PJCONFDATA i filnavnet, kan projektoren muligvis ikke genkende filen korrekt.

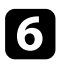

f Tag strømledningen ud af den projektor, du vil kopiere konfigurationen til, og kontrollér, at alle indikatorer på projektoren er slukket.

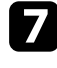

g Forbind USB flash-drevet med den gemte batchkonfigurationsfil til projektorens USB-A-port.

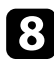

h Hold [Menu]-knappen på fjernbetjeningen eller kontrolpanelet nede og sæt lysnetledningen til projektoren.

Når alle lysindikatorerne på projektoren lyser, undtagen WLANindikatoren (trådløs LAN), skal du slippe knappen [Menu]. (Indikatorerne forbliver tændt i ca. 75 sek.)

Når alle lysdioder begynder at blinke, dannes indstillingerne. Når dette er udført, slukker projektoren automatisk.

## **Forsigtig**

Du må ikke slukke for strømmen eller tage USB flashdrevet ud af projektoren, mens filen dannes. Hvis strømmen eller USB flashdrevet afbrydes, kan projektoren muligvis ikke starte korrekt igen.

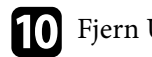

Fjern USB flashdrevet.

### **Overførelse af indstillinger fra en computer**

Du kan kopiere menuindstillinger fra én projektor til en anden af samme model ved at tilslutte en computer med et USB-kabel.

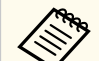

• Du kan bruge denne metode til batchkonfiguration under følgende operativsystemer:

- Windows 10 eller nyere
- macOS 10.13.x eller nyere
- Du kan også bruge denne batch-opsætningsmetode i projektorens menu.

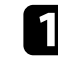

a Tag lysnetledningen ud af projektoren og kontrollér, at alle lysdioder på projektoren er slukket.

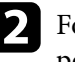

**b** Forbind et USB-kabel til computerens USB-port og projektorens Serviceport.

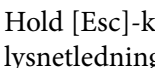

Hold [Esc]-knappen på fjernbetjeningen eller kontrolpanelet nede og sæt lysnetledningen til projektoren.

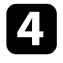

Når alle indikatorerne på projektoren lyser, undtagen WLAN-indikatoren (trådløs LAN), skal du slippe knappen [Esc].

Computeren genkender projektoren som en flytbar disk.

<span id="page-74-0"></span>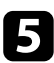

Åbn den flytbare disk eller mappe og gem batchkonfigurationsfilen på computeren.

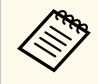

Batchkonfigurationsfilens navn er PJCONFDATA.bin. Hvis det er nødvendigt at ændre filnavnet, kan du tilføje tekst efter PJCONFDATA, men kun ved brug af bogstaver og tal. Hvis du ændrer tekstdelen PJCONFDATA i filnavnet, kan projektoren muligvis ikke genkende filen korrekt.

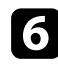

Skub USB-enheden (Windows) ud eller træk ikonet for den flytbare disk til Papirkurven (Mac).

Fjern USB-kablet. Projektoren slukker automatisk.

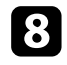

h Tag strømledningen ud af den projektor, du vil kopiere konfigurationen til, og kontrollér, at alle indikatorer på projektoren er slukket.

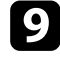

Forbind USB-kablet til computerens USB-port og projektorens Serviceport.

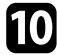

Hold [Menu]-knappen på fjernbetjeningen eller kontrolpanelet nede og sæt lysnetledningen til projektoren.

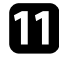

Kar alle lysindikatorerne på projektoren lyser, undtagen WLANindikatoren (trådløs LAN), skal du slippe knappen [Menu]. Computeren genkender projektoren som en flytbar disk.

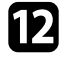

l Kopier batchkonfigurationsfilen (PJCONFDATA.bin), som du gemte på computeren, til roden af den flytbare disk.

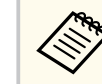

Du bør ikke kopiere andre filer eller mapper end batchkonfigurationsfilen til den flytbare disk.

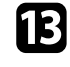

Skub USB-enheden (Windows) ud eller træk ikonet for den flytbare disk til Papirkurven (Mac).

14 Fjern USB-kablet.

Når alle lysdioder begynder at blinke, dannes indstillingerne. Når dette er udført, slukker projektoren automatisk.

### **Forsigtig**

Du må ikke afbryde for strømmen til projektoren, mens filen dannes. Hvis strømmen afbrydes, kan projektoren muligvis ikke starte korrekt igen.

### **Fejlmeddelelse ved batchkonfiguration**

Projektorens indikatorer fortæller dig, om der er fejl i forbindelse med batchkonfiguration. Tjek status for projektorens indikatorer og følg instruktionerne i denne tabel.

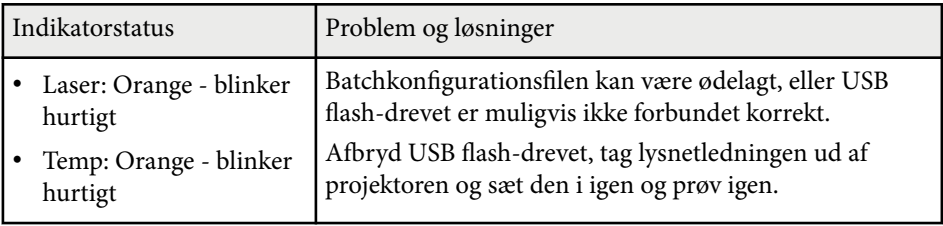

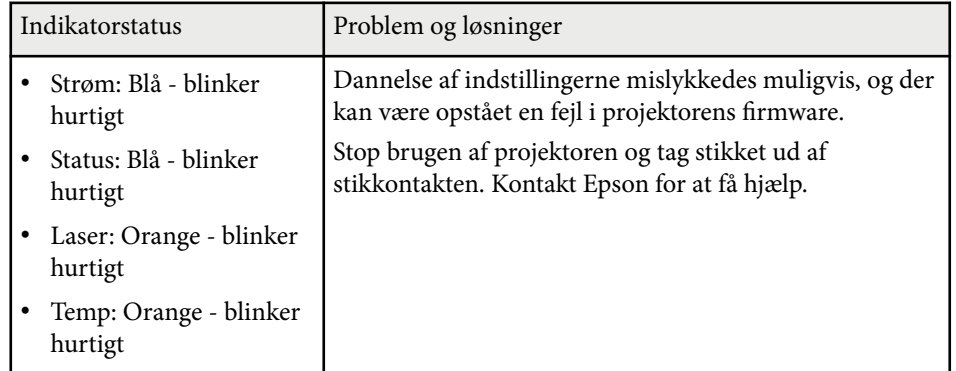

# **Menuindstillinger**

Hvis du vil vide mere om projektorens indstillinger, bedes du se følgende afsnit.

#### $H$  Relevante links

- ["Menuen Billede" s.78](#page-77-0)
- ["Menuen Signal" s.82](#page-81-0)
- ["Menuen Indstillinger" s.86](#page-85-0)
- ["Menuen Udvidet" s.97](#page-96-0)
- ["Netværksmenu" s.114](#page-113-0)
- ["Menuen Info" s.125](#page-124-0)
- ["Menuen Genindstil" s.129](#page-128-0)

<span id="page-77-0"></span>Indstillinger i menuen **Billede** giver dig mulighed for at justere billedkvaliteten. De tilgængelige indstillinger afhænger af den valgte farvetilstand og indgangskilde. Indstillingerne gemmes separat for hver valgt farvefunktion.

#### $H$  Relevante links

- "Farvetilstand" s.78
- "Lysstyrke" s.78
- ["Kontrast" s.79](#page-78-0)
- ["Farvemætning" s.79](#page-78-0)
- ["Farvetone" s.79](#page-78-0)
- ["Skarphed" s.79](#page-78-0)
- ["Hvidbalance" s.79](#page-78-0)
- ["Prædef. Billedtilst." s.79](#page-78-0)
- ["Rammeinterpolering" s.80](#page-79-0)
- ["Super-resolution" s.80](#page-79-0)
- ["Scene adaptiv-gamma" s.80](#page-79-0)
- ["Gamma" s.80](#page-79-0)
- ["RGBCMY" s.81](#page-80-0)
- ["Dynamisk kontrast" s.81](#page-80-0)
- ["Styring af lys ud" s.81](#page-80-0)
- ["Genindstil \(Billedmenu\)" s.81](#page-80-0)

### **Farvetilstand**

- s**Billede** > **Farvetilstand**
- s**Udvidet** > **Multiprojektion** > **Afstemning af skærm** > **Farvetilstand**

Du kan justere farvebilledernes livagtighed på forskellige billedtyper og miljøer. Lysstyrken på billedet varierer afhængig af den valgte tilstand.

#### **Dynamisk**

Denne er den lyseste tilstand. Denne tilstand er ideel til anvendelse i lyse rum.

#### **Præsentation**

Billederne er klare og levende. Ideel til, at lave præsentationer og se tvprogrammer i et oplyst lokale.

#### **Naturlig**

Gengiver farverne trofast. Ideel til projektion af stillbilleder som f.eks. fotografier.

#### **Biograf**

Giver billederne en naturlig tone. Ideel vil filmforevisning i et mørkt lokale.

#### **BT.709**

Giver billeder, der er i overensstemmelse med standarden ITU-R BT.709.

#### **DICOM SIM**

Dette giver billeder med tydeligere skygger. Ideel til projicering af røntgenbilleder og andre medicinske billeder. Projektoren er ikke et medicinsk udstyr og den kan ikke bruges til medicinsk diagnose.

#### **Multiprojektion**

Minimer forskellen i farvetonen på alle de projicerede billeder. Ideel til projicering fra flere projektorer.

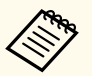

Du kan også ændre projektorens Color Mode med knappen [Color Mode] på fjernbetjeningen.

### **Lysstyrke**

#### s**Billede** > **Lysstyrke**

Du kan gøre det overordnede billede lysere og mørkere.

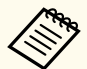

Dette punkt påvirker ikke lyskildens lysstyrke. Hvis du vil ændre lyskildens lysstyrke, skal du vælge **Lystilstand** i menuen **Indstillinger**.

s**Indstillinger** > **Indst. for lysstyrke** > **Lystilstand**

### <span id="page-78-0"></span>**Kontrast**

#### s**Billede** > **Kontrast**

Du kan justere forskellen mellem lyse og mørke områder i billederne.

### **Farvemætning**

#### s**Billede** > **Farvemætning**

Du kan justere intensiteten i billedernes farver.

### **Farvetone**

#### s**Billede** > **Farvetone**

Du kan justere balancen mellem grønne og magenta farvetoner i billedet.

### **Skarphed**

#### s**Billede** > **Skarphed**

Du kan justere, hvor skarpt eller blødt billedet skal være.

#### **Standard**

Du kan justere billedets skarphed, så det er ordentligt balanceret.

#### **Forbed. af tynd linje**

Højere værdier forbedrer detaljerne, såsom hår- og stofmønstre.

#### **Forbed. af tyk linje**

Højere værdier forbedrer omridset, baggrunden og andre hoveddele på billedet, så se kan tydeligere kan ses.

### **Hvidbalance**

#### s**Billede** > **Hvidbalance**

Du kan justere billedets generelle farvetone.

#### **Farvetemp.**

Du kan indstille billedets overordnede farvetone i et område fra 3200K til 10000K. De højere værdier gør billedet mere blåt, og de lavere værdier gør billedet mere rødt.

Hvis **Farvetilstand** sættes til **Dynamisk**, er den indstillede Farvetemp. muligvis anderledes end den faktiske Farvetemp. på lyset fra projektoren. Brug denne menu som en vejledning.

#### **G-M-korrektion**

De højere værdier gør billedet mere grønt, og de lavere værdier gør billedet mere rødt.

### **Forskydning R/Forskydning G/Forskydning B/Gain R/Gain G/Gain B**

Du kan justerer komponenterne R (rød), G (grøn) og B (blå) hver især på forskydning og gain.

## **Prædef. Billedtilst.**

#### s**Billede** > **Billedforbedring** > **Prædef. Billedtilst.**

Du kan konfigurere indstillingerne i **Billedforbedring** på én gang med forudindstillede værdier.

Følgende indstillinger er gemt i de forudindstillede punkter.

- Rammeinterpolering
- Super-resolution

- <span id="page-79-0"></span>
- For at minimere forsinkelser, skal du vælge **Fra**.
- Hvis du vælger **Fra**, kan du ikke indstille de andre punkter i **Billedforbedring**.
- Hvis du har sat **Forudindstilling 1** til **Forudindstilling 5**, kan du finjustere hver indstilling hver især. Indstillingsværdien i det prædefinerede punkt overskrives.

### **Rammeinterpolering**

s**Billede** > **Billedforbedring** > **Rammeinterpolering**

Du kan afspille billeder i hurtig bevægelse jævnt ved, at lave mellemliggende billeder mellem de originale billeder.

Hvis der er støj på billedet, skal du slå dette punkt **Fra**.

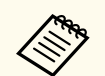

• Det er ikke muligt, at vælge denne indstilling i følgende tilfælde.

- **Skaler** er sat til **Autom.** eller **Manuel**.
- **Kantblanding** sættes på **Blanding/Sort niveau** eller **Sort niveau**.
- **Prædef. Billedtilst.** er slået **Fra**.

### **Super-resolution**

s**Billede** > **Billedforbedring** > **Super-resolution**

Du kan reducere sløring, når du projicerer billeder med lav opløsning.

#### **Just. af fin linje**

Højere værdier forbedrer detaljerne, såsom hår- og stofmønstre.

#### **Detalj. blød fokus**

Højere værdier forbedrer omridset, baggrunden og andre hoveddele på billedet, så se kan tydeligere kan ses.

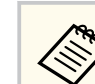

Det er ikke muligt, at vælge denne indstilling, når indstillingen **Prædef. Billedtilst.** er indstillet til **Fra**.

### **Scene adaptiv-gamma**

#### s**Billede** > **Avanceret** > **Scene adaptiv-gamma**

Du kan justere farverne i henhold til scenen og få et mere levende billede. Højere værdier forøger kontrasten.

### **Gamma**

#### s**Billede** > **Avanceret** > **Gamma**

Du kan justerer farven ved, at vælge en af gammakorrektionsværdierne, eller bruge en gamma-graf. Hvis du ønsker at lave finjusteringer, skal du vælge **Tilpasset**.

Hvis du vælger en mindre værdi, kan du reducere billedets generelle lysstyrke, så billedet bliver skarpere. Hvis du vælger en større værdi, bliver de mørke områder på billeder lysere, men farvemætningen på de lysere områder bliver muligvis lavere.

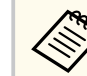

- Projicer et stillbillede for at justere gamma-værdien. Det er ikke muligt at justere gamma-værdien korrekt, når du projicerer en film.
- Hvis du stiller **Farvetilstand** på **DICOM SIM** i menuen **Billede**, skal du vælge indstillingsværdien i henhold til projiceringsstørrelsen.
	- Hvis projiceringsstørrelsen er 120 tommer eller mindre, skal du vælge en lille værdi.
	- Hvis projiceringsstørrelsen er 120 tommer eller derover, skal du vælge en stor værdi.
- Billeder til lægeundersøgelser gengives muligvis ikke korrekt afhængigt af dine indstillinger og skærmspecifikationer.

### <span id="page-80-0"></span>**RGBCMY**

s**Billede** > **Avanceret** > **RGBCMY**

Du kan justerer nuancen, mætningen og lysstyrken for hver af farverne R (rød), G (grøn), B (blå), C (cyan), M (magenta) og Y (gul) individuelt.

### **Dynamisk kontrast**

#### s**Billede** > **Dynamisk kontrast**

Du kan justere luminansen på det fremviste billede i henhold til billedets lysstyrke.

#### **Dynamisk kontrast**

Sættes på **Til** for automatisk, at justere lysstyrken.

#### **Indsatshastighed**

Vælg **Høj hastighed** for at justere lysstyrken så snart scenen ændres.

#### **Sort niveau**

Indstil sortniveauet, når billedsignalets lysstyrke er nul. Hvis du vælger **0%**, slukkes lyskilden.

## **Styring af lys ud**

#### s**Billede** > **Styring af lys ud**

Du kan sætte lyskilden til automatisk at slukke.

#### **Styring af lys ud**

Sæt dette punkt på **Til**, hvis lyskilden automatisk skal slukke, når signalniveauet falder under referenceniveauet i en indstillet periode.

#### **Signalniv. til lys ud**

Indstil lysstyrken på videosignalet, der styres. Efter den automatisk slukning, tændes den igen, når den kommer over det angivne billedniveau.

#### **Lys ud-timer**

Indstil, hvor lang tid der skal gå, før lyskilden automatisk slukkes.

### **Genindstil (Billedmenu)**

#### s**Billede** > **Genindstil**

Du kan nulstille alle justeringsværdierne i menuen **Billede** til deres standardindstillinger.

<span id="page-81-0"></span>Normalt registrerer og optimerer projektoren automatisk indstillingerne af inputsignal. Hvis du har brug for at tilpasse indstillingerne, kan du bruge **Signal**-menuen. De tilgængelige indstillinger afhænger af den aktuelle indgangskilde. Indstillingerne gemmes separat for hver valgt indgangskilde.

#### $H$  Relevante links

- "Billedformat" s.82
- ["Sletter" s.83](#page-82-0)
- ["Farveområde" s.83](#page-82-0)
- ["Dynamisk område" s.83](#page-82-0)
- ["Videoområde" s.83](#page-82-0)
- $\cdot$  ["EDID" s.83](#page-82-0)
- ["Skaler" s.84](#page-83-0)
- ["Skift til backupkilde" s.84](#page-83-0)
- ["Genindstil \(Signalmenu\)" s.85](#page-84-0)

### **Billedformat**

#### s**Signal** > **Billedformat**

Projektoren kan vise billeder i forskellige højde/bredde-forhold, også kaldet billedformat. Normalt bestemmer inputsignalet fra videokilden billedformatet. På bestemte billeder kan du ændre billedforholdet, så det passer til din skærm.

#### **Automatisk**

Indstiller automatisk formatformatet i henhold til inputsignalet og indstillingen af **Opløsning**.

#### **Normal**

Viser billederne på hele projiceringsområdet og bevarer billedets billedformat.

#### **4:3**

Konverterer billedets billedformat til 4:3.

#### **16:9**

Konverterer billedets billedformat til 16:9.

#### **V-Zoom/L-Zoom**

Viser billederne enten i deres fulde bredde (V-Zoom) eller fulde højde (L-Zoom), og vedligeholder billedforholdet. Områder, der går ud over den projicerede skærms kanter, projiceres ikke.

#### **Medfødt**

Viser billederne som de er (højde-bredde-forhold og opløsning bevares). Områder, der går ud over den projicerede skærms kanter, projiceres ikke.

- Kan kun vælges, når den aktuelle kilde står på en af følgende:
	- HDMI
		- HDBaseT
		- SDI
	- Kun tilgængelig, når **Skaler** står på **Fra**, eller når punktet **Skaleringstilstand** står på **Fuld visning**.
		- s**Signal** > **Skaler** > **Skaleringstilstand**
	- Indstil **Skærmtype** i menuen **Udvidet** på projektoren, inden billedforholdet ændres.
		- s**Udvidet** > **Display** > **Skærm** > **Skærmtype**
	- De tilgængelige billedformater varierer, afhængig af den valgte indstilling i **Skærmtype**, samt indgangssignalet fra videokilden.
	- Bemærk, at brug af projektorens funktion til højde-bredde-forhold til reduktion, forstørrelse eller opdeling af det projicerede billede til kommercielle formål eller offentlig visning kan krænke indehaveren af ophavsrettighederne til det pågældende billede under loven om ophavsret.
	- Hvis der er margener mellem billedkanten og kanten på det projicerede billede, kan billedets positions justeres med **Skærmposition** i menuen **Udvidet** på projektoren.
		- s**Udvidet** > **Display** > **Skærm** > **Skærmposition**

### <span id="page-82-0"></span>**Sletter**

#### s**Signal** > **Sletter**

Du kan skjule billeder i det angivne område.

Brug pileknapperne på kontrolpanelet eller fjernbetjeningen til, at justere området. Du kan skjule op til halvdelen af det projicerede billede i hver retning (undtagen en enkel pixel).

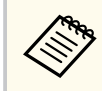

Indstillingen vises kun, når **Afspiln. af indhold** er slået **Fra** i projektorens menu **Indstillinger**.

### **Farveområde**

**REAR** 

#### s**Signal** > **Farveområde**

Du kan skifte farveområdet, der kan håndtere farveoplysningerne på billedet. Vælg **Automatisk** for at bruge et passende farverum til billedets AVI InfoFrame.

Punktet vises kun i følgende tilfælde.

- Den aktuelle kilde er HDMI, HDBaseT eller SDI.
- **Farvetilstand** er indstillet til anden end **BT.709** eller **DICOM SIM**.

## **Dynamisk område**

s**Signal** > **Dynamisk område**

Du kan indstille videoområdet, så det passer med indstillingen på indgangskilden.

Vælg **Automatisk** for automatisk, at identificere det dynamiske område på indgangssignalet.

Resultatet af din valgte indstilling vises som **Signalstatus**.

#### **HDR10-indstilling**

Du kan justere det dynamiske områdets PQ-kurve med HDR PQ-metoden (Perceptual Quantizer).

#### **HLG-indstilling**

Du kan justere det dynamiske områdets HLG-kurve med HDR HLGmetoden (Hybrid Log Gamma).

- $\left\langle \!\! \left\langle \!\! \left. \right. \right\rangle \!\! \right\rangle$
- Punktet vises kun i følgende tilfælde.
	- Den aktuelle kilde er HDMI, HDBaseT eller SDI.
	- **Farvetilstand** er indstillet til anden end BT.709 eller DICOM SIM.
- **HDR10-indstilling** kan kun vælges, når **Signalstatus** sættes på **HDR10** eller når **Dynamisk område** sættes på **HDR10**.
- **HLG-indstilling** kan kun vælges, når **Signalstatus** sættes på **HLG**, eller når **Dynamisk område** sættes på **HLG**.

### **Videoområde**

#### s**Signal** > **Avanceret** > **Videoområde**

Du kan indstille videoområdet, så det passer med indstillingen på indgangskilden fra HDMI eller HDBaseT-porten.

#### **Begrænset (16-235)**

Til farvetoneområdet 16 til 235.

#### **Fuld (0-255)**

Til farvetoneområdet 0 til 255.

### **EDID**

#### s**Signal** > **Avanceret** > **EDID**

Selv i opsætninger med flere skærme med forskellige opløsninger, kan du sætte den samme EDID som standarden og skifte EDID-værdien på den aktuelle kilde, så EDID-værdien er ens på alle skærmene.

#### <span id="page-83-0"></span>**EDID-funktion**

Du kan konfigurere indstillingerne i EDID på én gang med forudindstillede værdier.

Følgende indstillinger er gemt i de forudindstillede punkter.

- Opløsning
- Opdateringshast.
- Farvedybde

Du kan justere de forudindstillede indstillinger, hvis nødvendigt.

- Indstillingen vises kun, når den aktuelle kilde er HDMI eller HDBaseT.
	- Vælg **Genindstil** for at nulstille alle EDID-værdierne til deres standardværdier.

### **Skaler**

- s**Signal** > **Skaler**
- s**Udvidet** > **Multiprojektion** > **Gruppe Stabling** > **Skaler**

Du kan forstørre eller formindske billedet i lodret og vandret retning. Hvis du bruger flere projektorer til projicering af et billede, skal du justere skalaen på billedet, der vises af hver projektor.

#### **Skaler**

Når dette punkt sættes på **Autom.**, indstilles klippositionen automatisk afhængigt af indstillingerne i **Kantblanding** og **Stabling**. Når du har valgt **Automatisk**, kan du finjustere manuelt.

Vælg **Manuel** for at justere klipområdet og positionen manuelt.

#### **Skaleringstilstand**

Vælg, hvordan billedet skal forstørres.

- Brug **Zoomvisning** for at opretholde billedets position og billedformat.
- Brug **Fuld visning** for at justere billedet i henhold til billedets position og billedformat.

#### **Skaler vandret/Skaler lodret**

Du kan justere forstørrelsen vandret og lodret i trin på 0,01x, og derved forstørre eller formindske billedet. (Billedet kan forstørres fra 0,5 til 10).

#### **Clip justering**

Brug pileknapperne til at justere placering og størrelse af hvert billede, når du ser dem på skærmen.

#### **Clip område**

Du kan se det beskårede område, du har valgt.

### **Skift til backupkilde**

#### s**Signal** > **Indst. for HDMI1 backup-kilde**

Hvis der opstår et problem, hvor videosignalet afbrydes under projicering af billeder fra HDMI1-indgangskilden, kan du indstille en backupkilde, som indgangskilden automatisk skal skifte til.

#### **Backupkilde**

Vælg en af følgende backup-kilder:

- HDMI2
- HDBaseT
- SDI

#### **Status**

Viser, om det i øjeblikket er muligt at skifte til den valgte backupkilde.

<span id="page-84-0"></span>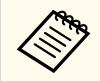

- S lut først samme signal og backupkilden til HDMI1 In-port og backupkilden, og se derefter om du kan skifte indgangskilden i **Status** .
- Hvis indgangskilden skiftes til backupkilden, vises oplysningerne om den aktuelle indgangskilde ikke i **Statusinfo** i menuen **Info** på projektoren, før indgangskilden skiftes næste gang.
- Backupkilden skal have de samme signaler som HDMI1 In-kilde til følgende punkter.
	- Opløsning
	- Frekvens
	- Farvedybde
	- Farveområde
- Hvis der skiftes til backup-kilden, bruges indstillingerne i menuen **Billede** på HDMI1 In på billedet fra backupkilden.

## **Genindstil (Signalmenu)**

s**Signal** > **Genindstil**

Du kan nulstille alle justeringsværdier på menuen **Signal** til deres standardindstillinger, bortset fra følgende:

• EDID

<span id="page-85-0"></span>Med indstillingerne i menuen **Indstillinger** kan du tilpasse forskellige projektorfunktioner.

#### g **Relevante links**

- "Geom. korrektion" s.86
- ["Lydstyrke" s.88](#page-87-0)
- ["HDMI-link" s.88](#page-87-0)
- ["Betjeningslås" s.88](#page-87-0)
- ["Linselås" s.89](#page-88-0)
- ["Lystilstand" s.89](#page-88-0)
- ["Lysstyrkeniveau" s.89](#page-88-0)
- ["Konstant tilstand" s.89](#page-88-0)
- ["Ca. tid tilbage" s.90](#page-89-0)
- ["Energisparefunktion" s.91](#page-90-0)
- ["Fjernbetjening" s.92](#page-91-0)
- ["Brugerknap" s.92](#page-91-0)
- ["Testmønster" s.92](#page-91-0)
- ["Hukommelse" s.92](#page-91-0)
- ["Afspiln. af indhold" s.93](#page-92-0)
- ["NFC-indstillinger" s.96](#page-95-0)
- ["Genindstil \(Indstillingsmenuen\)" s.96](#page-95-0)

### **Geom. korrektion**

- s**Indstillinger** > **Geom. korrektion**
- s**Udvidet** > **Multiprojektion** > **Geom. korrektion**
- s**Udvidet** > **Multiprojektion** > **Enkelt stabling** > **Punktkorrektion**

Du kan justere billedets form til rektangulær. Efter korrektionen vil billedet være en smule mindre.

Du kan se det tilgængelige justeringsområde i projektorens *Specifications*.

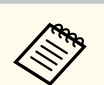

Hvis du ændrer indstillingen i Skærmtype, bruges indstillingerne i Geom. korrektion.

#### **Fra**

Annullerer midlertidigt geometrisk korrektion. Selv når punktet sættes på **Fra**, gemmes korrektionsværdierne.

#### **V/L Keystone**

Korrigerer manuelt forvrængning på billedet i vandret og lodret retning. Hvis billedforholdet er forkert, skal du justere billedbalancen med **Lbalance** og **V-balance**.

Det er ikke muligt, at kombinere dette med andre korrektionsmetoder.

#### **Quick Corner**

Korrigerer hvert af de fire hjørner af det projicerede billede.

#### **Krum overflade**

Korrigerer hjørnerne og siderne på et billede, som projiceres på en buet overflade med den samme radius.

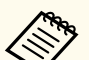

- Flyt linsepositionen til startpositionen.
- Hvis mange indstillinger konfigureres, er fokus muligvis ikke ens, selv efter konfigurering af indstillingerne.
- Hvis du sætter punktet **Behold højde-bredde** på **Til** efter rettelsen, udføres rettelsen muligvis ikke. Nulstil rettelserne til deres standardværdier, eller reducer rettelsen og prøv igen.
- Hvis du ændrer standardlinjen under rettelsen, nulstilles de aktuelle indstillinger.

#### **Væghjørne**

Korrigerer hjørnerne og siderne på et billede, som projiceres på en buet overflade.

- 
- Flyt linsepositionen til startpositionen.
- Hvis mange indstillinger konfigureres, er fokus muligvis ikke ens, selv efter konfigurering af indstillingerne.
- Vi anbefaler, at du justerer billedets form ud fra det punkt, der er tættest på midten af skærmen.

#### **Punktkorrektion**

Deler det projicerede billede op i felter, og retter forvrængningen i trin på 0,5 pixel ved, at flytte det valgte indsættelsespunkt i en ønsket retning. Du kan flytte punkterne på feltvisningen mellem 0,5 og 600 pixels i alle retninger, også uden for projektionsområdet.

Hold knappen [Enter] nede for at skifte funktionen, der retter alle punkterne i en angivet lodret kolonne eller vandret række på én gang.

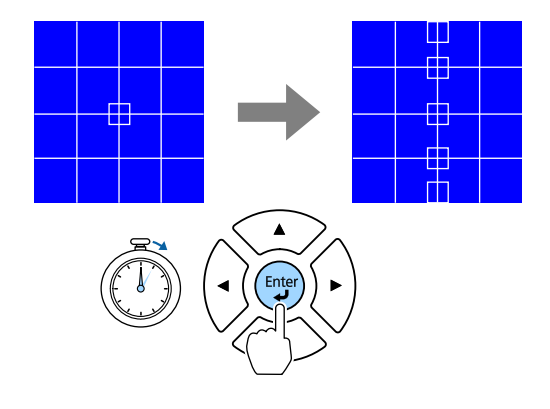

• Brug venstre og højre pileknap til at vælge kolonnen, som du ønsker at justere, og tryk derefter på [Enter].

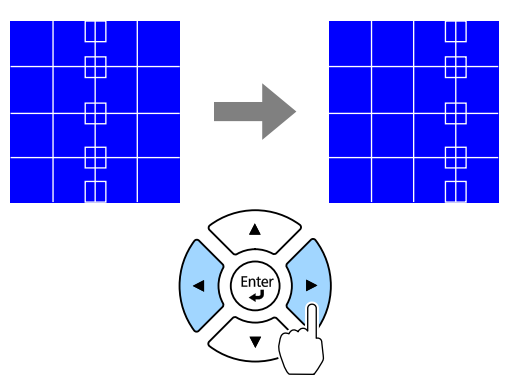

• Brug op og ned pileknapperne til at vælge rækken, som du ønsker at justere, og tryk derefter på [Enter].

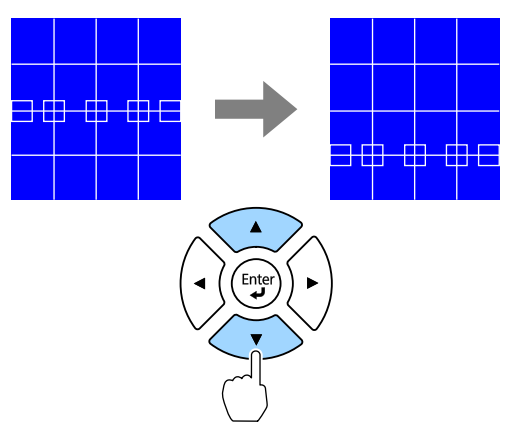

#### **Hukommelse**

Du kan gemme formen på billedet, som du har justeret, og indlæse det, når du har brug for det.

<span id="page-87-0"></span>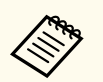

• Du kan også åbne skærmen Geom. korrektion med knappen [Geometry] på betjeningspanelet eller fjernbetjeningen.

• Du kan også skærmen Hukommelse med knappen [Memory] på fiernbetieningen.

### **Lydstyrke**

#### s**Indstillinger** > **Lydstyrke**

Du kan justere lydstyrken på højttaleren, der er sluttet til projektorens Audio Out.

#### $\mathbf{A}$ **Forsigtig**

Start ikke en præsentation med en for høj lydstyrke. Pludselige høje lyde kan forårsage høreskader.

Skru altid ned for lydstyrken, før der slukkes for projektoren, så du kan tænde for den og dernæst gradvist øge lydstyrken.

### **HDMI-link**

#### s**Indstillinger** > **HDMI-link**

Du kan justere indstillingerne i HDMI-link, der giver projektorens fiernbetjening mulighed for at styre HDMI-tilsluttede enheder.

#### **Enhedstilslutninger**

Viser en liste over enheder, som er forbundet til HDMI-portene.

#### **HDMI-link**

Indstilles til **Til**, for at aktivere HDMI-link-funktionerne.

#### **Enhed for Audio ud**

For at afspille lyden på højttaleren, der er sluttet til projektorens Audio Out, skal du vælge **Projektor**. Hvis et lyd- og videosystem sluttes til projektoren, og lyden skal afspilles derfra, skal du vælge **AV-system**. Når et audio/video-system ikke er forbundet til projektoren, afspilles lyden via højttaleren, der er sluttet til Audio Out, også hvis **Enhed for Audio ud** er indstillet til **AV-system**.

#### **Aktiver link**

Du kan styre hvad der sker, når du tænder for projektoren eller den forbundne enhed.

- **Tovejs**: Tænder automatisk for den forbundne enhed, når du tænder for projektoren, og omvendt.
- **Enhed -> PJ**: Tænder automatisk for projektoren, når du tænder for den forbundne enhed.
- **PJ -> Enhed**: Tænder automatisk den forbundne enhed, når du tænder for projektoren.

#### **Deaktiver link**

Du kan styre om de tilknyttede enheder deaktiveres, når projektoren slukkes.

#### **HDMI-udgangsindstillinger**

Brug dette punkt, hvis du forbinder flere projektorer af samme model i en daisy-chain.

- **Tænd/sluk-link**: Sæt på **Til** for at synkronisere tænd/sluk-funktionen på alle projektorerne.
- **Terminalafslutning**: Sættes kun på **Til** på projektoren for enden af din daisy-chain.

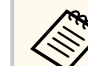

Sæt først punktet **HDMI-link** på **Til** first for at justere indstillingerne.

### **Betjeningslås**

- s**Indstillinger** > **Lås indstilling** > **Betjeningslås**
- Du kan styre låsning af projektorknapperne for, at beskytte projektoren.

#### <span id="page-88-0"></span>**Låst**

Alle knapperne er låst.

#### **Betjeningslås**

Alle knapper undtagen [On]-knappen og [Standby]-knappen er låst.

#### **Fra**

Ingen knapper er låst

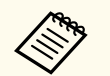

- Du kan styre låsning af projektorknapperne med låseknappen på betjeningspanelet.
- For at låse knapperne op, skal du holde [Enter]-knappen på betjeningspanelet nede i ca. 7 sekunder. Der vises en meddelelse, og der låses op.

### **Linselås**

s**Indstillinger** > **Lås indstilling** > **Linselås**

Du kan deaktivere knapperne [Lens Shift], [Zoom], [Focus], [Distortion] og [Calibration] på fiernbetjeningen.

### **Lystilstand**

- s**Indstillinger** > **Indst. for lysstyrke** > **Lystilstand**
- s**Udvidet** > **Multiprojektion** > **Afstemning af skærm** > **Indst. for lysstyrke** > **Lystilstand**

Du kan vælge lyskildens lysstyrke.

#### **Normal**

Maksimal lysstyrke. Dette giver lyskinden en driftstid på ca. 20.000 timer.

#### **Stille**

70 % lysstyrke med reduceret ventilatorstøj. Dette giver lyskinden en driftstid på ca. 20.000 timer.

#### **Udvidet**

70 % lysstyrke og forlængelse af lyskildens forventet levetid. Dette giver lyskinden en driftstid på ca. 30.000 timer.

#### **Brugerdefineret**

Du kan vælge et brugerdefineret lysstyrkeniveau.

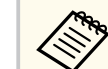

Indstillingen vises kun, når **Konstant tilstand** er slået **Fra**.

### **Lysstyrkeniveau**

- s**Indstillinger** > **Indst. for lysstyrke** > **Lysstyrkeniveau**
- s**Udvidet** > **Multiprojektion** > **Afstemning af skærm** > **Indst. for lysstyrke** > **Lysstyrkeniveau**

Du kan vælge den ønskede lysstyrke i **Brugerdefineret**.

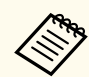

Indstillingen vises kun, når **Lystilstand** er indstillet til **Brugerdefineret**.

## **Konstant tilstand**

s**Indstillinger** > **Indst. for lysstyrke** > **Konstant tilstand**

s**Udvidet** > **Multiprojektion** > **Afstemning af skærm** > **Indst. for lysstyrke** > **Konstant tilstand**

Du kan beholde lysstyrken på lyskilden, der er sat i punktet **Lysstyrkeniveau**.

<span id="page-89-0"></span>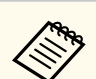

- Indstillingen vises kun, når **Lystilstand** er indstillet til **Brugerdefineret**.
- Når dette punkt sættes på **Til**, er det ikke muligt at ændre indstillingerne i **Lystilstand** og **Lysstyrkeniveau**.
- Når dette punkt sætte på **Fra**, ændres indstillingen i punktet **Lysstyrkeniveau** i henhold til lyskildens status.
- Når du bruger denne funktion, anbefaler vi at sætte **Energisparefunktion** på **Fra**.
	- s**Indstillinger** > **Indst. for lysstyrke** > **Energisparefunktion**

### **Ca. tid tilbage**

- s**Indstillinger** > **Indst. for lysstyrke** > **Ca. tid tilbage**
- s**Udvidet** > **Multiprojektion** > **Afstemning af skærm** > **Indst. for lysstyrke** > **Ca. tid tilbage**

Du kan se, hvor længe projektoren kan opretholde en konstant lysstyrke.

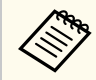

Indstillingen vises kun, når **Konstant tilstand** er slået **Til**.

#### g **Relevante links**

- "Konstant lysstyrke i timer" s.90
- ["Lyskildens driftstid" s.91](#page-90-0)

#### **Konstant lysstyrke i timer**

Hvis du slår **Konstant tilstand**, vises antallet af timer, som projektoren kan opretholde en konstant lysstyrke som **Ca. tid tilbage**.

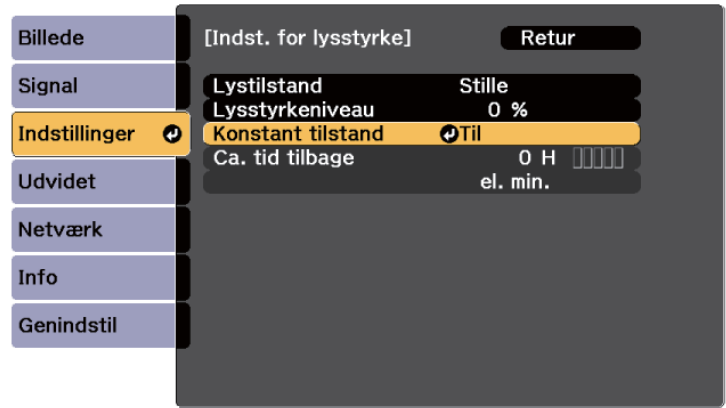

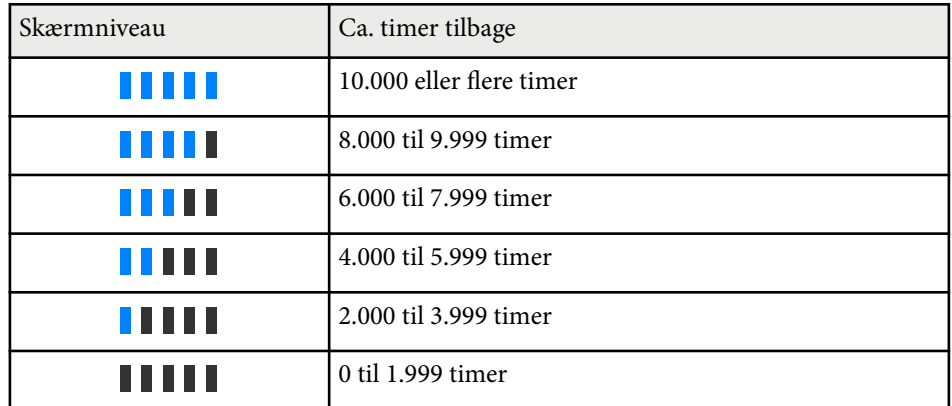

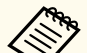

Antallet af timer, der vises under **Ca. tid tilbage** er kun vejledende.

#### <span id="page-90-0"></span>**Lyskildens driftstid**

Lyskildens driftstid varierer afhængigt af indstillingen i **Lysstyrkeniveau** og om **Konstant tilstand** er slået til eller fra.

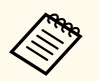

- Lyskildens driftstid varierer, afhængigt af miljø- og brugsforholdene.
- De timer, der er anført her, er en omtrentlig angivelse, og er ikke garanteret.
- Du skal muligvis skifte interne dele før enden på lyskildens estimerede driftstid.
- Hvis **Konstant tilstand** er slået til, og lyskilden har været i brug i over de anførte antal timer, kan du muligvis ikke vælge et højt **Lysstyrkeniveau**.

#### Konstant tilstand **fra**

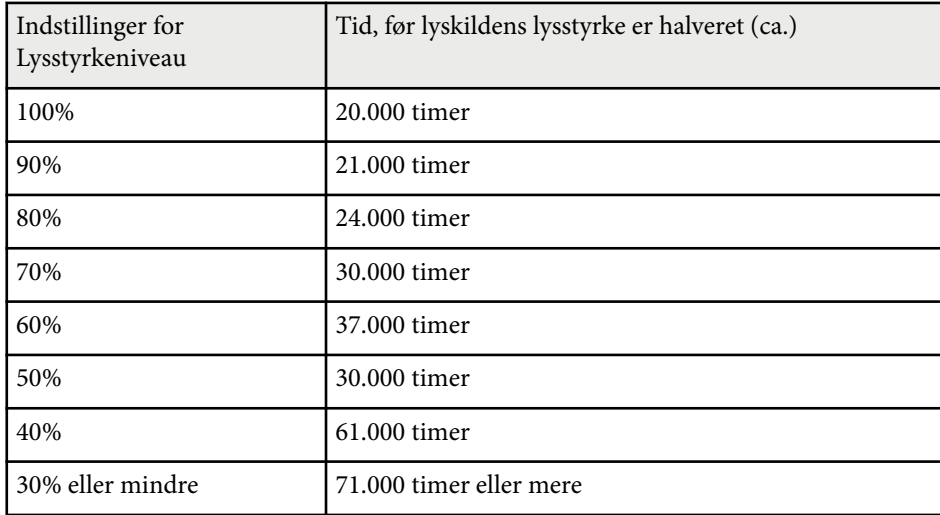

#### Konstant tilstand **til**

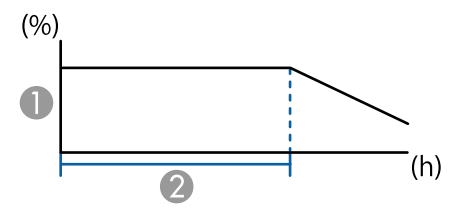

- **A** Lysstyrkeniveau
- B Tiden, som projektoren kan opretholde en konstant lysstyrke i (ca.)

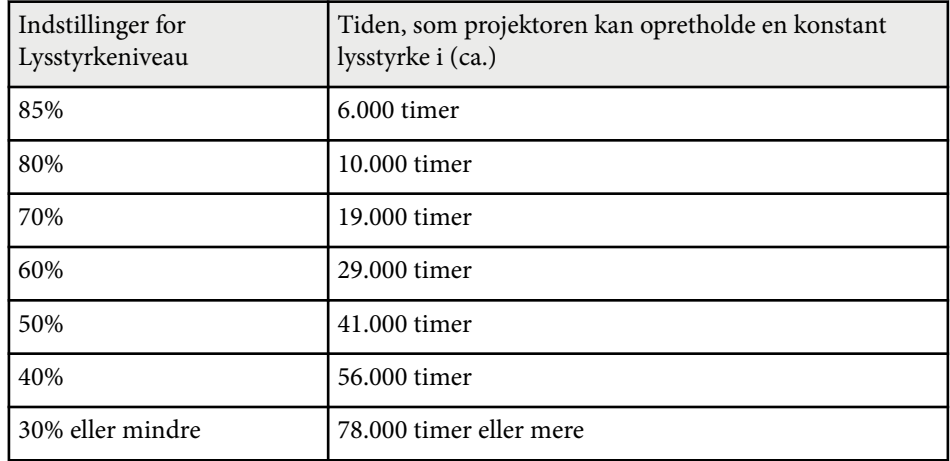

### **Energisparefunktion**

#### s**Indstillinger** > **Indst. for lysstyrke** > **Energisparefunktion**

Når dette punkt sættes på **Til**, kan strømforbruget reduceres, ved automatisk at justere lyskildens lysstyrke. Lyskildens lysstyrke justeres gradvist over en periode på 60 minutter. Dette ødelægger ikke billedets udseende.

Når du bruger funktionerne **Multiprojektionn** eller **Konstant tilstand**, skal dette punkt sættes på **Fra** for, at rette forskelle mellem projektorernes lysstyrke.

<span id="page-91-0"></span>I følgende tilfælde slås denne funktion fra.

- Når **Kantblanding** sættes på **Blanding/Sort niveau** eller **Sort niveau**.
	- s**Udvidet** > **Multiprojektion** > **Kantblanding**
- Når **Farvetilstand** sættes på **Multiprojektion**.
	- s**Billede** > **Farvetilstand**
- Når **Lystilstand** sættes på **Brugerdefineret**.
	- s**Indstillinger** > **Indst. for lysstyrke** > **Lystilstand**

### **Fjernbetjening**

#### s**Indstillinger** > **Fjernbetjening**

Hvis fjernbetjeningen ikke fungerer stabilt på grund af støj fra andre enheder, kan du begrænse modtagelse af fjernbetjeningssignaler til den valgte modtager. **Fra** slukker alle modtagere.

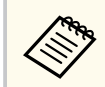

For at tænde alle fjernmodtagere, ved at holde knappen [Menu] på fjernbetjeningen nede i ca. 15 sekunder.

### **Brugerknap**

s**Indstillinger** > **Brugerknap**

Du kan tildele følgende menuindstillinger til knapperne [User] på fjernbetjeningen, så man får adgang med ét tryk.

- Lystilstand
- Vis QR-kode
- Billedforbedring
- Rammeinterpolering
- Link-menu
- Afspiln. af indhold
- USB

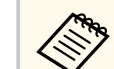

Punktet USB vises kun, hvis **Afspiln. af indhold** sættes på **Til**.

### **Testmønster**

#### s**Indstillinger** > **Test Mønster**

Du kan vise et testmønster, der kan hjælpe dig med at fokusere og zoome billedet og korrigere dets form.

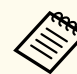

• Tryk på knappen [Page] for at ændre testmønsteret, når der vises et testmønster.

- Tryk på knappen [Esc] for at annullere mønstervisningen.
- Testmønsterets form bestemmes i indstillingen **Skærmtype**. Sørg for at indstille den korrekte skærmtype, inden du justerer med testmønsteret.
	- s**Udvidet** > **Display** > **Skærm** > **Skærmtype**
- Hvis du vil angive menupunkter, der ikke kan angives, mens testmønsteret vises, eller hvis du vil finjustere det projicerede billede, skal du projicere et billede fra den tilsluttede enhed.
- Du kan også vise et testmønter med knappen på betjeningspanelet eller fjernbetjeningen.
- Hvis du optager det projicerede billede som et testmønster under Fasthold, kan du bruge det optagne billede som et af testmønstrene.

### **Hukommelse**

#### s**Indstillinger** > **Hukommelse**

Det er muligt, at gemme tilpassede indstillinger, og bruge dem igen senere.

#### <span id="page-92-0"></span>**Hukommelse**

Du kan gemme følgende indstillinger. Du kan registrere op til 10 elementer med forskellige navne.

- Indstillinger i menuen **Billede**
- **Skaler** i menuen **Signal**
- **Lystilstand** og **Lysstyrkeniveau** i menuen **Indstillinger**
- **Kantblanding**, **Farvematching** og **Sort niveau** i menuen **Udvidet**

#### **Position af objektiv**

Du kan gemme objektivets position, hvis det er blevet justeret med linseforskydning, zoom, fokus eller forvrængning. Du kan registrere op til 10 elementer med forskellige navne.

#### **Geom. korrektion**

Du kan gemme justeringsværdien i geometrekorrektionen. Du kan registrere op til 3 elementer med forskellige navne.

Du kan bruge følgende indstillinger på hver hukommelsestype.

#### **Indlæs hukommelse**

Du kan indlæse den gemte hukommelse. Indstillinger, der er brugt på det aktuelle billede, erstattes med indstillingerne i hukommelsen.

#### **Gem hukommelse**

Du kan gemme dine aktuelle indstillinger i hukommelsen.

#### **Slet hukommelse**

Du kan slette de valgte hukommelsesindstillinger.

#### **Omdøb hukommelse**

Du kan omdøbe et gemt element i hukommelsen.

#### **Nulsti hukommelsesindstillingerne**

Du kan slette alle gemte elementer i hukommelsen.

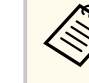

- Et hukommelsesnavn, der allerede er blevet brugt, vises med et blåt mærke. Når der gemmes over en tidligere gemt hukommelse, overskrives de gamle indstillinger med dine aktuelle indstillinger.
- Når en hukommelse indlæses, passer objektivets position muligvis ikke helt med den gemte position af objektivet i hukommelsen. Hvis objektivets position er meget forkert, skal du kalibrere objektivet.
- Du kan også skærmen Hukommelse med knappen [Memory] på fiernbetieningen.

### **Afspiln. af indhold**

#### s**Indstillinger** > **Afspiln. af indhold**

Du kan nemt projicere dit eget indhold med afspilningslister, der indeholder billeder og film, som er gemt på en ekstern lagerenhed.

#### **Afspiln. af indhold**

Indstil til **Til**, for at afspille en afspilningsliste.

#### **Skabeloneffekt**

Det er muligt, at tilføje farve- og formeffekter på det projicerede billede.

#### **USB-fremviser**

Du kan vælge og afspille en afspilningsliste, der er gemt på USBflashdrevet.

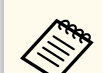

- Det er ikke muligt at vælge punktet **Skabeloneffekt** i følgende tilfælde.
	- Når **Kantblanding** sættes på **Blanding/Sort niveau** eller **Sort niveau** i projektorens menu **Udvidet**.
	- Når den aktuelle kilde er USB, og der ikke afspilles nogen afspilningslister.
	- Når den aktuelle kilde er USB, og der er opstået en skrivefejl.
- Du kan oprette afspilningslister på følgende måder.
	- Med Epson Projector Content Manager på din computer. Du kan downloade og installere Epson Projector Management på følgende websted.

#### [epson.sn](http://epson.sn)

- Med Epson Web Control i en webbrowser.
- Med Epson Creative Projection på iOS-enheder.
- Du kan downloade Epson iProjection gratis på App Store. Eventuelle gebyrer i forbindelse med kommunikationen med App Store er kundens eget ansvar.
- Hvis du tildeler USB-funktionen til knappen [User] på fjernbetjeningen i punktet **Brugerknap** i menuen **Indstillinger** på projektoren, kan du starte afspilningslisten ved at trykke på knappen [User]. Hvis der er tildelt et skema, spilles afspilningslisten i henhold til tiderne i skemaet.
- Du kan også holde tasten [Num] eller taltasterne, for at afspille den ønskede afspilningsliste. Det er muligt, at oprette en fjernstyringsgenvejstast med softwaren, som du brugte til at lave afspilningslister.

#### $H$  Relevante links

- "Oprettelse af afspilningslister med Epson Web Control" s.94
- ["Understøttede filtyper til afspilning" s.95](#page-94-0)
- ["Funktionsbegrænsninger under afspilning af indhold" s.96](#page-95-0)

### **Oprettelse af afspilningslister med Epson Web Control**

På funktionen Afspiln. af indhold kan du oprette afspilningslister med en webbrowser og gemme dem på et USB-flashdrev, som er tilsluttet en projektor, der er på et netværk.

#### **Bemærk**

I følgende situationer skal du undgå, at fjerne USB-flashdrevet fra projektoren, eller trække projektorens ledning ud, når du opretter afspilningslister. Dette kan ødelægge dataene, der er gemt på USB-flashdrevet.

a Sørg for, at projektoren er på funktionen Afspiln. af indhold.

- b Sørg for at din computer eller enhed er forbundet til det samme netværk som projektoren.
- Sørg for, at USB-flashdrevet er tilsluttet projektorens USB-A-port.
- 

Start webbrowseren på din computer eller enhed.

Åbn skærmen Epson Web Control ved at indtaste projektorens IP-adresse i browserens adressefelt. Når du indtaster en IPv6-adresse, skal adressen pakkes med [ og ].

<span id="page-94-0"></span>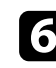

#### f Vælg **USB-hukommelsesenhed**.

#### **v** $\chi$  Vælg **Upload** nye data.

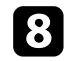

 $\ll$ 

h Vælg de billeder og film, som du vil føje til afspilningslisten.

Det er muligt, at uploade filformaterne .avi, .jpeg (.jpg), .png, .bmp og .gif.

Hvis du vil tilføje .mp4- eller .mov-filer til afspilningslisten, skal du bruge softwaren Epson Projector Content Manager eller appen Epson Creative Projection.

De valgte filer kopieres til det tilsluttede USB-flashdrev.

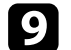

#### **g** Gør et af følgende:

- For at føje dem til den eksisterende afspilningsliste, skal du vælge **Føj til spilleliste**, og vælge spillelisten, du vil føje dem til.
- Hvis du vil oprette en ny afspilningsliste og føje dem til den, skal du vælge **Opret ny spilleliste**.

**10** Rediger afspilningslisten.

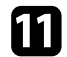

**Company** 

k Når du er færdig med at redigere afspilningslisten, skal du vælge **Udfør**.

- Du kan finde yderligere oplysninger i afsnittet om indstillingerne i Web Control i denne vejledning.
- Du kan afspille afspilningslisten på skærmen **Fjern** eller **Spilleliste**.
- Når du vil angive, hvornår afspilningslisten skal starte og slutte, skal du planlægge afspilningslisten i softwaren Epson Projector Content Manager.

#### $H$  Relevante links

• ["Epson Web Control" s.148](#page-147-0)

### **Understøttede filtyper til afspilning**

Du kan projicere disse filtyper med projektorens funktion Afspiln. af indhold.

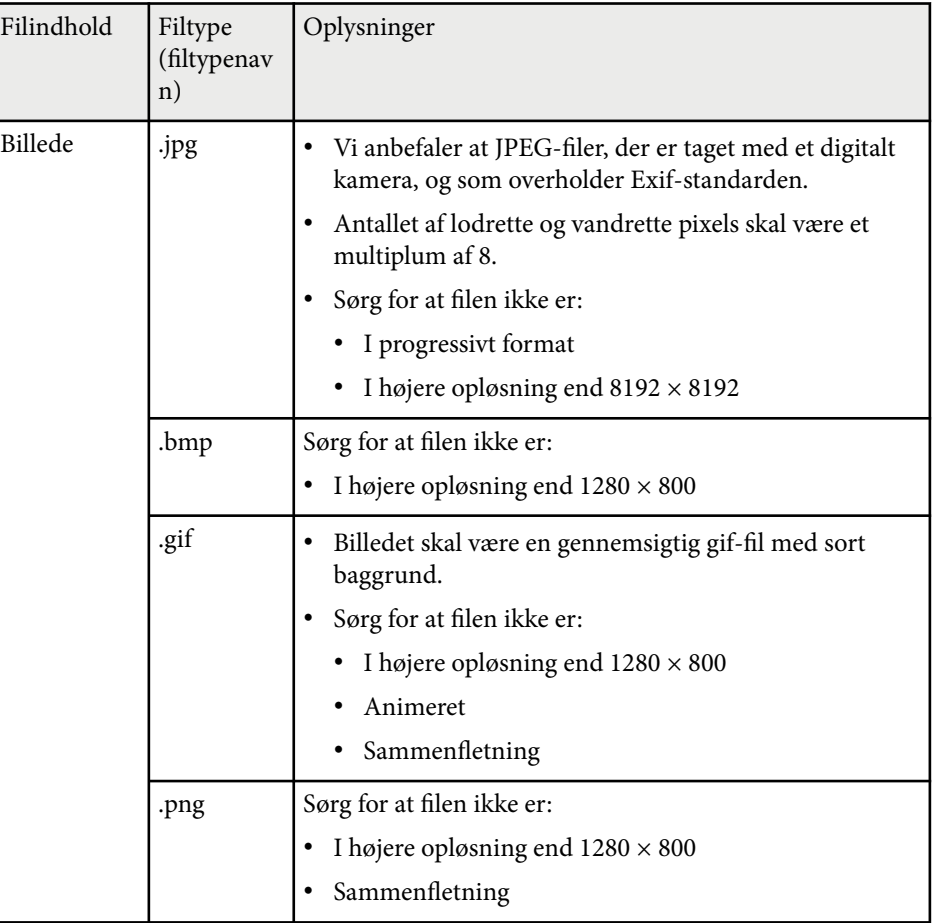

<span id="page-95-0"></span>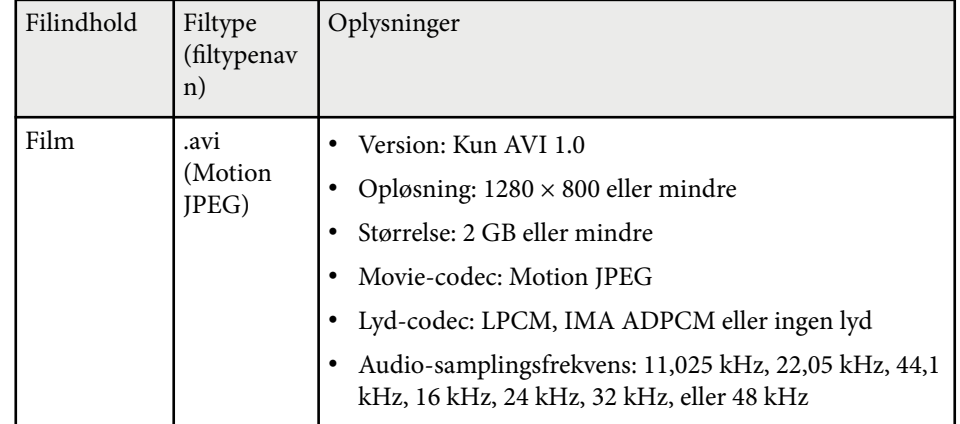

#### **Funktionsbegrænsninger under afspilning af indhold**

#### **Betjeningsbegrænsninger**

Følgende kan ikke gøre på funktionen Afspiln. af indhold.

- Ændring af punktet **Farvetemp.** i menuen **Billede** (når **Varm hvid** eller **Kold hvid** er valgt som **Farvefilter**)
- Split Screen
- Sletter
- Ændring af **Vis baggrund** i menuen **Udvidet**
- Ændring af **Skærm** i menuen **Udvidet**
- Ændring af **Loglagringssted** i menuen **Udvidet**
- Brug af **Kantblanding** med funktionen **Effekter**
- Automatisk registrering af indgangssignalet
- Ændring af **Remote-adgangskode** i menuen **Netværksindstillinger**

Det er heller ikke muligt at bruge Epson Projector Professional Tool på indholdsafspilningsfunktionen.

### **NFC-indstillinger**

s**Indstillinger** > **NFC-indstillinger**

Du kan forhindre scanning til projektorens indstillinger.

#### **NFC-skrivebeskyt.**

Dette forhindrer nogen i at scanne projektorens indstillinger.

#### **NFC-adg.kode skriv**

Opret en adgangskode til scanning af projektorens indstillinger. Adgangskoden må være op til 32 alfanumeriske tegn.

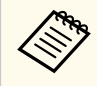

Hvis du ikke opretter en **NFC-adg.kode skriv**, aktiveres **NFCskrivebeskyt.** automatisk, når du tænder for projektoren. Hvis du vil scanne projektoroplysningerne med NFC-mærket på projektoren, skal du sætte punktet **NFC-adg.kode skriv** på **Fra**.

### **Genindstil (Indstillingsmenuen)**

s**Indstillinger** > **Genindstil**

Du kan nulstille alle justeringsværdier på menuen **Indstillinger** til deres standardindstillinger, bortset fra følgende:

- Enhed for Audio ud
- Aktiver link
- Deaktiver link
- HDMI-udgangsindstillinger
- Brugerknap
- NFC-indstillinger

<span id="page-96-0"></span>Med indstillingerne i menuen **Udvidet** kan du tilpasse forskellige projektorkonfigurationer.

#### g **Relevante links**

- "Startskærm" s.97
- "Menuplacering" s.97
- ["Meddelelsesposition" s.98](#page-97-0)
- ["Meddelelse" s.98](#page-97-0)
- ["Vis baggrund" s.98](#page-97-0)
- ["Startskærm" s.98](#page-97-0)
- ["Standby-bekræftelse" s.98](#page-97-0)
- ["Skærm" s.98](#page-97-0)
- ["Justering af panel" s.99](#page-98-0)
- ["Ensartede farver" s.99](#page-98-0)
- ["Skærmmenu rotation" s.100](#page-99-0)
- ["Brugerlogo" s.100](#page-99-0)
- ["Projektion" s.100](#page-99-0)
- ["Direkte opstart" s.100](#page-99-0)
- ["Dvaletilstand" s.101](#page-100-0)
- ["Dvaletilstandstid" s.101](#page-100-0)
- ["Højde-tilstand" s.101](#page-100-0)
- ["Autosøg efter kilde" s.101](#page-100-0)
- ["Auto-tænd" s.101](#page-100-0)
- ["Opstartskilde" s.102](#page-101-0)
- ["Hurtig opstart" s.102](#page-101-0)
- ["USB-strøm" s.102](#page-101-0)
- ["Indst. for lukker" s.102](#page-101-0)
- ["Bip" s.102](#page-101-0)
- ["Indikatorer" s.102](#page-101-0)
- ["Loglagringssted" s.103](#page-102-0)
- ["Batch-opsæt.område" s.103](#page-102-0)
- ["AC-overvågning" s.103](#page-102-0)
- ["Dato og klokkeslæt" s.103](#page-102-0)
- ["Objektivkalibrering" s.103](#page-102-0)
- ["A/V-indstillinger" s.104](#page-103-0)
- ["Standby-tilstand" s.104](#page-103-0)
- " $HDRaseT$ " s.  $104$
- ["Farvekalibrering" s.104](#page-103-0)
- ["Projektor-id" s.105](#page-104-0)
- ["Batch-opsætning" s.105](#page-104-0)
- ["Gruppering" s.106](#page-105-0)
- ["Stabling" s.106](#page-105-0)
- ["Kantblanding" s.107](#page-106-0)
- ["Sort niveau" s.107](#page-106-0)
- ["Genindstil \(Menuen Multiprojektion\)" s.108](#page-107-0)
- ["Afstemning af skærm" s.108](#page-107-0)
- ["Farvematching" s.109](#page-108-0)
- ["Enkelt stabling" s.109](#page-108-0)
- ["Enkelt Blanding" s.110](#page-109-0)
- ["Tidsplanindstil." s.111](#page-110-0)
- "Sprog"  $s.112$
- ["Genindstil \(Menuen Udvidet\)" s.112](#page-111-0)

### **Startskærm**

- s**Udvidet** > **Startskærm**
- Du kan justere indstillingerne på startskærmen.

#### **Startskærm auto visn.**

Indstil til **Til** for at vise startskærmen automatisk, når der ikke er et indgangssignal, når du tænder for projektoren.

#### **Brugerdef. funkt. 1/Brugerdef. funkt. 2**

Vælg de menupunkter, der skal være på startskærmen.

### **Menuplacering**

s**Udvidet** > **Display** > **Menuplacering**

Du kan vælge placeringen af projektorens menu, der vises på skærmen.

### <span id="page-97-0"></span>**Meddelelsesposition**

#### s**Udvidet** > **Display** > **Meddelelsesposition**

Du kan vælge placeringen af meddelelserne, der vises på skærmen.

### **Meddelelse**

#### s**Udvidet** > **Display** > **Meddelelse**

Du kan styre, om meddelelserne skal vises på skærmen.

### **Vis baggrund**

#### s**Udvidet** > **Weergeven** > **Vis baggrund**

Du kan vælge skærmfarven eller logoet, der skal vises, når der ikke modtages nogen signaler.

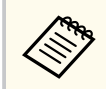

Indstillingen vises kun, når **Afspiln. af indhold** er indstillet til **Fra**.

### **Startskærm**

s**Udvidet** > **Skift** > **Startskærm**

Du kan styre, om en særlig skærm skal vises, når projektoren starter.

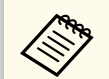

Denne funktion slås fra, når du tænder projektoren på indstillingen **Hurtig opstart**.

### **Standby-bekræftelse**

#### s**Udvidet** > **Display** > **Standby-bekræftelse**

Du kan se en bekræftelsesbesked, når du trykker på knappen [Standby] på fjernbetjeningen.

Hvis dette punkt slås **Fra**, er det muligt at slukke projektoren ved at trykke én gang på [Standby]-knappen.

### **Skærm**

#### s**Udvidet** > **Display** > **Skærm**

Du kan indstille billedformatet og placeringen af den projicerede skærm i henhold til den anvendte skærm.

#### **Skærmtype**

Indstiller billedforholdet på skærmen, så billedet passer i projektionsområdet.

#### **Skærmposition**

Du kan justere billedet vandret og lodret, hvis der er margener mellem kanten af billedet og den projicerede skærmramme på grund af indstillingen i **Skærmtype**.

- <span id="page-98-0"></span>
- Juster billedforholdet på det viste billed, hvis nødvendig.
- Hvis **Skærmtype** ændres, justeres indstillingerne for **EDID** automatisk.
- Indstillingerne vises kun, når **Afspiln. af indhold** er indstillet til **Fra**.
- Dette punkt er ikke tilgængeligt, når billeder fra en computer projiceres over et netværk.
- Punktet **Skærmtype** understøttes ikke af funktionen Message Broadcasting i softwaren Epson Projector Management.
- Det er ikke muligt, at justere skærmpositionen, hvis du indstiller **Skærmtype** til samme billedforhold som projektoropløsningen.
- Punktet **Skærmposition** kan ikke vælges, hvis **Skærmtype** sættes på **16:9**.
- Punktet **Skærmposition** kan startes, hvis du bruger punktet **Geometry Assist** i Epson Projector Professional Tool, **Enkelt Blanding**, eller **Enkelt stabling**.

# **Justering af panel**

#### s**Udvidet** > **Display** > **Justering af panel**

Du kan bruge paneljusteringsfunktionen til manuelt at justere farvernes sammenløb (justeringen af de røde og blå farver) på det projicerede billede. Du kan indstille pixlerne vandret og lodret i trin på 0,125 pixels inden for et område på ± 3 pixels.

#### **Justering af panel**

Sæt dette punkt på **Til** for at rette farvejusteringen på det projicerede billede.

#### **Vælg farve**

Vælg farven, som du vil justere.

#### **Mønsterfarve**

Vælg farven på feltvisningen, der vises under justeringerne.

- R/G/B for at vise feltvisningen i hvid.
- R/G for at vise feltvisningen i gul.

• G/B for at vise feltvisningen i cyan.

De tilgængelige farver varierer, afhængigt af indstillingen i punktet **Vælg farve**.

#### **Start justeringer**

Starter paneltilpasningen.

Billedet kan blive forvrænget under justeringen. Billedet gendannes, når justeringerne er færdige.

- Brug **Forskyd hele panelet** for at justere hele panelet, så det nogenlunde passer.
- Brug **Juster de fire hjørner** for at justere panelets fire hjørner præcist. Hvis du skal lave flere justeringer, skal du vælge **Vælg skæringspunkt og juster** for at justere billederne mere præcist.

#### **Genindstil**

Du kan nulstille alle justeringsværdierne i menuen **Justering af panel** til deres standardindstillinger.

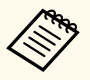

- Billedkvaliteten kan falde efter justeringen.
- Billeder til pixler, der strækker sig ud over kanten af det projicerede billede, vises ikke.

## **Ensartede farver**

- s**Udvidet** > **Display** > **Ensartede farver**
- s**Udvidet** > **Multiprojektion** > **Afstemning af skærm** > **Ensartede farver**

Du kan bruge funktionen Ensartede farver til manuelt at justere farvetonebalancen på det projicerede billede.

#### **Ensartede farver**

Indstil til **Til** for at justere farvetonebalancen for hele skærmen.

#### **Justeringsniveau**

Vælg justeringsniveauet, som du ønsker at justree.

<span id="page-99-0"></span>Der er otte justeringsniveauer fra hvid til grå til sort. Juster hvert niveau hver især.

Sæt dette punkt på **Alle** for at justere farvetonen på hver farve fra niveau 2 til 8 i et parti. (Når værdierne i rød, blå eller grøn er skruet helt op eller ned på hvert niveau, kan du ikke udføre yderligere justeringer).

#### **Start justeringer**

Starter justeringer af det valgte justeringsniveau.

Billedet kan blive forvrænget under justeringen. Billedet gendannes, når justeringerne er færdige.

Juster først de ydre områder, og juster derefter hele skærmen.

#### **Genindstil**

Du kan nulstille alle justeringsværdierne i menuen **Ensartede farver** til deres standardindstillinger.

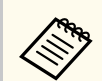

Farvetonen er muligvis ikke ensartet, selv efter justering af ensartede farver.

### **Skærmmenu rotation**

s**Udvidet** > **Display** > **Skærmmenu rotation**

Du kan dreje menuvisningen 90°.

### **Brugerlogo**

#### s**Udvidet** > **Brugerlogo**

Du kan gemme et billede på projektoren og vise det, når der tændes for projektoren. Du kan også vise billedet, når projektoren ikke modtager et indgangssignal. Dette billede kaldes for brugerlogoskærmen.

Du kan vælge et billede, noget grafik eller et firmalogo som brugerlogo, hvilket kan være nyttigt til at identificere projektorens ejer og dermed hjælpe imod

tyveri. Du kan blokere for ændringer i brugerlogoet ved at konfigurere en adgangskode.

Vis det billede, du vil bruge som brugerlogo, og vælg derefter denne indstilling.

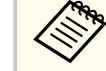

- Hvis **Brugerlogobeskyt.** i indstillingsmenuen **Adgangskodebeskyttelse** er indstillet til **Til**, skal du stille den på **Fra** inden du gemmer brugerlogoet.
- Når du kopierer menuindstillingerne fra én projektor til en anden ved hjælp af funktionen batchkonfiguration, kopieres brugerlogoet også. Du skal ikke angive oplysninger, du ikke vil dele med andre projektorer, som f.eks. brugerlogo.
- Du kan ikke gemme indhold, som er beskyttet af HDCP.
- Når **Afspiln. af indhold** sættes på **Til**, kan du se brugerlogoet, når projektor starter op.
- Justeringer af billedets form og visningsområde annulleres midlertidigt, når du vælger **Brugerlogo**.
- Dette punkt kan ikke bruges, hvis **Testmønster** sættes på **Optaget billede**.

### **Projektion**

#### s**Udvidet** > **Projektion**

Du kan vælge, hvordan projektoren vender skærmbilledet, så det vender rigtigt.

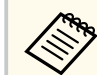

Du kan ændre projiceringsfunktionen for, at vende billedet vandret ved, at holde knappen [Shutter] på fjernbetjeningen i ca. 5 sekunder.

### **Direkte opstart**

s**Udvidet** > **Betjening** > **Direkte opstart**

<span id="page-100-0"></span>Indstil til **Til**, for at tænde for projektoren ved at tilslutte den til stikkontakten, men uden at trykke på tænd/sluk-knappen.

Bemærk, at projektoren også tænder automatisk i tilfælde, hvor strømmen f.eks. kommer tilbage, hvis der har været strømsvigt.

### **Dvaletilstand**

#### s**Udvidet** > **Betjening** > **Dvaletilstand**

Indstil til **Til**, for automatisk at slukke projektoren, når den ikke har været brugt i et bestemt stykke tid.

### **Dvaletilstandstid**

#### s**Udvidet** > **Betjening** > **Dvaletilstandstid**

Du kan indstille hvor lang tid der skal gå, før projektoren automatisk slukker. Tiden kan indstilles fra 1 til 30 minutter.

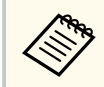

Punktet vises kun, når **Dvaletilstand** sættes på **Til**.

### **Højde-tilstand**

#### s**Udvidet** > **Betjening** > **Højde-tilstand**

Hvis projektoren bruges i en højde, hvor luften er tynd, er ventilatorernes normale drejehastighed ikke nok til at afkøle projektoren.

Sæt punktet på **Til** for at forøge ventilatorernes drejehastighed i højder over 1500 m.

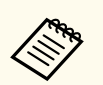

Når dette punkt sættes på **Til**, stiger projektorens driftstemperatur.

### **Autosøg efter kilde**

#### s**Udvidet** > **Betjening** > **Autosøg efter kilde**

Indstil til **Til**, hvis du automatisk vil søge efter et inputsignal og vise billeder, hvis der ikke er nogen indgangssignaler.

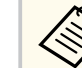

- Indstillingen vises kun, når **Afspiln. af indhold** er indstillet til **Fra**.
- Denne funktion slås fra, når du tænder projektoren på indstillingen **Hurtig opstart**.

### **Auto-tænd**

s**Udvidet** > **Betjening** > **Auto-tænd**

#### **HDMI1**

Vælges, hvis projektoren automatisk skal tænde, når den registrerer et HDMI-videosignal.

Dette punkt kan kun konfigureres, når projektoren modtager et signal via HDMI1 In-porten.

Dette er nyttigt til videomøder, der bruger Microsoft Teams Rooms. Projektoren tænder automatisk, når den modtager et HDMI-videosignal fra en enhed, der understøtter Microsoft Teams Rooms, og du kan starte mødet med det samme.

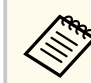

Hvis dette punkt sættes på **HDMI1**, stiger strømforbruget, når projektoren er slukket. Konfigurer punktet i henhold til dit brugsmiljø.

### <span id="page-101-0"></span>**Opstartskilde**

#### s**Udvidet** > **Betjening** > **Opstartskilde**

Du kan vælge, hvilken billedkilde, du ønsker at projicere, når projektoren tændes på funktionen Afspiln. af indhold.

### **Hurtig opstart**

#### s**Udvidet** > **Betjening** > **Hurtig opstart**

Du kan vælge tiden i punktet Hurtig opstart. Projektoren skifter til denne indstilling, når den slukkes. Du kan starte projiceringen på ca. 7 sekunder, ved at trykke på tænd/sluk-knappen.

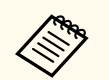

• Hvis dette punkt sættes på alt andet end **Fra**, stiger strømforbruget, når projektoren er slukket. Konfigurer punktet i henhold til dit brugsmiljø.

- Indstil først **A/V-output** til **Ved projicering**.
- Dette punkt kan kun vælges, når **Auto-tænd** sættes på **Fra**.

### **USB-strøm**

#### s**Udvidet** > **Betjening** > **USB-strøm**

Sættes på **Altid** for, at fortsætte med at strømforsyne streamingmedieafspilleren, når projektoren ikke projicerer billeder. Derved kan streaming-medieafspilleren starte tidligere eller evt. foretage firmwareopdateringer automatisk over netværket.

- Indstil først **A/V-output** til **Ved projicering**.
- Dette punkt kan kun vælges, når **Auto-tænd** sættes på **Fra**.

### **Indst. for lukker**

#### s**Udvidet** > **Betjening** > **Indst. for lukker**

Du kan justere lukkerindstillingerne.

#### **Fade-in**

Indstil antallet af sekunder på en overgangseffekt, når et billede vises.

#### **Fade-out**

Indstil antallet af sekunder på en overgangseffekt, når et billede skjules.

#### **Lukkertimer**

Slukker automatisk projektoren, hvis lukkeren er slået til, og projektoren ikke har været brugt i to timer.

#### **Blændeudløser**

Vælg **Klap** for at deaktivere lukkerfunktionen kun med knappen [Shutter] eller ved at sende en kommando for at slukke lukkeren. Vælg **Enhver** for, at bruge en hvilken som helst knap til at slå lukkerfunktionen fra.

#### **Start**

Indstiller lukkerens status, når projektoren er tændt.

#### **Standby**

Indstiller lukkerens status, når projektoren er slukket. Vælg **Senest anvendt** hvis du vil beholde lukkerens aktuelle status, når projektoren er slukket.

### **Bip**

#### s**Udvidet** > **Betjening** > **Avanceret** > **Bip**

Du kan styre biplyden, der lyder, når du tænder og slukker for projektoren.

### **Indikatorer**

s**Udvidet** > **Betjening** > **Avanceret** > **Indikatorer**

Indstil til **Fra** for, at slukke indikatorerne på projektoren, undtagen i tilfælde af fejl.

### <span id="page-102-0"></span>**Loglagringssted**

s**Udvidet** > **Betjening** > **Avanceret** > **Loglagringssted**

Du kan indstille, hvor du vil gemme driftslogfilerne til projektoren.

Vælg **USB og intern hukommelse** for at gemme logfiler som tekstfiler (.log) på USB-flashdrevet, der er sat i projektorens USB-A-port.

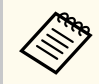

Indstillingen vises kun, når **Afspiln. af indhold** er indstillet til **Fra**.

### **Batch-opsæt.område**

s**Udvidet** > **Betjening** > **Avanceret** > **Batch-opsæt.område**

Du kan vælge hvilke menuindstillinger, du vil kopiere.

#### **Alle**

Vælg dette punkt for at kopierer alle indstillingerne i projektorens menuer til senere opsætning.

#### **Begrænset**

Vælg dette punkt, hvis du ikke ønsker at kopiere indstillingerne i menuerne **Adgangskodebeskyttelse**, **EDID** og **Netværk**.

### **AC-overvågning**

s**Udvidet** > **Betjening** > **Avanceret** > **AC-overvågning**

Sættes på **Til** for at overvåge projektorens spændingsstatus, og for at modtage en logfil, når der opstår en advarsel, afbrydelse eller strømafbrydelse.

Hvis du regelmæssigt slukker projektoren på stikkontakten (direkte nedlukning), skal dette punkt sættes på **Fra**.

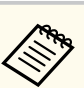

Du kan se logfilen i projektorens menu **Info**.

s**Info** > **Spændingsadvarsel**

### **Dato og klokkeslæt**

s**Udvidet** > **Betjening** > **Dato og klokkeslæt**

Du kan indstille projektorens systemtid og datoindstillinger.

**Indstilling af sommertid**

Juster indstillingerne for sommertid i din region.

#### **Internettid**

Slå dette punkt til for at opdatere dato og klokkeslæt automatisk via en internetserver.

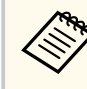

Når du slår **Tidsplaner besk. Til** på skærmen **Adgangskodebeskyttelse**, kan du ikke ændre tid- og datoindstillingerne. Slå først **Tidsplaner besk. Fra**.

## **Objektivkalibrering**

s**Udvidet** > **Betjening** > **Objektivkalibrering**

Du kan se oplysninger om det objektiv, der aktuelt er i brug.

Det tager op til ca. 100 sekunder. Når kalibreringen er færdig, går objektivet tilbage til positionen, det var på før kalibreringen.

Følgende objektiver går tilbage til standardpositionen.

- ELPLX02S/02
- ELPLX02WS/02W

### <span id="page-103-0"></span>**A/V-indstillinger**

#### s**Udvidet** > **A/V-indstillinger**

Du kan vælge af afspille lyden på en ekstern enhed, når projektoren er på standby (når den er slukket).

Vælg **Altid** for at sende lyd til eksternt udstyr, når projektoren ikke viser et billede.

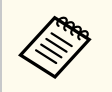

- Kan kun vælges, når **Hurtig opstart** sættes på **Fra**, og **Auto-tænd** sættes på **Fra**.
- Hvis dette punkt sættes på **Altid**, kan du flytte objektivets position til startpositionen, selvom projektoren er på standby.

# **Standby-tilstand**

#### s**Udvidet** > **Standby-tilstand**

Sæt dette punkt på **Kommunik. Til**, for at overvåge og styre projektoren via et netværk.

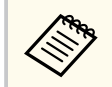

- Indstil først **A/V-output** til **Ved projicering**.
- Dette punkt kan kun vælges, når **Auto-tænd** sættes på **Fra**.
- Kan kun vælges, når **USB-strøm** sættes på **Tænd ved projicering**.
- Selvom **Kommunik. Til** sættes på en kabelforbundet LAN-forbindelse, går projektoren i en strømstatus, hvor netværkskommunikation ikke er mulig, hvis forbindelsen mellem projektoren og netværksenheden ikke er oprettes inden for 15 minutter.

Følgende viser statusserne, hvis forbindelsen mellem projektoren og netværksenheden ikke oprettes:

- Der er ikke tilsluttet et LAN-kabel
- Netværksenheder, såsom hub-enheder, er slukket

### **HDBaseT**

#### s**Udvidet** > **HDBaseT**

Du kan vælge kommunikationsindstillingerne på forbindelserne til en HDBaseT-sender eller omskifter.

#### **Kontrol/kommunikation**

Du kan slå kommunikationen fra Ethernet- og seriel-portene på HDBaseTsenderen eller omskifteren til og fra. Sæt dette punkt på **Til** for at slå projektorens LAN, RS-232C og Remote-porte fra.

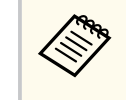

For at bruge styrekommunikationen, skal du sætte **Altid til** på **A/Voutput** i menuen **Udvidet** på projektoren, også selvom projektoren er på standby.

s**Udvidet** > **A/V-indstillinger** > **A/V-output**

#### **Extron XTP**

Sæt på **Til,** når du slutter en Extron XTP-sender eller switch til HDBaseTportene. Du kan læse mere om XTP-systemet på følgende Extron-websted.

<http://www.extron.com/>

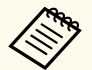

• Punktet **Kontrol/kommunikation** vises kun, når **Extron XTP** står på **Fra**.

- Når **Extron XTP** står på **Til**, kan køleventilatorerne køre, selv på projektoren er på standby. Dette er ingen fejlfunktion.
- Hvis **A/V-indstillinger** sættes på **Altid tænd** og **Kontrol/ kommunikation** sættes på **Til**, aktiveres kommunikationen fra HDBaseT-porten, også selvom projektoren er på standby.

## **Farvekalibrering**

s**Udvidet** > **Farvekalibrering**

<span id="page-104-0"></span>Farvekalibreringen justerer farvebalancen og lysstyrken, der med tiden er blevet forværret. Den gør dette baseret på billeder, der tages med et eksternt kamera (ekstraudstyr) og gendanner derved standardbilledkvaliteten.

#### **Farvekalibrering**

Sæt dette punkt på **Til**, for at aktivere farvekalibreringen.

#### **Start autojustering**

Starter den automatisk justering.

#### **Fortryd**

Du kan fortryde den automatiske justering.

#### **Gendan**

Vælg dette punkt, når du har valgt **Fortryd** for at gendanne billedet til statussen efter den automatiske justering.

#### **Ensartede farver**

Du kan justere farvetonebalancen på hele billedet.

#### **Genindstil**

Du kan nulstille alle justeringsværdierne i menuen **Farvekalibrering** til deres standardindstillinger.

Denne funktion kan ikke bruges, hvis du bruger følgende objektiver (ekstraudstyr):

- ELPLX02/ELPLX02W
- ELPLL08

#### $H$  Relevante links

• "Betingelser for farvekalibreringen" s.105

#### **Betingelser for farvekalibreringen**

Du kan bruge farvekalibreringsfunktionen på følgende betingelser:

• Når et eksternt kamera (ekstraudstyr) er sat på hver projektor.

- Når du projicerer på en mat hvid diffusionsskærm, der er flad og jævn.
- Når projektoren er placeret, så den vender rigtigt mod skærmen, og ikke på skrå.
- Når intet er i vejen for det eksterne kamera (ekstraudstyr) og det projicerede billede.
- Når der er gået over 20 minutter, siden projektoren blev tændt.
- Når projiceringsstørrelsen er 80 til 200 tommer.

### **Projektor-id**

#### s**Udvidet** > **Multiprojektion** > **Projektor-id**

Du kan indstille projektoren til et bestemt ID-nummer, så du kan bruge en fjernbetjening til at styre projektorerne hver for sig. Dette er nyttigt, når du vil styre flere projektorer med én fjernbetjening.

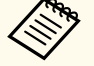

• Du skal indstille fjernbetjeningens ID, så det passer med en projektors ID, så kun den bestemte projektor styres.

For at indstille fjernbetjeningens ID, skal du sætte fjernbetjeningens [ID] til **On**. Tryk på [ID]- knappen på fjernbetjeningen, og tryk på talknappen, der passer med projektorens ID inden for 5 sekunder. (Indtast et et-cifret eller to-cifret nummer).

- Hvis du ikke kender projektorens ID, skal du trykke på [ID] knappen under projektion, hvorefter du kan se projektorens ID og fjernbetjeningens ID på skærmen. (Dette punkt kan kun vælges, når du bruger fjernbetjeningen, der følger med denne projektor).
- Du kan oprette op til 30 ID'er.

### **Batch-opsætning**

s**Udvidet** > **Multiprojektion** > **Batch-opsætning**

<span id="page-105-0"></span>I dette menupunkt kan du konfigurere de nødvendige indstillinger som en batch, før du projicerer det samme billede fra flere projektorer og laver ét stort billede.

Initialiserer følgende til multiprojektion

- Ensartede farver
- Afstemning af skærm
- Farvematching
- Billede
- Sort niveau
- Lysstyrkeniveau

Ændrer følgende til multiprojektion

- Farvetilstand
- Dynamisk kontrast
- Lystilstand
- Dvaletilstand

### **Gruppering**

s**Udvidet** > **Multiprojektion** > **Gruppe Stabling** > **Gruppering**

Du kan oprette en gruppe projektorer, som du kan styre på samme tid.

## **Stabling**

s**Udvidet** > **Multiprojektion** > **Gruppe Stabling** > **Stabling**

Du kan projicere det samme billede fra op til 15 projektorer for, at danne ét stort billede med funktionen Stabling.

#### **Stabling**

Når det ekstra eksterne kamera bruges, skal du sætte punktet på **Autom.** for, at konfigurere feltlægning automatisk.

Hvis du ikke bruger et eksternt kamera (ekstraudstyr) eller den automatisk feltinddeling mislykkedes, skal du vælge **Manuel** og derefter vælge indstillingerne i **Layout** og **Opsætn. af placering**.

#### **Layout**

Vælg antallet af rækker og kolonner, du skal bruge.

#### **Opsætn. af placering**

Vælg placeringen af hvert projicerede billede på følgende måde:

- Brug **Rækkeorden** for at arrangere skærmbillederne fra top til bund, startende med øverst række i rækkefølge.
- Brug **Kolonnerækkeflg.** for at arrangere skærmbillederne fra venstre til højre i alfabetisk rækkefølge, startende med A til venstre.

#### **Placeringsinfo**

Du kan se navnet, IP-adressen og ID'et på den projektor, du indstiller.

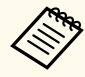

• Sørg for, at intet blokerer det eksterne kamera (ekstraudstyr), når du bruger automatisk feltinddeling.

- Du må ikke ændre nogen af projektornavnene eller IP-adresserne, ellers kan billederne ikke justeres automatisk.
- Den automatiske feltlægning kan ikke bruges, hvis du bruger følgende objektiver (ekstraudstyr):
	- ELPLX02S/ELPLX02WS
- ELPLL08

### $H$  Relevante links

• ["Brug af felter med projektorens menu" s.138](#page-137-0)

### <span id="page-106-0"></span>**Kantblanding**

s**Udvidet** > **Multiprojektion** > **Kantblanding**

Du kan blande kanten mellem flere billeder, så billedet vises uden kanter.

#### **Kantblanding**

Sæt på **Blanding/Sort niveau** eller **Sort niveau** for at aktivere funktionen **Kantblanding**.

Vælg **Sort niveau**, hvis du ikke skal bruge projektorens **Geom. korrektion**, fx hvis du justerer blandingsområdet med en anden enhed, såsom en medieserver. Hvis **Sort niveau** indstilles, kan punkterne **Linjeguide**, **Mønsterguide** og **Guidefarve** ikke bruges.

Når du ikke projicerer billeder fra flere projektorer, skal du vælge **Fra**.

Hvis **Kantblanding** indstilles, kan punkterne **Sort niveau** eller **Fra**, **Bland startposition**/**Bland område**/**Bland kurve** i **Topkant**/**Bundkant**/**Venstre kant**/**Højre kant** ikke bruges.

#### **Topkant/Bundkant/Venstre kant/Højre kant**

Vælg kanten som skal blandes på hver projektor.

- Brug **Blanding** til at aktivere funktionen Kantblanding på den valgte kant. Gradering bruges til blandingsområdet.
- Brug **Bland startposition** for at justere punktet, hvor kantblandingen begynder, i trin på 1 pixel. Blandingens startposition vises med en rød linje.
- Brug **Bland område** til at vælge bredden på det blandede område i trin på 1 pixel. Du kan vælge op til 70% af projektorens opløsning.
- Brug **Bland kurve** til at vælge en graduering til de mørke områder på det projicerede billede.

#### **Linjeguide**

Sæt dette punkt på **Til** for at vise en vejledende kant på det blandede område.

#### **Mønsterguide**

Sæt dette punkt på **Til** for at vise et feltmønster til at tilpasse de blandede områder.

#### **Guidefarve**

Vælg en kombination af farver på de vejledende kanter.

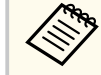

- **Bland startposition**, **Bland område**, **Bland kurve**, **Linjeguide**, **Mønsterguide** og **Guidefarve** kan kun vælges, når **Kantblanding** sættes på **Blanding/Sort niveau**.
- Sæt **Farvetilstand** på **Multiprojektion** i projektorens menu **Billede** på alle projektorerne.
- Når du justerer blandingsområdet med en anden enhed, såsom en medieserver, skal du vælge **Sort niveau**.

### **Sort niveau**

s**Udvidet** > **Multiprojektion** > **Sort niveau**

### s**Udvidet** > **Multiprojektion** > **Afstemning af skærm** > **Sort niveau**

Du kan justere lys- og farvetoneforskellene på de overlappende billeder.

#### **Farvejustering**

Du kan justere lysstyrken og farvetonen på områderne. Justeringsområderne vises i henhold til indstillingen i **Kantblanding**.

Når flere skærme overlapper hinanden, skal du justere de overlappende områder. Start med de lyseste områder. Juster områderne, der ikke overlapper (de mørkeste områder) til sidst.

#### **Områdekorrektion**

Hvis farvetonen på nogle områder ikke passer sammen, kan du justere dem hver især.

#### **Genindstil**

Du kan nulstille alle justeringsværdierne i **Sort niveau** til deres standardindstillinger.

<span id="page-107-0"></span>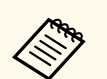

• Sortniveauet kan kun bruges, når følgende betingelser er opfyldt i **Kantblanding**.

- Når **Kantblanding** sættes på alt andet end **Fra**
- Når mindst et af punkterne **Topkant**, **Bundkant**, **Venstre kant** og **Højre kant** sættes på **Til**.
- Det er ikke muligt, at justere **Sort niveau**, når et testmønster vises.
- Hvis værdien i **Geom. korrektion** er meget høj, kan du muligvis ikke justere **Sort niveau** korrekt.
- Lysstyrken og tonen kan variere i områder, hvor billederne overlapper, såvel som andre områder, selv efter brug af funktionen **Sort niveau**.
- Hvis du ændrer indstillingerne i et af punkterne **Topkant**, **Bundkant**, **Venstre kant** eller **Højre kant**, går indstillingerne i **Sort niveau** tilbage til standardværdien.

### **Genindstil (Menuen Multiprojektion)**

s**Udvidet** > **Multiprojektion** > **Genindstil**

Du kan nulstille alle justeringsværdierne i menuen **Multiprojektion** til deres standardindstillinger.

### **Afstemning af skærm**

s**Udvidet** > **Multiprojektion** > **Afstemning af skærm**

Du kan justere farven, lysstyrken, sortniveauet og blandingskurven på flere projektorer, så de passer bedre sammen.

Hvis dine projektorer er på et netværk, rettes lysstyrken og farven på flere projektorer automatisk baseret på den mørkeste projektor.

Hvis dine projektorer ikke er på et netværk, eller den automatiske justering mislykkedes, kan du justere farven og lysstyrken på flere projektorer manuelt.

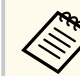

• Den automatiske justeringsfunktion kan kun bruge på følgende betingelser.

- Når du indstiller placeringen af hvert billede med **Opsætn. af placering** i menuen **Stabling**
- Når **Farvekalibrering** står på **Til**
- Du kan kun fortryde eller gentage skærmtilpasningen, når **Lystilstand** står på **Brugerdefineret**.
- Den påkrævede tid til skærmtilpasning varierer afhængigt af projektorens layout. Det kan tage op til ca. 18 minutter.
- Denne funktion kan ikke bruges, hvis du bruger følgende objektiver (ekstraudstyr):
	- ELPLX02S/ELPLX02WS
	- ELPLL08

#### $H$  Relevante links

• "Betingelser for skærmtilpasning" s.108

#### **Betingelser for skærmtilpasning**

Du kan bruge skærmtilpasningsfunktionen på følgende betingelser:

- Når alle projektorerne er af samme model, og det eksterne kamera (ekstraudstyr) er sat på hver projektor.
- Når du projicerer på en mat hvid diffusionsskærm, der er flad og jævn.
- Når projektoren er placeret, så den vender rigtigt mod skærmen, og ikke på skrå.
- Når intet er i vejen for det eksterne kamera (ekstraudstyr) og det projicerede billede.
- Når der er gået over 20 minutter, siden projektoren blev tændt.
- Når projektorer, der skal justeres, er sat i en gruppe.
# <span id="page-108-0"></span>**Menuen Udvidet <sup>109</sup>**

- Når de projicerede billeder ikke overlapper hinanden, og når der ikke er nogen mellemrum mellem dem, og der laves et rektangulært billede efter feltinddelingen.
- Når lysstyrkeforholdet på skærmoverfladen ved projicering af en hvid skærm og en sort skærm er 8:1 eller mere. (Når skærmens lysstyrke er 40 lux eller derunder, anbefales det at hver projektor bruger en projektionsstørrelse inden for følgende område.)
	- Op til 9,9 Klm: 50 til 200 tommer
	- 10 Klm til 14,9 Klm: 60 til 300 tommer
	- 15 Klm til 19,9 Klm: 70 til 350 tommer
	- 20 Klm til 24,9 Klm: 80 til 400 tommer
	- 25 Klm til 29,9 Klm: 90 til 450 tommer
	- 30 Klm: 100 til 500 tommer
- Nåralle projektorer er forbundet til det samme netværk og de projicerer billederne i samme opløsning.
- Når Blandingsomådet står på mellem 15-45 %.
- Når **Projektion** i menuen **Udvidet** på projektoren står på **Front** eller **Front/ loft** på alle projektorerne.

# **Farvematching**

s**Udvidet** > **Multiprojektion** > **Afstemning af skærm** > **Farvematching**

Du kan justere farvetonen og lysstyrken for farvetonen fra hvid til sort. Under farvetilpasning vises halvdelen af det overlappede område i sort, så du nemt kan se billedets kant.

### **Justeringsniveau**

Vælg justeringsniveauet, som du ønsker at justree.

Der er otte justeringsniveauer fra hvid til grå til sort. Juster hvert niveau hver især.

Sæt dette punkt på **Alle** for at justere farvetonen på hver farve fra niveau 2 til 8 i et parti. (Når værdierne i rød, blå eller grøn er skruet helt op eller ned på hvert niveau, kan du ikke udføre yderligere justeringer).

### **Rød/Grøn/Blå**

Du kan justere farvetonen på hver farve.

#### **Lysstyrke**

Du kan justere billedlysstyrken.

# **Enkelt stabling**

### s**Udvidet** > **Multiprojektion** > **Enkelt stabling**

Du kan nemt lave ét skarpt projicerede billede ved, at sætte billederne fra to projektorer, der er forbundet via et kabelforbundet LAN-netværk, over hinanden.

### **Punktkorrektion**

Juster billedets form på hovedprojektoren. Vælg **Quick Corner** for, at lave en nogenlunde rettelse. Vælg derefter **Punktkorrektion** for, at lave en præcis rettelse.

#### **Start autojustering**

Du kan automatisk justere det projicerede billede med det eksterne kamera.

Projektoren, som du gør dette på, bliver hovedprojektoren, og billederne fra andre projektorer overlappes i henhold til hovedprojektorens billede.

# <span id="page-109-0"></span>**Menuen Udvidet <sup>110</sup>**

- 
- Forbind to projektorer med et LAN-kabel.
- Sørg for at gøre følgende inden justeringen:
	- Sæt **DHCP** på **Til** i menuen **Netværk** på to projektorer.
		- **SNetværk** > **Til netværkskonfiguration** > **Kabelf.** LAN > **IPindstillinger**
	- Juster billedets position, form og fokus på hovedprojektoren. Hvis du justerer billedformen på hovedprojektoren, skal du bruge menuen **Punktkorrektion** i **Enkelt stabling**.
	- Den påkrævede tid til enkel stakning varierer afhængigt af projektorens layout. Det kan tage op til ca. 4 minutter.
	- Når du har gennemført den simple stablingsproces, sættes **Vis baggrund** automatisk på **Sort**.
		- s**Udvidet** > **Weergeven** > **Vis baggrund**
- Denne funktion kan ikke bruges, hvis du bruger følgende objektiver (ekstraudstyr):
	- ELPLX02S/ELPLX02WS
	- ELPLL08

## $H$  Relevante links

- "Betingelser for brug af Enkel stabling" s.110
- ["Geom. korrektion" s.86](#page-85-0)
- ["Stabling ved brug af projektorens menu \(Enkel stabling\)" s.144](#page-143-0)

# **Betingelser for brug af Enkel stabling**

Du kan bruge funktionen Enkel stabling på følgende betingelser:

- Når et eksternt kamera (ekstraudstyr) eller et indbygget kamera bruges på hver projektor.
- Når du har ventet to minutter efter du har tændt for to projektorer, inden du starter funktionen Enkel stabling.
- Når du projicerer på en mat hvid diffusionsskærm, der er flad og jævn.
- Når projektoren er placeret, så den vender rigtigt mod skærmen, og ikke på skrå.
- Når intet er i vejen for det eksterne kamera (ekstraudstyr) og det projicerede billede.
- Når lysstyrkeforholdet på skærmoverfladen ved projicering af en hvid skærm og en sort skærm er 8:1 eller mere. (Når skærmens lysstyrke er 40 lux eller derunder, anbefales det at hver projektor bruger en projektionsstørrelse inden for følgende område.)
	- Op til 9,9 Klm: 50 til 200 tommer
	- 10 Klm til 14,9 Klm: 60 til 300 tommer
	- 15 Klm til 19,9 Klm: 70 til 350 tommer
	- 20 Klm til 24,9 Klm: 80 til 400 tommer
	- 25 Klm til 29,9 Klm: 90 til 450 tommer
	- 30 Klm: 100 til 500 tommer
- Den originale opløsning på hele projektoren ens.
- Når **Projektion** i menuen **Udvidet** på projektoren står på **Front** eller **Front/ loft** på alle projektorerne.

# **Enkelt Blanding**

## s**Udvidet** > **Multiprojektion** > **Enkelt Blanding**

Konfigurer indstillingerne for enkle blanding.

## **Opsætn. af placering**

Indstiller projektorens placering.

## **Fuldskærmformat**

Vælg billedformatet på de sammensatte skærme.

Punkterne, der kan vælges, afhænger af skærmtypeindstillingen.

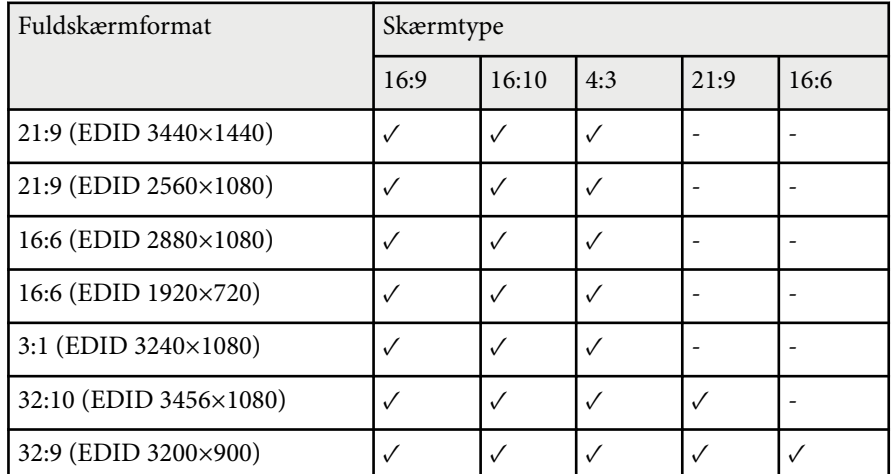

#### **Start autojustering**

Justerer automatisk projicerede billeder med et eksternt kamera.

### **Afstemning af skærm**

Korrigerer farvetone, lysstyrke, sortniveauer og blandingskurver på flere projektorer.

## g **Relevante links**

• "Betingelser for brug af Enkel blanding" s.111

## **Betingelser for brug af Enkel blanding**

Du kan bruge funktionen Enkel blanding på følgende betingelser:

- Når et eksternt kamera (ekstraudstyr) eller et indbygget kamera bruges på hver projektor.
- Når du har ventet to minutter efter du har tændt for to projektorer, inden du starter funktionen Enkel stabling.
- Når du projicerer på en mat hvid diffusionsskærm, der er flad og jævn.
- Når projektoren er placeret, så den vender rigtigt mod skærmen, og ikke på skrå.
- Når intet er i vejen for det eksterne kamera (ekstraudstyr) og det projicerede billede.
- Når lysstyrkeforholdet på skærmoverfladen ved projicering af en hvid skærm og en sort skærm er 8:1 eller mere. (Når skærmens lysstyrke er 40 lux eller derunder, anbefales det at hver projektor bruger en projektionsstørrelse inden for følgende område.)
	- Op til 9,9 Klm: 50 til 200 tommer
	- 10 Klm til 14,9 Klm: 60 til 300 tommer
	- 15 Klm til 19,9 Klm: 70 til 350 tommer
	- 20 Klm til 24,9 Klm: 80 til 400 tommer
	- 25 Klm til 29,9 Klm: 90 til 450 tommer
	- $\cdot$  30 Klm $\cdot$  100 til 500 tommer
- Den originale opløsning på hele projektoren ens.
- Når **Projektion** i menuen **Udvidet** på projektoren står på **Front** eller **Front/ loft** på alle projektorerne.

# **Tidsplanindstil.**

s**Udvidet** > **Tidsplanindstil.**

## s**Udvidet** > **Multiprojektion** > **Afstemning af skærm** > **Tidsplanindstil.**

Du kan planlægge forskellige projektoropgaver.

## **Tidsplan/Udvidet tidsplan**

Vælg **Tilføj ny** for at planlægge begivenheder. For at gemme dine begivenheder, skal du vælge **Opsætning udført** og derefter vælge **Ja**.

• Brug **Hændelsesindstilling** til at vælge den bestemte begivenhed, du vil udføre. Vælg **Ikke ændret** ved punkter, som du ikke vil ændre, når begivenheden finder sted.

# **Menuen Udvidet <sup>112</sup>**

• Brug **Indstilling af dato/klokkeslæt** til at vælge dato og tidspunktet, hvor du vil udføre begivenheden. Du kan planlægge begivenheder op til 4 uger frem.

### **Nulstilling af tidsplan**

Du kan slette alle planlagte begivenheder. For at slette begivenheder helt, skal du vælge **Opsætning udført** og derefter **Ja**.

### **Opsætning udført**

Gemmer dine ændringer i menuen **Tidsplanindstil.**

# **Advarsel**

Anbring ikke brændbare genstande foran linsen. Hvis du indstiller tidsplanen, så projektoren bliver tændt automatisk, kan evt. brændbare genstande foran linsen forårsage en brand.

- **Company**
- Du kan planlægge op til 30 begivenheder i menuen **Tidsplan**.
- I menuen **Udvidet tidsplan** kan du kun planlægge en begivenhed til **Farvekalibrering** eller **Afstemning af skærm**.
- Begivenheder i Kalibrering af lyskilde starter ikke, hvis projektoren har været i konstant brug i over 24 timer, eller hvis den regelmæssigt er blevet slukket på stikkontakten. Indstil følgende begivenheder:
	- Tænd for projektoren 20 minutter før lyskildekalibreringen udføres.
	- Kalibrer lyskilden regelmæssigt.

## g **Relevante links**

• "Ikonerne i tidsplanen" s.112

## **Ikonerne i tidsplanen**

Ikonerne i kalenderen er beskrevet i følgende tabel.

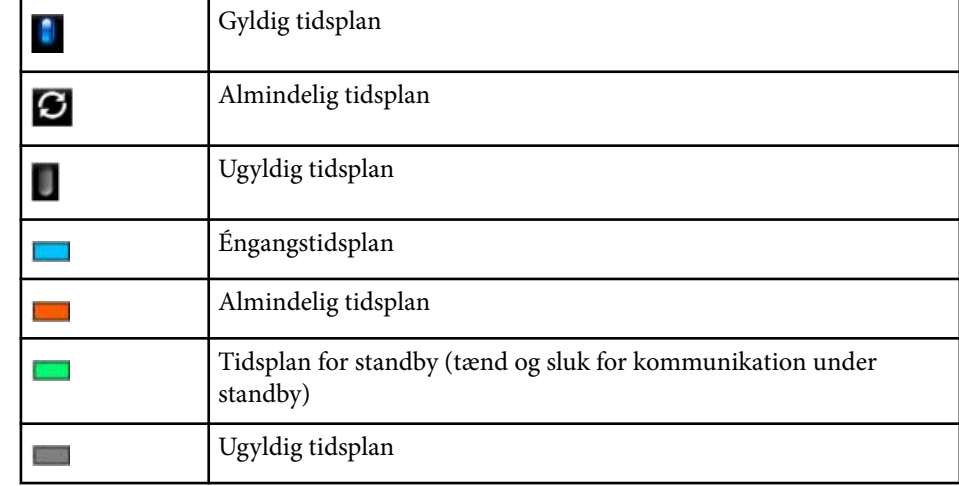

# **Sprog**

s**Udvidet** > **Sprog**

Du kan vælge sproget i projektorens menuerne og skærmmeddelelserne.

# **Genindstil (Menuen Udvidet)**

## s**Udvidet** > **Genindstil**

Du kan nulstille alle justeringsværdier på menuen **Udvidet** til deres standardindstillinger, bortset fra følgende:

- Skærm
- Projektion
- Højde-tilstand
- Autosøg efter kilde
- USB-strøm
- Blændeudløser

# **Menuen Udvidet <sup>113</sup>**

- A/V-indstillinger
- Standby-tilstand
- HDBaseT
- Projektor-id
- Sprog
- Punktkorrektion (I menuen Enkelt stabling)
- Afstemning af skærm (Enkelt Blanding menu)

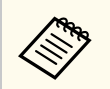

Hvis **Brugerlogobeskyt.** indstilles til **Til** på skærmen **Adgangskodebeskyttelse**, er det ikke længere muligt, at ændre følgende indstillinger, der er relateret til visningen af brugerlogoet. Slå først **Brugerlogobeskyt.Fra** .

- Vis baggrund
- Startskærm

Med indstillingerne i menuen **Netværk** kan du vise netværksoplysninger og konfigurere projektoren til styring via et netværk.

Når du slår **Netværksbeskyt. Til** på skærmen **Adgangskodebeskyttelse**, kan du ikke ændre netværksindstillingerne. Hold [Freeze]-knappen nede i over 5 sekunder for at slå **Netværksbeskyt.** fra.

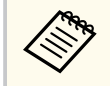

Hvis du ikke har oprettet en adgangskode, bliver du bedt om at oprette en adgangskode. Følg instruktionerne på skærmen for at indstille adgangskoden.

### g **Relevante links**

- "Strøm til trådløse" s. 114
- ["Netv.opl. Trådløst LAN" s.115](#page-114-0)
- ["Netv.opl. kabelf. LAN" s.115](#page-114-0)
- "Vis OR-kode" s.115
- ["Fjernadgang kamera" s.115](#page-114-0)
- ["Projektornavn" s.115](#page-114-0)
- ["PJLink-adgangskode" s.115](#page-114-0)
- ["Remote-adgangskode" s.115](#page-114-0)
- ["Web-kontroladgangs." s.116](#page-115-0)
- ["Monitor-adgangskode" s.116](#page-115-0)
- ["Adgskode moderator" s.116](#page-115-0)
- ["Projektornøgleord" s.116](#page-115-0)
- ["Vis nøgleord" s.116](#page-115-0)
- ["Vis LAN-info." s.116](#page-115-0)
- ["Tilslutningstilstand" s.117](#page-116-0)
- ["Søg adgangspunkt" s.117](#page-116-0)
- " $SSID$ "  $s.117$
- ["Sikkerhed" s.117](#page-116-0)
- ["Adgangssætning" s.118](#page-117-0)
- ["EAP-indstilling" s.118](#page-117-0)
- ["Kanal" s.119](#page-118-0)
- ["IP-indstillinger" s.119](#page-118-0)
- ["SSID-display" s.119](#page-118-0)
- ["Visning af IP-adresse" s.119](#page-118-0)
- ["IPv6-indstillinger" s.119](#page-118-0)
- ["Meddelelse om mail" s.120](#page-119-0)
- ["SMTP-server" s.120](#page-119-0)
- ["Portnummer" s.120](#page-119-0)
- ["Fra" s.120](#page-119-0)
- ["Adresse 1-indstill./Adresse 2-indstill./Adresse 3-indstill." s.121](#page-120-0)
- ["SNMP" s.121](#page-120-0)
- ["Trap-IP-adresse 1/Trap-IP-adresse 2" s.121](#page-120-0)
- ["Community-navn" s.121](#page-120-0)
- ["PJLink-meddelelse" s.121](#page-120-0)
- ["Meddelt IP-adresse" s.121](#page-120-0)
- ["Kommandokommunikat." s.121](#page-120-0)
- "Sikker HTTP" s 122
- ["Webservercertifikat" s.122](#page-121-0)
- ["Web API-indstil." s.122](#page-121-0)
- ["Prioriteret gateway" s.122](#page-121-0)
- ["Grundlæggende kontrol" s.122](#page-121-0)
- "PILink"  $s$ , 122
- ["AMX Device Discovery" s.123](#page-122-0)
- ["Crestron Connected" s.123](#page-122-0)
- ["Crestron Xio Cloud" s.123](#page-122-0)
- ["Art-Net" s.123](#page-122-0)
- $\cdot$  ["sACN" s.123](#page-122-0)
- ["Message Broadcasting" s.124](#page-123-0)
- ["Genindstil \(Netværksmenu\)" s.124](#page-123-0)

# **Strøm til trådløse**

## s**Netværk** > **Strøm til trådløse**

Du kan konfigurere indstillingerne for trådløst LAN.

Indstil til **TÆND trådløss LAN**, for at projicere billeder via et trådløst netværk. Hvis du ikke ønsker at oprette forbindelse via et trådløst LAN, skal du sætte dette punkt på **Fra**, så du undgår uautoriseret adgang.

<span id="page-114-0"></span>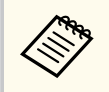

For at oprette en forbindelse mellem projektoren og en computer via en trådløst netværkssystem, skal du installere det trådløs LAN-modul (ekstraudstyr).

# **Netv.opl. - Trådløst LAN**

s**Netværk** > **Netv.opl. - Trådløst LAN**

Du kan se status og oplysninger om det trådløse netværk.

# **Netv.opl. - kabelf. LAN**

s**Netværk** > **Netv.opl. - kabelf. LAN**

Du kan se status og oplysninger om det kabelforbundne netværk.

# **Vis QR-kode**

## s**Netværk** > **Vis QR-kode**

Du kan se en QR-kode, der bruges til at oprette forbindelse til iOS eller Android-enheder ved brug af app'en Epson iProjection.

# **Fjernadgang kamera**

## s**Netværk** > **Fjernadgang kamera**

Du kan se det billede, der er taget med det eksterne kamera (ekstraudstyr) med Epson Web Control.

## **Fjernadgang kamera**

Sæt dette punkt på **Til** for at aktivere funktionen Adgang til fjernkamera.

Du skal oprette en adgangskode for at bruge fjernkameraets adgangsfunktion.

### **Adgangskode**

Dette er nyttigt til at få adgang til projektoren over netværket. (Der er ikke indstillet en adgangskode som standard.)

Indtast en adgangskode på op til 32 alfanumeriske tegn. (Brug ikke \* : mellemrum).

# **Projektornavn**

s**Netværk** > **Til netværkskonfiguration** > **Grundlæg.** > **Projektornavn** Dette er nyttigt til at identificerer projektoren på netværket. Indtast et navn på op til 16 alfanumeriske tegn. (Brug ikke " $*$  +, /:; < = > ? [ \ ] ` | mellemrum).

# **PJLink-adgangskode**

## s**Netværk** > **Til netværkskonfiguration** > **Grundlæg.** > **PJLinkadgangskode**

Dette er nyttigt til projektorstyring med PJLink-protokollen.

Indtast en adgangskode på op til 32 alfanumeriske tegn. (Brug ikke mellemrum og nogen andre tegn end @)

# **Remote-adgangskode**

## s**Netværk** > **Til netværkskonfiguration** > **Grundlæggende** > **Monitoradgangskode**

Dette er nyttigt til at få adgang til projektoren via Web Remote.

- Brugernavn: **EPSONREMOTE**
- Adgangskode: Der er ikke indstillet en adgangskode som standard. Indtast en adgangskode på op til 32 alfanumeriske tegn. (Brug ikke \* : mellemrum).

- <span id="page-115-0"></span>
- Indstillingen vises kun, når **Afspiln. af indhold** er indstillet til **Fra**.
- Kan vælges, hvis **Grundlæggende kontrol** sættes på **Til**.

# **Web-kontroladgangs.**

s**Netværk** > **Til netværkskonfiguration** > **Grundlæggende** > **Webkontroladgangs.**

Dette er nyttigt til at få adgang til projektoren over netværket.

- Brugernavn: **EPSONWEB**
- Adgangskode: Der er ikke indstillet en adgangskode som standard. Indtast en adgangskode på op til 32 alfanumeriske tegn. (Brug ikke \* : mellemrum).

# **Monitor-adgangskode**

s**Netværk** > **Til netværkskonfiguration** > **Grundlæggende** > **Monitoradgangskode**

Dette er nyttigt ved overvågning af projektorer med en omskifter og en systemcontroller, eller hvis du bruger Epson Projector Management ver.5.30 eller tidligere. (Der er ikke indstillet en adgangskode som standard.)

Du kan indtaste op til 16 alfanumeriske tegn (brug ikke mellemrum og nogen andre tegn end @).

# **Adgskode moderator**

s**Netværk** > **Til netværkskonfiguration** > **Grundlæg.** > **Adgskode moderator**

Dette er nyttig for at få adgang til projektoren som en moderator med Epson iProjection. (Der er ikke indstillet en adgangskode som standard.)

Indtast en adgangskode på fire cifre.

# **Projektornøgleord**

s**Netværk** > **Til netværkskonfiguration** > **Grundlæg.** > **Projektornøgleord** Du kan slå brug af en sikkerhedsadgangskode til så andre, der ikke befinder sig i

samme rum som projektoren, ikke kan få adgang til den.

Du skal indtaste et vist, tilfældigt genereret nøgleord fra en computer med Epson iProjection, for at få adgang til projektoren og dele den aktuelle skærm.

# **Vis nøgleord**

s**Netværk** > **Til netværkskonfiguration** > **Grundlæg.** > **Vis nøgleord**

Du kan vælge, om der skal vises et projektor-nøgleord på det fremviste billede, når projektoren styres med Epson iProjection.

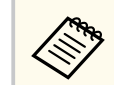

Tilgængelig, når **Projektornøgleord** er indstillet til **Til**.

# **Vis LAN-info.**

s**Netværk** > **Til netværkskonfiguration** > **Grundlæg.** > **Vis LAN-info.**

Du kan vælge visningsformat for projektorens netværksoplysninger.

Ved blot at læse QR-koden med Epson iProjection kan du forbinde mobilenheden til projektoren via et netværk. Standardværdien er **Tekst og QR-kode**.

# <span id="page-116-0"></span>**Tilslutningstilstand**

### s**Netværk** > **Til netværkskonfiguration** > **Trådløst LAN** > **Tilslutningstilstand**

Du kan vælge, hvilken slags trådløs forbindelse, du vil bruge.

## **Hurtig**

Du kan oprette forbindelse til flere forskellige telefoner, tabletter eller computere via trådløst kommunikation.

Hvis du vælger denne forbindelsesindstilling, virker projektoren som et let adgangspunkt. (Vi anbefaler at begrænse antallet af enheder til seks eller færre for at opretholde ydeevnen ved projektion.)

## **Avanceret**

Du kan oprette forbindelse til flere forskellige telefoner, tabletter eller computere over et trådløst netværks adgangspunkt. Forbindelsen oprettes i Infrastruktur-tilstand.

# **Søg adgangspunkt**

## s**Netværk** > **Til netværkskonfiguration** > **Trådløst LAN** > **Søg adgangspunkt**

Du kan søge efter tilgængelige trådløse netværksadgangspunkter på forbindelsesfunktionen Avanceret. Afhængigt af adgangspunktindstillingerne vises de muligvis ikke på listen.

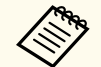

- Et blåt mærke vises ved adgangspunkter, der allerede er indstillet.
- Et lås-ikon vises ved adgangspunkter, der er beskyttet med en adgangskode. Hvis du vælger et adgangspunkt, der er beskyttet med en adgangskode, vises menuen **Sikkerhed**. Vælg sikkerhedstypen i henhold til sikkerhedsindstillingerne til adgangspunktet.

# **SSID**

## s**Netværk** > **Til netværkskonfiguration** > **Trådløst LAN** > **SSID**

Du kan angiver SSID'et (netværksnavnet) til det trådløse LAN-system, som projektoren opretter forbindelse til.

# **Sikkerhed**

## s**Netværk** > **Til netværkskonfiguration** > **Trådløst LAN** > **Sikkerhed**

Du kan konfigurere sikkerhed for brugen af projektoren på et trådløst netværk.

## **Åbn**

Sikkerhed er ikke indstillet.

### **WPA2-PSK**

Kommunikation udføres med WPA2-sikkerhed. Anvender AES-metoden til kryptering. Når der oprettes en tilslutning fra en computer til projektoren, skal du indtaste den værdi, som er indstillet i adgangskoden.

### **WPA3-PSK**

Forbinder på WPA3-personlig funktion. Kommunikation udføres med WPA3-sikkerhed. Anvender AES-metoden til kryptering. Når der oprettes en tilslutning fra en computer til projektoren, skal du indtaste den værdi, som er indstillet i adgangskoden.

## **WPA2/WPA3-PSK**

Forbinder på WPA2/WPA3-personlig funktion. Krypteringsmetoden vælges automatisk i henhold til adgangspunktindstillingerne. Indstil en adgangskode, som er den samme som for adgangspunktet.

### **WPA3-EAP**

Forbinder på WPA3-enterprise funktion. Krypteringsmetoden vælges automatisk i henhold til adgangspunktindstillingerne.

## **WPA2/WPA3-EAP**

Forbinder på WPA2/WPA3-enterprise funktion. Krypteringsmetoden vælges automatisk i henhold til adgangspunktindstillingerne.

- <span id="page-117-0"></span>
- WPA2-PSK er kun tilgængelig på funktionen Hurtig forbindelse.
- WPA3-PSK, WPA2/WPA3-PSK, WPA3-EAP, og WPA2/WPA3-EAP er kun tilgængelig på funktionen Avanceret forbindelse.
- WPA er en krypteringsstandard, som forbedrer sikkerheden for trådløse netværk. Projektoren understøtter krypteringsmetoderne TKIP og AES. WPA bruger også andre funktioner til brugergodkendelse. WPA-godkendelse bruger to metoder: en godkendelsesserver eller godkendelse mellem en computer og et adgangspunkt uden brug af en server. Denne projektor understøtter den sidste metode, uden en server.
- Ved konfiguration af sikkerheden skal du følge anvisningerne fra netværksadministratoren på det system, som du er ved at få adgang til.

# **Adgangssætning**

## s**Netværk** > **Til netværkskonfiguration** > **Trådløst LAN** > **Adgangssætning** For sikkerhed med **WPA2-PSK**, **WPA3-PSK** og **WPA2/WPA3-PSK**, skal du indtaste den forhåndsvalgte adgangssætning, der skal bruges på netværket. Du kan indtaste forskellige adgangssætninger fra 8 til 63 alfanumeriske tegn.

Når adgangssætningen indtastes, og du trykker på [Enter], angives værdien og vises som en stjerne (\*).

Det anbefales at ændre adgangssætningen jævnligt af sikkerhedsmæssige hensyn.

- 
- Der kan indtastes op til 32 alfanumeriske tegn i projektormenuen. For at indtaste over 32 tegn, skal du bruge din webbrowser.
- Hvis du prøver at sætte **Tilslutningstilstand** på **Hurtig** og der ikke er oprettet en adgangssætning, bliver du bedt om at oprette en adgangssætning.

# **EAP-indstilling**

## s**Netværk** > **Til netværkskonfiguration** > **Trådløst LAN** > **EAP-indstilling**

Du kan sætte EAP-indstillinger for sikkerhed med **WPA3-EAP** og **WPA2/ WPA3-EAP**.

#### **EAP-type**

Vælg protokollen, der skal bruges til godkendelse.

### **PEAP**

Autentificeringsprotokol, som ofte bruges i Windows Server.

### **EAP-TLS**

Autentificeringsprotokol, som ofte bruges ved brug af et klientcertifikat.

#### **Brugernavn**

Indtast et brugernavn til netværket på op til 64 alfanumeriske tegn. For at bruge et domænenavn, skal du tilføje det før en omvendt skråstreg og brugernavnet (domæne\brugernavn).

Hvis du importerer et klientcertifikat, indstilles navnet, som certifikatet blev udstedet til, automatisk.

### **Adgangskode**

Indtast en adgangskode til godkendelsen. Den må være op til 64 alfanumeriske tegn. Når du har indtastet adgangskoden og har valgt **Udfør**, vises adgangskoden som en stjerne (\*).

### **Klientcertifikat**

Importer klientcertifikatet.

### **Verificer servercertifikat**

Du kan bekræfte servercertifikatet, når der er indstillet et CA-certifikat.

#### **CA-certifikat**

Importerer CA-certifikatet.

#### **Radiusservernavn**

Indtast servernavnet med op til 32 alfanumeriske tegn.

- <span id="page-118-0"></span>
- Der kan indtastes op til 32 alfanumeriske tegn i projektormenuen. For at indtaste over 32 tegn, skal du bruge din webbrowser.
- **Adgangskode** vises kun, når **EAP-type** sættes på **PEAP**.
- **Klientcertifikat** vises kun, når **EAP-type** sættes på **EAP-TLS**.

# **Kanal**

s**Netværk** > **Til netværkskonfiguration** > **Trådløst LAN** > **Kanal** Indstil frekvensbåndet (kanal) med forbindelsesmetoden Hurtig. Hvis der opstår interferens fra andre signaler, skal du bruge en anden kanal.

# **IP-indstillinger**

- s**Netværk** > **Til netværkskonfiguration** > **Trådløst LAN** > **IP-indstillinger**
- s**Netværk** > **Til netværkskonfiguration** > **Kabelf. LAN** > **IP-indstillinger** Sæt **DHCP** på **Til**, hvis dit netværk automatisk tildeler adresser.

Sæt dette punkt på **Fra**, hvis du ønsker at indtaste netværkets **IP-adresse**, **Undernetmaske** og **Gatewayadresse** manuelt med 0 til 255 i hvert adressefelt. Følgende adresser må ikke bruges:

- til IP-adressen: 0.0.0.0, 127.x.x.x, 192.0.2.x eller 224.0.0.0 via 255.255.255.255
- til undernetmasken: 255.255.255.255 eller 0.0.0.0 via 254.255.255.255
- til Gateway-adressen: 0.0.0.0, 127.x.x.x eller 224.0.0.0 via 255.255.255.255 (hvor x er et nummer fra 0 til 255)

# **SSID-display**

s**Netværk** > **Til netværkskonfiguration** > **Trådløst LAN** > **SSID-display**

Du kan vælge om SSID'et skal vises på netværkets standbyskærm og startskærmen.

# **Visning af IP-adresse**

s**Netværk** > **Til netværkskonfiguration** > **Trådløst LAN** > **Visning af IPadr.**

s**Netværk** > **Til netværkskonfiguration** > **Kabelf. LAN** > **Visning af IP-adr.**

Du kan vælge om IP-adressen skal vises på netværkets standbyskærm og startskærmen.

# **IPv6-indstillinger**

s**Netværk** > **Til netværkskonfiguration** > **Trådløst LAN** > **IPv6 indstillinger**

s**Netværk** > **Til netværkskonfiguration** > **Kabelf. LAN** > **IPv6-indstillinger** Du kan vælge IPv6-indstillingerne, når du slutter projektoren til netværket med IPv6.

### **IPv6**

Sæt dette punkt på **Til**, for at forbinde projektoren til netværket ved brug af IPv6.

Der indstilles altid en lokal link-adresse, når IPv6 bruges. Denne består af grænseflade-ID'et, der blev oprettet fra fe80:: og projektorens MAC-adresse.

IPv6 understøtter overvågning og styring af projektoren over et netværk ved brug af Epson Web Control og PJLink.

### **Auto-konfiguration**

Indstil til **Til** for automatisk at tildele adresserne til Router-annonceringen. Adressen er sammensat som vist nedenfor.

### <span id="page-119-0"></span>**Tilstandsløs adresse (0 til 6)**

Oprettes automatisk ved at sætte præfikset fra RA (Router Advertising) sammen med grænseflade-ID'et, der blev oprettet fra projektorens MAC-adresse.

### **Tilstandsfuld adres. (0 til 1)**

Oprettes automatisk fra DHCP-serveren med DHCPv6.

### **Brug midlertidig adresse**

Indstil til **Til**, hvis du vil bruge en midlertidig IPv6-adresse.

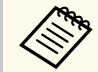

Du kan sætte IPv6-adressen manuelt i menuen **Avanceret** i Epson Web Control.

# **Meddelelse om mail**

s**Netværk** > **Til netværkskonfiguration** > **Meddelelse** > **Meddelelse om mail**

Indstil til **Til** for at sende en e-mail til de forudindstillede adresser, når der opstår et problem eller en advarsel i forbindelse med en projektor.

## $H$  Relevante links

• "Advarsler via e-mail fra projektor over netværk" s.120

## **Advarsler via e-mail fra projektor over netværk**

Hvis der opstår et problem med en projektor, der er på netværket, og du har valgt at modtage advarsler via e-mail, modtager du en e-mail med følgende oplysninger:

- E-mailadresse, der er indtastet i **Fra** som mailafsenderen
- **Epson Projector** i emnelinjen
- Navnet på den projektor, der har problemer
- IP-adressen på den pågældende projektor
- Detaljerede oplysninger om problemet

# **SMTP-server**

s**Netværk** > **Til netværkskonfiguration** > **Meddelelse** > **SMTP-server**

Indtast IP-adressen for projektorens SMTP-server ved at bruge 0-255 for hvert adressefelt.

Følgende adresser må ikke bruges: 127.x.x.x, 192.0.2.x eller 224.0.0.0 via 255.255.255.255 (hvor x er et nummer fra 0 til 255).

# **Portnummer**

s**Netværk** > **Til netværkskonfiguration** > **Meddelelse** > **Portnummer**

Indtast et nummer til SMTP-serverens portnummer fra 1 til 65535 (standard er 25).

# **Fra**

## s**Netværk** > **Til netværkskonfiguration** > **Meddelelse** > **Fra**

Indtast afsenderens e-mailadresse. Den må være op til 64 alfanumeriske tegn. (Brug ikke "  $( )$ , : ; < > [ \] mellemrum).

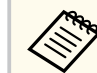

Der kan indtastes op til 32 alfanumeriske tegn i projektormenuen. For at indtaste over 32 tegn, skal du bruge din webbrowser.

# <span id="page-120-0"></span>**Adresse 1-indstill./Adresse 2-indstill./Adresse 3 indstill.**

- s**Netværk** > **Til netværkskonfiguration** > **Meddelelse** > **Adresse 1-indstill.**
- s**Netværk** > **Til netværkskonfiguration** > **Meddelelse** > **Adresse 2-indstill.**
- s**Netværk** > **Til netværkskonfiguration** > **Meddelelse** > **Adresse 3-indstill.**

For at modtage notifikationer, skal du indtaste en e-mailadresse, der må være op til 64 alfanumeriske tegn. (Brug ikke " ( ) , : ; < > [ \] mellemrum). Og vælg hvilket notifikationer, du vil modtage.

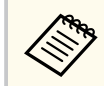

Der kan indtastes op til 32 alfanumeriske tegn i projektormenuen. For at indtaste over 32 tegn, skal du bruge din webbrowser.

## **SNMP**

s**Netværk** > **Til netværkskonfiguration** > **Meddelelse** > **SNMP**

Indstil til **Til** for at overvåge projektoren ved hjælp af SNMP. For at overvåge projektoren skal du installere SNMP-managerprogrammet på din computer. SNMP skal styres af en netværksadministrator.

Du skal oprette et **Community-navn**, når du bruger SNMP for første gang.

## **Trap-IP-adresse 1/Trap-IP-adresse 2**

- s**Netværk** > **Til netværkskonfiguration** > **Meddelelse** > **Trap-IP-adresse 1**
- s**Netværk** > **Til netværkskonfiguration** > **Meddelelse** > **Trap-IP-adresse 2**

Indtast op til 2 IP-adresser, der kan modtage SNMP-meddelelser, med 0-255 for hvert adressefelt.

Følgende adresser må ikke bruges: 127.x.x.x eller 224.0.0.0 til 255.255.255.255 (hvor x er et tal fra 0 til 255).

# **Community-navn**

s**Netværk** > **Til netværkskonfiguration** > **Meddelelse** > **Community-navn** Indtast SNMP Community-navn med op til 32 alfanumeriske tegn. (Brug ikke mellemrum og nogen andre tegn end @)

# **PJLink-meddelelse**

s**Netværk** > **Til netværkskonfiguration** > **Meddelelse** > **PJLink-meddelelse** Sæt dette punkt på **Til** for at aktivere PJLink-meddelelsesfunktionen, når PJLink-indstillingen er aktiveret.

# **Meddelt IP-adresse**

s**Netværk** > **Til netværkskonfiguration** > **Meddelelse** > **Meddelt IP-adresse**

Indtast IP-adressen for at modtage projektorens driftsstatus, når PJLinkmeddelelsesfunktionen er slået til. Indtast adresserne med 0-255 til hvert adressefelt.

Følgende adresser må ikke bruges: 127.x.x.x eller 224.0.0.0 til 255.255.255.255 (hvor x er et tal fra 0 til 255).

# **Kommandokommunikat.**

### s**Netværk** > **Til netværkskonfiguration** > **Andre** > **Kommandokommunikat.**

Du kan vælge godkendelsesmetoden til kommandokommunikation.

#### **Beskyttet**

Vælg, hvornår der skal udføres en godkendelse med **Web-kontroladgangs.** Du skal installere den nyeste version af softwaren Epson Projector Management.

### <span id="page-121-0"></span>**Kompatibel**

Vælg dette punkt, når du udfører en godkendelse af almindelig tekst med skærmadgangskoden (op til 16 alfanumeriske tegn).

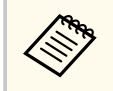

Vælg **Kompatibel**, hvis du overvåger projektorer med en omskifter og en systemcontroller, eller hvis du bruger Epson Projector Management ver.5.30 eller tidligere.

# **Sikker HTTP**

## s**Netværk** > **Til netværkskonfiguration** > **Andre** > **Sikker HTTP**

Kommunikationen mellem projektoren og computeren i Web-kontrol er krypteret for at forstærke sikkerheden. Når du indstiller sikkerheden med Webkontrol, anbefales det, at den indstilles til **Til**.

# **Webservercertifikat**

s**Netværk** > **Til netværkskonfiguration** > **Andre** > **Webservercertifikat** Importerer webservercertifikatet for sikker HTTP.

# **Web API-indstil.**

s**Netværk** > **Til netværkskonfiguration** > **Andre** > **Web API-indstil.**

Du kan vælge Web API-indstillingerne, når du bruger kommunikationsformen Web API.

## **Web API**

Sæt dette punkt på **Til** for at aktivere funktionen Web API.

Du skal oprette en **Web-kontroladgangs.**, når du bruger Web APIkommunikationer for første gang.

### **Autentificering**

Du kan sætte sikkerhed for brugen af projektoren under kommunikationer via Web API.

## **Open**

Sikkerhed er ikke indstillet.

### **Digest**

Kommunikation udføres med en API-godkendelse (oversigtsgodkendelse).

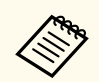

Se *Web API Specifications for Projectors* for flere oplysninger.

# **Prioriteret gateway**

s**Netværk** > **Til netværkskonfiguration** > **Andre** > **Prioriteret gateway** Du kan indstille den prioriterede gateway.

# **Grundlæggende kontrol**

s**Netværk** > **Til netværkskonfiguration** > **Andre** > **Grundlæggende kontrol** Sæt dette punkt på **Til** for at fjernstyre projektoren med Basic Control. Første gang punktet slås til, skal du indtaste en fjernadgangskode.

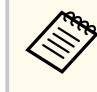

Indstillingen vises kun, når **Afspiln. af indhold** er indstillet til **Fra**.

# **PJLink**

s**Netværk** > **Til netværkskonfiguration** > **Andre** > **PJLink**

<span id="page-122-0"></span>Sæt dette punkt på **Til** for at overvåge projektoren med PJLink. Du skal oprette en **PJLink-adgangskode**, når du bruger PJLink for første gang.

# **AMX Device Discovery**

s**Netværk** > **Til netværkskonfiguration** > **Andre** > **AMX Device Discovery** Slå indstillingen **Til**, hvis du vil give projektoren tilladelse til at blive detekteret af AMX Device Discovery.

# **Crestron Connected**

### s**Netværk** > **Til netværkskonfiguration** > **Andre** > **Crestron Connected**

### **Crestron Connected**

Vælg kun **Til**, hvis projektoren overvåges eller styres via netværket ved hjælp af Crestron Connected.

Hvis der ikke er indstillet en adgangskode, vises en skærm, der beder dig om at indstille en adgangskode, før du kan indstille **Crestron Connected** til **Til**.

### **Adgangskode**

Dette er nyttigt til at få adgang til projektoren over netværket. (Der er ikke indstillet en adgangskode som standard.)

Indtast en adgangskode på op til 32 alfanumeriske tegn. (Brug ikke \* : mellemrum).

Genstart projektoren for at aktivere dine ændringer.

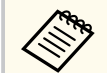

Hvis du aktiverer Crestron Connected, deaktiveres Epson Message Broadcasting i Epson Projector Management-softwaren.

# **Crestron Xio Cloud**

s**Netværk** > **Til netværkskonfiguration** > **Andre** > **Crestron Xio Cloud** Sæt dette punkt på **Til** for at overvåge eller styre din projektor og andre enheder over netværket i tjenesten Crestron Xio Cloud.

# **Art-Net**

### s**Netværk** > **Til netværkskonfiguration** > **Andre** > **Art-Net**

Sæt denne på **Til**, hvis du vil styre projektoren med Art-Net.

#### **Net**

Indtast et tal fra 0 til 127 til projektorens net (standard er 0).

**Sub-Net**

Indtast et tal fra 0 til 15 til projektorens undernet (standard er 0).

**Univers**

Indtast et tal fra 0 til 15 til projektorens univers (standard er 0).

**Start kanal**

Indtast startkanalen, der skal håndtere Art-Net fra 1 til 495 (standard er 1).

### **Kanaloplysninger**

Du kan se kanaloplysningerne.

# **sACN**

## s**Netværk** > **Til netværkskonfiguration** > **Andre** > **sACN**

Sæt dette punkt på **Til**, hvis du vil styre projektoren med sACN.

#### **Universe**

Indtast et tal fra 1 til 63999 til projektorens univers (standard er 1).

### **Start kanal**

Indtast startkanalen, der skal håndtere sACN fra 1 til 495 (standard er 1).

### <span id="page-123-0"></span>**Kanaloplysninger**

Du kan se kanaloplysningerne.

# **Message Broadcasting**

s**Netværk** > **Til netværkskonfiguration** > **Andre** > **Message Broadcasting** Indstil til **Til** for at modtage meddelelsen fra Epson Projector Management. Se

*Betjeningsvejledning for Epson Projector Management* for yderligere oplysninger.

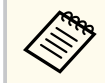

Denne indstilling vises kun, når **Crestron Connected** er indstillet til **Fra**.

# **Genindstil (Netværksmenu)**

s**Netværk** > **Til netværkskonfiguration** > **Genindstil**

Du kan nulstille alle justeringsværdier på menuen **Netværk** til deres standardindstillinger, bortset fra følgende:

• Strøm til trådløse

## **Bemærk**

Alle adgangskoder, der er indstillet for **Netværk**menuen, nulstilles også, og du skal indstille dem igen. For at forhindre, at adgangskoderne nulstilles af uautoriserede brugere, skal du indstille **Netværksbeskyt.** til **Til** i menuen **Adgangskodebeskyt.**

# **Menuen Info <sup>125</sup>**

Du kan vise oplysninger om projektoren og dens version i menuen **Info**. Du kan dog ikke ændre nogen af indstillingerne i menuen.

### g **Relevante links**

- "Projektorinfo" s.125
- ["Info om lyskilde" s.126](#page-125-0)
- ["Version" s.127](#page-126-0)
- ["Statusinfo" s.127](#page-126-0)
- ["Spændingsadvarsel" s.127](#page-126-0)
- ["Adv. om temperatur" s.127](#page-126-0)
- ["Tænd/sluk-historik" s.127](#page-126-0)
- ["Firmware-opdatering" s.127](#page-126-0)
- ["Eksport batch-indstillinger" s.128](#page-127-0)
- ["Importer batch-indstillinger" s.128](#page-127-0)

# **Projektorinfo**

### s**Info** > **Projektorinfo**

Du kan se projektorens oplysninger.

### **Driftstimer**

Viser, hvor mange timer projektoren har været i brug, siden den blev tændt.

Den samlede brugstid vises som "0H" (0 timer) de første 10 timer. Hvis den kommer over 10 timer, vises den som "10H" og "11H" i enheder på 1 time.

#### **Kilde**

Viser navnet på den port, den aktuelle inputkilde er tilsluttet.

### **Inputsignal**

Viser indstillingen for det aktuelle inputsignal.

#### **Opløsning**

Viser skærmopløsningen for den aktuelle inputkilde.

## **Opdateringshast.**

Viser opdateringsfrekvensen for den aktuelle inputkilde.

#### **Synkroniseringsinfo.**

Viser oplysninger om videosignalerne, som serviceteknikeren eventuelt skal bruge.

#### **Farveformat**

Viser farveformatet på den aktuelle indgangskilde.

#### **Status**

Viser oplysninger til serviceteknikeren om projektorens eventuelle problemer.

#### **Serienummer**

Viser projektorens serienummer.

#### **Linsetype**

Viser modelnummeret på objektivet, der er sat på.

#### **Event ID**

Viser hændelses-id'en for et netværksproblem. Se venligst listen over koder for hændelses-id'erne.

### **HDBaseT signalniveau**

Viser HDBaseT-transmitterens signalstyrke. Hvis oplysningerne vises i gult, er signalstyrken for lav.

### g **Relevante links**

• "Event ID kodeliste" s.125

## **Event ID kodeliste**

Hvis punktet **Event ID** i menuen **Projektorinfo** viser en kode, kan du se i denne liste med Event ID-koder efter en mulig løsning på det problem, koden indikerer.

Hvis du ikke kan løse problemet, kan du kontakte din netværksadministrator eller Epson for at få teknisk support.

# <span id="page-125-0"></span>**Menuen Info 126**

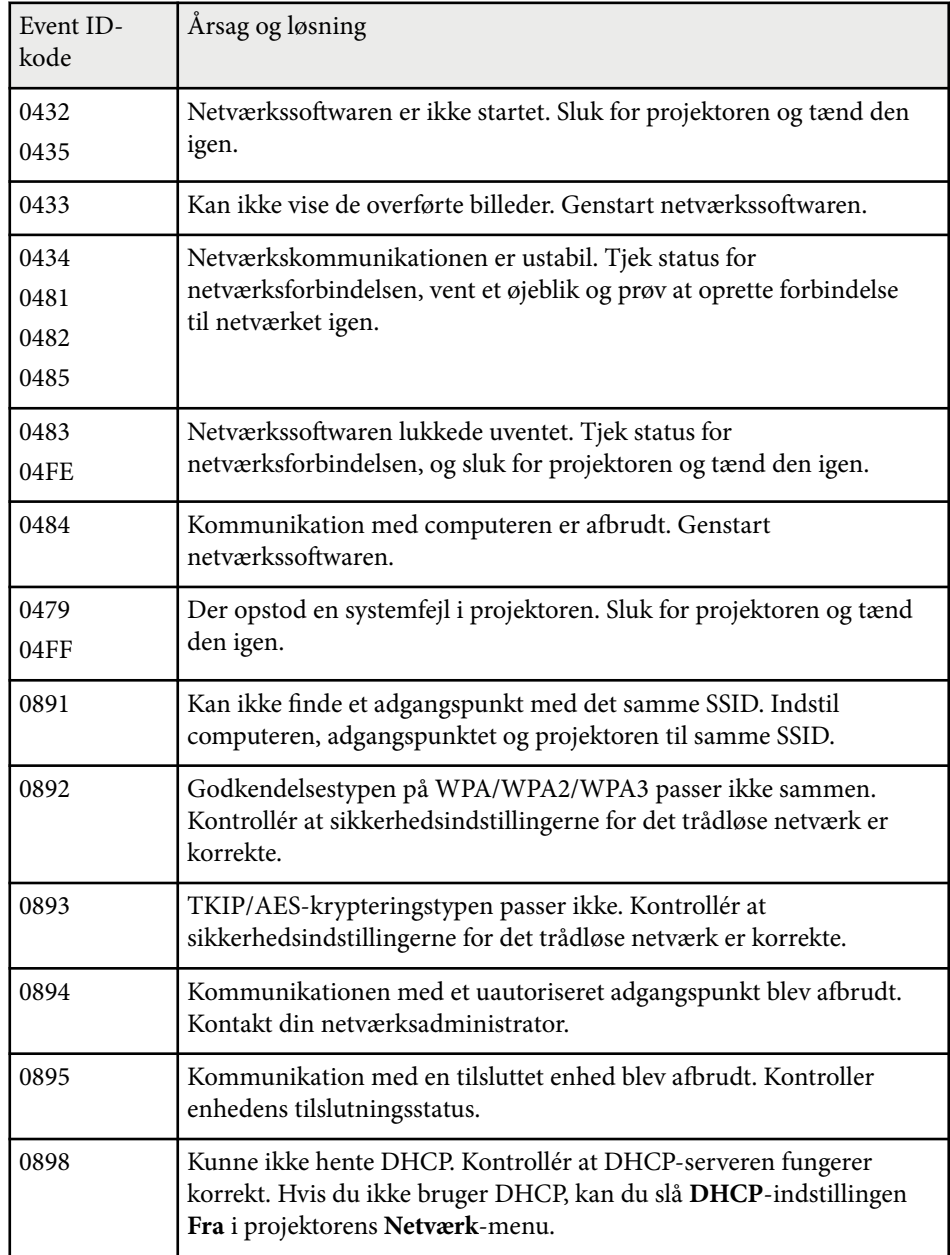

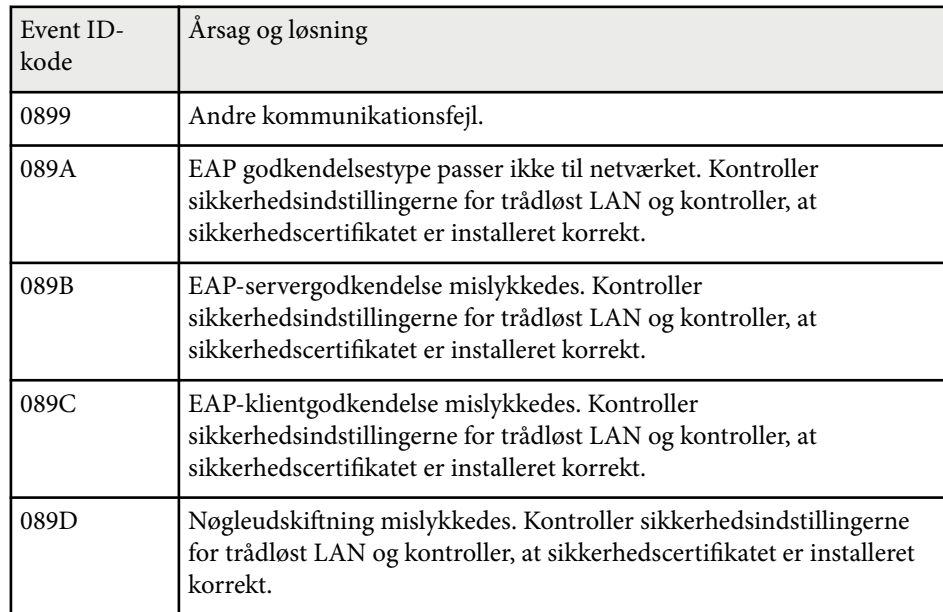

# **Info om lyskilde**

## s**Info** > **Info om lyskilde**

Du kan se oplysninger om projektorens lyskilde.

## **Lyskildetimer**

Viser, hvor mange timer projektoren har været brugt på de forskellige indstillinger i **Lystilstand**.

## **Ca. tid tilbage**

Hvis **Konstant tilstand** er slået til, viser projektoren, hvor mange timer endnu projektoren kan opretholde en konstant lysstyrke.

s**Indstillinger** > **Indst. for lysstyrke** > **Konstant tilstand**

# <span id="page-126-0"></span>**Menuen Info <sup>127</sup>**

# **Version**

## s**Info** > **Version**

Du kan se projektorens firmwareoplysninger.

# **Statusinfo**

## s**Info** > **Statusinfo**

Du kan se projektorens grundlæggende statusoplysninger. Hver kategori indeholder følgende oplysninger.

## **Status Information**

Projektorens betjeningsstatus.

## **Source**

Oplysninger om indgangssignalet.

## **Signal Information**

Oplysninger om det digitale indgangssignal.

## **Output Signal**

Viser status på signalet fra den aktuelle udgangskilde.

## **Network Wired**

Indstillinger for kabelforbundet LAN.

## **Network Wireless**

Indstillinger for trådløst LAN.

## **Maintenance**

Driftstid for projektoren og lyskilden.

## **Version**

Projektorens firmwareversion

# **Spændingsadvarsel**

s**Info** > **Spændingsadvarsel**

Du kan se forskellige spændingsadvarsler.

Hvis du vælger **Detalje,** når en advarsel eller fejl vises, kan du se detaljerede logfiler for før og efter fejlen opstod.

# **Adv. om temperatur**

## s**Info** > **Adv. om temperatur**

Du kan se forskellige advarsler om høje temperaturer.

Hvis du vælger **Detalje,** når en advarsel eller fejl vises, kan du se detaljerede logfiler for før og efter fejlen opstod.

# **Tænd/sluk-historik**

s**Info** > **Tænd/sluk-historik**

Du kan se logfilerne for tænd/sluk.

# **Firmware-opdatering**

## s**Info** > **Firmware-opdatering**

Opdaterer firmwaren på projektoren.

Følg instruktionerne på skærmen for opdatere firmwaren på en af følgende måder.

- Forbind et tomt USB flash-drev direkte til projektorens USB-A-port
- Forbind et USB-kabel til computerens USB-port og projektorens Service-port [epson.jp/support/download/](https://www.epson.jp/support/download/)

# <span id="page-127-0"></span>**Eksport batch-indstillinger**

## s**Info** > **Eksport batch-indstillinger**

Projektorens menuindstillinger kan eksporteres til et USB-flashdrev eller en computer, så de kan kopieres til andre projektorer af samme model.

# **Importer batch-indstillinger**

## s**Info** > **Importer batch-indstillinger**

Du kan importere menuindstillinger, der er gemt på et USB-flashdrev eller en computer.

# **Menuen Genindstil <sup>129</sup>**

Indstillinger i menuen **Genindstil** giver dig mulighed, for at nulstille bestemte projektorindstillinger til deres standardværdier.

### g **Relevante links**

- "Nuls. alle hukomm." s.129
- "Opdateringsfunktion" s.129
- "Kalibrering af lyskilde" s.129
- ["Genindstil alle" s.130](#page-129-0)
- ["Nulstil alle \(fabr.standard\)" s.130](#page-129-0)

# **Nuls. alle hukomm.**

### s**Genindstil** > **Nuls. alle hukomm.**

Du kan slette alle hukommelser, der er gemt i **Hukommelse**, **Position af objektiv** og **Geom. korrektion**.

# **Opdateringsfunktion**

### s**Genindstil** > **Opdateringsfunktion**

Opdateringsprocessen rydder eventuelle efterbilleder, og slukke for projektoren efter en bestemt tid.

### **Timer**

Indstil en tidsperiode, hvor projektoren viser opdateringsbilledet.

#### **Meddelelse**

Indstil til **Til**, for at se en meddelelse, der fortæller at, at projektoren er på opdateringsfunktionen.

### **Start**

Starter opdateringsprocessen, for at rydde eventuelle efterbilleder, og slukke for projektoren efter en bestemt periode. Tryk på en vilkårlig knap på fjernbetjeningen for at annullere denne proces.

# **Kalibrering af lyskilde**

## s**Genindstil** > **Kalibrering af lyskilde**

Kalibreringen af lyskilden optimerer farvebalancen på det projicerede billede.

#### **Kør nu**

Starter kalibreringen af lyskilden, for at optimere farvebalancen på det projicerede billede. Det er muligvis ikke muligt, at starte kalibrering, hvis projektorens miljøtemperatur er uden for området. (Vent 20 minutter efter du har tændt for projektoren, inden du starter kalibreringen, for at opnå det bedste resultat).

**Kalibrering af lyskilde**starter ikke i følgende tilfælde.

- Hvis projektoren ikke bruges i over 20 minutter.
- Hvis omgivelsestemperaturen bliver for høj, og lysstyrken automatisk er blevet dæmpet.
- Hvis du bruger følgende funktioner, og lyskildens lysstyrke falder til et bestemt niveau eller lavere.
	- Dynamisk kontrast
	- Styring af lys ud
	- Klap
- Hvis **Indst. for lysstyrke** er indstillet til 30 % eller mindre.

#### **Kør periodisk**

Indstilles til **Til** for, at kalibrere lyskilden efter hver 100 timers brug.

Hvis du slår dette punkt **Fra** for at beholde det projicerede billede, som er blevet justeret med Multiprojektion, skal du kalibrere billedet med **Kør nu** eller indstille en **Kalibrering af lyskilde** i **Tidsplanindstil.**, så billedet kalibreres regelmæssigt.

### **Tidsplanindstil.**

Viser skærmen **Tidsplanindstil.** Indstil en **Kalibrering af lyskilde** til at køre regelmæssigt.

#### **Senest kørt**

Viser dato og klokkeslæt for den sidste lyskildekalibrering.

# <span id="page-129-0"></span>**Menuen Genindstil <sup>130</sup>**

# **Genindstil alle**

s**Genindstil** > **Genindstil alle**

Du kan nulstille de fleste af projektorens indstillinger til deres standardværdier. Det er ikke muligt, at nulstille følgende indstillinger:

- Hukommelse
- Startskærm \*
- Justering af panel
- Ensartede farver
- Brugerlogo \*
- Dato og klokkeslæt
- Farvematching
- Tidsplanindstil.
- Sprog
- Andre punkter i menuen Netværk end **Strøm til trådløse**
- NFC-indstillinger
- \* Disse indstillinger nulstilles, hvis du sætter **Brugerlogobeskyt.** på **Fra**.

# **Nulstil alle (fabr.standard)**

s**Genindstil** > **Nulstil alle (fabr.standard)**

Du kan nulstille indstillingsværdierne til de værdier, du har sat, eller til deres fabriksindstillingerne.

## **Nulstil alle (brugerst.)**

Du kan bruge de værdier, du har angivet i menuen **Brugerstandardindst.**

# **Nulstil alle (fabr.standard)**

Du kan nulstille alle projektorens indstillinger til deres fabriksindstillinger.

Hvis du ikke har oprettet en adgangskode, skal du oprette en adgangskode, før du kan bruge punktet **Nulstil alle (fabr.standard)**.

Det er ikke muligt, at nulstille følgende indstillinger:

- Info om lyskilde
- Driftstimer
- Adgangskodebeskyttelse
- Tidsplanindstil. \*
- Dato og klokkeslæt

\*Denne indstilling nulstilles, hvis du sætter **Tidsplaner besk.** på **Fra**.

## **Bemærk**

Alle adgangskoder, der er indstillet for **Netværk**menuen, nulstilles også, og du skal indstille dem igen. For at forhindre, at adgangskoderne nulstilles af uautoriserede brugere, skal du indstille **Netværksbeskyt.** til **Til** i menuen **Adgangskodebeskyt.**.

## **Brugerstandardindst.**

Du kan angive standardværdien, der skal bruges, når du bruger funktionen **Nulstil alle (brugerst.)**.

Du kan sætte værdierne for følgende punkter:

- Farvetilstand
- Lystilstand
- Lysstyrkeniveau
- Energisparefunktion
- Konstant tilstand
- Meddelelse
- Standby-bekræftelse
- Lukkertimer
- Blændeudløser

# **Menuen Genindstil <sup>131</sup>**

- Bip
- A/V-indstillinger
- Standby-tilstand
- Dvaletilstand
- Sprog
- Strøm til trådløse
- DHCP (i menuen Kabelforbundet LAN)
- Kommandokommunikat.

### **Adgangskodeindstilling**

Du kan oprette en adgangskode, når du nulstiller værdierne til brugerens standardværdier, eller til fabriksværdierne. Der er ikke indstillet en adgangskode som standard. Du skal indstille en adgangskode.

# **Funktioner til justering af projektoren**

Følg anvisningerne i disse afsnit for at bruge projektorens funktioner til justering.

## $\rightarrow$  **Relevante links**

- ["Funktionerne til multiprojektion" s.133](#page-132-0)
- ["Brug af et eksternt kamera" s.146](#page-145-0)

<span id="page-132-0"></span>Du kan sammensætte de projicerede billeder fra flere projektorer, og lave ét skarpt billede eller et stort billede uden kanter (Multiprojektion).

Antallet af projektorer, der kan bruges, afhænger af funktionen og metoden.

- Projicering af ét stort billede ved at sammensætte flere billeder (felter): Op til 15 projektorer
- Projicering af ét skarpt billede ved, at overlappe billederne (stabling)
	- Med softwaren Epson Projector Professional Tool: Op til 6 projektorer
	- Med projektorens menu: Op til 2 projektorer

## g **Relevante links**

- "Procedureoversigt" s.133
- "Forberedelse til multiprojektion" s.133
- ["Billedkomposition" s.136](#page-135-0)
- ["Justering af farverne" s.145](#page-144-0)

# **Procedureoversigt**

Vi anbefaler at bruge følgende procedure til multiprojektion.

## **Forberedelse**

- Tilslutning af projektorer
- Opstart af projektorerne
- Tildeling af en hovedprojektor
- Kalibrering af projektorerne
- Installation af projektorerne
- Omtrentlig justering af billederne
- Tilslutning af projektorer til et netværk

## **Billedkomposition**

• Feltinddeling

• Stabling

## **Justering af farverne**

- Du kan justere Farvetone, Farvemætning og Lysstyrke på hver billedfarve.
- Justerer den generelle farvetone på billedet.

# **Forberedelse til multiprojektion**

I dette afsnit forklares, hvordan man konfigurerer de grundlæggende indstillinger, før projektoren opstilles, og forbereder til nemmere brug senere hen.

## g **Relevante links**

- "Tilslutning af projektorer" s.133
- ["Opstart af projektorerne" s.134](#page-133-0)
- ["Tildeling af en hovedprojektor" s.135](#page-134-0)
- ["Kalibrering af projektorerne" s.135](#page-134-0)
- ["Opstilling af projektorerne" s.135](#page-134-0)
- ["Omtrentlig justering af billederne" s.136](#page-135-0)
- ["Tilslutning af projektorer til et netværk" s.136](#page-135-0)

## **Tilslutning af projektorer**

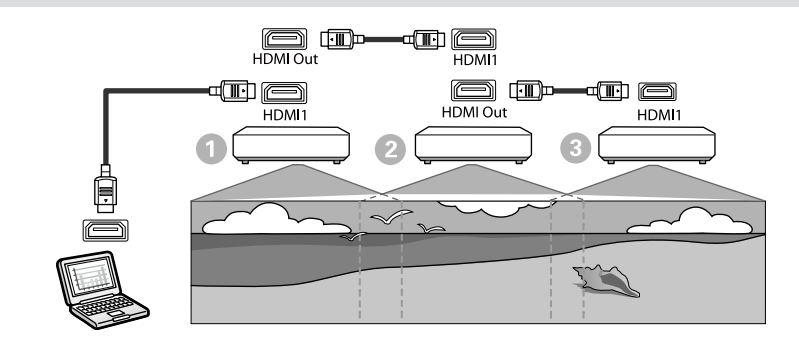

<span id="page-133-0"></span>

a Slut projektoren til computeren med HDMI-kablet, og tilslut derefter HDMI1 In-porten og HDMI Out-porten på projektorerne med HDMIkablet.

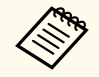

• Billedet sendes kun fra HDMI Out-porten, når HDMI1 vælges som billedkilde.

• Hvis flere projektorer forbindes i en daisy-chain, skal de forbindes som vist nedenfor.

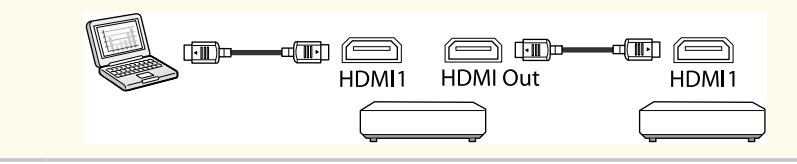

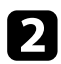

**b** Tryk på [Menu]-knappen på kontrolpanelet eller fjernbetjeningen.

- c Vælg **Farvetilstand** på **Multiprojektion** i projektorens menu **Billede** på alle projektorerne.
	- d Vælg den ønskede indstilling i **HDMI-link** > **HDMIudgangsindstillinger** i projektorens menu **Indstillinger**. Se listen over indstillinger for yderligere oplysninger.

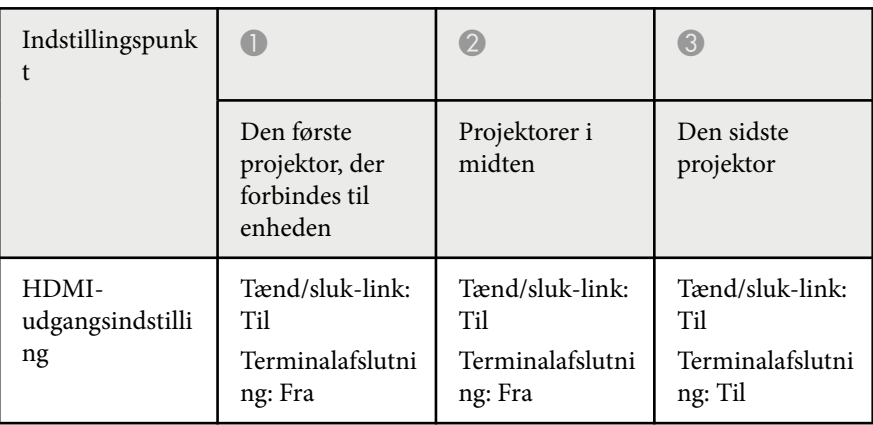

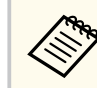

- Dette virker muligvis ikke, hvis fem eller flere projektorer forbindes i en daisy-chain, eller hvis indstillingerne ikke er konfigureret rigtigt.
- Lyden afspilles i alle projektorhøjttalerne. Du kan justere lydstyrken på hver projektor.
- Den tilsluttede projektor kan kun styres fra terminalprojektoren via HDMI Link-funktionen.

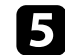

- e Vælg de ønskede indstillinger i projektorens menu **Multiprojektion**.
- f Tryk på [Menu] eller på [Esc] for at forlade menuerne.

## **Opstart af projektorerne**

Du skal sørge for, at alle projektorerne er indstillet ens.

Du kan konfigurere de nødvendige indstillinger som en batch ved at bruge **Batch-opsætning** før du starter multiprojektionen.

Sørg for at konfigurere de nødvendige indstillinger på alle projektorerne.

- s**Udvidet** > **Multiprojektion** > **Batch-opsætning**
- Initialiserer følgende
	- Ensartede farver
	- Afstemning af skærm
	- Farvematching
	- Billede
	- Sort niveau
	- Lysstyrkeniveau

- <span id="page-134-0"></span>• Ændrer følgende
	- **Multiprojektion** til **Farvetilstand**
	- **Fra** til **Dynamisk kontrast**
	- **Tilpasset** til **Lystilstand**
	- **Fra** til **Sleep Mode**

## $H$  Relevante links

- ["Batch-opsætning" s.105](#page-104-0)
- ["Dvaletilstand" s.101](#page-100-0)
- ["Genindstil alle" s.130](#page-129-0)

## **Tildeling af en hovedprojektor**

Vælg en projektor, som skal bruges til de grundlæggende indstillinger. Vis testmønstrene på alle projektorerne, og vælg den, der har færrest ujævnheder i farver, som hovedprojektor.

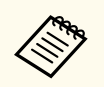

• Du kan vise testmønstret ved at trykke på knappen [Testmønster] på betjeningspanelet eller på fjernbetjeningen.

- Vi anbefaler, at vise følgende testmønstre: **GråtonerGråbjælker l**, **Gråbjælker v** og **Hvid**
- Når du bruger fjernbetjeningen, anbefaler vi at tildele det samme ID til hovedprojektoren og fjernbetjeningen for at begrænse kontrolmålet.

## g **Relevante links**

• ["Projektor-id" s.105](#page-104-0)

## **Kalibrering af projektorerne**

Gør følgende på alle projektorer for at justere farvebalancen og lysstyrken, der med tiden forringes, og minimer farvetoneforskellen mellem alle billederne:

• Kalibrer lyskilden.

### s**Genindstil** > **Kalibrering af lyskilde**

- Kalibrer farverne, hvis du bruger det ekstra eksterne kamera.
	- s**Udvidet** > **Farvekalibrering**
- Hvis du ikke bruger et eksternt kamera (ekstraudstyr), eller hvis du ikke lykkedes at kalibrere farverne, skal du bruge funktionen **Ensartede farver**.
	- s**Udvidet** > **Multiprojektion** > **Afstemning af skærm** > **Ensartede farver**
- Sæt punktet **Farvetilstand** på **Multiprojektion**.
	- s**Billede** > **Farvetilstand**
- Slå punktet **Energisparefunktion Fra**.
	- s**Indstillinger** > **Indst. for lysstyrke** > **Energisparefunktion**
- **Company**
- Vi anbefaler, at du slår **Kør periodisk Fra** i menuen **Kalibrering af lyskilden**. Hvis dette punkt slås **Til**, ændres farverne, der blev justeret i multiprojektion, muligvis på grund af den automatiske kalibrering.
- Du kan også ændre projektorens **Color Mode** med knappen [Color Model på fjernbetjeningen.

## **Opstilling af projektorerne**

Stil alle projektorerne et passende sted.

Hvis du stiller hovedprojektoren i midten, kan du let kalibrere farverne, fordi ujævnheder i midten af det projicerede område reduceres.

## <span id="page-135-0"></span>**Omtrentlig justering af billederne**

Gør følgende på alle projektorerne for at justere positionen og formen af de rektangulære projicerede billeder.

Når testmønstret vises, er det lettere at justere projektionspositionen og formen.

- For projiceringspositionen skal du justere placeringen, vinklen og objektivforskydningen.
- For projiceringsstørrelsen skal du justere placeringen og zoom-værdien.
- For billedfokus skal du justere fokussen.
	- De projicerede billeder er ikke stabile lige når projektoren er blevet tændt. Vi anbefaler, at du justerer projektoren mindst 20 minutter efter at du har sat den til at projicere.
	- Vi anbefaler, at vise følgende testmønstre: **GråtonerGråbjælker l**, **Gråbjælker v** og **Hvid**
	- Når du justerer billedets højde med lodrette objektivforskydning, skal du justere det ved at flytte billedet fra bunden til toppen.

Hvis du justerer det fra toppen til bunden, kan billedets position muligvis bevæge sig lidt ned efter justering.

- Det anbefales ikke at udføre geometrisk korrektion af følgende årsager:
	- Billedkvaliteten kan falde.
	- Hvis korrektionsværdien er for stor, kan billedkalibreringen blive vanskelig.

## g **Relevante links**

- ["Linseforskydning" s.63](#page-62-0)
- ["Zoom" s.63](#page-62-0)
- ["Fokus/Forvrængning" s.65](#page-64-0)

## **Tilslutning af projektorer til et netværk**

Tilslut alle projektorer til netværkshub'en med LAN-kabler.

Når der oprettes en forbindelse, skal du sørge for, at alle projektorerne har fået tildelt deres egen IP-adresse.

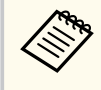

Hvis du kombinerer billeder fra flere projektorer på et netværk, kan du gøre én projektor til "hovedprojektor" og automatisk justere alle billederne, så de passer til billedet på din "hovedprojektor". Hvis projektorerne ikke er forbundet til et netværk, kan du justere billederne på alle projektorerne manuelt.

## $H$  Relevante links

• ["Kabelforbundet netværksforbindelse" s.43](#page-42-0)

# **Billedkomposition**

Du kan lave ét lyst sammensat billede og ét stort billede med flere projektorer. Vælg en justeringsmetode til, at lave billeder i henhold til miljøet du er i.

- Hvis du har monteret det ekstra eksterne kamera, og du bruger softwaren Epson Projector Professional Tool, kan du automatisk justere billedet ved med kamerahjælpefunktionen i softwaren Epson Projector Professional Tool.
- Hvis du ikke bruger et eksternt kamera (ekstraudstyr), eller hvis du ikke bruger softwaren Epson Projector Professional Tool, skal billedet justeres manuelt i projektorens menu.

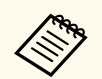

• Du kan downloade softwaren Epson Projector Professional Tool og dens vejledning på følgende websted.

#### [epson.sn](http://epson.sn)

- Hvis du sætter projicerede billeder sammen ved brug af kameraassistenten i softwaren Epson Projector Professional Tool, kan kun følgende funktioner bruges på buede overflader.
	- Afstemning af skærm (konvekse overflader understøttes ikke)
	- Farvekalibrering
	- Blanding
	- Stabling
	- Stacking & Blending

### $B$  Relevante links

- "Blanding med softwaren Epson Projector Professional Tool" s.137
- ["Brug af felter med projektorens menu" s.138](#page-137-0)
- ["Enkelt blanding ved brug af projektorens menu og et eksterne kamera" s.142](#page-141-0)
- ["Stabling med softwaren Epson Projector Professional Tool" s.143](#page-142-0)
- ["Stabling ved brug af projektorens menu \(Enkel stabling\)" s.144](#page-143-0)
- ["Stabling og blanding med softwaren Epson Projector Professional Tool" s.144](#page-143-0)

## **Blanding med softwaren Epson Projector Professional Tool**

Du kan projicere ét stort billede med op til 15 projektorer. Dette gøres med det ekstra eksterne kamera og softwaren Epson Projector Professional Tool.

Se *Epson Projector Professional Tool Operation Guide* for yderligere oplysninger.

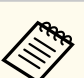

Når skærmens lysstyrke er 40 lux eller derunder, anbefales det at hver projektor bruger en projektionsstørrelse inden for følgende område.

- Op til 9,9 Klm: 50 til 200 tommer
- 10 Klm til 14,9 Klm: 60 til 300 tommer
- 15 Klm til 19,9 Klm: 70 til 350 tommer
- 20 Klm til 24,9 Klm: 80 til 400 tommer
- 25 Klm til 29,9 Klm: 90 til 450 tommer
- 30 Klm: 100 til 500 tommer

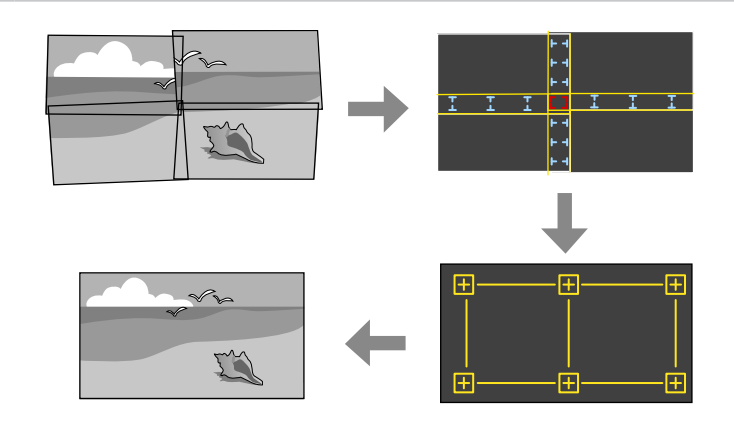

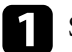

Start softwaren Epson Projector Professional Tool.

- 
- b Opret en gruppe med projektorer under fanen **Layout/Monitoring**.
- c Angiv hver projektors position i **Blending and Stacking Settings** på skærmen **Edit Group**.

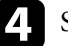

d Start vejledningen **Geometry Assist - Blending Function**.

Når vejledningen er færdig, skal du gøre følgende efter behov:

• Brug **Afstemning af skærm** til at rette forskellen mellem farvetonen og lysstyrken på hvert projiceret billede.

- <span id="page-137-0"></span>• Brug **Punktkorrektion** til at justere hullerne mellem de projicerede billeder.
- Bruger **Skaler** til at beskære og/eller skalere dele af billedet.
	- Den nødvendige tid til automatisk konfigurering af feltinddeling varierer afhængigt af layoutet og antallet af projektorer. Det kan tage op til ca. 8 minutter.
		- Den nødvendige tid til skærmtilpasning varierer afhængigt af layoutet og antallet af projektorer. Det kan tage op til ca. 18 minutter.

## **Brug af felter med projektorens menu**

Hvis du ikke bruger et eksternt kamera (ekstraudstyr) eller softwaren Epson Projector Professional Tool, skal du projicere ét stort billede fra op til 15 projektorer ved brug af projektorens menu.

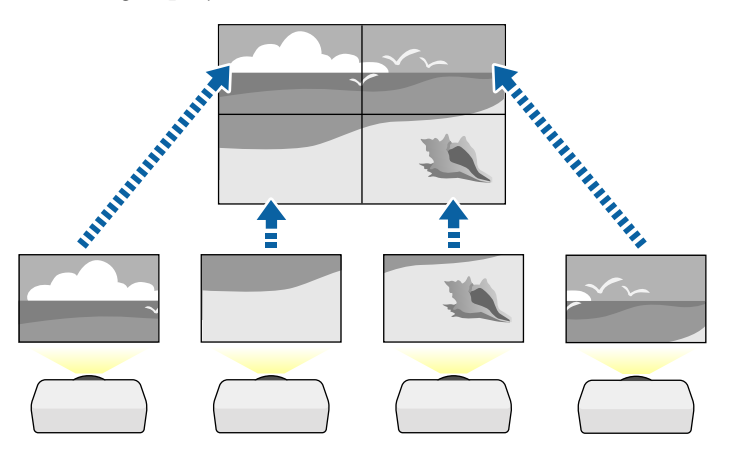

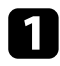

a Sæt **Multiprojektion** i projektorens menu **Udvidet**.

b Vælg punktet **Projektor-id**, og giv hver projektor et unikt ID, så den kan styres med en fjernbetjening.

- Sæt fjernbetjeningens ID, så det passer med en projektors ID, så kun den bestemte projektor styres. Sæt [ID]-knappen på fjernbetjeningen på **On**. Tryk på [ID]-knappen på fjernbetjeningen, og brug derefter talknappen, der passer med projektorens ID inden for 5 sekunder. (Indtast et et-cifret eller to-cifret nummer).
- Hvis du sammensætter billeder fra flere projektorer på et netværk, skal du vælge punktet **Gruppering** på hovedprojektoren og oprette en gruppe projektorer, som kan styres på samme tid.
- e Vælg punktet **Stabling** for at justere billedernes placering og derved lave ét stort billede.
	- Hvis du har bruger det ekstra eksterne kamera, skal du vælge **Auto** på hovedprojektoren.
	- Hvis du ikke bruger det ekstra eksterne kamera eller automatisk feltlægning af billederne mislykkedes, skal du vælge **Manuel**.
	- Hvis du vælger **Manuel**, skal du vælge **Layout**. Vælg derefter antallet af rækker og kolonner, du skal bruge i **Række** og **Kolonne**.

• Når du har justeret indstillingerne i **Layout**, skal du vælge **Opsætn. af placering**. Vælg placeringen af hvert projicerede billede på følgende måde: **Rækkeorden** for, at sætte skærmene fra top til bund i rækkefølge, **1** startende med øverst. Brug **Kolonnerækkeflg.** for, at sætte skærmene fra venstre til højre, startende med **A** til venstre.

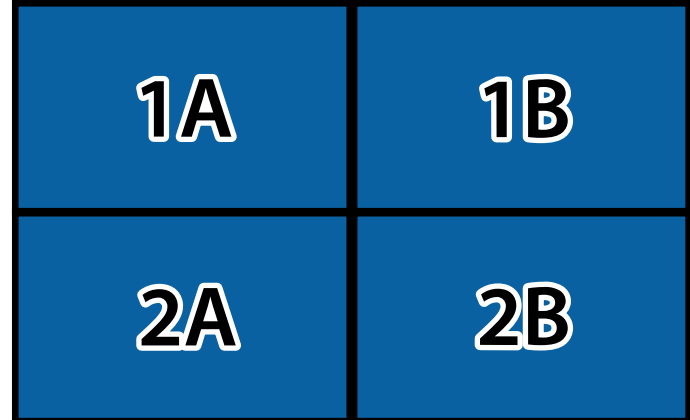

• Juster indstillingerne i **Layout** og **Opsætn. af placering** på alle projektorne, du opsætter.

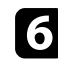

- f Vælg indgangssignalet, for at vise et billede.
	- g Vælg **Kantblanding** for, at justere kanterne på billederne.
	- Sæt først punktet **Kantblanding** på **Blanding/Sort niveau** eller **Sort niveau**, og slå **Linjeguide** og **Mønsterguide** til. Når du justerer blandingsområdet med en anden enhed, såsom en medieserver, skal du vælge **Sort niveau**.
	- Vælg kanten som skal blandes på hver projektor, og sæt **Blanding** på **Til**.
	- Vælg indstillingen i **Bland startposition** og juster blandingens startposition.

• Vælg **Bland område** og vælg bredden på blandingsområdet med piletasterne, så de viste guidelinjer er på kanten af det overlappende område mellem de to billeder.

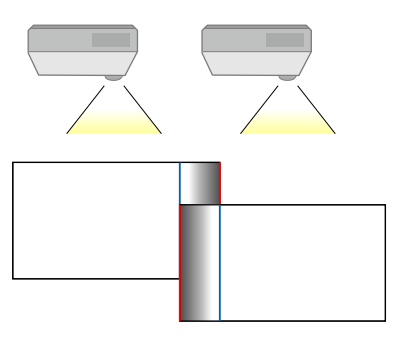

• Vælg **Bland kurve** og vælg en graduering til de mørke områder på projektorerne.

Når kanterne er blandet sammen, skal du slå **Linjeguide** og **Mønsterguide** fra på hver projektor, så du kan se den endelige indstilling.

- **h Juster indstillingerne i Sort niveau** for at gøre forskellen på de overlappende områder mindre mærkbar.
	- Vælg først **Farvejustering**.

Justeringsområderne vises i henhold til indstillingen i **Kantblanding**.

• Brug pileknapperne til at vælge området, som du ønsker at justere, og tryk derefter på [Enter].

Det valgte område vises i orange. Juster den sorte tone.

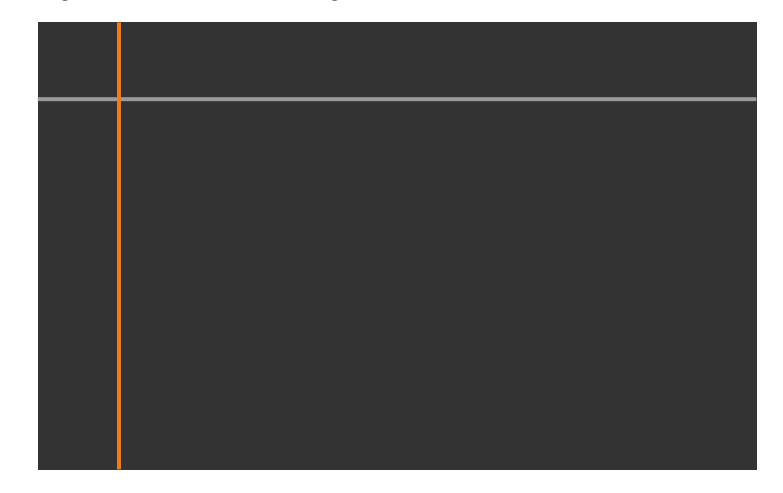

• Hvis flere skærmbilleder overlapper hinanden, skal du justere indstillingerne i henhold til området, der overlapper mest (det lyseste område). På billedet nedenfor, skal du sørge for at (2) passer med (1), og juster derefter på en sådan måde, at (3) passer med (2).

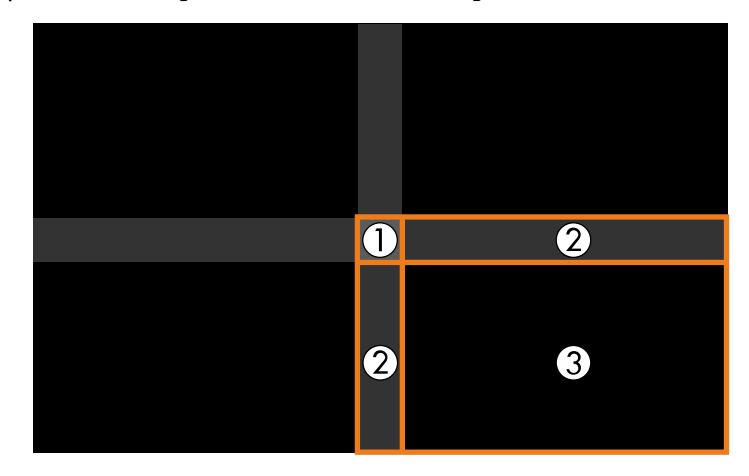

- Gentag disse trin efter behov for, at justere de andre skærmområder.
- Når du er færdig, skal du trykke på [Esc]-knappen.
- i Hvis der er områder, hvor farverne ikke er ens, skal du vælge **Områdekorrektion**.
	- Vælg først **Start justeringer**.

Kantlinjer, der viser hvor billederne overlapper hinanden. Linjerne vises i henhold til indstillingen i **Kantblanding**.

• Brug pileknapperne til at vælge kantlinjen, som du ønsker at justere, og tryk derefter på [Enter].

Den valgte linje vises i orange.

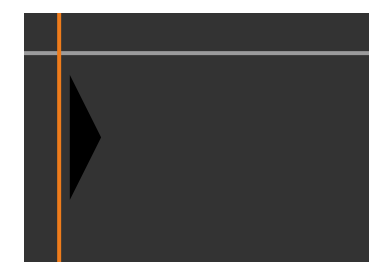

• Brug pileknapperne til at justere linjens placering, og tryk derefter på [Enter]. Brug herefter pileknapperne til at vælge punktet, som du vil flytte. Tryk derefter på [Enter].

Det valgte punkt vises i orange. Du kan flytte punktet med pileknapperne.

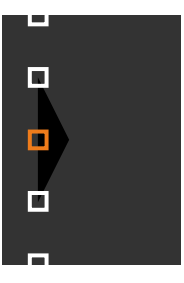

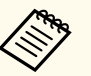

- Du kan ændre nummeret på de viste punkter med funktionen **Punkter**.
- For at fortsætte med at flytte et andet punkt, skal du trykke på [Esc]. Gentag derefter de forrige trin.
- For at justere en anden kantlinje, skal du trykke på [Esc], indtil skærmen vises.
- j Hvis du sammensætter billeder fra flere projektorer på et netværk, skal du vælge punktet **Afstemning af skærm** for, at justere billedernes lysstyrke og farvetone.

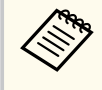

Den nødvendige tid til skærmtilpasning varierer afhængigt af layoutet og antallet af projektorer. Dette kan tage op til ca. 18 minutter.

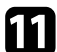

k Hvis projektorerne ikke er forbundet til et netværk, eller hvis du vil justere dem manuelt, når du har udført automatiske justeringer, skal du vælge punktet **Farvematching** for, at justere billedernes lysstyrke og farvetone manuelt.

- Vælg en værdi i punktet **Justeringsniveau**, og juster farvetonen i punkterne **Rød**, **Grøn** eller **Blå**. Juster derefter punktet **Lysstyrke**.
- Gentag disse trin efter behov for, at justere hvert justeringsniveau.
- l Vælg punktet **Skaler** for, at vælge områder på billederne.
	- Sæt først punktet **Skaler** på **Autom.** eller **Manuel**.
- Vælg punktet **Skaleringstilstand**, og vælg derefter en af følgende indstillinger:
	- **Zoomvisning**, hvis du ønsker at beholde billedets billedforhold, når billedet skalleres.

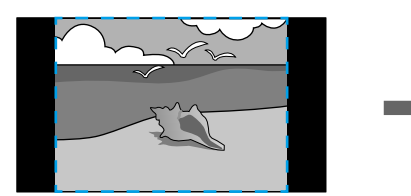

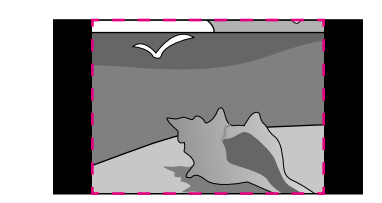

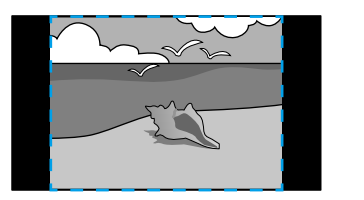

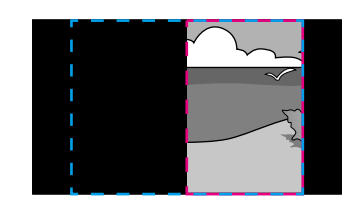

• **Fuld visning**, hvis du ønsker, at justere billede til projektorens skærmstørrelse, når billedet skalleres.

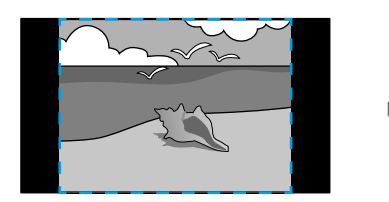

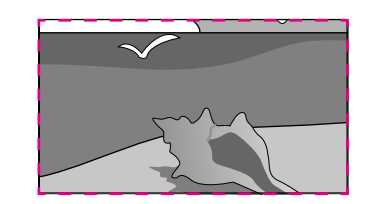

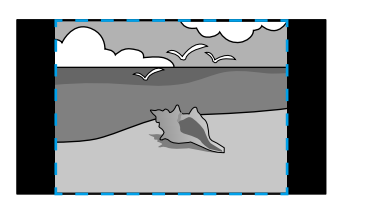

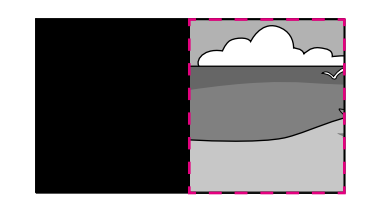

- <span id="page-141-0"></span>• Vælg en eller flere at følgende skalleringsindstillinger, og juster dem efter behov:
	- - eller +, for at skallere billedet vandret og lodret samtidig.
	- **Skaler lodret**, hvis billedet kun skal skalleres lodret.
	- **Skaler vandret**, hvis billedet kun skal skalleres vandret.
- Vælg **Clip justering**, og brug pileknapperne til, at justere placering og størrelse af hvert billede, når du ser dem på skærmen.
- Vælg **Clip område**, for at se en forhåndsvisning af området, som du har valgt.

### $H$  Relevante links

- ["Projektor-id" s.105](#page-104-0)
- ["Gruppering" s.106](#page-105-0)
- ["Stabling" s.106](#page-105-0)
- ["Kantblanding" s.107](#page-106-0)
- ["Sort niveau" s.107](#page-106-0)
- ["Afstemning af skærm" s.108](#page-107-0)
- ["Farvematching" s.109](#page-108-0)
- ["Skaler" s.84](#page-83-0)

## **Enkelt blanding ved brug af projektorens menu og et eksterne kamera**

Med et ekstra eksternt kamera kan lave et vandret bredskærmsbillede, der er projiceret fra to projektorer.

Denne funktion kan kun bruges, når der bruge et eksternt kamera (ekstraudstyr).

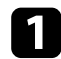

Tilslut to projektorer med et LAN-kabel.

- 
- b Sørg for, at punktet DHCP er slået til i projektormenuen Netværk på to projektorer.

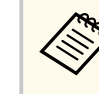

Vent i 1 minut efter automatisk tildeling af en IP-adresse.

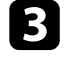

c Vælg **Udvidet** > **Multiprojektion** > **Enkelt Blanding** og tryk på [Enter]. Tryk på [Enter] igen, hvis nødvendigt.

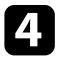

- d Vælg punktet **Opsætn. af placering** og angiv hovedprojektoren i **A1** eller **B1**.
	-

e Vælg billedformatet i punktet **Fuldskærmformat** for at få et bredt sammensat billede.

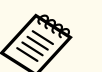

Du kan indstille følgende billedforhold i menuen **Fuldskærmformat**.

Punkterne, der kan vælges, afhænger af skærmtypeindstillingen.

- 21:9 (EDID 3440x1440)
- 21:9 (EDID 2560x1080)
- 16:6 (EDID 2880x1080)
- 16:6 (EDID 1920x720)
- 3:1 (EDID 3240x1080)
- 32:10 (EDID 3456x1080)
- 32:9 (EDID 3200x900)

<span id="page-142-0"></span>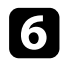

## f Brug punktet **Start autojustering**.

Følg instruktionerne på skærmen for at justere projektionspositionen. Hvis projektionspositionen ikke kan justeres helt med knappen [Lens Shift] på fjernbetjeningen eller knappen [Lens] på betjeningspanelet, skal du flytte projektorerne, så det grønne mønster og det magentafarvede mønster overlapper hinanden og bliver helt hvidt.

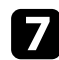

g Når den automatiske justering er færdig, skal du bruge punktet **Korrekt form** ved at følge instruktionerne på skærmen.

**8** Brug punktet Afstemning af skærm til at justere lysstyrken og farvetonen på billedet.

### $H$  Relevante links

• ["Enkelt Blanding" s.110](#page-109-0)

## **Stabling med softwaren Epson Projector Professional Tool**

Du kan lave ét skarpt billede ved at overlappe billeder fra op til 6 projektorer. Dette gøres med det ekstra eksterne kamera og softwaren Epson Projector Professional Tool.

Se *Epson Projector Professional Tool Operation Guide* for yderligere oplysninger.

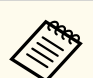

Når skærmens lysstyrke er 40 lux eller derunder, anbefales det at hver projektor bruger en projektionsstørrelse inden for følgende område.

- Op til 9,9 Klm: 50 til 200 tommer
- 10 Klm til 14,9 Klm: 60 til 300 tommer
- 15 Klm til 19,9 Klm: 70 til 350 tommer
- 20 Klm til 24,9 Klm: 80 til 400 tommer
- 25 Klm til 29,9 Klm: 90 til 450 tommer
- 30 Klm: 100 til 500 tommer

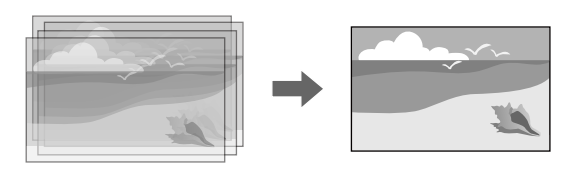

- Start softwaren Epson Projector Professional Tool.
- 
- b Opret en gruppe med projektorer under fanen **Layout/Monitoring**.
- c Angiv hver projektors position i **Blending and Stacking Settings** på skærmen **Edit Group**.
- - d Start vejledningen **Geometry Correction Assist Stacking Function**.

Når vejledningen er færdig, og hvis der er huller i pixlerne på de projicerede billeder, skal du justere **Punktkorrektion** manuelt.

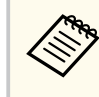

Den nødvendige tid til automatisk konfigurering af stabling varierer afhængigt af layoutet og antallet af projektorer. Dette kan tage op til ca. 9 minutter.

### <span id="page-143-0"></span> $H$  Relevante links

• ["Menuen Udvidet" s.97](#page-96-0)

## **Stabling ved brug af projektorens menu (Enkel stabling)**

Hvis softwaren Epson Projector Professional Tool ikke bruges, kan du oprette ét skarpt billede ved at overlappe billederne fra op til 2 projektorer. Dette gøres i projektorens menu.

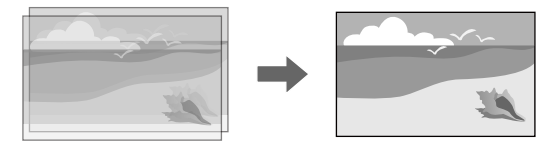

Denne funktion kan kun bruges, når der bruge et eksternt kamera (ekstraudstyr).

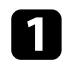

Tilslut to projektorer med et LAN-kabel.

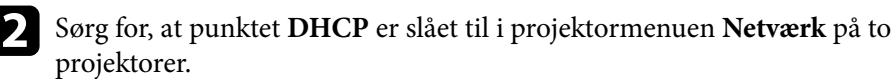

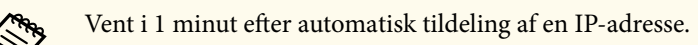

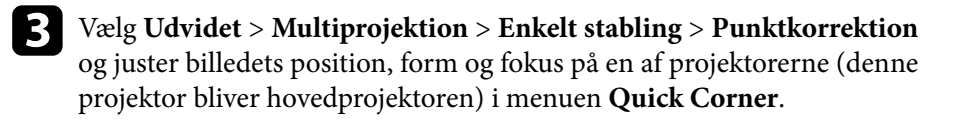

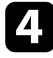

d Vælg **Start automatisk justeringer** og følg vejledningerne på skærmen.

Når den automatiske justering er færdig, og hvis der er huller i pixelerne på de projicerede billeder, skal du justere **Punktkorrektion** manuelt.

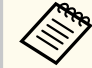

- Den påkrævede tid til enkel stakning varierer afhængigt af projektorens layout. Dette kan tage op til ca. 4 minutter.
- Hvis du ikke har bruger et eksternt kamera (ekstraudstyr), skal du justere følgende indstillinger manuelt:
- Fokus
- Zoom
- Linseforskydning
- Geom. korrektion

### g **Relevante links**

- ["Enkelt stabling" s.109](#page-108-0)
- ["Betingelser for brug af Enkel stabling" s.110](#page-109-0)
- ["IP-indstillinger" s.119](#page-118-0)
- ["Punktkorrektion" s.64](#page-63-0)
- ["Geom. korrektion" s.86](#page-85-0)
- ["Fokus/Forvrængning" s.65](#page-64-0)
- "Zoom"  $s.63$
- ["Linseforskydning" s.63](#page-62-0)
- ["Menuen Udvidet" s.97](#page-96-0)

## **Stabling og blanding med softwaren Epson Projector Professional Tool**

Du kan bruge vejledningen **Geometry Assist - Stacking & Blending Function** til at projicere ét stort og lyst billede ved at sammensætte og overlappe billedet fra flere forskellige projektorer.

Se afsnittet *Epson Projector Professional Tool Operation Guide* for yderligere oplysninger.
# **Funktionerne til multiprojektion <sup>145</sup>**

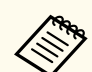

Når skærmens lysstyrke er 40 lux eller derunder, anbefales det at hver projektor bruger en projektionsstørrelse inden for følgende område.

- Op til 9,9 Klm: 50 til 200 tommer
- 10 Klm til 14,9 Klm: 60 til 300 tommer
- 15 Klm til 19,9 Klm: 70 til 350 tommer
- 20 Klm til 24,9 Klm: 80 til 400 tommer
- 25 Klm til 29,9 Klm: 90 til 450 tommer
- 30 Klm: 100 til 500 tommer
- Start softwaren Epson Projector Professional Tool.
- b Opret en gruppe med projektorer der understøtter Stacking & Blending under fanen **Layout/Monitoring**.
- 
- c Vælg **Blending and Stacking Settings** på skærmen **Create Group**.
- 
- d Angiv projektorernes placeringer i afsnittet **Blending and Stacking Settings**.
- 
- **Example 1** Start vejledningen Geometry Assist Stacking & Blending Function. Når vejledningen er færdig, skal du gøre følgende efter behov:
	- Brug **Afstemning af skærm** til at rette forskellen mellem farvetonen og lysstyrken på hvert projiceret billede.
	- Brug **Punktkorrektion** til, at justere hullerne mellem de projicerede billeder.

## **Justering af farverne**

Vis testmønstre på alle projektorerne for at kontrollere farvetonerne på hver især.

Hvis farvetonen skal justeres, skal du gøre følgende:

- Du kan justere Farvetone, Farvemætning og Lysstyrke på hver billedfarve.
	- s**Billede** > **Avanceret** > **RGBCMY**
- Justerer den generelle farvetone på billedet.
	- s**Billede** > **Hvidbalance**

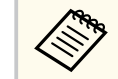

Vi anbefaler, at vise følgende testmønstre:

**Gråbjælker l**, **Gråbjælker v** og **Hvid**

# **Brug af et eksternt kamera <sup>146</sup>**

Når det ekstra eksterne kamera sættes på projektoren, kan billedet justeres med følgende funktioner.

- Juster billedet automatisk med softwaren Epson Projector Professional Tool (kamerahjælpefunktion).
- Lav ét stort skarpt projiceret billede ved, at overlappe billederne fra to projektorer ( Enkelt stabling).
- Lav et bredt vandret skærmbillede, der projiceres fra to projektorer ( Enkelt Blanding).
- Se billedet, du har taget med det ekstra eksterne kamera i Epson Web Control ( Fjernadgang kamera).
- Ret forskellen på farvetonerne og lysstyrken mellem projektorerne for, at optimere billedkvaliteten på det sammensatte billede ( Afstemning af skærm).
- Juster farvetonen på hele skærmen, når den med tiden falmer ( Farvekalibrering).

Da det eksterne kamera er monteret på projektoren eller objektivet, skal du ikke bruge et stativ og en bestemt opstillingsplads. Du behøver heller ikke at justere fokussen, vinklen og eksponeringen.

Du kan finde monteringsmetoden i vejledningen til det eksterne kamera.

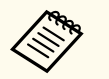

• Du kan downloade softwaren Epson Projector Professional Tool og vejledning på følgende websted.

#### [epson.sn](http://epson.sn)

- Denne funktion kan ikke bruges, hvis du bruger følgende objektiver (ekstraudstyr):
	- ELPLL08

### $B$  Relevante links

- ["Funktionerne til multiprojektion" s.133](#page-132-0)
- ["Indstilling i Web-kontrol" s.152](#page-151-0)
- ["Enkelt stabling" s.109](#page-108-0)
- ["Afstemning af skærm" s.108](#page-107-0)

• ["Farvekalibrering" s.104](#page-103-0)

# **Overvågning og styring af projektoren**

I disse afsnit kan du se, hvordan du overvåger og styrer projektoren via et netværk.

### $\rightarrow$  **Relevante links**

- ["Indstillinger for projektorovervågning og styring" s.148](#page-147-0)
- ["Åbner en projektor på et netværk med en webbrowser" s.151](#page-150-0)

## <span id="page-147-0"></span>**Indstillinger for projektorovervågning og styring <sup>148</sup>**

Du kan overvåge og styre projektoren fra et netværk på forskellige måder.

### $\rightarrow$  **Relevante links**

- "Epson Projector Management Connected/Epson Projector Management" s.148
- "Epson Web Control" s.148
- ["SNMP" s.149](#page-148-0)
- ["ESC/VP21-kommandoer" s.149](#page-148-0)
- ["ESC/VP.net-kommandoer" s.149](#page-148-0)
- " $PILink" s.149$
- ["Art-Net" s.150](#page-149-0)
- $\cdot$  ["sACN" s.150](#page-149-0)
- ["Understøttelse af Crestron Connected" s.150](#page-149-0)
- ["Web API" s.150](#page-149-0)

## **Epson Projector Management Connected/Epson Projector Management**

Med softwaren Epson Projector Management Connected og Epson Projector Management (kun Windows) kan du overvåge og styre din projektor via et netværk.

Med Epson Projector Management Connected styres projektoroplysningerne på en sky-server, så den kan fjernovervåges og styres fra alle enheder.

Epson Projector Management er en Windows-software, der bruges til at overvåge og styre projektorer på det samme netværk fra din computer.

Vælg et af de ovennævnte softwareprogrammer afhængigt af dit brugsmiljø og formål.

Du kan finde flere oplysninger på følgende webside.

<https://www.projection-service.epson.com/epm-connected/>

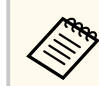

Godkendelsesmetoden der bruges, når projektorerne registreres varierer, afhængig af hvilken versionen af softwaren Epson Projector Management du bruger. For at opnå det bedste resultat anbefaler vi, at du bruger den nyeste version af softwaren Epson Projector Management.

## **Epson Web Control**

Når du har forbundet projektoren til netværket, kan du vælge projektorindstillinger og styre projicering ved hjælp af en kompatibel webbrowser. Dermed har du fjernadgang til projektoren.

På funktionen Afspiln. af indhold, kan du også redigere afspilningslister.

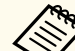

- Du kan bruge følgende internetbrowsere.
	- Microsoft Edge (Windows)
	- Safari (Mac, iOS)
	- Chrome (Android)
- Når du bruger en internetbrowser, må du ikke oprette forbindelsen med en proxyserver. Du kan ikke vælge alle projektorens menuindstillinger eller styre alle projektorens funktioner via en webbrowser.
- Hvis du sætter **Standby-tilstand** på **Kommunik. Til**, kan du bruge en webbrowser til at foretage indstillinger og betjene projektoren, selv hvis den står på standby.
	- s**Udvidet** > **Standby-tilstand**

### g **Relevante links**

• ["Åbner en projektor på et netværk med en webbrowser" s.151](#page-150-0)

## <span id="page-148-0"></span>**SNMP**

Netværksadministratorer kan installere softwaren SNMP (Simple Network Management Protocol) på netværkscomputere, så de kan overvåge projektorer. Hvis netværket bruger denne software, kan du konfigurere projektoren til SNMP-overvågning.

s**Netværk** > **Til netværkskonfiguration** > **Meddelelse** > **SNMP**

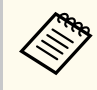

Denne projektor understøtter SNMP agent version 1 (SNMPv1).

## **ESC/VP21-kommandoer**

Du kan styre projektoren fra en ekstern enhed vha. ESC/VP21.

Når TÆND-kommandoen sendes til projektoren, tændes strømmen, og projektoren går i opvarmningstilstand. Når projektoren er tændt, vises et kolon  $\cdot$ ":" (3Ah).

Når en kommando sendes, udføres den i projektoren, hvorefter et ":" vises, og den næste kommando kan sendes.

Hvis den kommando, som udføres, afbrydes uventet, vises en fejlmeddelelse og et ":".

Du kan finde flere oplysninger i projektorens *Specifications*.

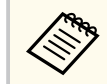

Du kan også udføre nogle af ESC/VP21-kommandoerne med Web API. Se *Web API Specifications for Projectors* for flere oplysninger.

## **ESC/VP.net-kommandoer**

Du kan overvåge projektoren med ESC/VP.net-kommandoer.

Når punktet **Kommandokommunikat.** er sat på **Beskyttet**, kan du forbinde projektoren med version 2.0 med **Web-kontroladgangs.**

Når punktet **Kommandokommunikat.** er sat på **Kompatibel**, kan du forbinde projektoren med version 2.0 eller 1.0. Brug **Monitor-adgangskode** til version 1.0.

s**Netværk** > **Til netværkskonfiguration** > **Andre** > **Kommandokommunikat.**

Du skal først oprette en **Web-kontroladgangs.** eller **Monitor-adgangskode** før du bruger ESC/VP.net kommandoerne.

Du kan finde flere oplysninger i projektorens *Specifications*.

## **PJLink**

PJLink blev etableret af JBMIA (Japan Business Machine and Information System Industries Association) som en standardprotokol for at styre netværkskompatible projektorer som en del af deres arbejde med at standardisere protokoller til styring af projektorer.

Projektoren opfylder kravene i PJLink klasse2 standarden, som blev etableret af JBMIA.

Det portnummer, der bruges til søgefunktionen i PJLink er 4352 (UDP).

Du skal konfigurere netværksindstillingerne, inden du kan bruge PJLink.

s**Netværk** > **Til netværkskonfiguration** > **Grundlæg.** > **PJLinkadgangskode**

s**Netværk** > **Til netværkskonfiguration** > **Meddelelse** > **PJLink-meddelelse**

s**Netværk** > **Til netværkskonfiguration** > **Andre** > **PJLink**

Den opfylder kravene til alle kommandoer, undtagen for følgende kommandoer, som er defineret ved PJLink klasse2, og som er bekræftet af PJLink's verificering af standardkompabilitet.

Ikke-kompatible kommandoer:

# <span id="page-149-0"></span>**Indstillinger for projektorovervågning og styring <sup>150</sup>**

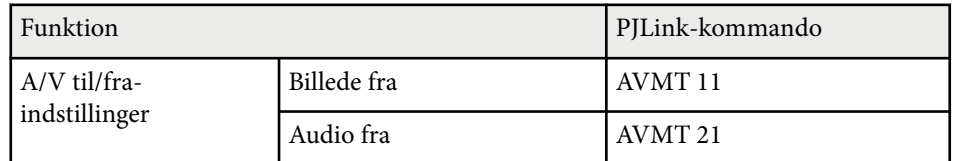

<http://pjlink.jbmia.or.jp/english/>

Du kan finde flere oplysninger i projektorens *Specifications*.

## **Art-Net**

Art-Net er en Ethernet-kommunikationsprotokol, baseret på TCP/IPprotokollen. Projektoren kan styres med en DMX-controller eller et programsystem.

Du kan finde flere oplysninger i projektorens *Specifications*.

## **sACN**

sACN er en Ethernet-kommunikationsprotokol, baseret på TCP/IP-protokollen. Projektoren kan styres med en DMX-controller eller et programsystem. sACN kommunikere via multicast.

Du kan finde flere oplysninger i projektorens *Specifications*.

## **Understøttelse af Crestron Connected**

Hvis du bruger Crestron Connected netværksovervågning og styresystem, kan du konfigurere din projektor til brug med dette system. Med Crestron Connected kan du styre og overvåge din projektor fra en webbrowser.

Du kan åbne vinduet Crestron Connected i Epson Web Control. Du skal aktivere Crestron Connected i menuen **Netværk** på projektoren, før du kan bruge Crestron Connected.

s**Netværk** > **Til netværkskonfiguration** > **Andre** > **Crestron Connected**

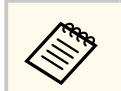

• Du kan ikke bruge Message Broadcasting i Epson Projector Management, når du bruger Crestron Connected.

Se Crestron's webside for yderligere oplysninger om Crestron Connected.

### <https://www.crestron.com/>

For at overvåge enheder i systemet, kan du bruge Crestron RoomView Express eller Crestron Fusion fra Crestron. Du kan kommunikere med help desk og sende meddelelser i nødstilfælde. Flere oplysninger fremgår af følgende websted.

<http://www.crestron.com/getroomview>

## **Web API**

Du kan bruge Web API til at betjene projektoren. Se *Web API Specifications for Projectors* for flere oplysninger.

- $\ll$
- Du kan godkende Web API-kommunikation med API-godkendelse (Digest-godkendelse).
- Brugernavnet til API-godkendelse er **EPSONWEB**. Brug adgangskoden, der er indstillet til **Web-kontroladgangs.**

s**Netværk** > **Til netværkskonfiguration** > **Grundlæggende** > **Webkontroladgangs.**

<span id="page-150-0"></span>Når du har forbundet projektoren til netværket, kan du vælge projektorindstillinger og styre projicering ved hjælp af en kompatibel webbrowser. Dermed har du fjernadgang til projektoren.

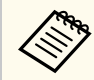

Projektoren kan også styres via en webbrowser med "Epson iProjection (iOS/Android)".

Sørg for, at projektoren er tændt.

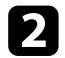

b Sørg for at din computer eller enhed er forbundet til det samme netværk som projektoren.

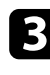

Start webbrowseren på din computer eller enhed.

Åbn skærmen **Epson Web Control** ved at indtaste projektorens IP-adresse i browserens adressefelt. Når du indtaster en IPv6-adresse, skal adressen pakkes med [ og ].

Skærmen **Epson Web Control** vises.

• På normal funktion

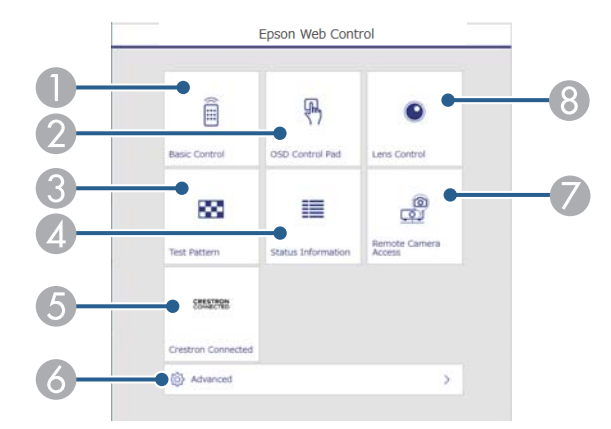

- A Fjernstyrer projektoren.
- B Justerer projektorens menuindstillinger med din finger eller en mus.
- C Viser et testmønster.
- **D** Viser projektorens status.
- E Åbner Crestron Connected betjeningsvinduet. Kun tilgængelig, når Crestron Connected-systemet indstilles.
- F Åbner detaljerede projektorindstillinger.
- G Optager et billede af det viste billede fra en ekstern placering.
- **B**ruger projektorens objektiv.

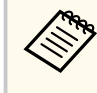

Du kan også se projektorens logfiler ved, at indtaste "https:// <projector's IP address>/logs/" i adressefeltet på din browser, når du indstiller **Loglagringssted** til **USB og intern hukommelse** i projektorens menu **Udvidet.**

<span id="page-151-0"></span>• På funktionen Afspiln. af indhold

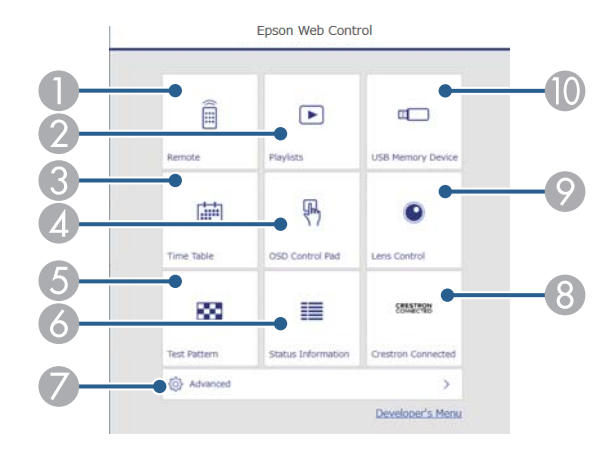

- A Fjernstyrer projektoren.
- B Vælger afspilningslisten, som du vil afspille, og giver dig mulighed for at oprette eller redigere afspilningslisterne.
- C Åbner skærmen **Tidsplan**.
- D Justerer projektorens menuindstillinger med din finger eller en mus.
- E Viser et testmønster.
- **6** Viser projektorens status.
- G Åbner detaljerede projektorindstillinger.
- H Åbner Crestron Connected betjeningsvinduet. Kun tilgængelig, når Crestron Connected-systemet indstilles.
- **I Bruger projektorens objektiv.**
- De Registrer eller sletter dataene i en afspilningsliste på USB-flashdrevet.

e Vælg indstillingspunktet, der svarer til den projektorfunktion, du vil bruge.

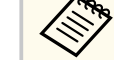

- Du skal muligvis logge på, for at kunne bruge nogle af funktionerne på **Epson Web Control**-skærmen. Hvis du ser et logon-vindue, skal du indtaste dit brugernavn og adgangskode.
- Når du åbner **Grundlæggende kontrol**, er brugernavnet **EPSONREMOTE**. Der er ikke indstillet en adgangskode som standard.
- Når du åbner andre punkter, er brugernavnet **EPSONWEB**. Der er ikke indstillet en adgangskode som standard.
- Du kan ændre adgangskoden i projektorens menu **Netværk**.

s**Netværk** > **Til netværkskonfiguration** > **Grundlæggende** > **Remote-adgangskode**

s**Netværk** > **Til netværkskonfiguration** > **Grundlæggende** > **Web-kontroladgangs.**

#### $H$  Relevante links

• "Indstilling i Web-kontrol" s.152

### **Indstilling i Web-kontrol**

#### **Grundlæggende styring(kun på normal funktion)**

Punkterne på skærmen **Grundlæggende kontrol** giver dig mulighed for, at vælge indgangskilden og styre projektoren.

- 
- Hvis du ser et logon-vindue, skal du indtaste dit brugernavn og adgangskode. (Brugernavnet er **EPSONREMOTE**. Adgangskode er ikke indstillet som standard.)
- Du kan ændre adgangskoden i projektorens menu **Netværk**.
	- s**Netværk** > **Til netværkskonfiguration** > **Grundlæggende** > **Remote-adgangskode**

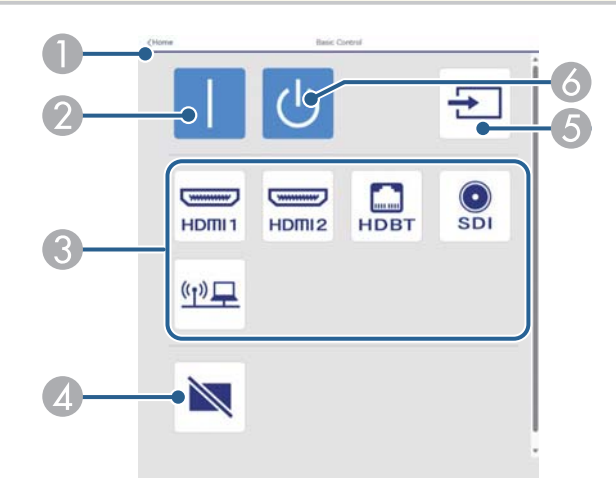

- A Går tilbage til skærmen **Epson Web Control**.
- Tænder for projektoren.
- C Vælg indgangskilde. (De tilgængelige kilder kan varierer i henhold til din projektormodel).
- D Slår midlertidigt billede og lyd til eller fra.
- E Registrerer automatisk indgangssignalet.
- **6** Slukker for projektoren.

### **Skærmmenu control pad**

Punkterne på skærmen **Skærmmenu control pad** viser projektorens indstillingsmenuer, som kan vælges med fingeren og med musen på puden.

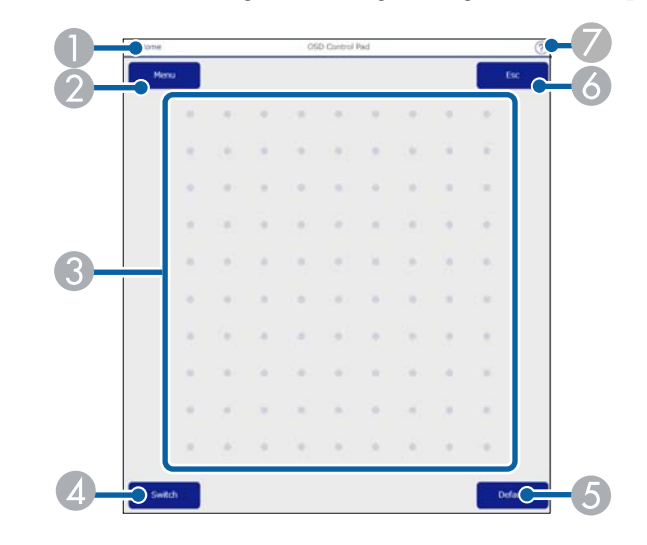

- A Går tilbage til skærmen **Epson Web Control**.
- B Viser projektorens indstillingsmenu.
- C Brug din finger eller mus til, at navigere i menuerne.
- D Skifter betjeningsmetoden til knapbetjening.
- E Nulstiller den valgte indstilling til den standardværdi.
- F Går tilbage til den forrige menu.
- G Viser hjælpemnerne.

### **Objektivstyring**

Punkterne på skærmen **Linsestyring** giver dig mulighed for, at bruge projektorens objektiv.

### **Fokus/forvrængningsskærm**

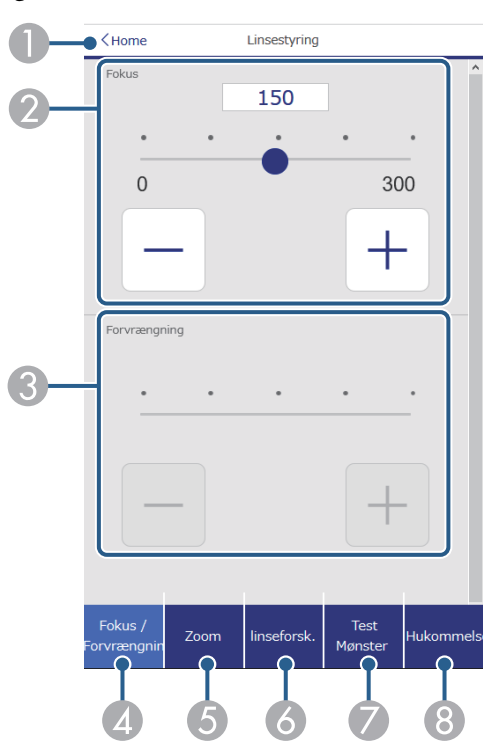

- A Går tilbage til skærmen **Epson Web Control**.
- <sup>2</sup> Justerer billedfokus.
- C Justerer billedets forvrængning.
- D Viser skærmen **Fokus**/**Forvrængning**.
- E Viser skærmen **Zoom**.
- F Viser skærmen **linseforsk.**
- G Viser skærmen **Test Mønster**.
- **(3)** Viser skærmen **Hukommelse**.

#### **Zoom-skærm**

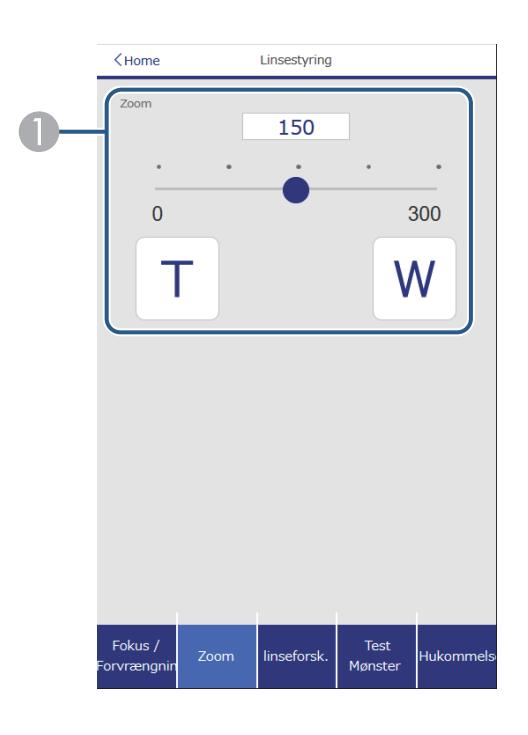

A Justerer billedstørrelsen.

**W**: Forstørrer det projicerede billede.

**T**: Reducerer det projicerede billede.

### **Linseforskydning-skærm**

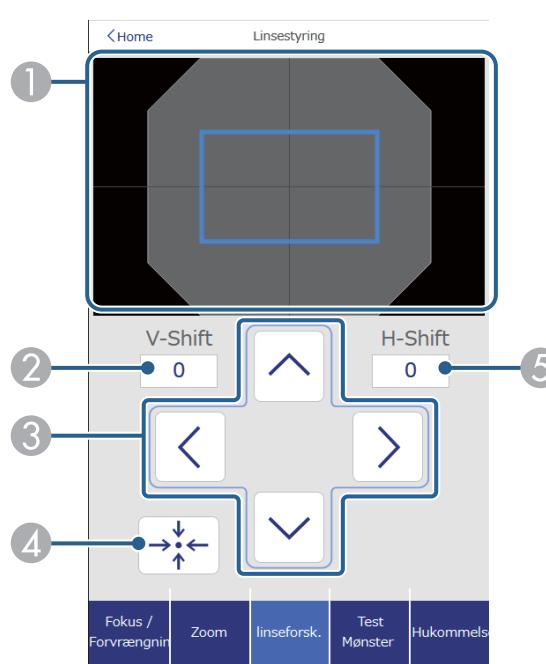

- A Den blå firkant viser den aktuelle billedposition, og den røde firkant viser den nye billedposition.
- B Viser den lodrette billedposition. Vælges for at ændre værdien.
- C Flytter billedpositionen op, ned, til venstre eller til højre.
- D Flytter objektivet til startpositionen.
- E Viser den vandrette billedposition. Vælges for at ændre værdien.

#### **Testmønster-skærm**

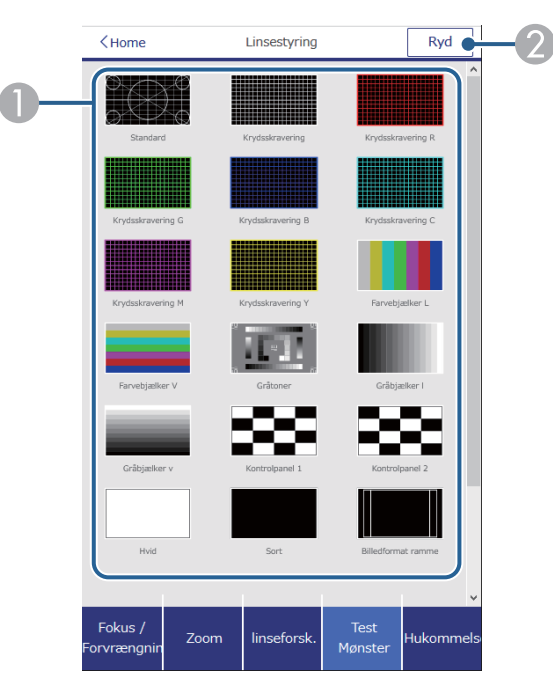

- A Viser tilgængelige testmønstre. Vælg det ønskede testmønster, for at fremvise det.
- 2 Slå visning af testmønsteret fra.

#### **Hukommelse-skærm**

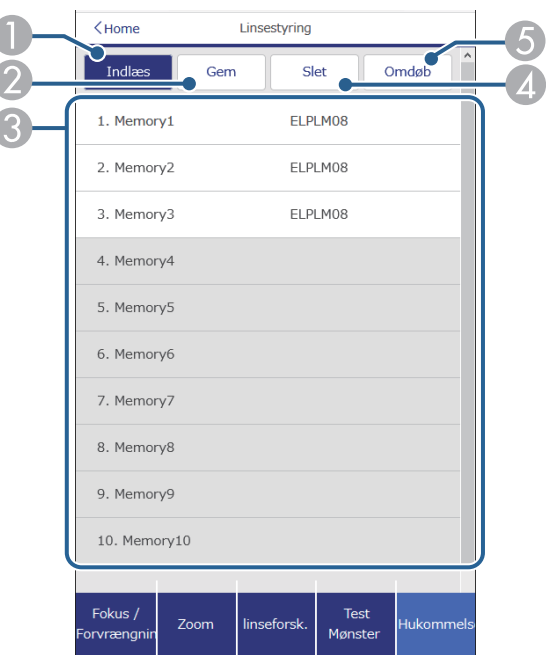

- A Overskriver dine aktuelle indstillinger med de gemte indstillinger.
- B Gemmer dine aktuelle indstillinger i hukommelsen.
- C Viser en liste over gemte elementer i hukommelsen.
- D Sletter et gemt element i hukommelsen.
- E Omdøber et element, der er gemt i hukommelsen.

#### **Statusinfo**

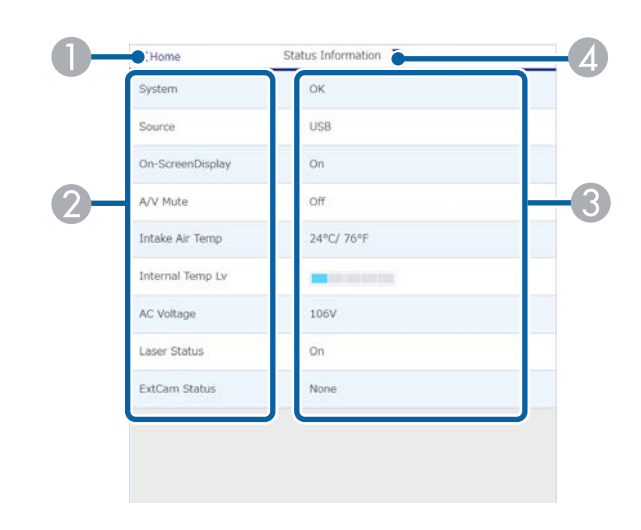

- A Går tilbage til skærmen **Epson Web Control**.
- B Viser en liste over overvågede indstillinger.
- <sup>3</sup> Viser indstillingsstatus.
- D Vælg, for at se forskellige statusoplysninger.

### **Fjernadgang til kamera (kun på normal funktion)**

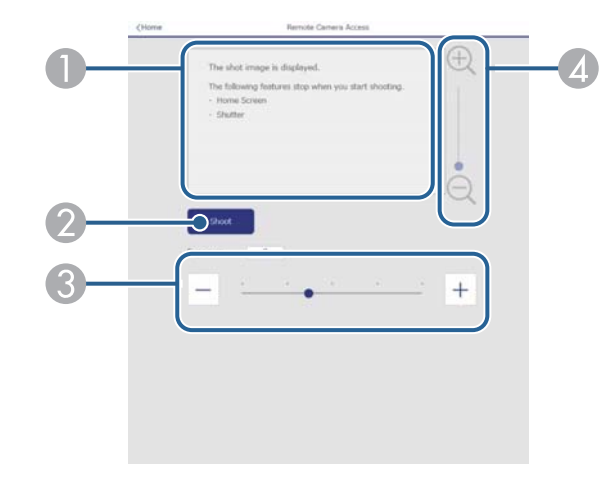

- A Viser det billede, du har taget med knappen **Tag billede**.
- B Tager et billede af det projicerede billede med det ekstra eksterne kamera, der er sat på forsiden af projektoren.
- C Justerer billedets eksponering.
- D Zoomer ind eller ud af billedet, som du har taget.

#### **Avanceret**

**Company** 

På skærmen **Avanceret** kan du vælge projektorens indstillinger.

Hvis der ikke er indstillet en **Web-kontroladgangs.**, vises en skærm, der beder dig om at indstille en adgangskode, før du kan se skærmen **Avanceret**. Følg instruktionerne på skærmen for at indstille adgangskoden.

Det anbefales kraftigt at ændre adgangskoden regelmæssigt for at forhindre en uautoriseret adgang til projektoren.

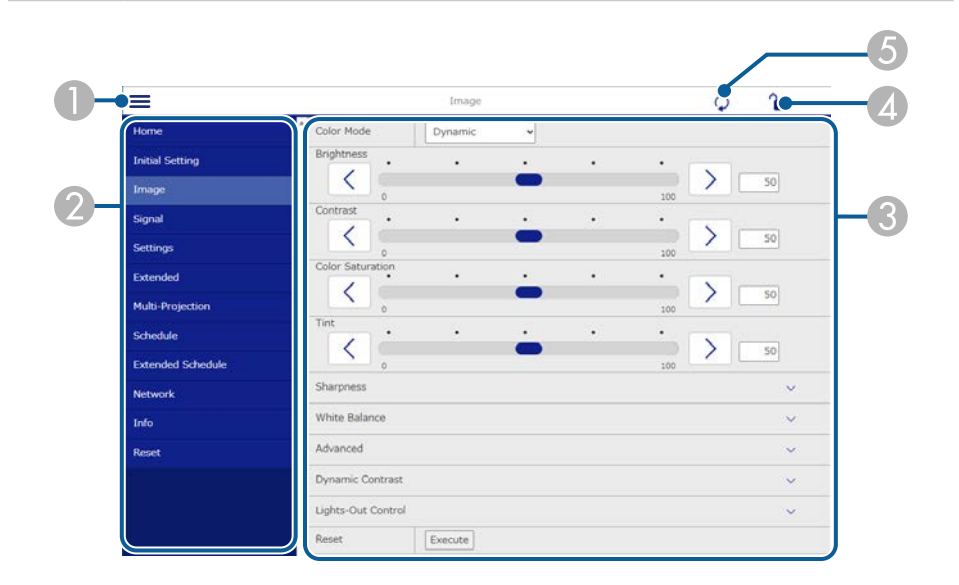

#### A Åbner menuerne.

- B Viser det valgte menunavn.
- C Justerer projektor-indstillingerne. (De tilgængelige punkter kan varierer i henhold til din projektormodel).
- D Låser/oplåser projektorens indstillinger.
- E Opdaterer projektor-indstillingerne.

**Company** Det er ikke muligt, at vælge følgende indstillinger i Epson Web Control.

- **Brugerdefineret** indstilling til **Gamma**
- **EDID**
- **HDMI-link**
- **Brugerknap**
- **Afspiln. af indhold**
- **Enkelt stabling**
- **Enkelt Blanding**
- **Meddelelsesposition**
- **Brugerlogo**
- **Objektivkalibrering**
- **Sprog**
- **Fjernadgang kamera**
- **Søg adgangspunkt**
- **Event ID**
- **HDBaseT signalniveau**
- **Antenneniveau**

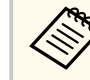

Du kan kun vælge følgende indstillinger via Epson Web Control.

- Adgangskode til overvågning (op til 16 alfanumeriske tegn) (kun når kommandokommunikation står på Kompatibel)
- Vis logfiler

### **Fjern (kun på funktionen Afspiln. af indhold)**

Punkterne på skærmen **Fjern** giver dig mulighed for, at vælge indgangskilden, styre projektoren og projektere afspilningslisterne.

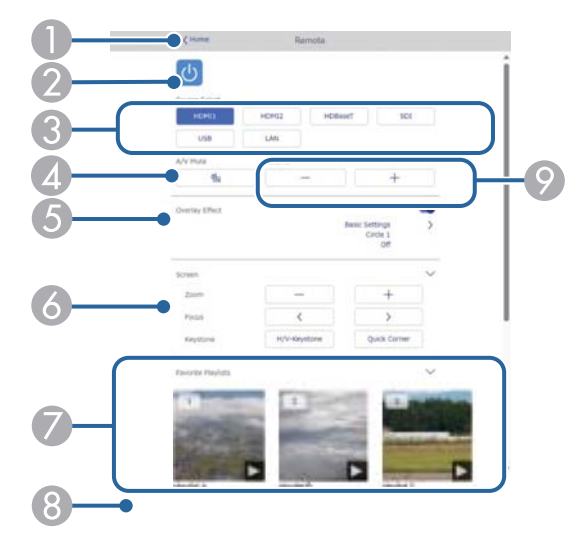

- A Går tilbage til skærmen **Epson Web Control**.
- Tænder og slukker for projektoren.
- C Vælg indgangskilde. (De tilgængelige kilder kan varierer i henhold til din projektormodel).
- D Slår midlertidigt billede og lyd til eller fra.
- E **Skabeloneffekt** vises kun, når den aktuelle kilde ikke er USB.

Slår **Skabeloneffekt** til eller fra, for at tilføje farve- og formeffekter til en afspilningsliste.

Når dette punkt slås til, vises skærmen **Effekter**. Du kan tilføje filtre med foruddefinerede farve- og formeffekter til en afspilningsliste. Du kan også lave en tilpasset effekt.

- F Angiver skærmindstillingerne.
- Viser dine favorit afspilningslister. Vælg en afspilningsliste, for at projektere.
- H Viser oplysninger om afspilningslisten, der projiceres. Ikonerne viser indstillingerne for afspilningslisten.
	- : Skabeloneffekterne er slået til
	- : Gentag afspilning er slået til
	- 00:10 : Længde på afspilningslisten

Vælg pilen nederst til højre for, at se følgende skærmbillede.

I Justerer højttalerens lydstyrke.

### **Skærmen, der vises under projicering af afspilningslisten (kun på funktionen Afspiln. af indhold)**

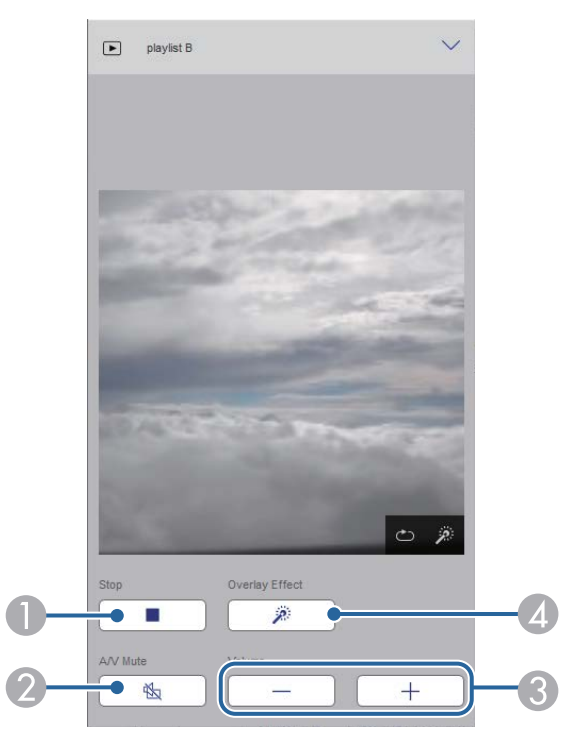

A Stopper projektionen.

- B Slår midlertidigt billede og lyd til eller fra. Men lyden og videoen fortsætter med at køre, så projiceringen kan ikke startes der, hvor du aktiverede denne funktion.
- C Justerer højttalerens lydstyrke.
- D Åbner skærmen **Effekter**. Du kan vælge de prædefineret effekter eller vælge individuelle lys-, farve- og formeffektfiltre.

### **Afspilningsliste (kun på funktionen Afspiln. af indhold)**

Punkterne på skærmen **Afspilningsliste** giver dig mulighed for at vælge den ønskede afspilningsliste på listen, og oprette eller redigere afspilningslister.

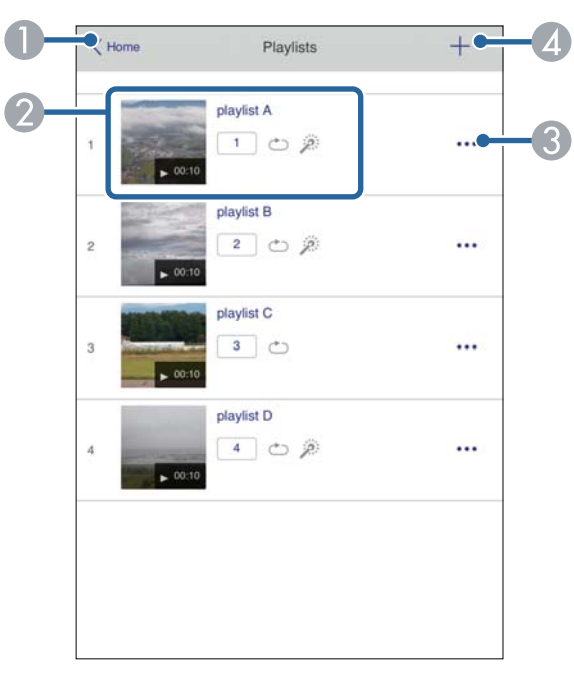

A Går tilbage til skærmen **Epson Web Control**.

B Starter projiceringen af afspilningslisten.

Ikonerne viser indstillingerne for afspilningslisten.

- : Nummer tildelt til dine foretrukne afspilningslister
- : Gentag afspilning er slået til
- : Skabeloneffekterne er slået til
- C Åbner menuen, der giver dig mulighed for at redigere, kopiere og slette afspilningslisten, og gemme den til dine favoritter.

Hvis du vælger **Rediger** eller **Dupliker**, vises skærmen **Rediger spilleliste**.

D Åbner skærmen **Ny spilleliste**, hvor du kan oprette en ny afspilningsliste.

### **Skærmene Ny spilleliste/Rediger spilleliste (kun på funktionen Afspiln. af indhold)**

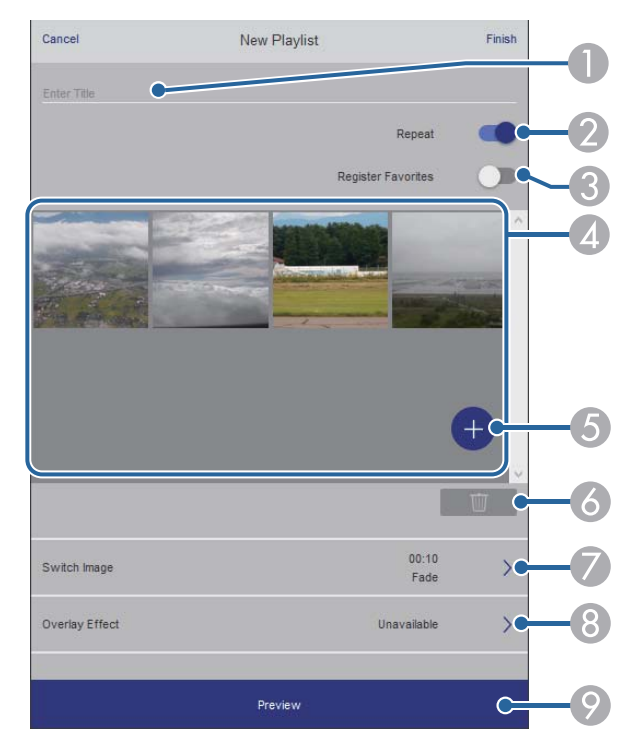

- A Redigerer afspilningslistens navn.
- B Vælger, om afspilningen skal gentages eller ej.
- Registrerer afspilningslisten som en af dine favoritter.

Ved registrering af favoritter, kan du hurtigt starte en foretrukken afspilningsliste på skærmen **Fjern** og med fjernbetjeningen.

- D Viser de billeder og film, du har føjet til afspilningslisten. Afspilningslisten afspiller billeder og film i rækkefølge.
- E Tilføjer billeder og film til afspilningslisten.
- F Sletter billeder eller film på listen.
- G Åbner skærmen **Skift billede**.

Du kan angive, hvor lang tid der skal gå, før der skiftes til den næste billedfil. Du kan også vælge en overgangseffekt.

H Åbner skærmen **Effekter**.

Du kan tilføje filtre med foruddefinerede farve- og formeffekter til en afspilningsliste. Du kan også lave en tilpasset effekt.

I Forhåndsviser afspilningslisten.

### **USB-hukommelsesenhed (kun på funktionen Afspiln. af indhold)**

Med punkterne på skærmen **USB-hukommelsesenhed** kan du uploade en afspilningsliste til USB-flashdrevet eller slette dataene på USB-flashdrevet.

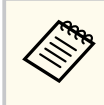

Det er muligt, at uploade filformaterne .avi, .jpeg (.jpg), .png, .bmp og .gif. Hvis du vil tilføje .mp4- eller .mov-filer til afspilningslisten, skal du bruge softwaren Epson Projector Content Manager eller appen Epson Creative Projection.

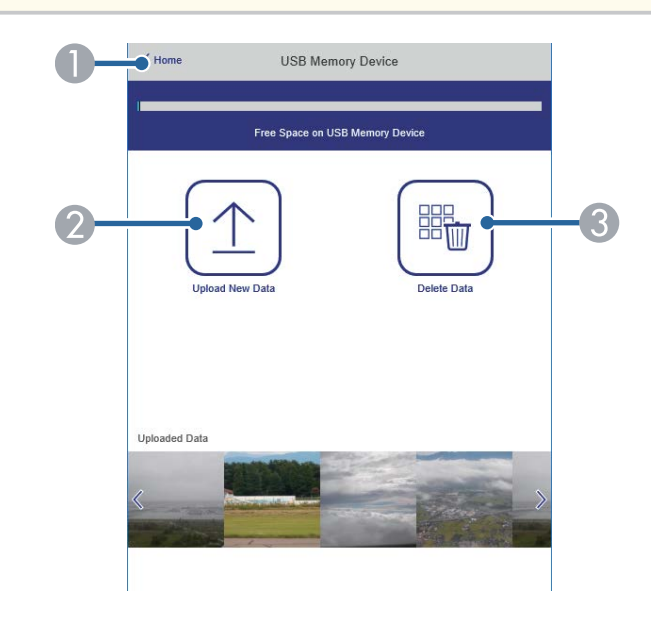

A Går tilbage til skærmen **Epson Web Control**.

- B Kopierer de billeder og film, som du vil føje til afspilningslister, til et USB-flashdrev.
- C Sletter billeder eller film på USB-flashdrevet.

### **Tidsplan (kun på funktionen Afspiln. af indhold)**

Med punkterne på skærmen **Tidsplan** kan du slå de angivne funktioner i tidsplanen til og fra.

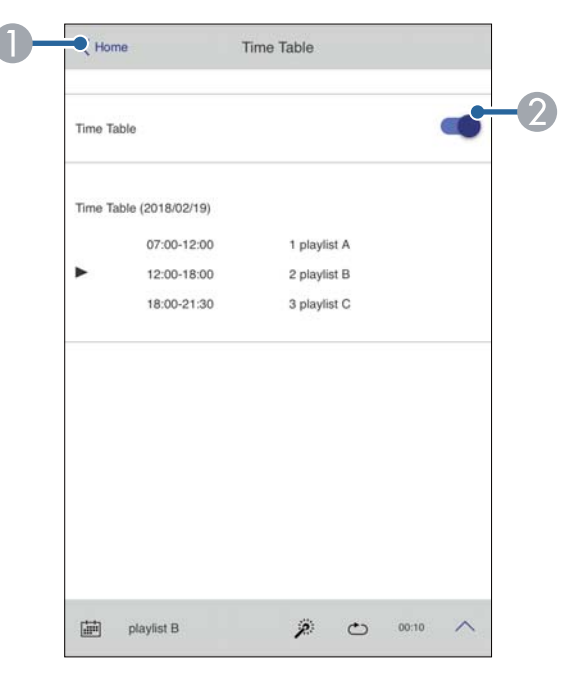

- A Går tilbage til skærmen **Epson Web Control**.
- B Slår tidsplanen til og fra.

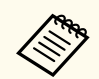

Med tidsplanen i softwaren Epson Projector Content Manager, kan du angive, hvornår hver afspilningsliste skal starte og slutte.

Du kan læse mere i *Betjeningsvejledningen for Epson Projector Content Manager*.

### g **Relevante links**

• "Styring af det projicerede billede fra en fjernplacering" s.161

### **Styring af det projicerede billede fra en fjernplacering**

Ved at sende det projicerede billede fra en fjernplacering, kan du se det på enheden du bruger.

- Sørg for at **Sikker HTTP** er indstillet til **Til** i projektorens menu **Netværk**.
	- s**Netværk** > **Andre** > **Sikker HTTP**
	- Adgangsfunktionen til fjernkameraet kan ikke bruges, hvis du bruger følgende funktioner.
		- Hvis du bruger det indbyggede kamera (Feltinddeling, geometrisk rettelsesassistent (feltinddeling- og stablingsfunktioner), Skærmtilpasning, Farvekalibrering)
		- Objektivkalibrering
		- Message Broadcasting til Epson Projector Management
	- Følgende funktioner kan ikke bruges, når du bruger fjernkameraets adgangsfunktion.
		- A/V-mute
		- Visning på skærmen (når meddelelsen er skjult)
- a På skærmen Beskyt med adgangskode, skal du sætte **Fjernadgang kamera** på **Fra**.

### Følg vejledningerne på skærmen.

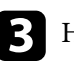

**C** Hvis adgangskodeskærmen vises, skal du indtaste den oprettede adgangskode og derefter trykke på [OK].

Der vises en meddelelse på det projicerede billede, hvorefter optagelsen starter. Det tager cirka 6 sekunder at hente billedet.

- **Contraction**
- Juster eksponeringen efter behov.
- Når du har konfigureret justeringerne, skal du optage det projicerede billede igen og kontrollere det.
- Under optagelsen er det ikke muligt at gøre andet end at slukke projektoren.
- Du kan ikke optage beskeder såsom advarsler og forsigtigheder.

# **Vedligeholdelse af projektoren**

Følg anvisningerne i disse afsnit for at vedligeholde projektoren.

### $H$  Relevante links

- ["Vedligeholdelse af projektoren" s.164](#page-163-0)
- ["Rengøring af objektivet" s.165](#page-164-0)
- ["Sådan rengøres projektorkabinettet" s.166](#page-165-0)
- ["Rengøring af ventilationsindtagene" s.167](#page-166-0)

# <span id="page-163-0"></span>**Vedligeholdelse af projektoren <sup>164</sup>**

Du skal muligvis en gang imellem rengøre projektorens objektiv og ventilationsåbningerne, så projektoren ikke overopheder på grund af blokeret ventilation.

Følgende dele på projektoren kan skifte:

- Batterierne til fjernbetjeningen
- Objektivet

Hvis andre dele skal udskiftes, skal du kontakte Epson eller et autoriseret Epson Servicecenter.

## **Advarsel**

F ør du rengør nogen dele af projektoren, skal du slukke for den og trække strømledningen ud. Du må aldrig åbne projektorens kabinet ud over i de situationer, der udtrykkeligt er beskrevet i denne manual. Farlig højspænding i projektoren kan medføre alvorlige personskader.

# <span id="page-164-0"></span>**Rengøring af objektivet <sup>165</sup>**

Rengør projektorens objektiv jævnligt eller når du bemærker, at det er snavset.

- Du kan fjerne støv og fedtefingre ved at tørre objektivet forsigtigt med tørt og rent linserensepapir.
- Hvis linsen er støvet, skal du blæse støvet af med en blæser og derefter tørre den af.

## **Advarsel**

- F ør du rengør linsen, skal du slukke for projektoren og trække strømkablet ud.
- Støvet må ikke blæses af med brændbare gasspraydåser, såsom luftspray. Varmen fra projektoren kan i givet fald medføre brand.

### **Bemærk**

- Tør ikke linsen af lige efter du har slukket for projektoren. Dette kan beskadige linsen.
- Undlad at bruge skrappe midler til rengøring af objektivet, og udsæt ikke objektivet for stød, da den ellers kan blive beskadiget.

# <span id="page-165-0"></span>**Sådan rengøres projektorkabinettet <sup>166</sup>**

Før du rengør projektorkabinettet, bør du slukke for projektoren og trække strømledningen ud.

- Fjern støv eller snavs med en blød, tør og fnugfri klud.
- Brug en blød klud, fugtet med vand og et mildt rengøringsmiddel, for at fjerne svær snavs. Du må ikke spraye væsker direkte på projektoren.

### **Bemærk**

Brug ikke voks, alkohol, benzen, fortynder eller andre kemikalier til at rengøre projektorens kabinet. Disse kan beskadige kabinettet. Brug ikke luft på spray, da gasserne kan efterlade brandbare reststoffer.

# <span id="page-166-0"></span>**Rengøring af ventilationsindtagene <sup>167</sup>**

Rengør regelmæssigt projektorens luftindtag, eller hvis du bemærker støv på overfladen af ventilationsåbningerne, så projektoren ikke overophedes på grund af blokeret ventilation.

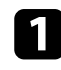

a Sluk for projektoren og træk strømledningen ud.

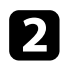

b Fjern forsigtigt støvet med en støvsuger eller en børste.

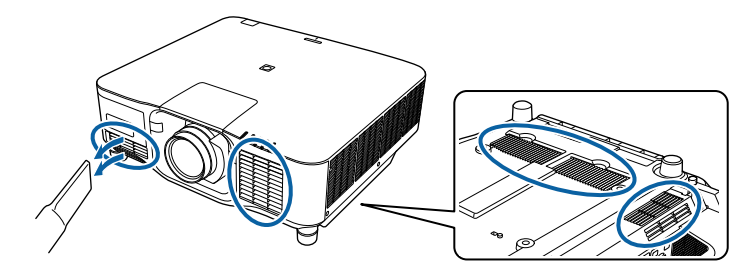

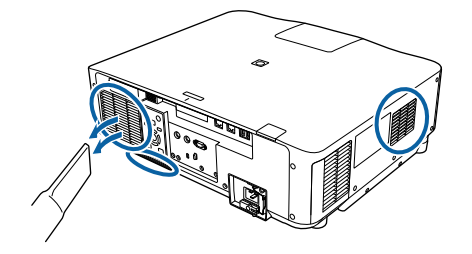

# **Problemløsning**

Tjek løsningerne i disse afsnit, hvis du får problemer med projektoren.

### $H$  Relevante links

- ["Problemer med projicering" s.169](#page-168-0)
- ["Status-indikator for projektor" s.170](#page-169-0)
- ["Løsning af problemer med billede eller lyd" s.175](#page-174-0)
- ["Løsninger til problemer med betjening af projektoren eller fjernbetjeningen" s.182](#page-181-0)
- ["Løsninger til Problemer under Afspiln. af indhold" s.184](#page-183-0)
- ["Løsning af netværksproblemer" s.185](#page-184-0)

# <span id="page-168-0"></span>**Problemer med projicering <sup>169</sup>**

Hvis projektoren ikke fungerer korrekt, skal du slukke for den, tage den ud af stikkontakten, sætte den i stikkontakten igen og tænde for den igen. Hvis det ikke hjælper, kan du tjekke følgende:

- Indikatorerne på projektoren kan indikere problemet.
- Hjælpefunktionen på startskærmen kan vise oplysninger om almindelige problemer, hvis projektoren kører.

• Løsningerne i denne manual kan hjælpe dig med at løse mange problemer. Hvis ingen af disse løsninger hjælper, kan du kontakte Epson og få teknisk support.

<span id="page-169-0"></span>Projektorens indikatorer viser projektorens status og fortæller dig, når der opstår et problem. Kontroller indikatorernes status og farve, og se i denne tabel efter en mulig løsning.

- Hvis indikatorerne viser et mønster, som ikke vises i nedenstående tabel, skal du slukke for projektoren, trække stikket ud af stikkontakten og kontakte Epson for hjælp.
- Når **Indikatorer** indstilles til **Fra** i projektorens menu **Udvidet**, er alle indikatorer slukket under normale projiceringsforhold.
	- s**Udvidet** > **Betjening** > **Avanceret** > **Indikatorer**

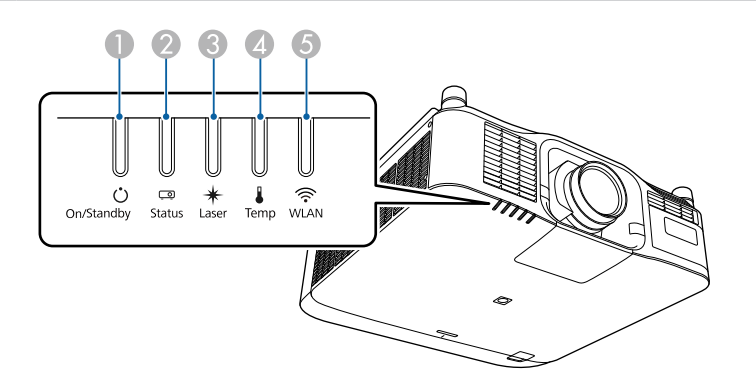

- A Tænd/Standby-indikator (strøm)
- **B** Status-indikator
- **B** Laser-indikator
- D Temp-indikator (temperatur)
- E WLAN-indikator (trådløst netværk)

### **Projektorstatus**

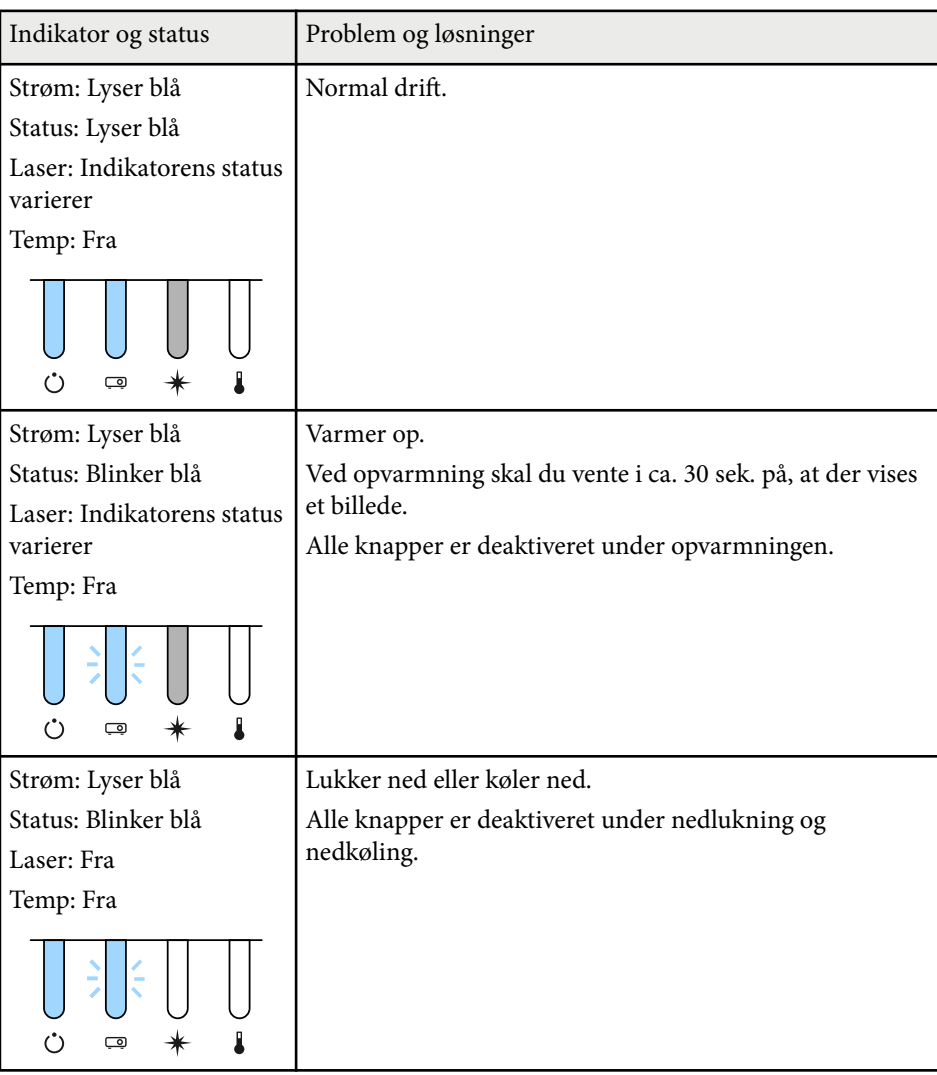

# **Status-indikator for projektor 171 171 171 171 171 171 171 171**

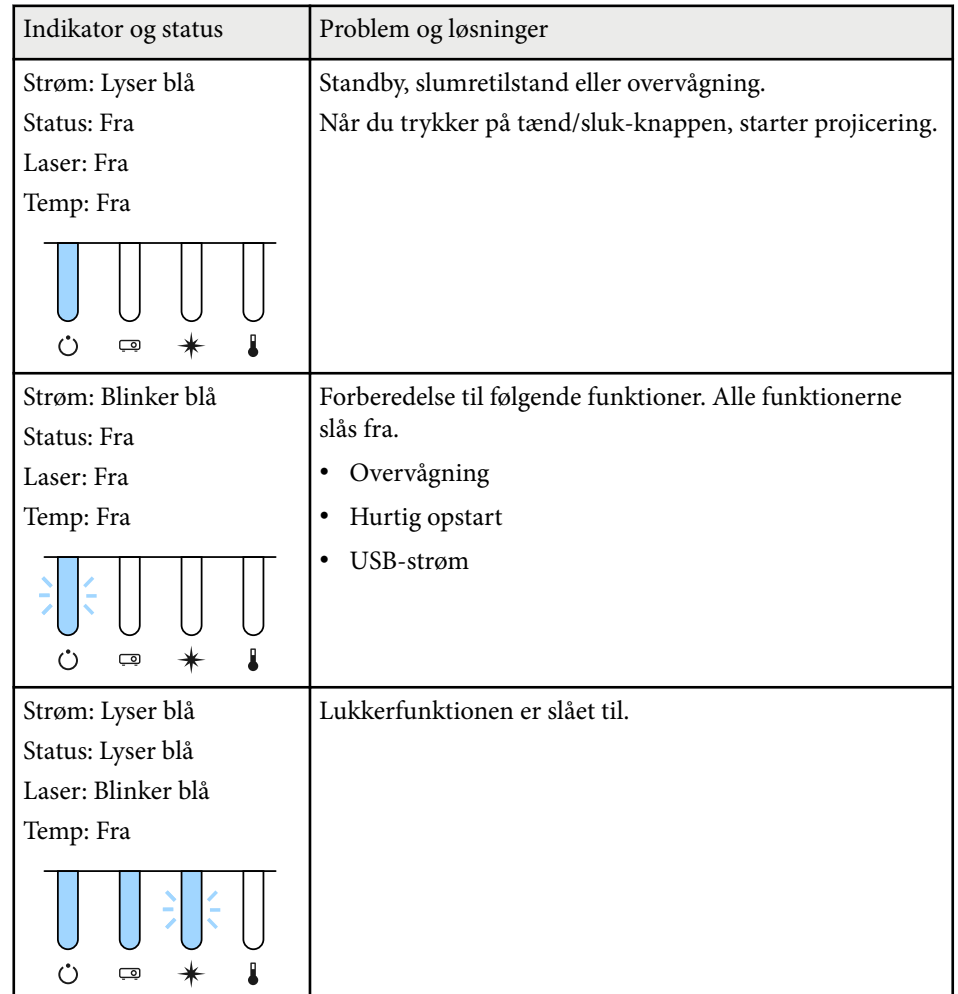

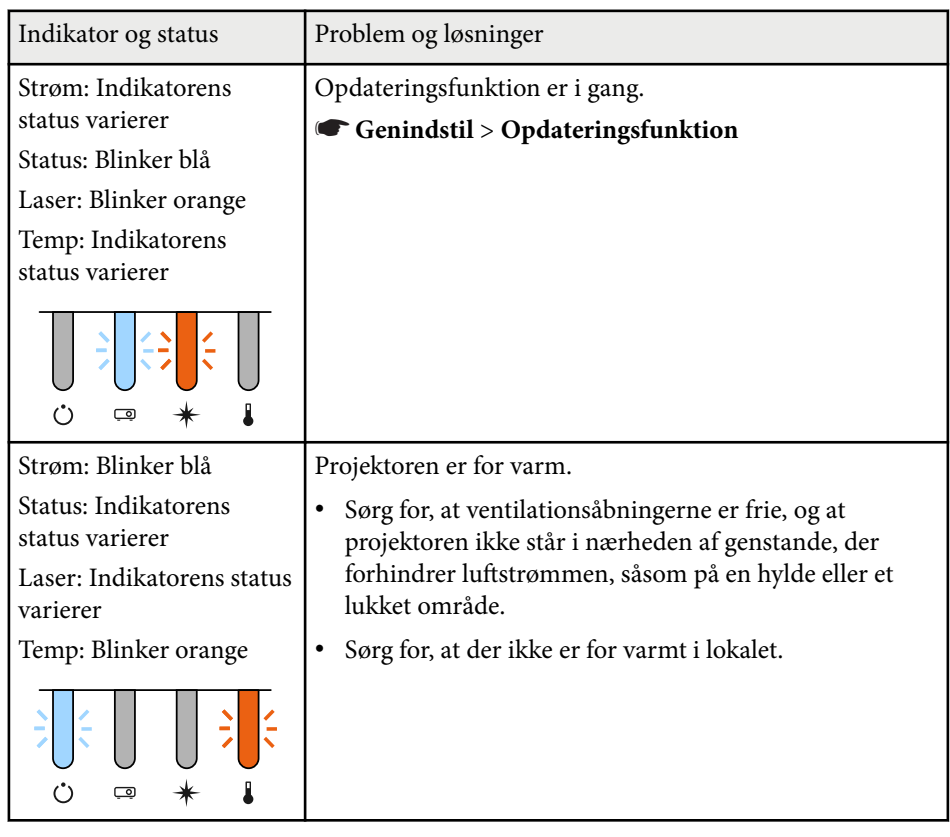

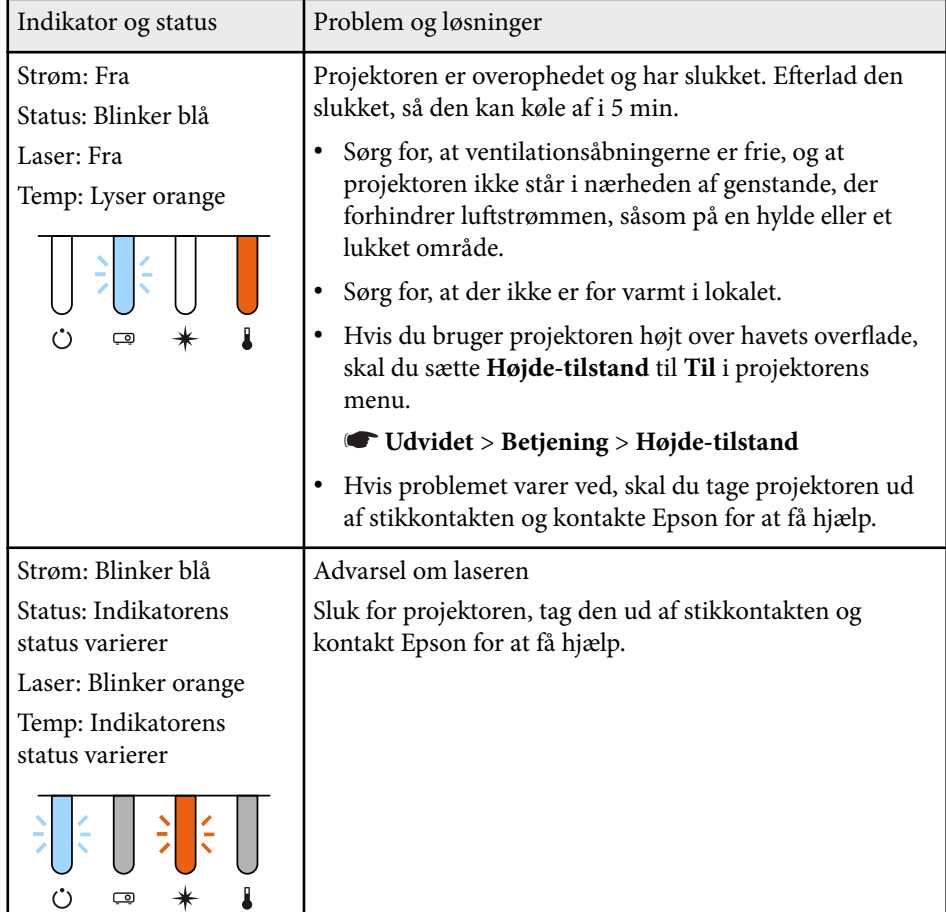

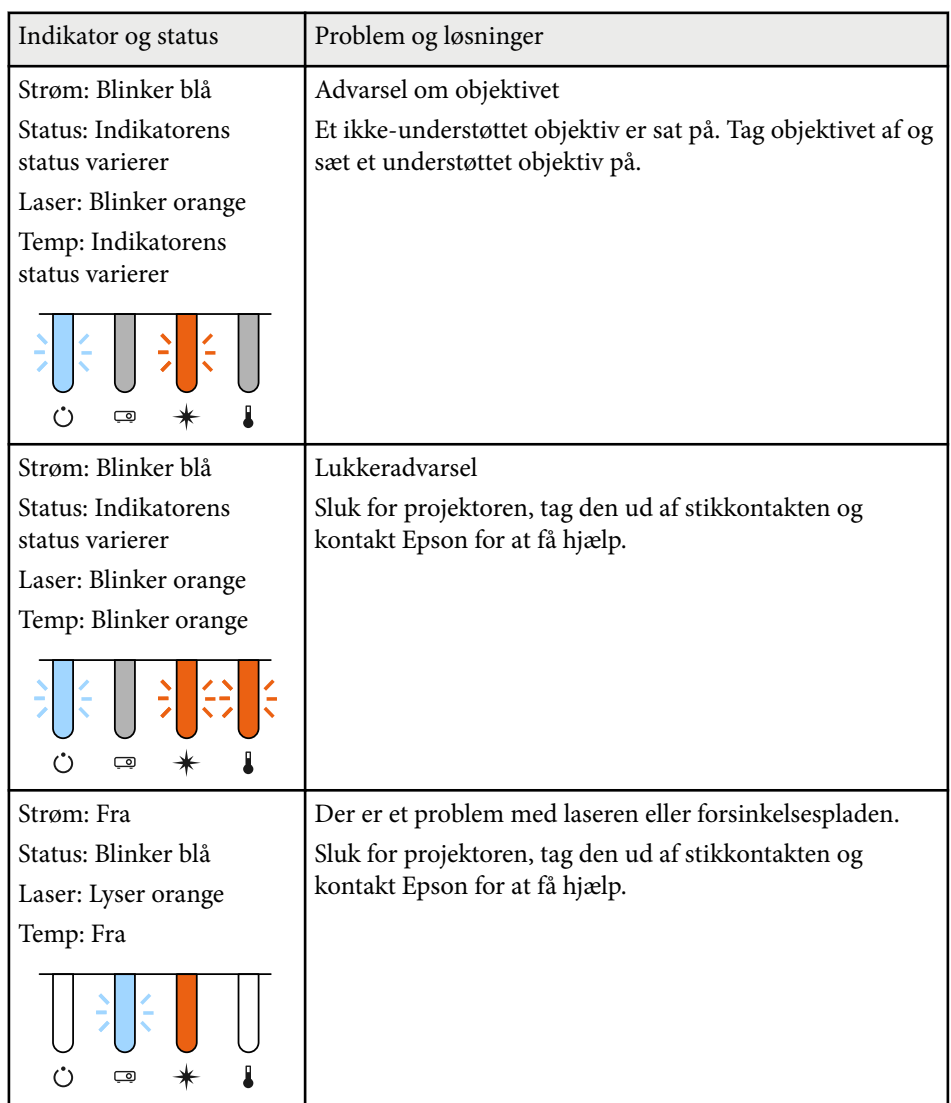

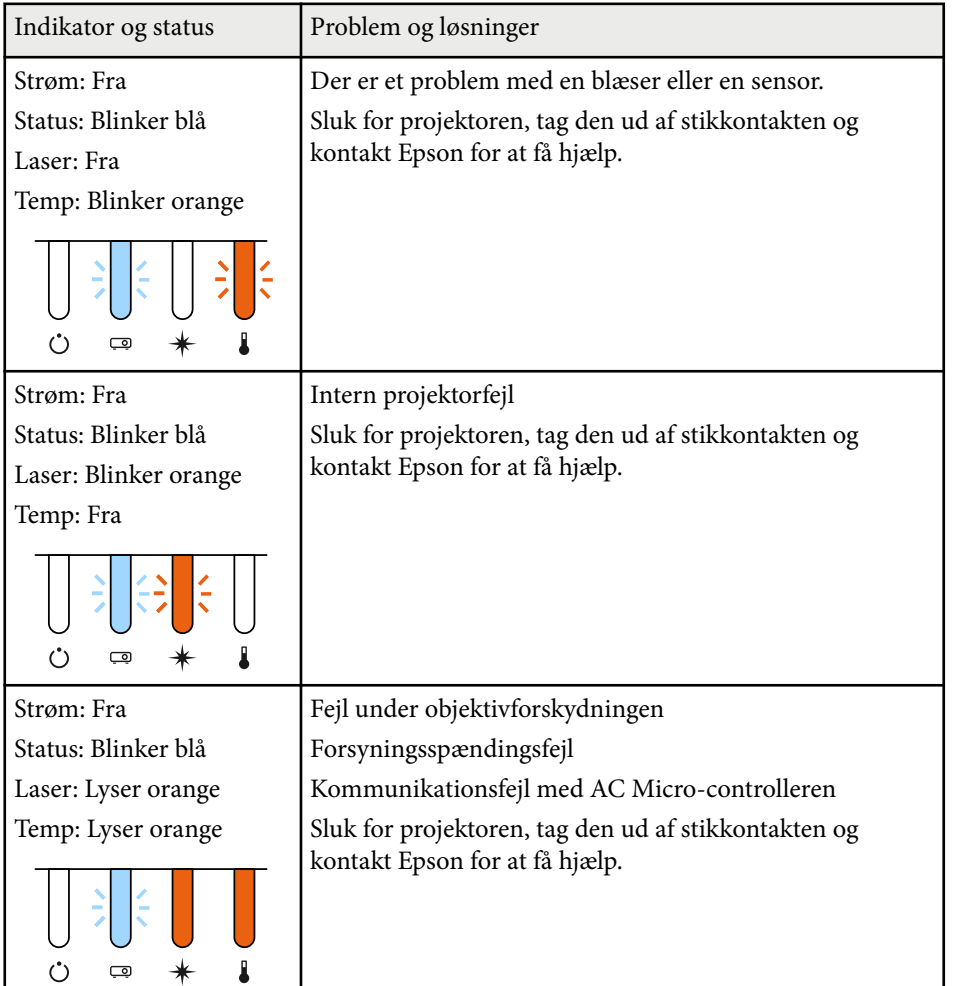

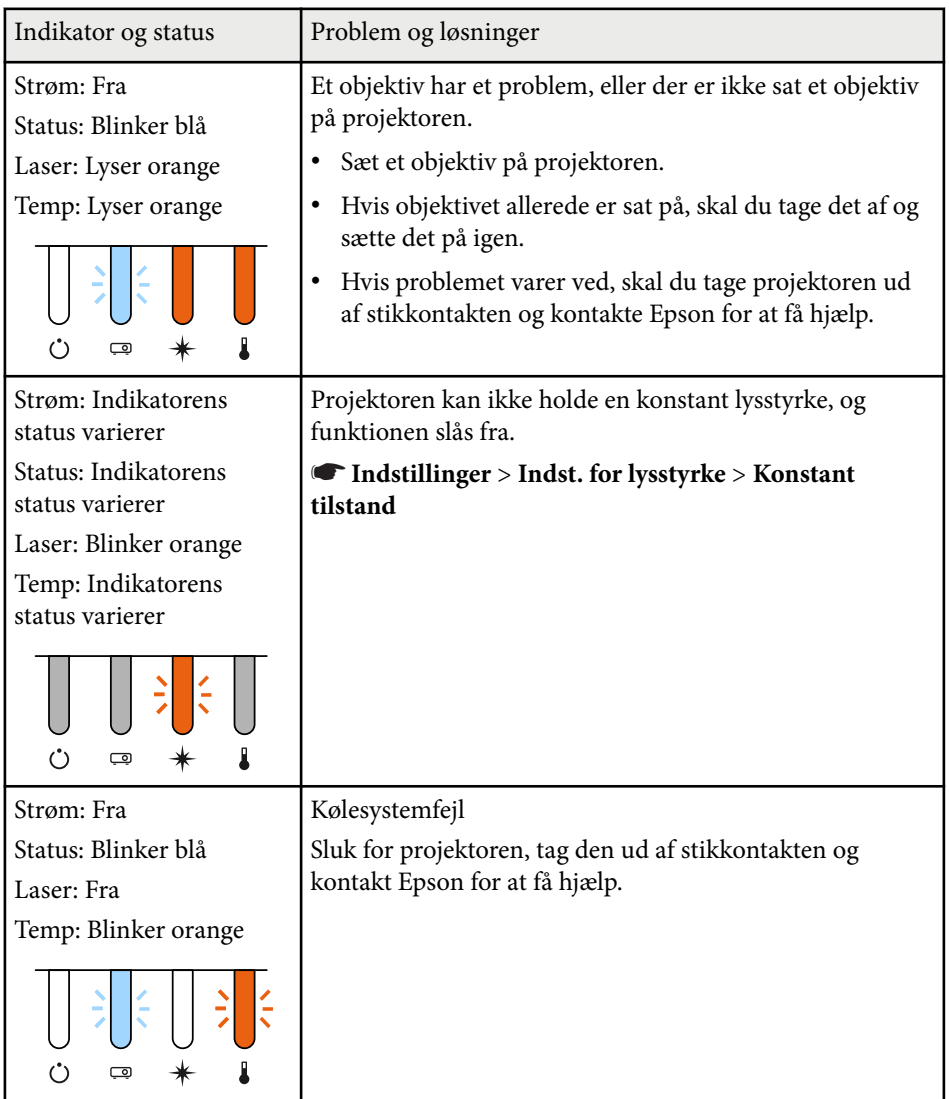

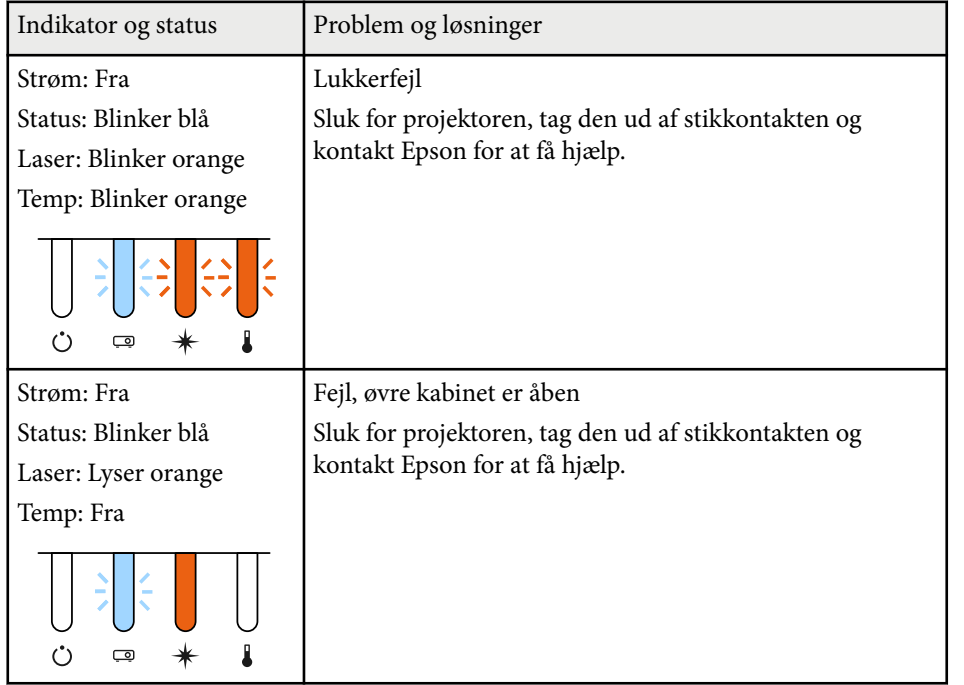

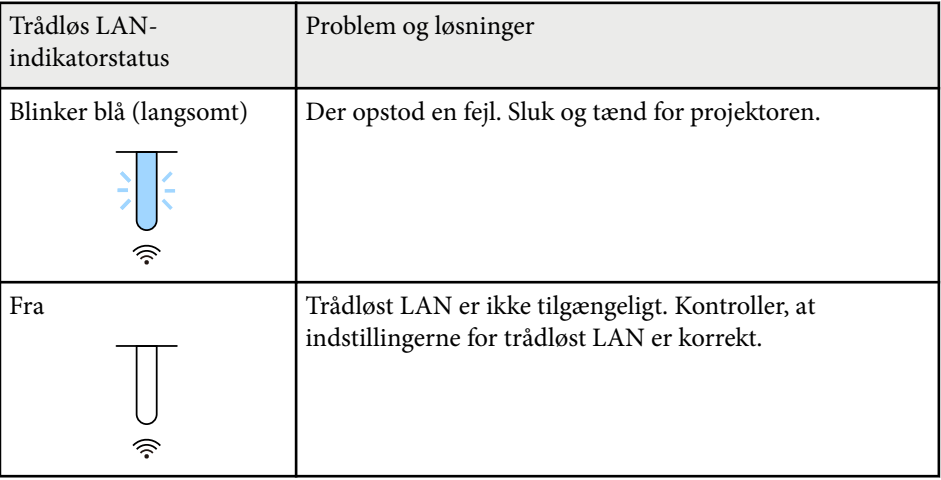

### **Status for trådløst LAN**

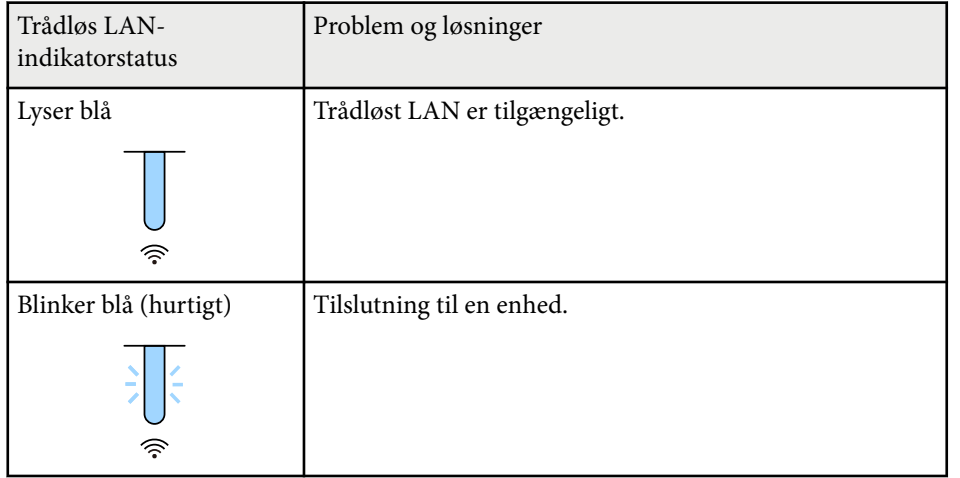

<span id="page-174-0"></span>Tjek løsningerne i disse afsnit, hvis du får problemer med projicerede billeder eller lyd.

### g **Relevante links**

- "Løsninger, hvis der ikke vises billeder" s.175
- "Løsninger, hvis meddelelsen "Intet signal" vises" s.175
- ["Løsninger, hvis meddelelsen "Understøttes ikke" vises" s.176](#page-175-0)
- ["Løsninger, hvis billedet kun vises delvist" s.176](#page-175-0)
- ["Løsninger, hvis billedet ikke er rektangulært" s.177](#page-176-0)
- ["Løsninger, hvis billedet indeholder støj eller er ustabilt" s.177](#page-176-0)
- ["Løsninger, hvis billedet er utydeligt eller sløret" s.178](#page-177-0)
- ["Løsninger, hvis billedets lysstyrke eller farver ikke er korrekte" s.178](#page-177-0)
- ["Løsninger, når automatiske justeringer ikke bruges rigtigt" s.178](#page-177-0)
- ["Løsninger, når enkel stabling ikke bruges rigtigt." s.179](#page-178-0)
- ["Løsninger, når enkel blanding ikke bruges rigtigt." s.180](#page-179-0)
- ["Løsninger, hvis et efterbillede bliver på det projicerede billed" s.180](#page-179-0)
- ["Løsninger på lydproblemer" s.180](#page-179-0)

## **Løsninger, hvis der ikke vises billeder**

Hvis der ikke vises noget billede, kan du prøve følgende løsningsmuligheder:

- Tryk på knappen [Shutter] på fiernbetieningen for at se, om billedet midlertidigt var slået fra.
- Sørg for, at alle nødvendige kabler er ordentligt tilsluttet, at der er tændt for projektoren og at den er tilsluttet videokilder.
- Tryk på projektorens tænd/sluk-knap for at vække den fra standby-tilstand eller slumretilstand. Tjek også, om den tilsluttede computer er i dvale eller viser en blank pauseskærm.

• Hvis projektoren ikke svarer, når du trykker på kontrolpanelets knapper, kan knapperne af sikkerhedsmæssige årsager være låst. Lås op for knapperne i indstillingen **Betjeningslås** eller brug fjernbetjeningen til at tænde for projektoren.

### s**Indstillinger** > **Lås indstilling** > **Betjeningslås**

- Hvis projektoren ikke svarer, når du trykker på en knap på projektoren, kan der være opstået en intern fejl i projektoren. Kontakt Epson for at få hjælp.
- Juster indstillingen **Lysstyrke** i projektorens menu **Billede**.
- Juster lysstyrken på din projektors lyskilde.
	- s**Indstillinger** > **Indst. for lysstyrke**
- Sørg for at **Meddelelse** er indstillet til **Til** i projektorens menu **Udvidet**.
	- s**Udvidet** > **Display** > **Meddelelse**
- Projektoren kan muligvis ikke projicere videoer, der er beskyttet af ophavsret, som afspilles på en computer. Få flere oplysninger i manualen, der fulgte med computeren.
- Ved billeder, der projiceres med Windows Media Center, kan du reducere skærmstørrelsen fra fuld skærm.
- Ved billeder, der projiceres fra programmer, der bruger Windows DirectX, kan du slå DirectX-funktionerne fra.

## **Løsninger, hvis meddelelsen "Intet signal" vises**

Hvis meddelelsen **Intet signal** vises, kan du prøve følgende løsningsmuligheder:

- Tryk på knappen [Search] (fiernbetjeningen) eller [Source Search] (betjeningspanlet), eller på betjeningspanel eller fjernbetjeningen, indtil du ser billedet fra den ønskede kilde.
- Tænd for den tilsluttede computer eller videoenhed og tryk eventuelt på afspil for at starte præsentationen.
- Kontrollér at alle kabler, der er nødvendige til projektion, er korrekt forbundet.

- <span id="page-175-0"></span>• Hvis du projicerer fra en bærbar computer bør du sikre, at den er indstillet til at vise på en ekstern skærm.
- Sluk eventuelt for projektoren og den tilsluttede computer eller videokilde og tænd derefter igen.
- Hvis du projicerer fra en HDMI-kilde, skal du udskifte HDMI-kablet med et kortere.

### $H$  Relevante links

- "Visning fra en Windows bærbar computer" s.176
- "Visning fra en Mac bærbar computer" s.176

### **Visning fra en Windows bærbar computer**

Hvis meddelelsen **Intet signal** vises, når der projiceres fra en bærbar computer, skal du konfigurere din Windows-computer til at vise på en ekstern skærm.

- a Hold Windows-tasten nede, og tryk samtidig på **P** på dit tastatur, og klik derefter på **Dupliker**.
- b Hvis det samme billede ikke vises på den bærbare computer og projektoren, kan du tjekke Windows **Skærm**-funktion for at sikre, at den eksterne skærm er aktiveret, og at udvidet skrivebord er deaktiveret.
- Tjek eventuelt indstillingerne for grafikkortet og indstil funktionen for flere skærme til **Mirror** eller **Dupliker**.

### **Visning fra en Mac bærbar computer**

Hvis meddelelsen **Intet signal** vises, når der projiceres fra en Mac bærbar computer, skal du konfigurere den bærbare computer til spejlet visning. (Se dokumentation til den bærbare computer for yderligere oplysninger.)

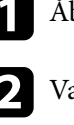

- a Åbn hjælpeprogrammet **Systemindstillinger** og vælg **Skærme**.
- b Vælg eventuelt indstillingen **Skærm** eller **Farve LCD**.
	-
- - c Klik på fanen **Arrangér** eller **Arrangement**.
- d Vælg **Dublering af skærmbillede**.

## **Løsninger, hvis meddelelsen "Understøttes ikke" vises**

Hvis meddelelsen **Understøttes ikke** vises, kan du prøve følgende løsningsmuligheder:

• Sørg for, at computerens skærmopløsning ikke overstiger projektorens opløsning og opdateringsfrekvens. Vælg eventuelt en anden skærmopløsning fra computeren.

### **Løsninger, hvis billedet kun vises delvist**

Hvis billedet kun vises delvist, kan du prøve følgende løsningsmuligheder:

- Sørg for, at vælge den rigtige indstilling i **Skærmtype** i henhold til skærmen du bruger.
	- s**Udvidet** > **Display** > **Skærm** > **Skærmtype**

Hvis der er marginaler mellem billedets kant og den projicerede skærmramme, skal du justere billedets position.

- s**Udvidet** > **Display** > **Skærm** > **Skærmposition**
- Sørg for at **Skaler** er slået fra i projektorens menu **Signal**.
- Prøv at justere billedets position med indstillingen **Placering** i projektorens **Signal**-menu.
- Redigér indstillingen **Opløsning** i projektorens **Signal**-menu, så den passer til signalet fra det tilsluttede udstyr.

- <span id="page-176-0"></span>• Skift indstillingen i **Sletter** i projektorens menu **Signal**, så billedet vises som forventet.
- Kontrollér computerens skærmindstillinger, deaktivér dobbelte skærme og indstil opløsningen til noget indenfor projektorens grænser.
- Kontrollér opløsningen, der er anvendt til præsentationens filer for at se, om de er udarbejdet til en anden opløsning.
- Når der projiceres på funktionen Afspiln. af indhold, skal du sørge for at du bruger de passende indstillinger i **Skabeloneffekt**.
	- s**Indstillinger** > **Afspiln. af indhold** > **Skabeloneffekt**
- Sørg for at du har valgt den rigtige indstilling i **Projektion** i projektorens menu **Udvidet**.

## **Løsninger, hvis billedet ikke er rektangulært**

Hvis det projicerede billede ikke er énsartet firkantet, kan du prøve følgende løsningsmuligheder:

- Anbring projektoren direkte foran skærmens midte, hvis det er muligt.
- Tryk på knappen [Geometry] på betieningspanelet eller fiernbetieningen for at registrere billedformen.
- Justér indstillingen af **H/V-Keystone**, så billedets form korrigeres.
	- s**Indstillinger** > **Geom. korrektion** > **V/L Keystone**
- Justér indstillingen af **Quick Corner**, så billedets form korrigeres.
	- s**Indstillinger** > **Geom. korrektion** > **Quick Corner**
- Juster indstillingerne i **Krum overflade** for at rette hjørnerne og siderne på et billede, som projiceres på en buet overflade med den samme radius.
	- s**Indstillinger** > **Geom. korrektion** > **Væghjørne**
- Justerer indstillingerne i **Væghjørne** for at rette hjørnerne og siderne på et billede, som projiceres på en buet overflade.
	- s**Indstillinger** > **Geom. korrektion** > **Krum overflade**
- Juster **Punktkorrektion** for at rette en smule forvrængning, som forekommer delvist.
	- s**Indstillinger** > **Geom. korrektion** > **Punktkorrektion**

## **Løsninger, hvis billedet indeholder støj eller er ustabilt**

Hvis det projicerede billede indeholder elektrisk interferens (støj) eller ikke er stabilt, kan du prøve følgende løsningsmuligheder:

- Tjek de kabler, der forbinder computeren eller videokilden til projektoren. De bør være:
	- Ført i en afstand fra strømledningen, så der ikke opstår elektrisk interferens
	- Ordentligt tilsluttet i begge ender
	- Tilsluttet uden brug af forlængerledning
- Kontrollér indstillingerne på projektorens **Signal**-menu for at sikre, at de svarer til videokilden.
- Vælg en opløsning og opdateringsfrekvens for computerens video, der er kompatibel med projektoren.
- Hvis du justerede billedets form med projektorens knapper, kan du prøve at forøge indstillingen af **Skarphed** i projektorens menu **Billede** for at forbedre billedkvaliteten.
- Hvis du har tilsluttet strøm med en forlængerledning, kan du prøve at projicere uden denne forlængerledning for at se, om den er skyld i interferens.
- Sørg for, at du har valgt den korrekte indstilling i **Videoområde** eller **EDID** i projektorens menu **Signal**, hvis disse er relevant for den pågældende billedkilde.
	- s**Signal** > **Avanceret** > **Videoområde**
	- s**Signal** > **Avanceret** > **EDID**

<span id="page-177-0"></span>• Hvis projektoren modtager et flettet signal, behandles dobbeltlinjerne ikke, hvilket betyder at det projicerede billede kan flimre. Vi anbefaler at omdanne flettede signaler med en ekstern enhed, før de sendes til projektoren.

### **Løsninger, hvis billedet er utydeligt eller sløret**

Hvis det projicerede billede er utydeligt eller sløret, kan du prøve følgende løsningsmuligheder:

- Justér billedfokus.
- Anbring projektoren tilstrækkeligt tæt på skærmen.
- Anbring projektoren så vinkeljusteringen for Keystone ikke er så stor, at den forvrænger billedet.
- Rengør projektorens objektiv.

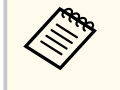

Du kan undgå dug på objektivet efter projektoren er flyttet fra et koldt sted, hvis du lader projektoren varme op til rumtemperatur, før du bruger den.

- Justér indstillingen af **Skarphed** i projektorens menu **Billede** for at forbedre billedkvaliteten.
- Hvis du projicerer fra en computer, kan du bruge en lavere opløsning eller en opløsning, der matcher projektorens oprindelige opløsning.

## **Løsninger, hvis billedets lysstyrke eller farver ikke er korrekte**

Hvis det projicerede billede er for mørkt eller lyst, eller hvis farverne er forkerte, kan du prøve følgende løsningsmuligheder:

• Tryk på [Color Mode]-knappen på fjernbetjeningen for at prøve forskellige indstillinger af Farvetilstand.

- Kontrollér videokildens indstillinger.
- Juster indstillingerne i projektorens menu **Billede** i henhold til den aktuelle indgangskilde, såsom **Lysstyrke**, **Kontrast**, **Farvetone** og **Farvemætning**.
- Sørg for, at du har valgt den korrekte indstilling i **Videoområde** eller **EDID** i projektorens menu **Signal**, hvis disse er relevant for den pågældende billedkilde.
	- s**Signal** > **Avanceret** > **Videoområde**
	- s**Signal** > **Avanceret** > **EDID**
- Kontroller, at du har valgt den korrekte indstilling for **RGBCMY** i projektorens menu **Billede**.
	- s**Billede** > **Avanceret** > **RGBCMY**
- Sørg for, at alle kabler er ordentligt forbundet til projektoren og til videoudstyret. Hvis du har brugt lange kabler, kan du prøve med nogle kortere.
- Sørg for, at **Indst. for lysstyrke** er indstillet korrekt.
	- s**Indstillinger** > **Indst. for lysstyrke**
- Anbring projektoren tilstrækkeligt tæt på skærmen.
- Hvis der bruges flere projektorer, skal du søge for at **Kalibrering af lyskilde** i menuen **Genindstil** er indstillet korrekt på alle projektorerne. Hvis lyskilden kun kalibreres på nogle af projektorerne, kan hvidbalancen og lysstyrken på det fremviste billede være forskellige mellem projektorerne.

## **Løsninger, når automatiske justeringer ikke bruges rigtigt**

Hvis du har problemer med de automatiske justeringer, der ikke bruges rigtigt, kan du prøve følgende løsninger:

• Sørg for at vente mindst 20 minutter, efter du har tændt projektoren eller slippet lukkeren, før du udfører de automatiske justeringer. Dette giver projektorens temperatur en chance for at stabilisere sig.

- <span id="page-178-0"></span>• Kontroller, at kameraområdet er rent.
- Sørg for, at kablet til det eksterne kamera (ekstraudstyr) er sluttet ordentligt til projektoren.
- Det eksterne kamera (ekstraudstyr) er muligvis defekt. Kontakt Epson for at få hjælp.
- Afhængigt af objektivet, som er sat på projektoren, er det muligvis ikke muligt at bruge de automatiske justeringer. Den automatiske justering kan ikke bruges på følgende objektiver:
	- ELPLL08
- Sørg for, at der ikke er nogen kraftige spotlys eller stærke lyskilder, der lyser ind i projektionsmiljøet og forstyrrer de automatiske justeringer.
- Kontroller, at indstillingerne for billedkorrektion og billedblanding er inden for rimelige områder. Hvis projektionsvinklen er meget stor, kan du prøve at deaktivere indstillingen **Geom. korrektion** eller reducere projektionsvinklen. Hvis du bruger **Kantblanding**, skal du sørge for, at blandingsbredden er mellem 15 og 43 %.

• Hvis du ser en fejlmeddelelse under automatiske justeringer, skal du højde øje med fejlkoderne i meddelelsen.

Under afstemning af skærmen:

- 0101: Fejl i måleværdi
- 0102: Målingsfejl
- 0103: Fejl i skift af kamera
- 0104/0105: Forkert model
- 0108: Kamerafejl
- Under farvetilpasning:
- 0201: Fejl i måleværdi
- 0202: Målingsfejl
- 0203: Fejl i skift af kamera
- 0208: Kamerafejl

Kontakt Epson for yderligere oplysninger.

### **Løsninger, når enkel stabling ikke bruges rigtigt.**

Hvis du har problemer med enkel stabling, der ikke bruges rigtigt, kan du prøve følgende løsninger:

- Sørg for, at projektorerne er placeret korrekt og tilsluttet med et LAN-kabel.
- Sørg for, at det eksterne kamera (ekstraudstyr) er monteret korrekt og at kablet er ordentligt sluttet til projektoren.
- Det eksterne kamera (ekstraudstyr) er muligvis defekt. Kontakt Epson for at få hjælp.
- Afhængigt af objektivet, som er sat på projektoren, er det muligvis ikke muligt at bruge enkel stabling. Enkel stabling kan ikke bruges på følgende objektiver:
	- ELPLL08

- <span id="page-179-0"></span>• Sørg for, at der ikke er nogen kraftige spotlys eller stærke lyskilder, der lyser ind i projektionsmiljøet og forstyrrer enkel stabling.
- Ændr projiceringsstørrelsen.
- Hvis du ser en fejlmeddelelse under den enkle stabling, skal du holde øje med fejlkoderne i meddelelsen.
	- 0302: Målingsfejl
	- 0306: Fejl i Geom. korrektion
	- 0307/0308: Det eksterne kamera er muligvis defekt, eller der er muligvis opstået en kommunikationsfejl.

Kontakt Epson for yderligere oplysninger.

### g **Relevante links**

• ["Betingelser for brug af Enkel stabling" s.110](#page-109-0)

## **Løsninger, når enkel blanding ikke bruges rigtigt.**

Hvis du har problemer med enkel blanding, der ikke bruges rigtigt, kan du prøve følgende løsninger:

- Sørg for, at projektorerne er placeret korrekt og tilsluttet med et LAN-kabel.
- Sørg for, at det eksterne kamera (ekstraudstyr) er monteret korrekt og at kablet er ordentligt sluttet til projektoren.
- Det eksterne kamera (ekstraudstyr) er muligvis defekt. Kontakt Epson for at få hjælp.
- Afhængigt af objektivet, som er sat på projektoren, er det muligvis ikke muligt at bruge enkel stabling. Enkel stabling kan ikke bruges på følgende objektiver:
	- ELPLL08
- Sørg for, at der ikke er nogen kraftige spotlys eller stærke lyskilder, der lyser ind i projektionsmiljøet og forstyrrer enkel stabling.
- Ændr projiceringsstørrelsen.
- Hvis du ser en fejlmeddelelse under den enkle stabling, skal du holde øje med fejlkoderne i meddelelsen.
	- 0402: Målingsfejl
	- 0406: Fejl i Geom. korrektion
	- 0407/0408: Det eksterne kamera er muligvis defekt, eller der er muligvis opstået en kommunikationsfejl.

Kontakt Epson for yderligere oplysninger.

## **Løsninger, hvis et efterbillede bliver på det projicerede billed**

Hvis der er et efterbillede på det projicerede billede, kan du bruge **Opdateringsfunktionen** til, at fjerne det. Vælg **Opdateringsfunktion** > **Start** i menuen **Genindstil** på projektoren.

## **Løsninger på lydproblemer**

Hvis der ikke er nogen lyd, eller hvis lydstyrken er for lav eller høj, kan du prøve følgende løsningsmuligheder:

- Justér projektorens lydstyrke.
- Tryk på knappen [Shutter] på fjernbetjeningen for at slå videoen og lyden til igen, hvis den er slået fra.
- Kontrollér computeren eller videokilden for at sikre, at der er skruet op for lyden og at lydoutputtet er angivet til den korrekte kilde.
- Kontrollér lydkabelforbindelserne mellem projektoren og videokilden.
- Kontrollér, at eventuelt tilsluttede lydkabler er markeret med "Uden modstand".
# **Løsning af problemer med billede eller lyd <sup>181</sup>**

- H vis du vil bruge en tilsluttet lydkilde, når projektoren er slukket, kan du indstille **Standby-tilstand** til **Kommunik. Til**, og sørg for at **A/Vindstillinger** er indstillet korrekt i menuen **Udvidet** på projektoren.
- Hvis du vil afspille lyden fra en tilsluttet lydkilde, når projektoren ikke viser et billede, skal du vælge disse indstillinger i projektorens menuer:
	- Sluk for **Hurtig opstart** i menuen **Udvidet**.
		- s**Udvidet** > **Betjening** > **Hurtig opstart**
	- Indstil **A/V-output** til **Altid** i menuen **Udvidet**.
		- s**Udvidet** > **A/V-indstillinger** > **A/V-output**
- Hvis du ikke kan høre lyd fra en HDMI-kilde, kan du indstille den tilsluttede enhed til PCM-output.
- Hvis du bruger en Mac med projektoren via et HDMI-kabel, skal du sikre, at din Mac understøtter lyd via HDMI-porten. Er det ikke tilfældet, skal du bruge et lydkabel.
- Hvis lydstyrken på computeren er sat til minimum, mens lydstyrken på projektoren er sat til maksimum, kan der høres støj. Skru op for computerens lydstyrke og skru ned for projektorens lydstyrke. (Når du bruger Epson iProjection (Windows/Mac)).

# **Løsninger til problemer med betjening af projektoren eller fjernbetjeningen <sup>182</sup>**

Tjek løsningerne i disse afsnit, hvis du får problemer med betjening af projektoren eller fjernbetjeningen.

### g **Relevante links**

- "Løsninger til problemer med at tænde eller slukke for projektoren" s.182
- "Løsninger til problemer med fiernbetieningen" s.182
- ["Løsninger til problemer med adgangskode" s.183](#page-182-0)
- ["Løsning, når meddelelsen "Urbatteriet er ved at være fladt" vises" s.183](#page-182-0)
- ["Løsningsforslag, hvis du ikke kan styre projektoren via HDBaseT" s.183](#page-182-0)

## **Løsninger til problemer med at tænde eller slukke for projektoren**

Hvis projektoren ikke tænder, når du trykker på tænd/sluk-knappen, eller hvis den slukker uventet, kan du prøve følgende løsningsmuligheder:

- Sørg for, at lysnetledningen sidder korrekt i projektoren og i stikkontakten.
- Hvis tænd/sluk-knappen på fjernbetjeningen ikke tænder for projektoren, kan du tjekke dens batterier og sørge for, at mindst en af fjernbetjeningerne er tilgængelig i **Fjernbetjening** i projektorens menu **Indstillinger**.
- Projektorens knapper kan være låst af sikkerhedsfunktionen. Lås op for knapperne i indstillingen **Betjeningslås** eller brug fjernbetjeningen til at tænde for projektoren.
- Hvis projektorens lyskilde slukker uventet, kan projektoren være gået i dvaletilstand efter en periode uden aktivitet. Udfør en handling med projektoren for at vække den igen. For at slukke for dvaletilstand, skal du indstille **Dvaletilstand** til **Fra**.
	- s**Udvidet** > **Betjening** > **Dvaletilstand**
- Hvis projektoren slukker uventet, er lukkertimerne muligvis slået til. For at slå lukkertimeren fra, skal du sætte **Lukkertimer** på **Fra**.
	- s**Udvidet** > **Betjening** > **Indst. for lukker** > **Lukkertimer**
- Hvis projektorens lyskilde slukker, statusindikatoren blinker og indikatoren for temp (temperatur) er tændt, er projektoren overophedet og slukket.
- Køleventilatorerne kører muligvis stadig, når projektoren er på standby, afhængig af projektorindstillingerne. Og når projektoren aktiveres fra standby, kan ventilatorerne larme lidt. Dette er ingen fejlfunktion.
- Lysnetledningen kan være defekt. Tag strømledningen ud og kontakt Epson for at få hjælp.

# **Løsninger til problemer med fjernbetjeningen**

Hvis projektoren ikke svarer på fiernbetjeningens kommandoer, kan du prøve følgende løsningsmuligheder:

- Kontrollér, at fjernbetjeningens batterier vender korrekt, og at der er strøm i dem. Udskift eventuelt batterierne.
- Sørg for, at du bruger fjernbetjeningen indenfor en vinkel og afstand, hvor projektoren kan modtage dens signaler.
- Sørg for, at projektoren ikke er under opvarmning eller ved at lukke ned.
- Kontrollér, om en knap på fjernbetjeningen måske sidder fast, hvilket kan medføre, at den går i dvaletilstand. Frigør knappen, så fjernbetjeningen vækkes.
- Kraftigt lys fra lysstofrør, direkte sollys og signaler fra infrarøde kilder kan forstyrre projektorens fjernbetjeningsmodtager. Dæmp lyset i lokalet eller flyt projektoren væk fra sollyset eller fra forstyrrende udstyr.
- Sørg for, at mindst én af fjernbetjeningens modtagere er tilgængelige i indstillingen **Fjernbetjening** i projektorens menu **Indstillinger**.
- Hvis fjernbetjeningens knaplås er slået til, skal du holde  $\rightarrow$ -knappen nede i ca. 5 sekunder for, at slå den fra.
- Hvis du har tildelt et id til projektoren, så du kan betjene flere projektorer fra fjernbetjeningen, er du muligvis nødt til at kontrollere eller ændre denne indstilling af id.

# <span id="page-182-0"></span>**Løsninger til problemer med betjening af projektoren eller fjernbetjeningen <sup>183</sup>**

- Sæt fjernbetjeningens [ID] omskifter på **Off**. Du kan nu betjene alle projektorer uanset deres ID-indstillinger.
- Sørg for, at projektoren og fjernbetjeningen ikke er forbundet med kablet. Hvis du lader kablet sidde i projektorens Remote-port, kan fjernbetjeningen ikke betjene projektoren.
- Sørg for, at punktet **Styringskommunikationer** eller **Extron XTP** i menuen **Udvidet** står på **Fra**, hvis du bruger en fjernbetjening, der er forbundet til projektorens Remote-port (ekstraudstyr).
	- s**Udvidet** > **HDBaseT** > **Kontrol/kommunikation**
	- s**Udvidet** > **HDBaseT** > **Extron XTP**
- Hvis fjernbetjeningen bortkommer, kan du bestille en ny fra Epson.

## **Løsninger til problemer med adgangskode**

Hvis du ikke kan indtaste eller huske en adgangskode, kan du prøve følgende løsningsmuligheder:

- Hvis du har indtastet en forkert adgangskode for mange gange i træk, og der vises en meddelelse med en anmodningskode, skal du skrive denne ned og kontakte Epson for at få hjælp. Meddel din anmodningskode samt oplysninger om købsbevis, så du kan få hjælp til at låse op for projektoren.
- Hvis fjernbetjeningen bortkommer, kan du ikke indtaste en adgangskode. Bestil en ny fra Epson.

#### **Bemærk**

Hvis du udfører **Nulstil netværksindstillinger.** i projektorens menu **Netværk**, nulstilles alle adgangskoder, der er indstillet til **Netværk**menuen, også, og du skal indstille dem igen. For at forhindre, at adgangskoderne nulstilles af uautoriserede brugere, skal du indstille **Netværksbeskyt.** til **Til** i menuen **Adgangskodebeskyt.**

## **Løsning, når meddelelsen "Urbatteriet er ved at være fladt" vises**

Kontakt Epson for hjælp, hvis meddelelsen **Urbatteriet er ved at være fladt.**vises.

## **Løsningsforslag, hvis du ikke kan styre projektoren via HDBaseT**

Hvis du ikke kan styre projektoren via en HDBaseT, når projektoren er på standby, skal du kontrollere følgende indstillinger.

- Sæt **Kontrol/kommunikation** på **Til** i menuen **Udvidet**.
	- s**Udvidet** > **HDBaseT** > **Kontrol/kommunikation**
- Vælg **Altid** som **A/V-output** i projektorens menu **Udvidet**.
	- s**Udvidet** > **A/V-indstillinger** > **A/V-output**

# **Løsninger til Problemer under Afspiln. af indhold <sup>184</sup>**

Hvis du ikke kan afspille en afspilningsliste ordentligt, kan du prøve følgende løsningsmuligheder:

- Sørg for, at **Afspiln. af indhold** er indstillet til **Til** .
	- s**Indstillinger** > **Afspiln. af indhold** > **Afspiln. af indhold**
- Sørg for, at USB-flashdrevet indeholder en afspilningsliste.
- Sørg for, at USB-flashdrevet sluttes direkte til projektoren. Undgå, at bruge en kortlæser med flere kort, eller en USB-hub, til at udvide en USB-port.
- Hvis dit USB-flashdrev er delt op i flere drev, vil du muligvis ikke kunne afspille afspilningslisterne. Slet alle dine ekstra drev, inden du gemmer afspilningslisteren på USB-flashdrevet.
- Undgå, at dele en afspilningsliste mellem projektorerne, som har forskellige opløsninger. Farve- og formeffekter, der er blevet tilføjet med **Skabeloneffekt** vises muligvis ikke ordentligt.
	- s**Indstillinger** > **Afspiln. af indhold** > **Skabeloneffekt**

# **Løsning af netværksproblemer <sup>185</sup>**

Tjek løsningerne i disse afsnit, hvis du får problemer med at bruge projektoren over et netværk.

#### g **Relevante links**

- "Løsninger til, hvis den trådløse antenne ikke virker" s.185
- "Løsninger, hvis du ikke kan få adgang til projektoren via internettet" s.185
- "Løsninger, hvis du ikke modtager e-mails ved advarsler over netværk" s.185
- ["Løsninger, hvis billedet indeholder støj under projicering over netværket"](#page-185-0) [s.186](#page-185-0)
- ["Løsninger, hvis du ikke kan overvåge og styre projektoren over et netværk"](#page-185-0) [s.186](#page-185-0)

## **Løsninger til, hvis den trådløse antenne ikke virker**

Hvis du har problemer med autentificeringen, kan du prøve følgende løsninger:

- Hvis de trådløse indstillinger er korrekte, men godkendelsen mislykkedes, skal du muligvis opdatere indstillingerne i **Dato og klokkeslæt**.
	- s**Udvidet** > **Betjening** > **Dato og klokkeslæt**
- Kontroller indstillingerne i **Sikkerhed** i projektorens menu **Netværk**.
	- s**Netværk** > **Til netværkskonfiguration** > **Trådløst LAN**
- Hvis adgangspunktsikkerheden er WPA3-EAP, skal du ændre adgangspunktsindstillingen til WPA2/WPA3-EAP.

## **Løsninger, hvis du ikke kan få adgang til projektoren via internettet**

Hvis du ikke kan få adgang til projektoren via en webbrowser, skal du kontrollere, at du bruger det korrekte id og adgangskode.

• Indtast **EPSONWEB** som bruger-id. (Du kan ikke ændre bruger-id.)

- Indtast adgangskoden i projektorens menu **Netværk**. Der er ikke indstillet en adgangskode som standard.
- Sørg for, at du har adgang til det netværk, projektoren er på.
- Hvis din webbrowser er konfigureret til at forbinde via en proxyserver, kan skærmen for **Epson Web Control** ikke vises. Foretag indstillinger for en forbindelse uden brug af en proxyserver.
- Hvis du indstiller **Standby-tilstand** til **Kommunik. Til** i projektorens menu, når den er på standby, skal du sørge for at netværksenheden er tændt. Når du har tændt netværksenheden, skal du tænde projektoren.
	- s**Udvidet** > **Standby-tilstand**

Og tilslut et kabelforbundet LAN-netværk eller til et trådløst LAN-netværk med punktet **Tilslutningstilstand** sat på **Avanceret**.

s**Netværk** > **Til netværkskonfiguration** > **Trådløst LAN** > **Tilslutningstilstand**

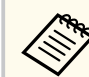

Der skelnes mellem store og små bogstaver i bruger-id og adgangskode.

## **Løsninger, hvis du ikke modtager e-mails ved advarsler over netværk**

Hvis du ikke modtager en e-mail, hvis der er problemer med en projektor, der er på netværket, kan du prøve følgende løsningsmuligheder:

- Sørg for, at projektoren er tændt og forbundet korrekt til netværket. (Hvis en fejl lukker projektoren ned, sendes e-mailen muligvis ikke.)
- Sørg for at konfigurere projektorens indstillinger for e-mailbeskeder korrekt i projektorens menu **Meddelelse** eller i netværkssoftwaren.

# <span id="page-185-0"></span>**Løsning af netværksproblemer <sup>186</sup>**

- Indstil **Standby-tilstand** til **Kommunik. Til**, således at netværkssoftwaren kan overvåge projektoren i standby-tilstand.
	- s**Udvidet** > **Standby-tilstand**

Og tilslut et kabelforbundet LAN-netværk eller til et trådløst LAN-netværk med punktet **Tilslutningstilstand** sat på **Avanceret**.

s**Netværk** > **Til netværkskonfiguration** > **Trådløst LAN** > **Tilslutningstilstand**

## **Løsninger, hvis billedet indeholder støj under projicering over netværket**

Hvis det projicerede billede indeholder støj under projicering over netværket, kan du prøve følgende løsningsmuligheder:

- Kontroller, om der er forhindringer mellem adgangspunktet, computeren, mobilenheden og projektoren, og flyt dem for at forbedre forbindelsen.
- Sørg for, at adgangspunktet, computeren, mobilenheden og projektoren ikke er for langt fra hinanden. Flyt dem nærmere til hinanden og prøv at oprette forbindelse igen.
- Se, om der er forstyrrelser fra andet udstyr, såsom en Bluetooth-enhed eller en mikrobølgeovn. Flyt den forstyrrende enhed længere væk eller udvid den trådløse båndbredde.
- Reducer antallet af tilsluttede enheder, hvis forbindelseshastigheden falder.

## **Løsninger, hvis du ikke kan overvåge og styre projektoren over et netværk**

Hvis du ikke kan overvåge og styre projektoren med kommandokommunikation med ESC/VP.net, skal du sætte **Kommandokommunikat.** på **Kompatibel**.

s**Netværk** > **Til netværkskonfiguration** > **Andre** > **Kommandokommunikat.**

# **Bilag**

Tjek disse afsnit for tekniske specifikationer og vigtige meddelelser om dit produkt.

## $H$  Relevante links

- ["Ekstraudstyr og reservedele" s.188](#page-187-0)
- ["Skærmstørrelse og projiceringsafstand" s.190](#page-189-0)
- ["Projektorens specifikationer" s.200](#page-199-0)
- ["Understøttede funktioner i Epson Projector Content Manager" s.202](#page-201-0)
- ["Liste over sikkerhedssymboler og instruktioner" s.203](#page-202-0)
- ["Sikkerhedsoplysninger om laserlys" s.205](#page-204-0)
- ["Bemærkninger" s.207](#page-206-0)

# <span id="page-187-0"></span>**Ekstraudstyr og reservedele <sup>188</sup>**

Følgende ekstraudstyr og reservedele er tilgængelige. Køb disse produkter efter behov.

Herunder følger en liste over ekstraudstyr og forbrugsvarer. Listen er opdateret pr.: Februar 2024.

Tilbehørsdetaljer kan ændres uden varsel, og tilgængeligheden kan variere afhængig af købslandet.

#### g **Relevante links**

- "Objektiv" s.188
- "Kabler" s.188
- "Beslag" s.188
- ["Eksterne enheder" s.189](#page-188-0)
- "Til trådløs forbindelse" s. 189

## **Objektiv**

#### **ELPLX02S/02**

#### **ELPLX02WS/02W**

Zoomobjektiv til ultrakort projiceringsafstand.

**ELPLU03S**

#### **ELPLU04**

#### **ELPLU03**

Zoomobjektiv til kort projiceringsafstand.

### **ELPLW05**

#### **ELPLW08**

#### **ELPLW06**

Zoomobjektiv til bred projicering.

## **ELPLM08 ELPLM15 ELPLM10 ELPLM11 ELPLM09** Zoomobjektiv til mellemlang projiceringsafstand. **ELPLL08**

Zoomobjektiv til lang projiceringsafstand.

## **Kabler**

**Computerkabel ELPKC02 (1,8 m - til mini-D-Sub med 15 stikben/mini-D-Sub med 15 stikben)**

**Computerkabel ELPKC09 (3 m - til mini-D-Sub med 15 stikben/mini-D-Sub med 15 stikben)**

**Computerkabel ELPKC10 (20 m - til mini-D-Sub med 15 stikben/mini-D-Sub med 15 stikben)**

Brug ved tilslutning til Computer-porten.

### **Kabelsæt til fjernbetjening ELPKC28**

Brug dette til at tilslutte projektoren til fjernbetjeningen, hvis du vil styre projektoren pålideligt med fjernbetjeningen på afstand.

## **Beslag**

#### **Loftophæng ELPMB67**

Bruges ved montering af projektoren under et loft eller på en væg.

### **Loftophæng ELPMB47 til lave lofter**

Bruges ved montering af projektoren under et lavt loft.

#### **Loftophæng ELPMB48 til høje lofter**

Bruges ved montering af projektoren under et højt loft.

# <span id="page-188-0"></span>**Ekstraudstyr og reservedele <sup>189</sup>**

## **Ophængsadapter ELPFP15**

Bruges ved montering af projektoren under et højt loft.

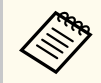

Monteringen af projektoren i et loft skal udføres af en faguddannet tekniker. Kontakt Epson for at få hjælp.

## **Eksterne enheder**

### **Dokumentkamera ELPDC13/ELPDC21**

Bruges til projicering af billeder som f.eks. bøger, dokumenter til overheadprojektor eller dias.

#### **Ekstern højttaler ELPSP02**

Ekstern selvforsynet højttaler.

### **HDBaseT-sender ELPHD01**

Bruges, hvis der sendes et HDMI-signal over en lang afstand. (HDCP 2.2 understøttes ikke)

### **Streaming-medieafspiller ELPAP12**

Brug denne streaming-medieafspiller til at se online indhold.

#### **Eksternt kamera ELPEC01**

Brug dette til automatisk at justere billeder, der projiceres fra flere projektorer.

## **Til trådløs forbindelse**

#### **Trådløst LAN-modul ELPAP11**

Brug dette til at projicere billeder fra en computer via et trådløst netværk.

#### **Trådløst præsentationssystem ELPWP20**

Bruges, når du opretter en direkte forbindelse til Windows/Mac-computere og projicerer billeder trådløst. Med to trådløse sendere (ELPWT01) og en hovedenhed (ELPBU01).

<span id="page-189-0"></span>Tabellerne i disse afsnit viser, hvor langt fra skærmen projektoren skal placeres for at opnå en givet projiceret billedstørrelse.

### $H$  Relevante links

- "Formel til projiceringsafstand" s.190
- ["Projektionsafstand" s.194](#page-193-0)

# **Formel til projiceringsafstand**

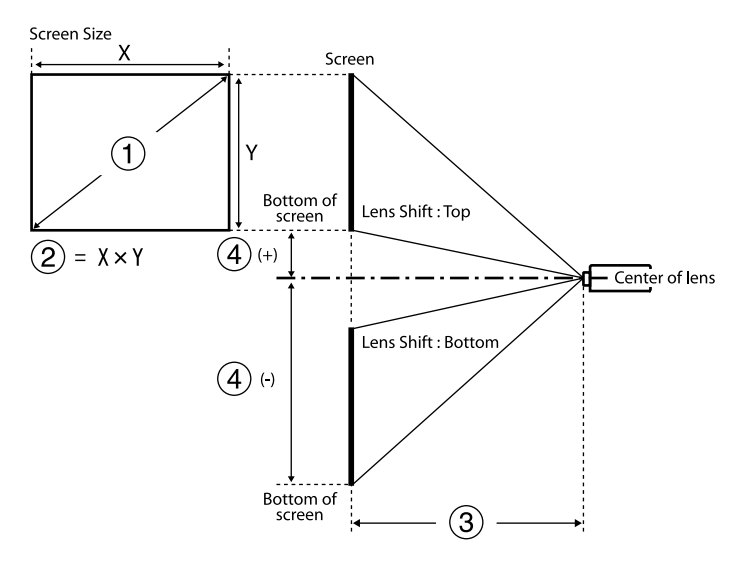

- A Skærmstørrelse (tommer)
- $\Omega$  Skærmstørrelse (bredde × højde)
- C Projiceringsafstand (minimum: Bred til maksimum: Tele)
- D Afstanden fra midten af objektivet til skærmens nedre kant

### **16:9**

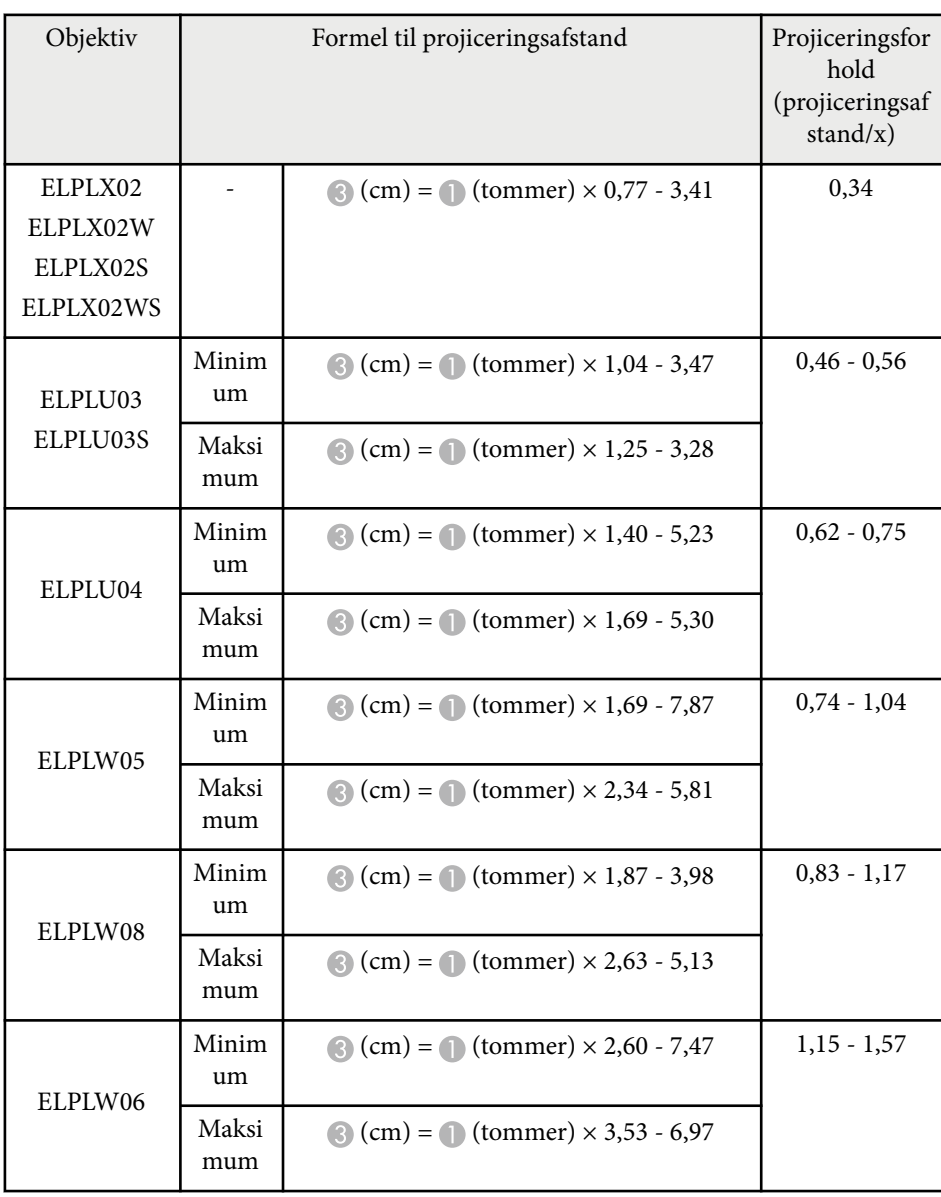

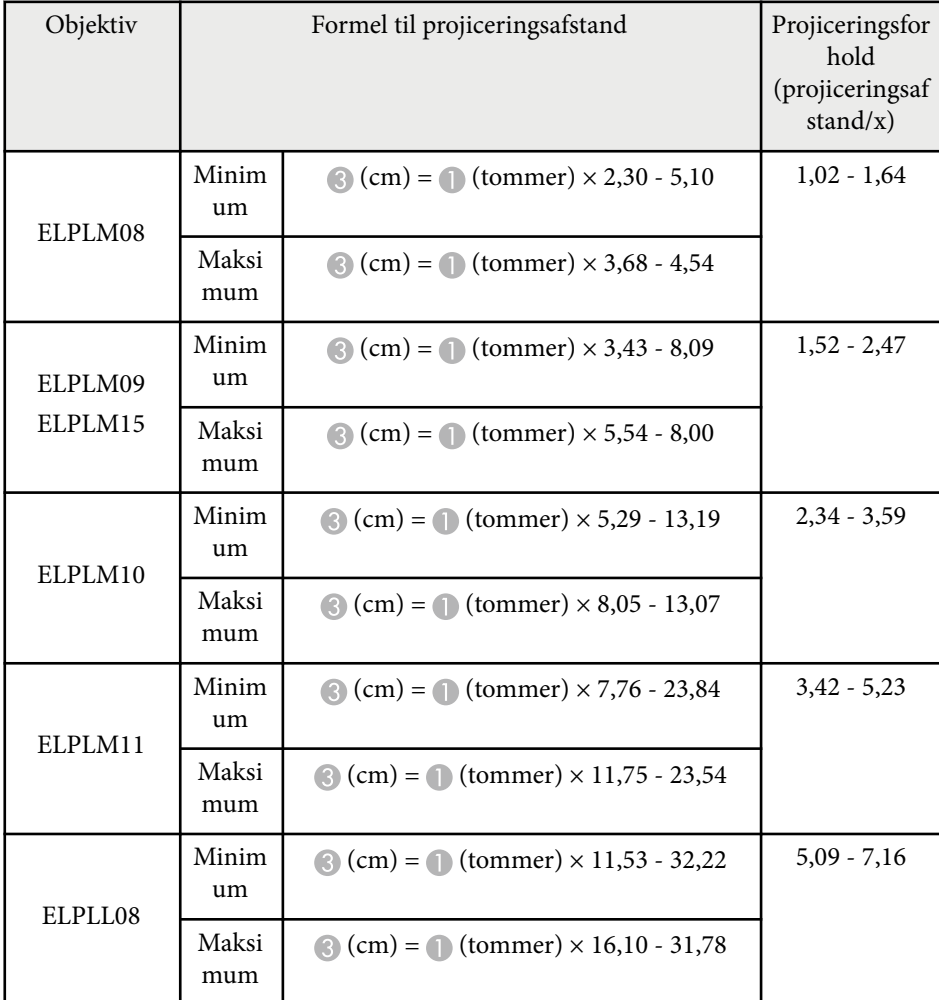

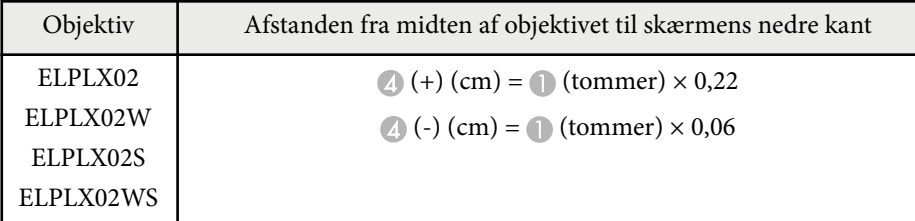

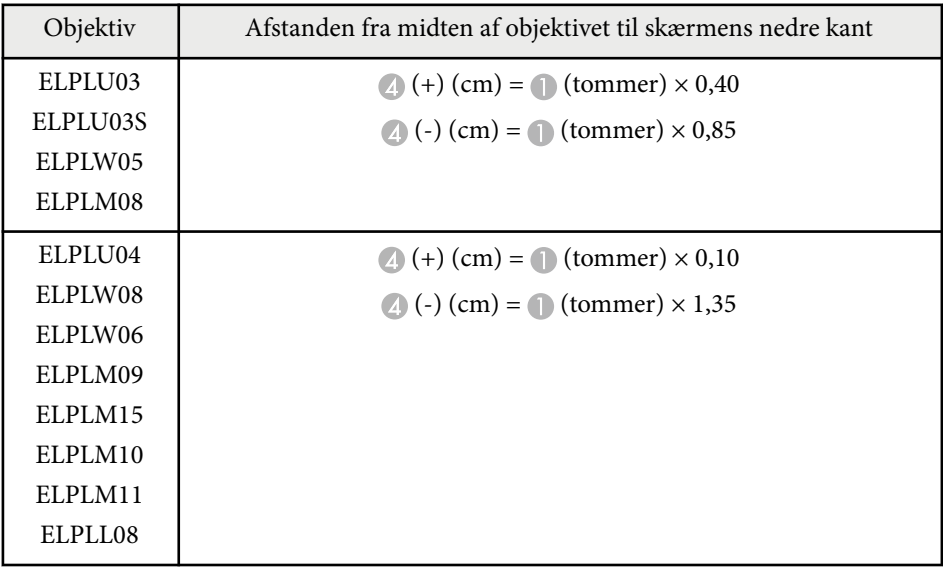

**4:3**

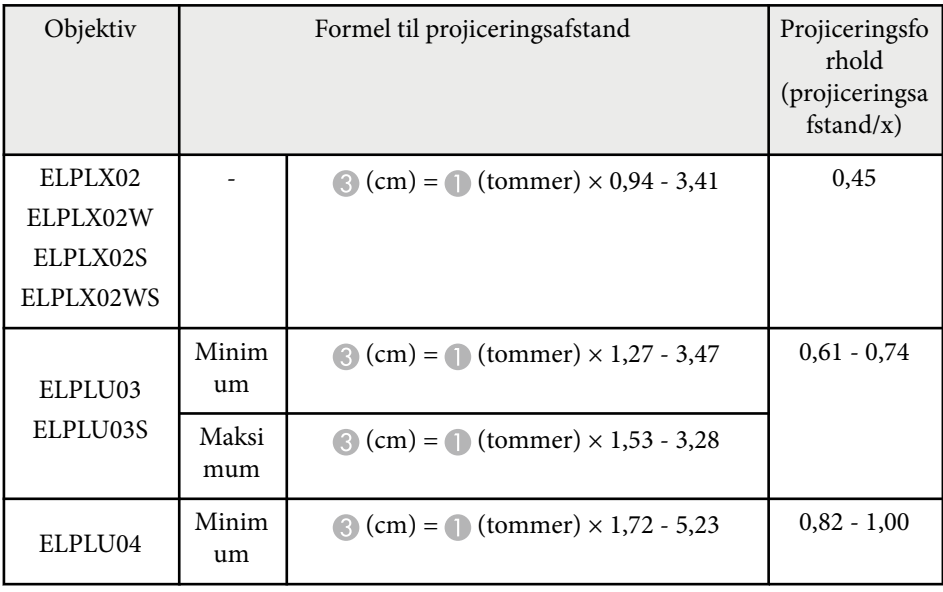

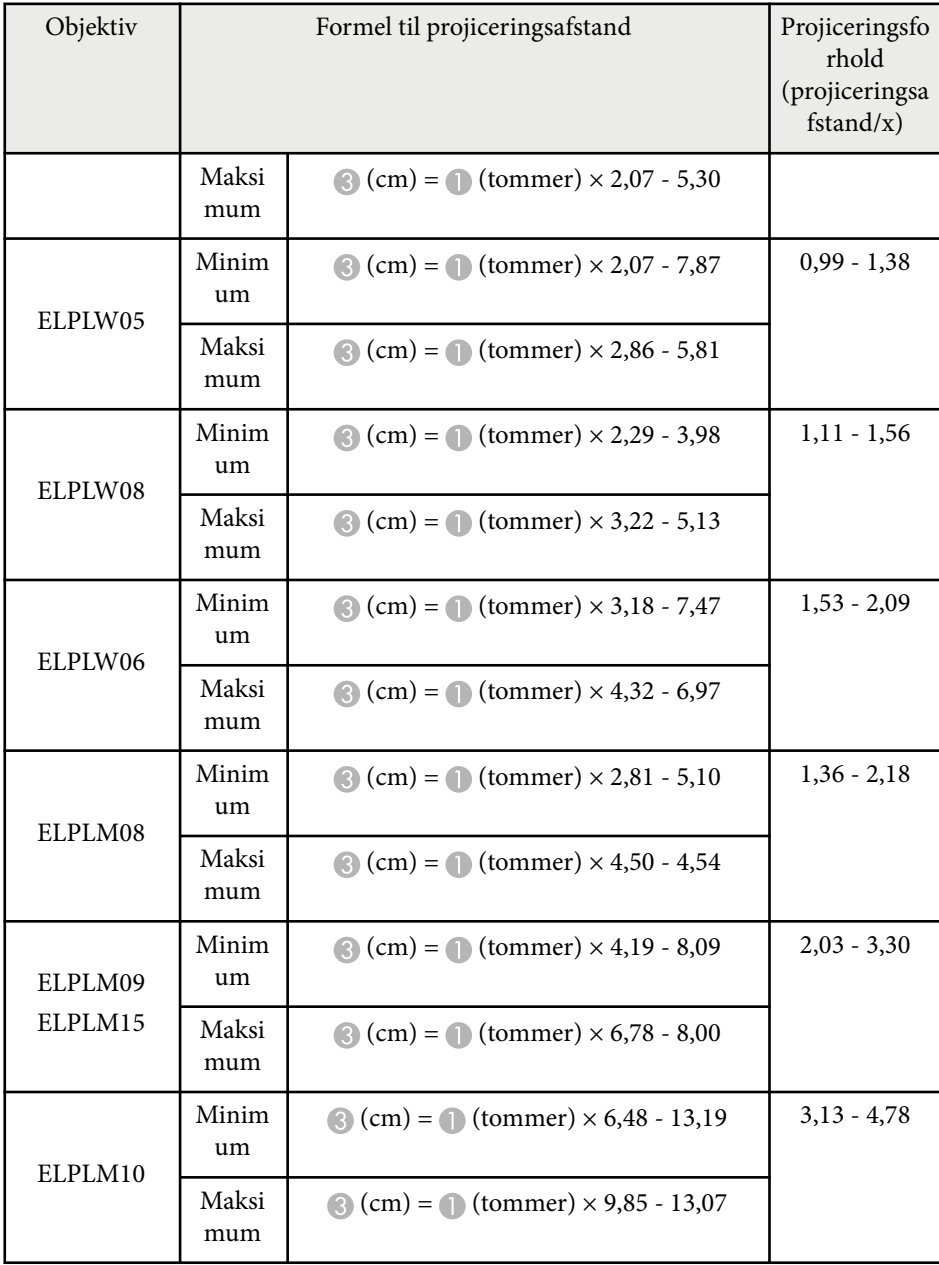

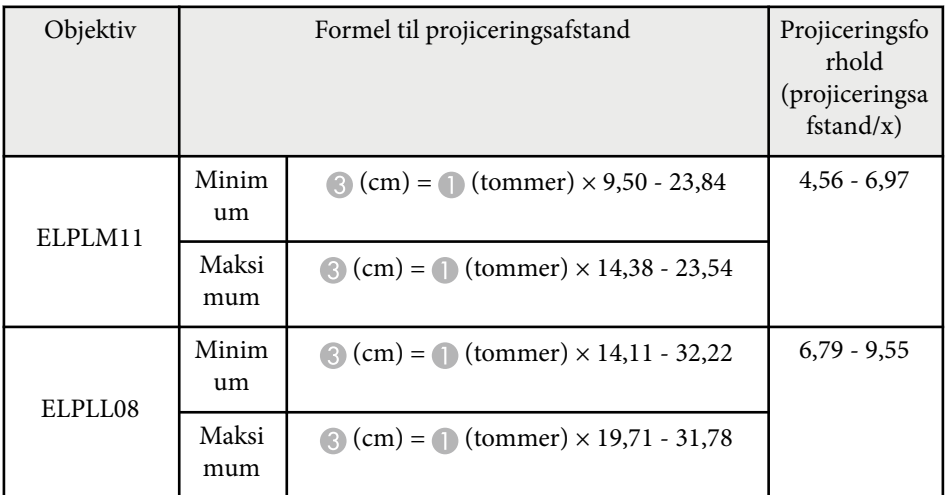

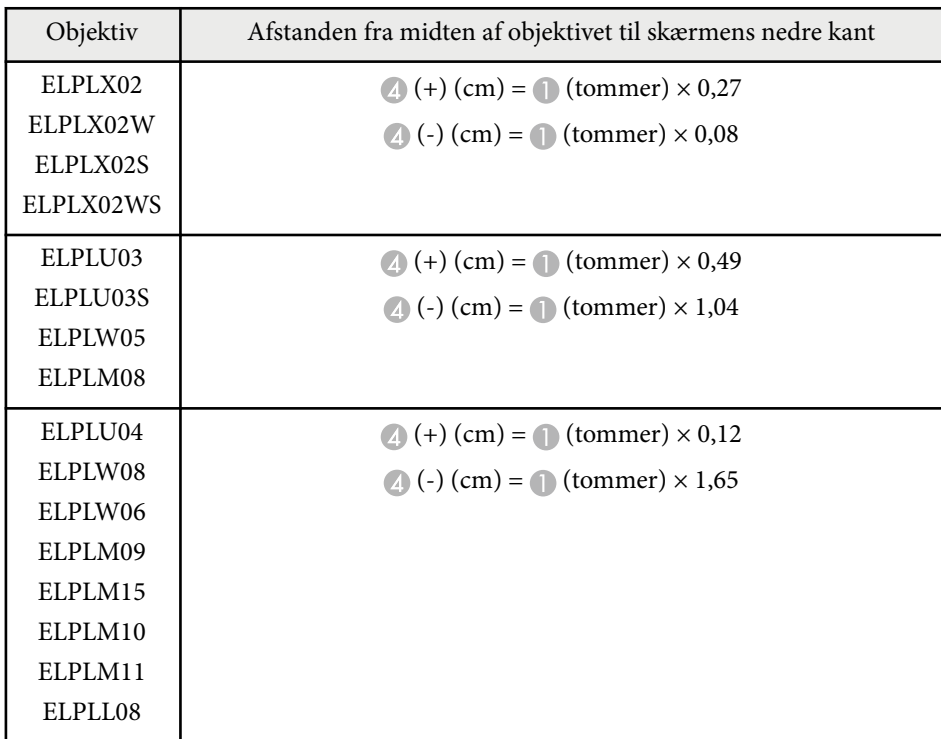

## **16:10**

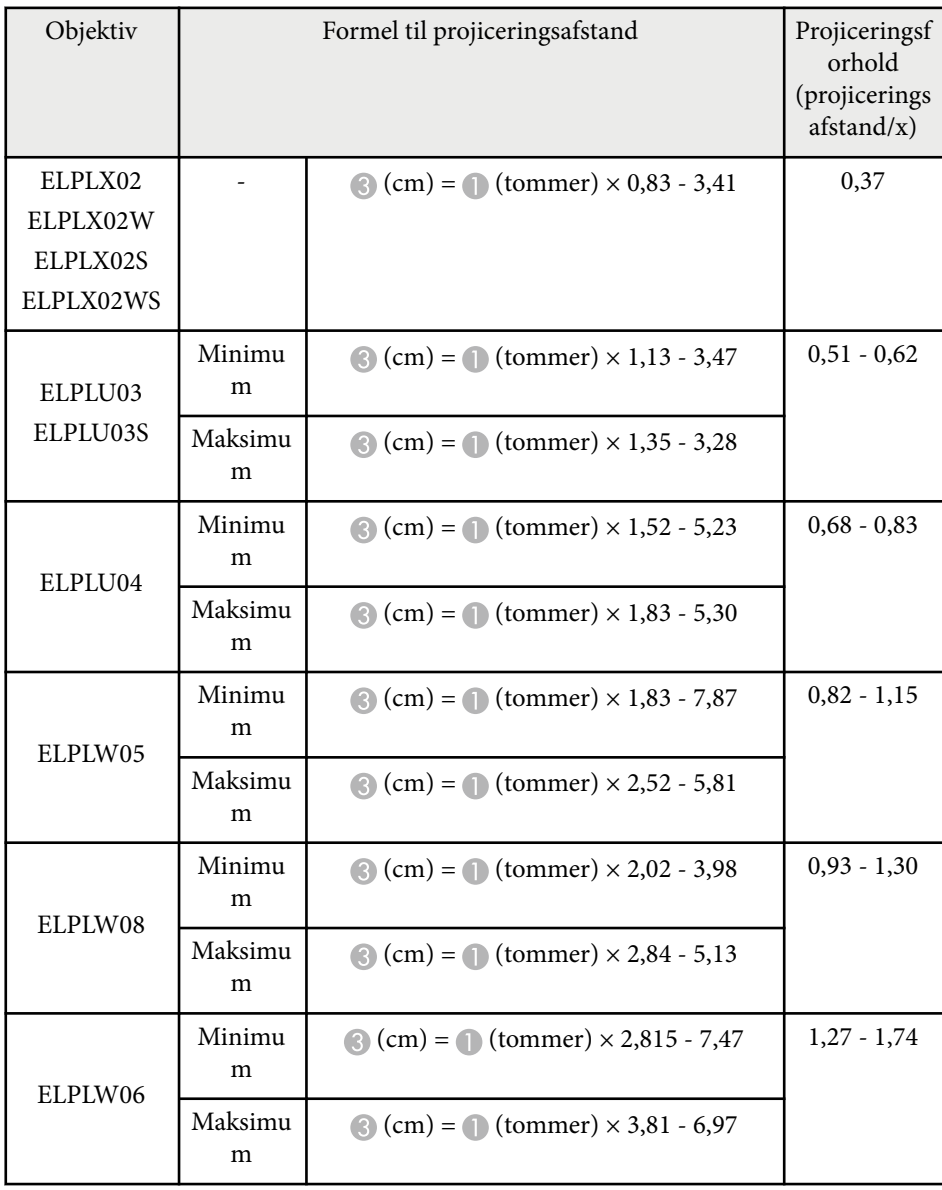

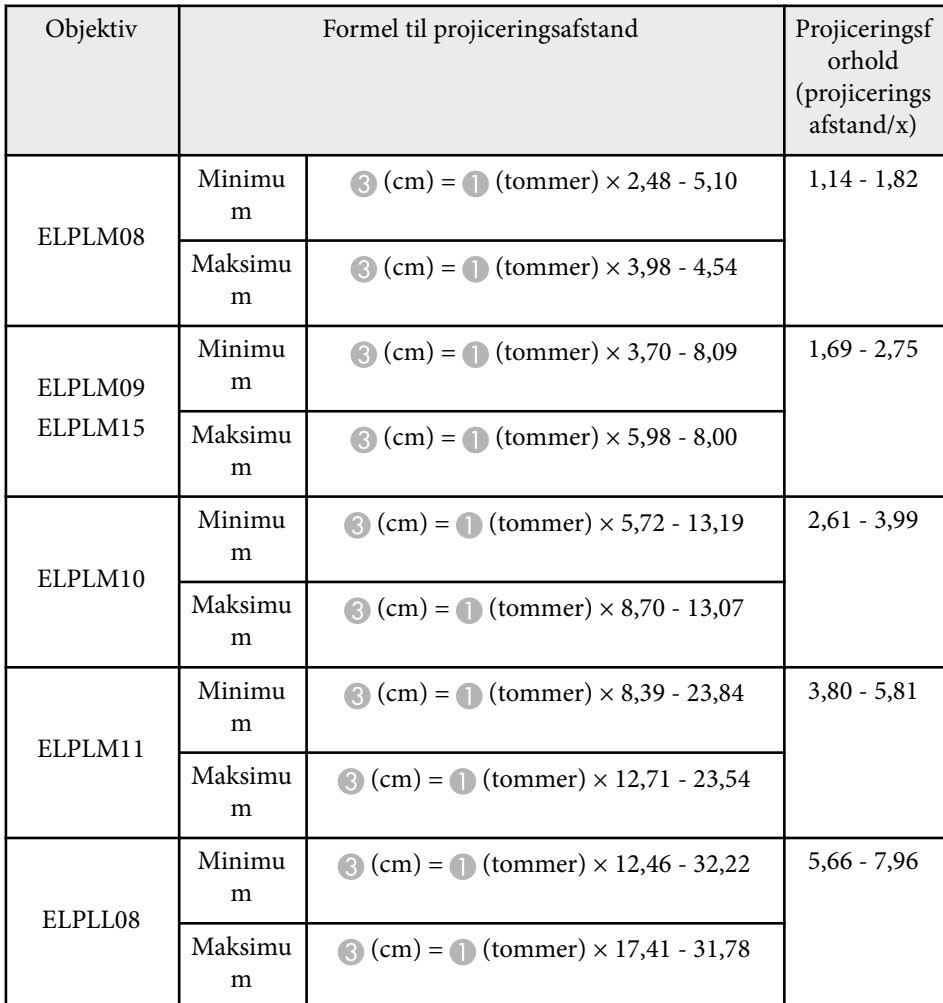

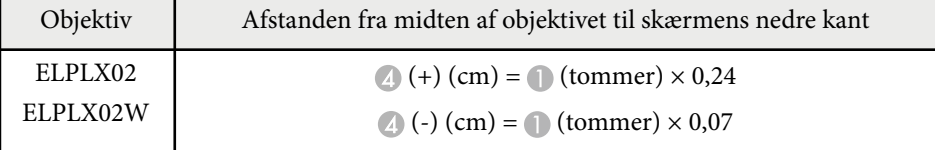

<span id="page-193-0"></span>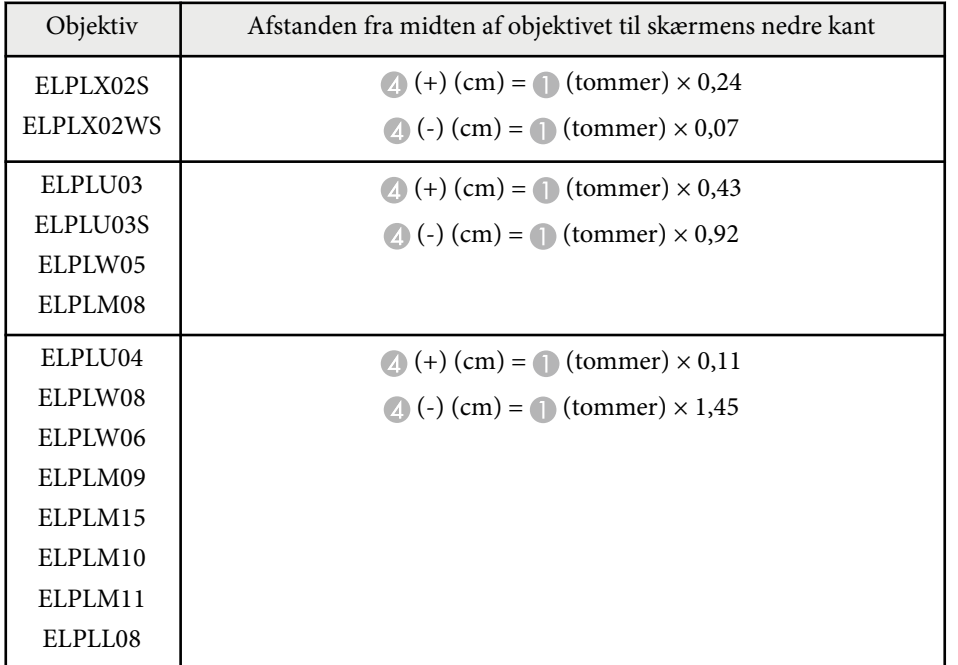

## **Projektionsafstand**

Projektionsafstandene er vejledende værdier.

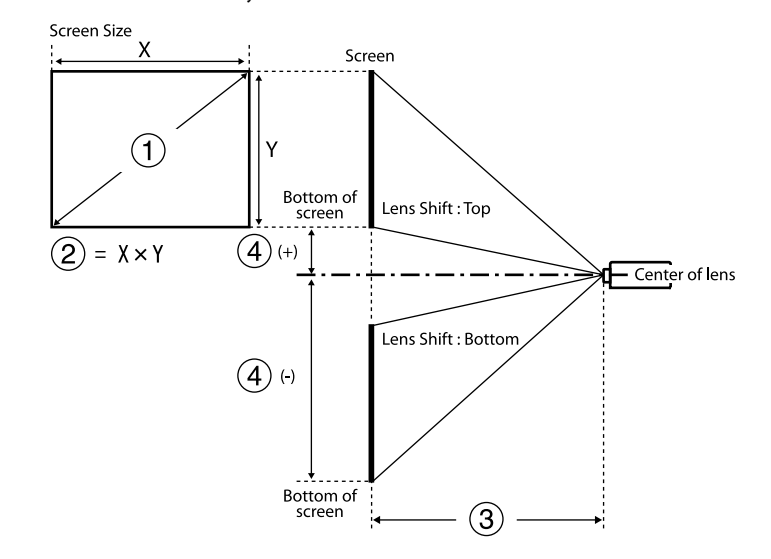

- A Skærmstørrelse (tommer)
- 2 Skærmstørrelse (bredde × højde) (cm)
- C Projiceringsafstand (minimum: Bred til maksimum: tele) (cm)
- D Afstanden fra midten af objektivet til skærmens nedre kant (cm)

Hvis du projicerer et billede på over 500 tommer, kan billedet blive en smule sløret.

#### **16:9**

#### **ELPLX02S/ELPLX02WS/ELPLX02/ELPLX02W**

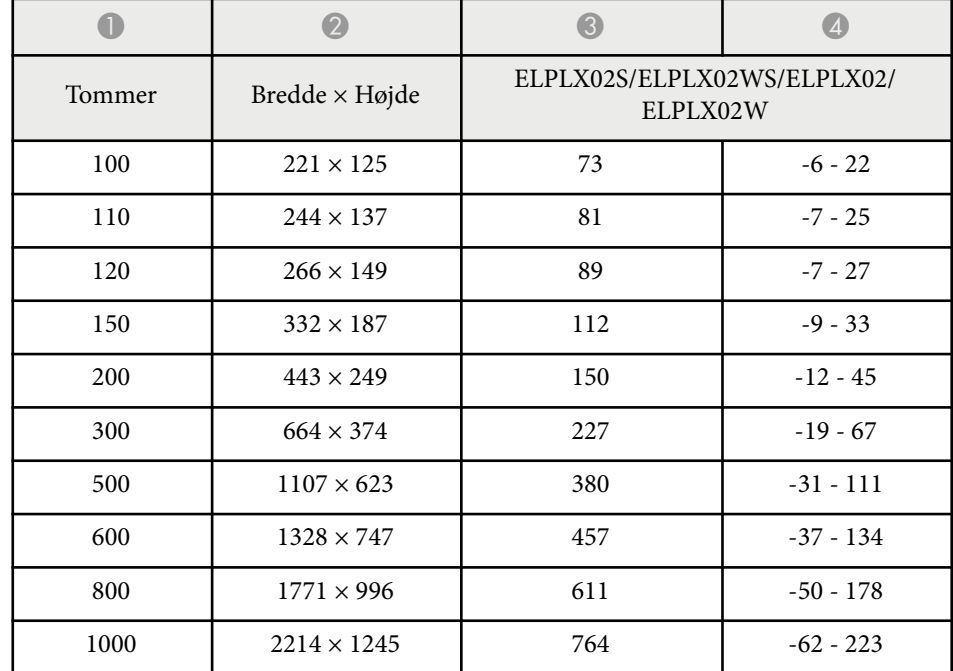

### **ELPLU03/ELPLU03S/ELPLM08**

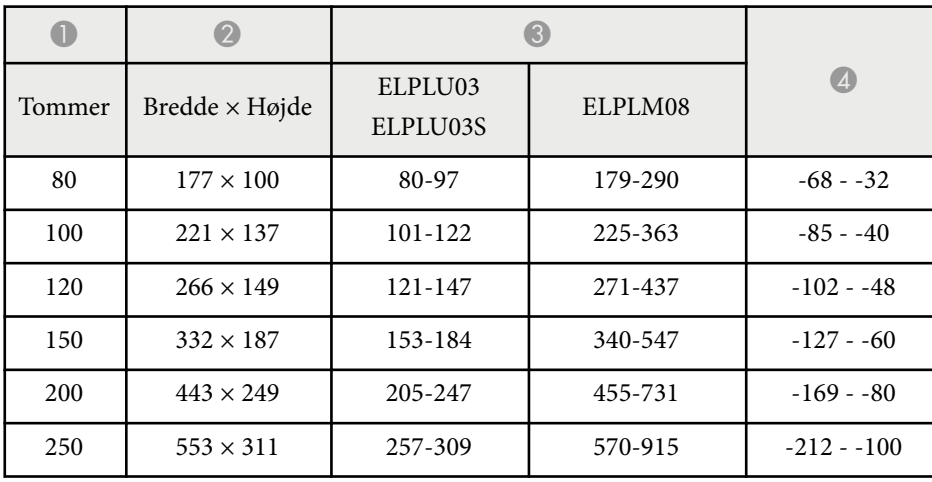

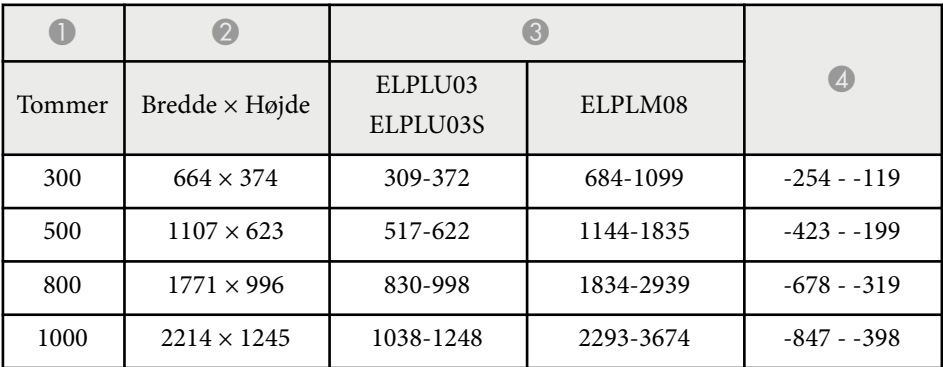

### **ELPLU04/ELPLW06/ELPLW08/ELPLM09/ELPLM15/ELPLM10/ELPLM11/ ELPLL08**

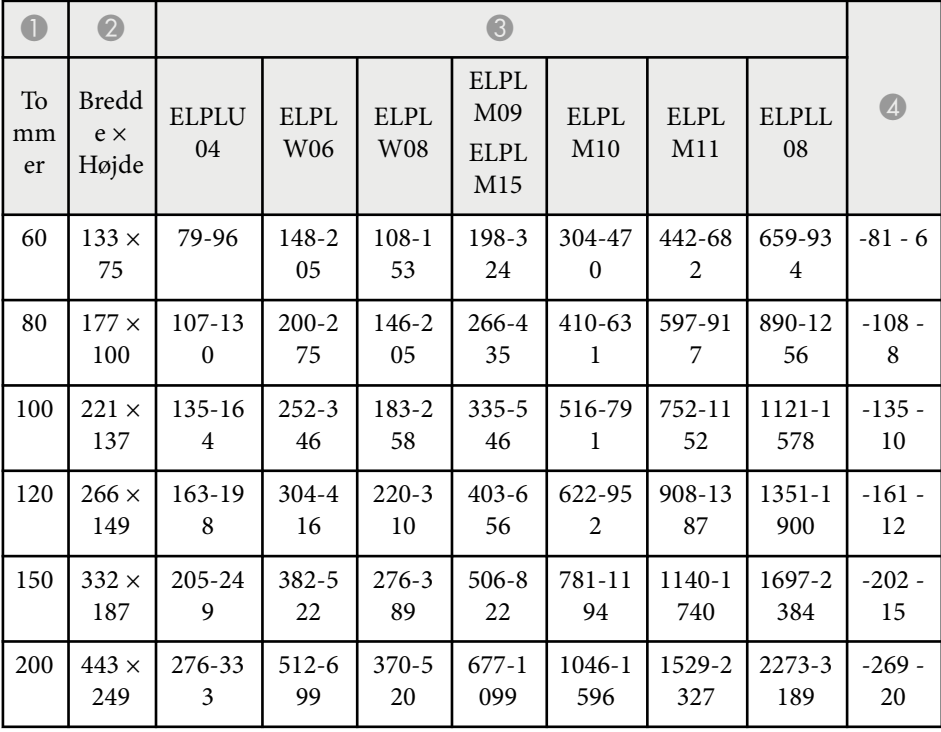

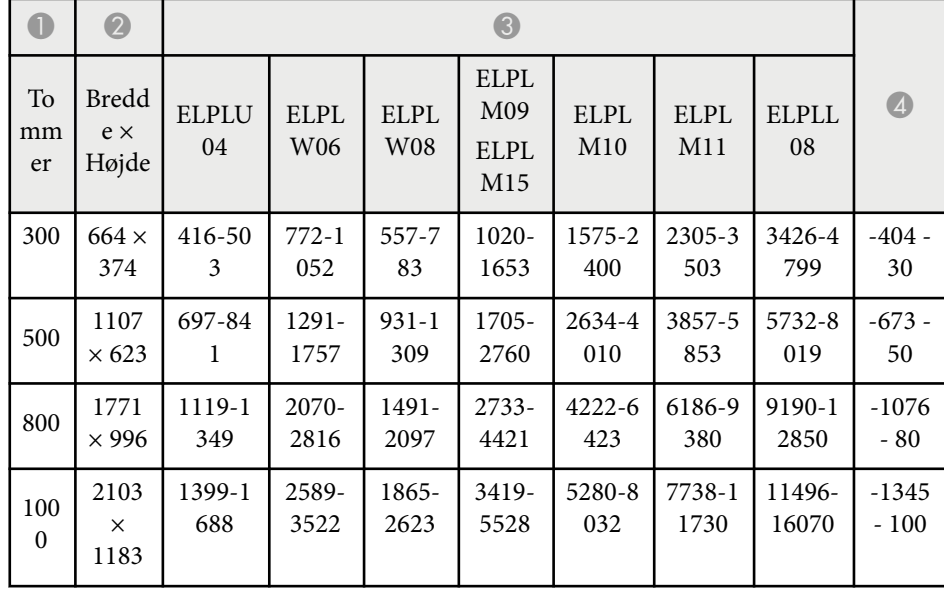

### **ELPLW05**

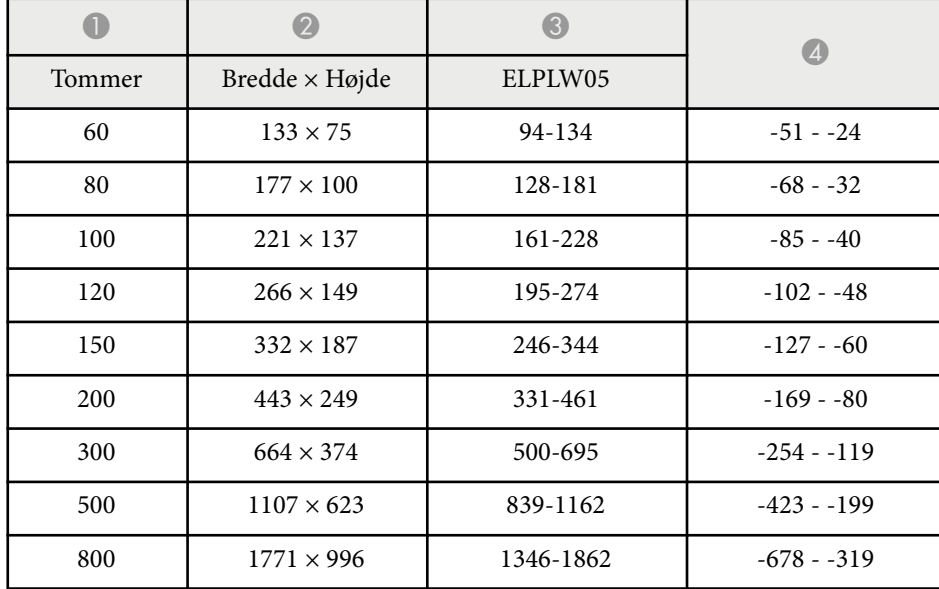

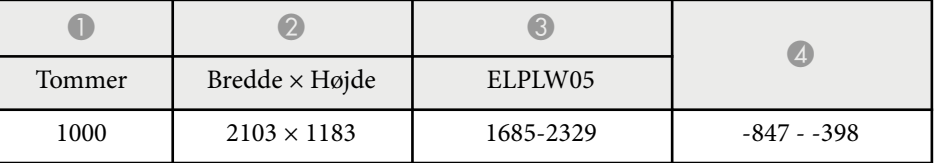

**4:3**

### **ELPLX02S/ELPLX02WS/ELPLX02/ELPLX02W**

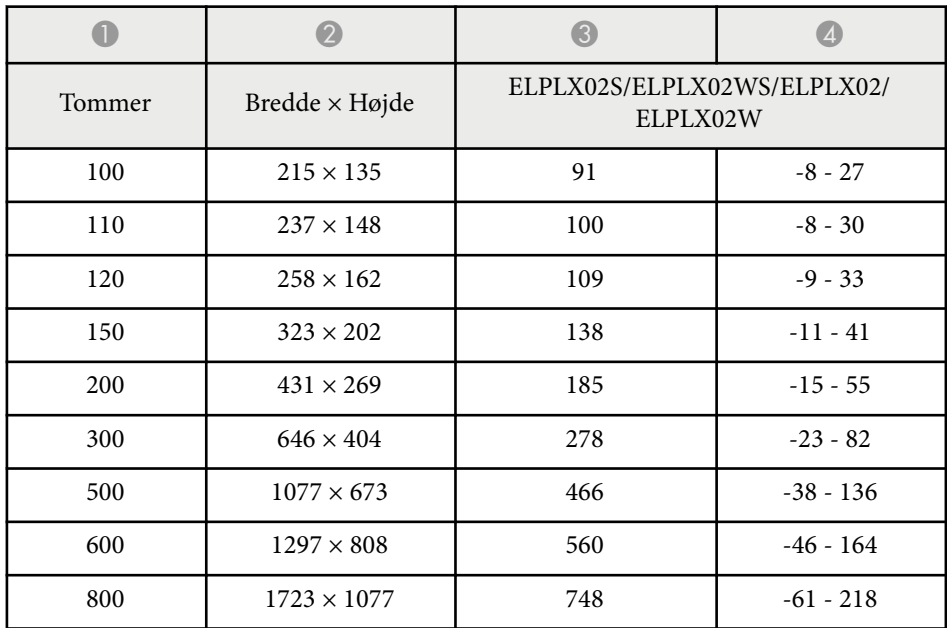

### **ELPLU03/ELPLU03S/ELPLM08**

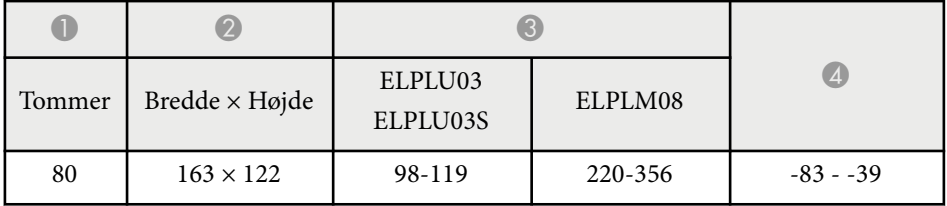

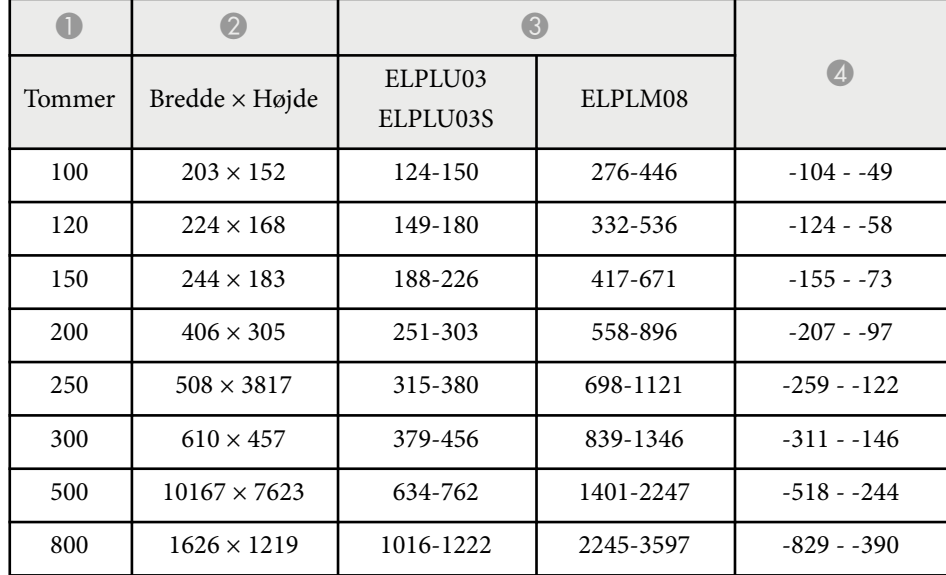

### **ELPLU04/ELPLW06/ELPLW08/ELPLM15/ELPLM09/ELPLM10/ELPLM11/ ELPLL08**

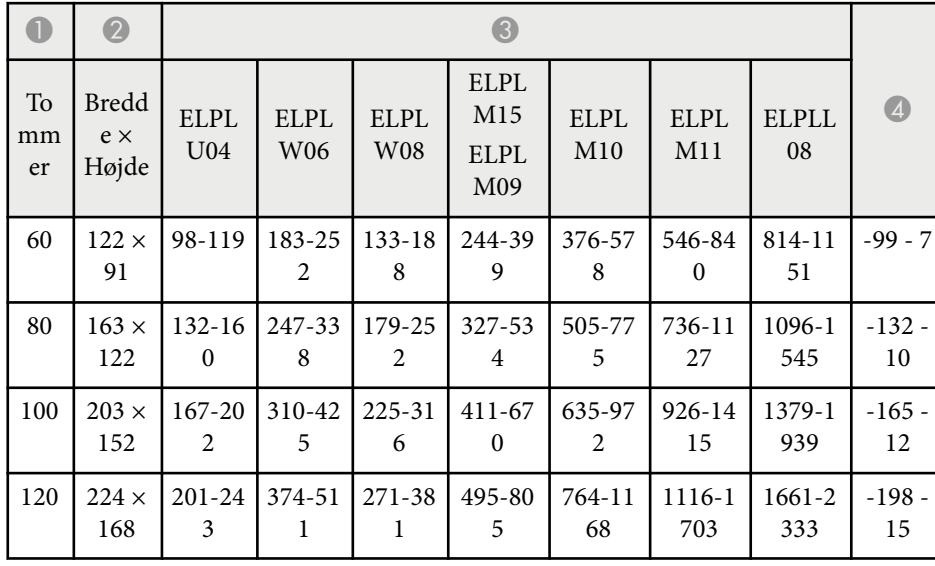

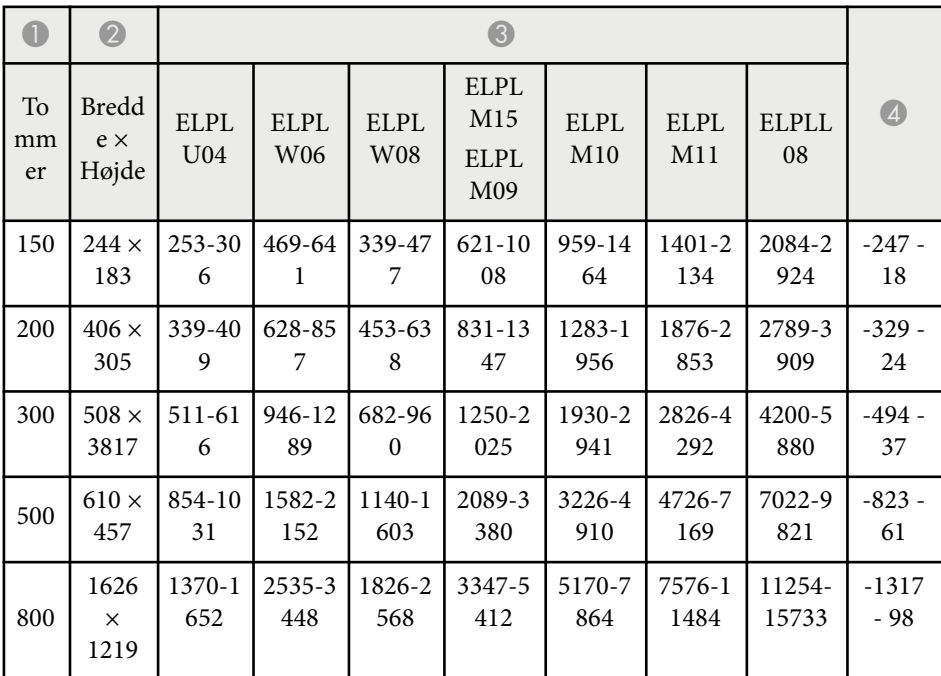

## **ELPLW05**

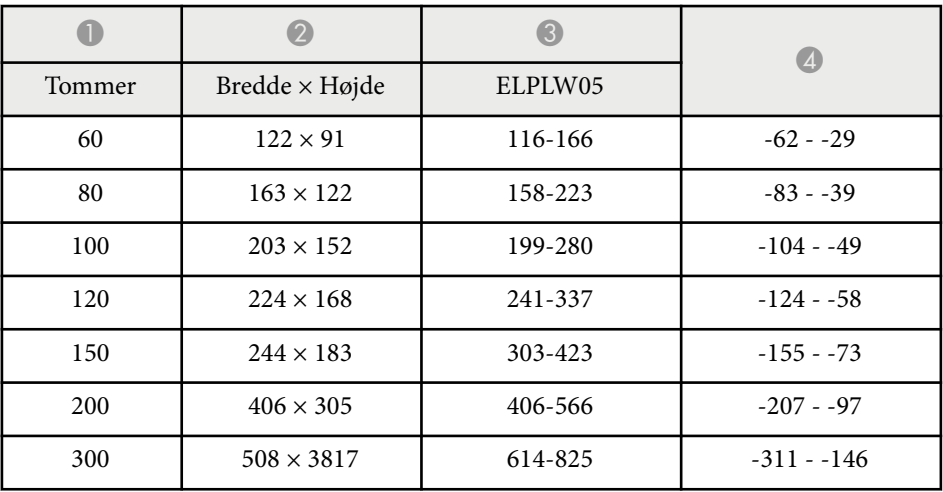

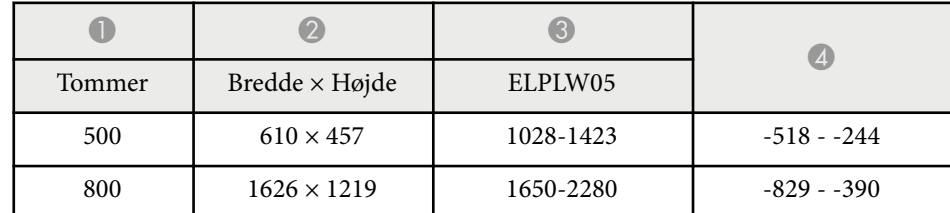

### **16:10**

### **ELPLX02S/ELPLX02WS/ELPLX02/ELPLX02W**

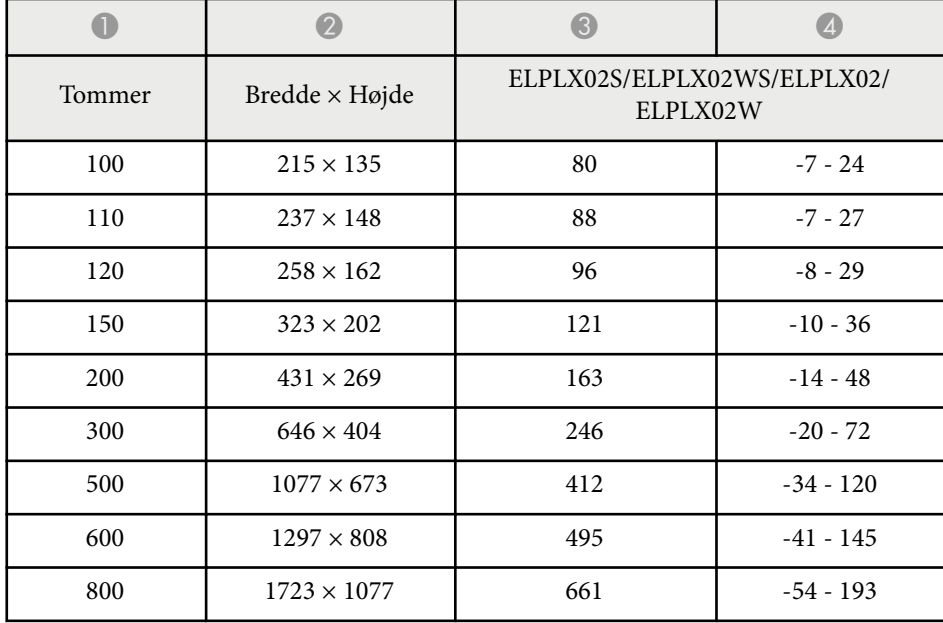

### **ELPLU03/ELPLU03S/ELPLM08**

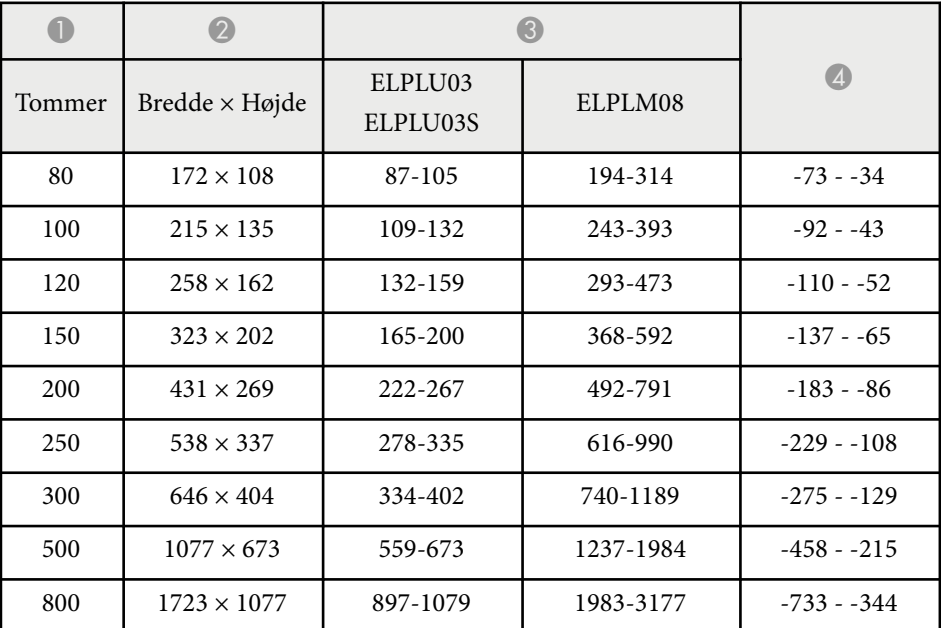

### **ELPLU04/ELPLW06/ELPLW08/ELPLM09/ELPLM15/ELPLM10/ELPLM11/ ELPLL08**

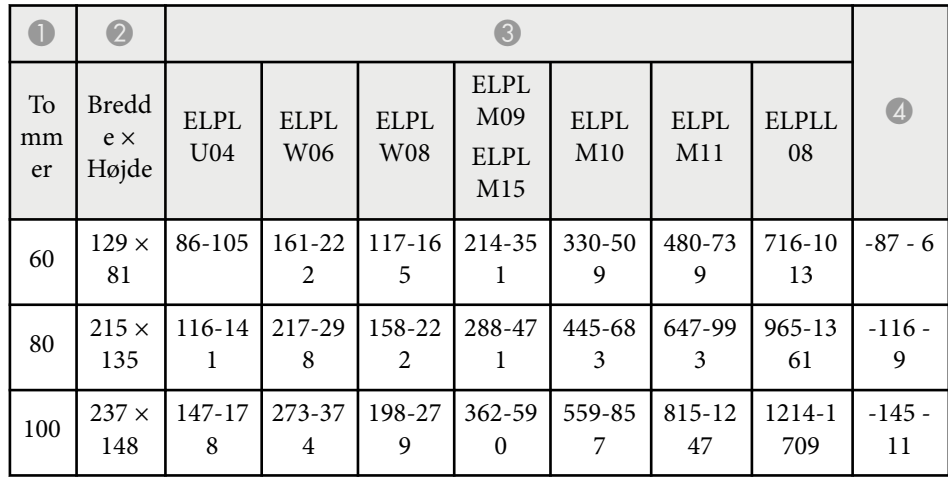

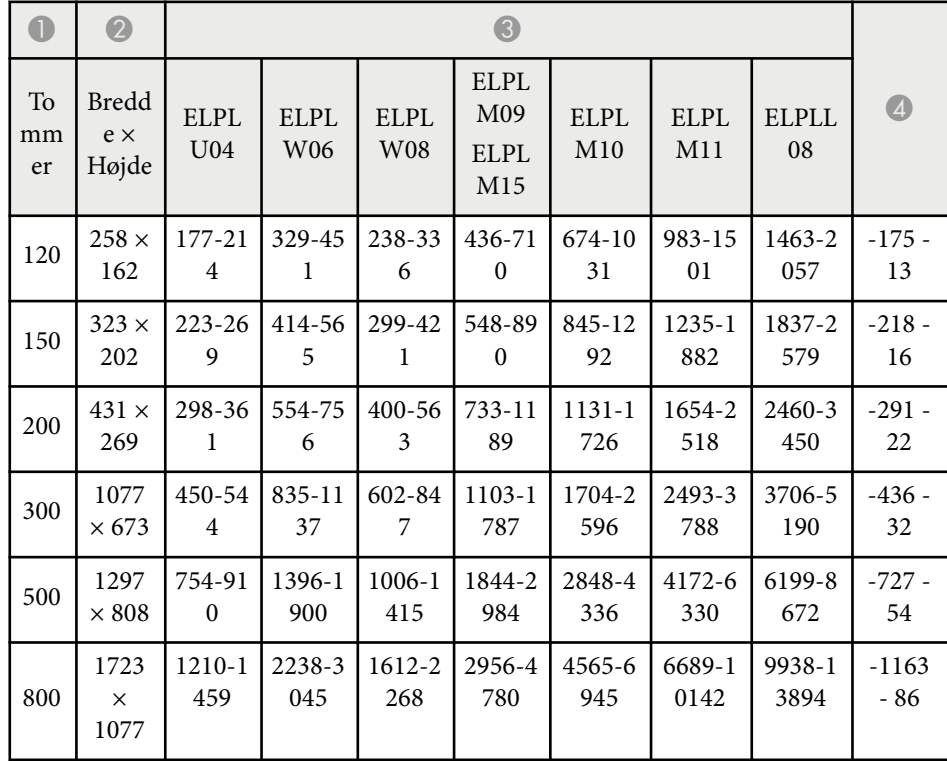

## **0** | 0 | 0  $\bullet$ Tommer Bredde × Højde ELPLW05  $300$  1077 × 673 541-752  $-275 - 129$ 500  $1297 \times 808$  907-1256 -458 - -215 800 1723 × 1077 1456-2014 -733 - -344  $1000$  2154 × 1346 1822-2519 -916 - 431

### **ELPLW05**

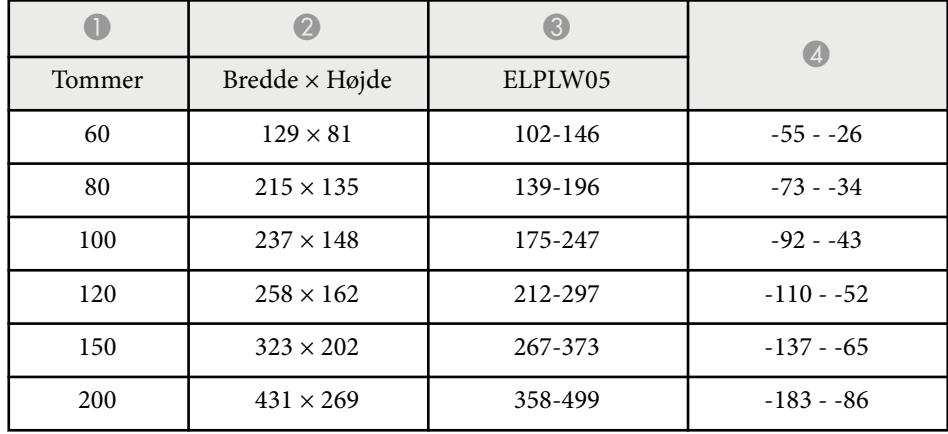

<span id="page-199-0"></span>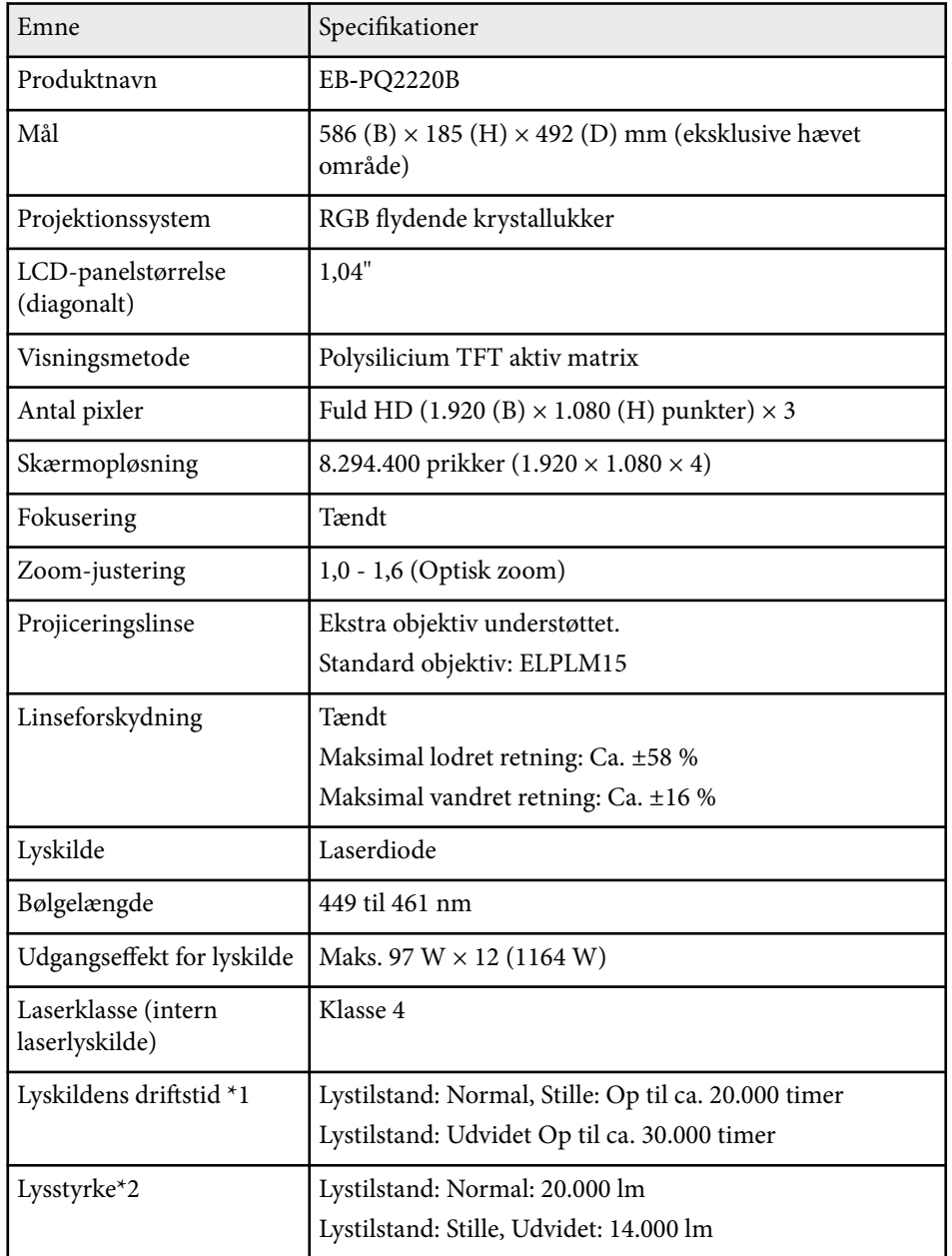

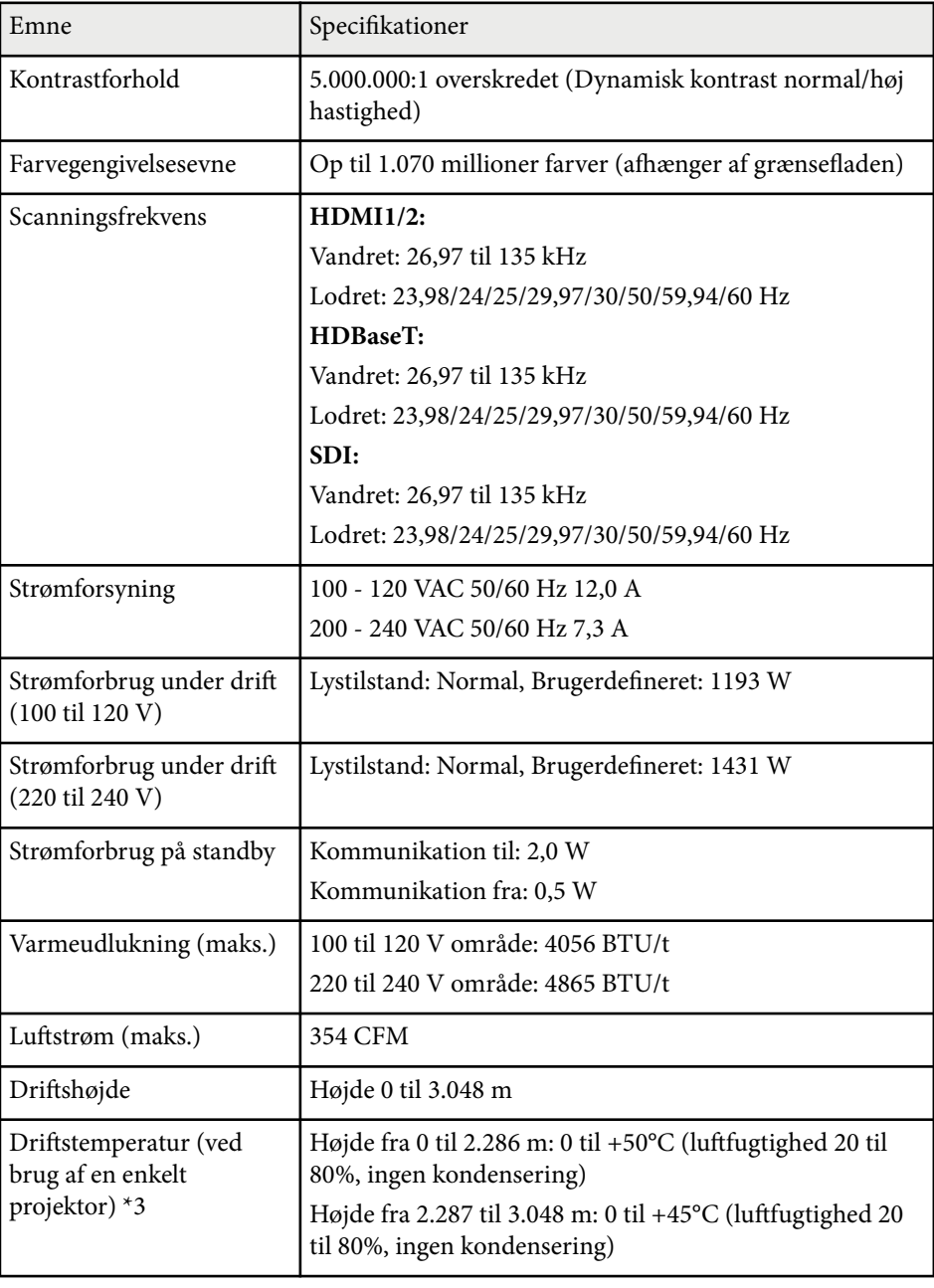

# **Projektorens specifikationer <sup>201</sup>**

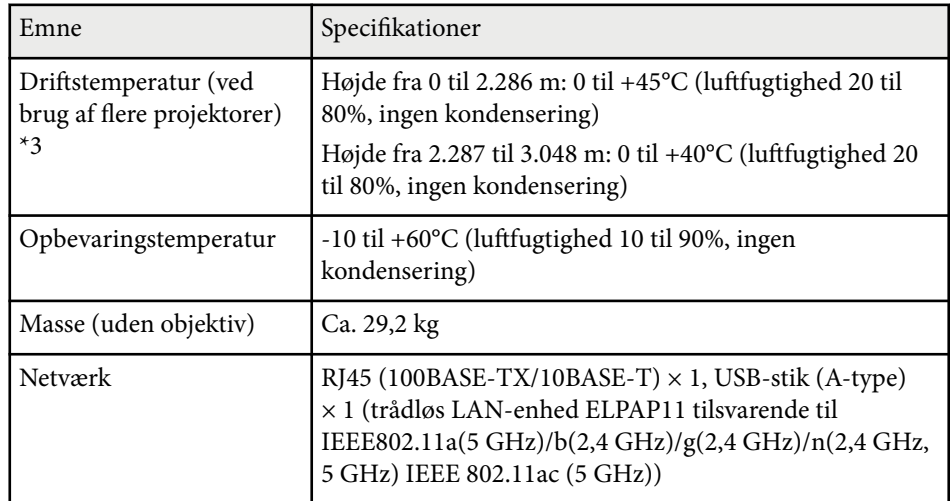

\*1 Ca. tid før lyskildens lysstyrke aftager til halvdelen af den oprindelige værdi. (Forudsat at projektoren anvendes i et miljø, der indeholder luftbårne partikler på 0,04 mg/m3. Dette er kun en vejledende vejledning, der kan ændres, afhængigt af projektorens brug og omgivelser.)

\*2 Specifikationerne gælder, når standardobjektivet er sat på projektoren.

\*3 Lyskildens lysstyrke dæmpes, hvis omgivelsestemperaturen bliver for høj. (Ca. 40°C i en højde på 0 til 2.286 meter, og ca. 35°C i en højde fra 2.287 til 3.048 meter. Men dette kan varierer, afhængig af omgivelserne).

<span id="page-201-0"></span>Din projektor understøtter følgende funktioner og indstillinger i softwaren Epson Project Contect Manager.

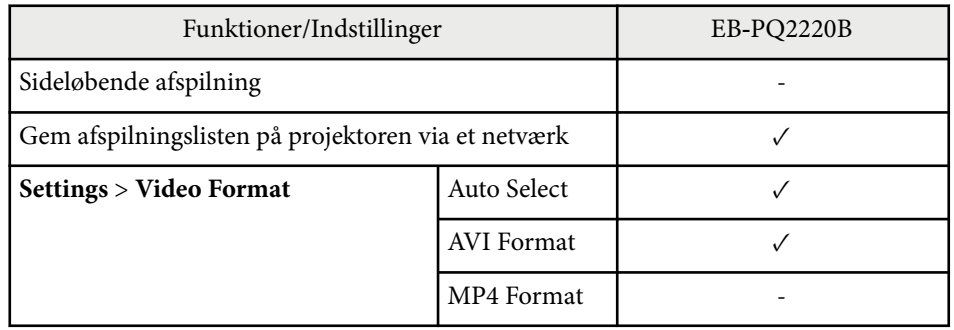

Hvis du opretter et projekt med denne projektor i softwaren Epson Projector Content Manager, skal du vælge **Full HD (1920x1080)** som **Projector Resolution**.

# <span id="page-202-0"></span>**Liste over sikkerhedssymboler og instruktioner <sup>203</sup>**

Følgende tabel viser betydningen af de sikkerhedssymboler, der er vist på udstyrets mærkater.

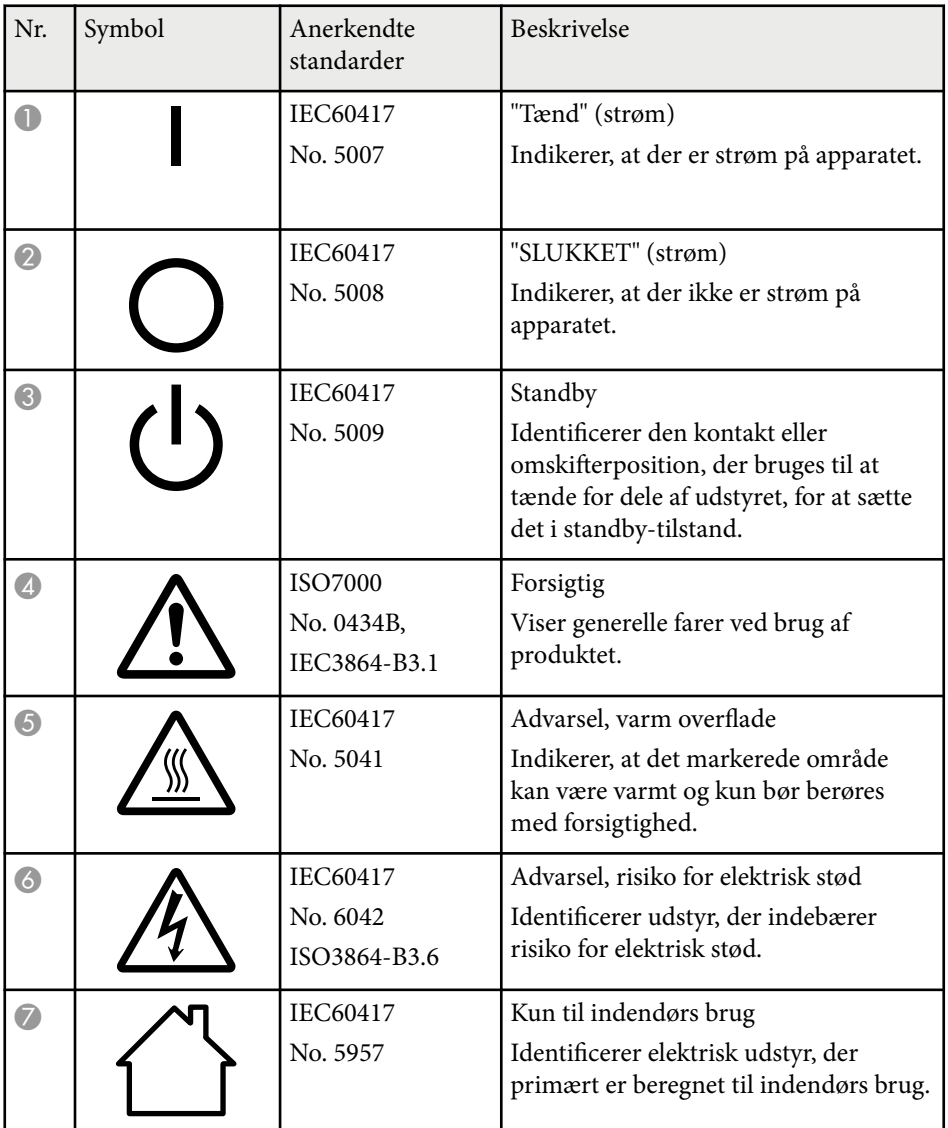

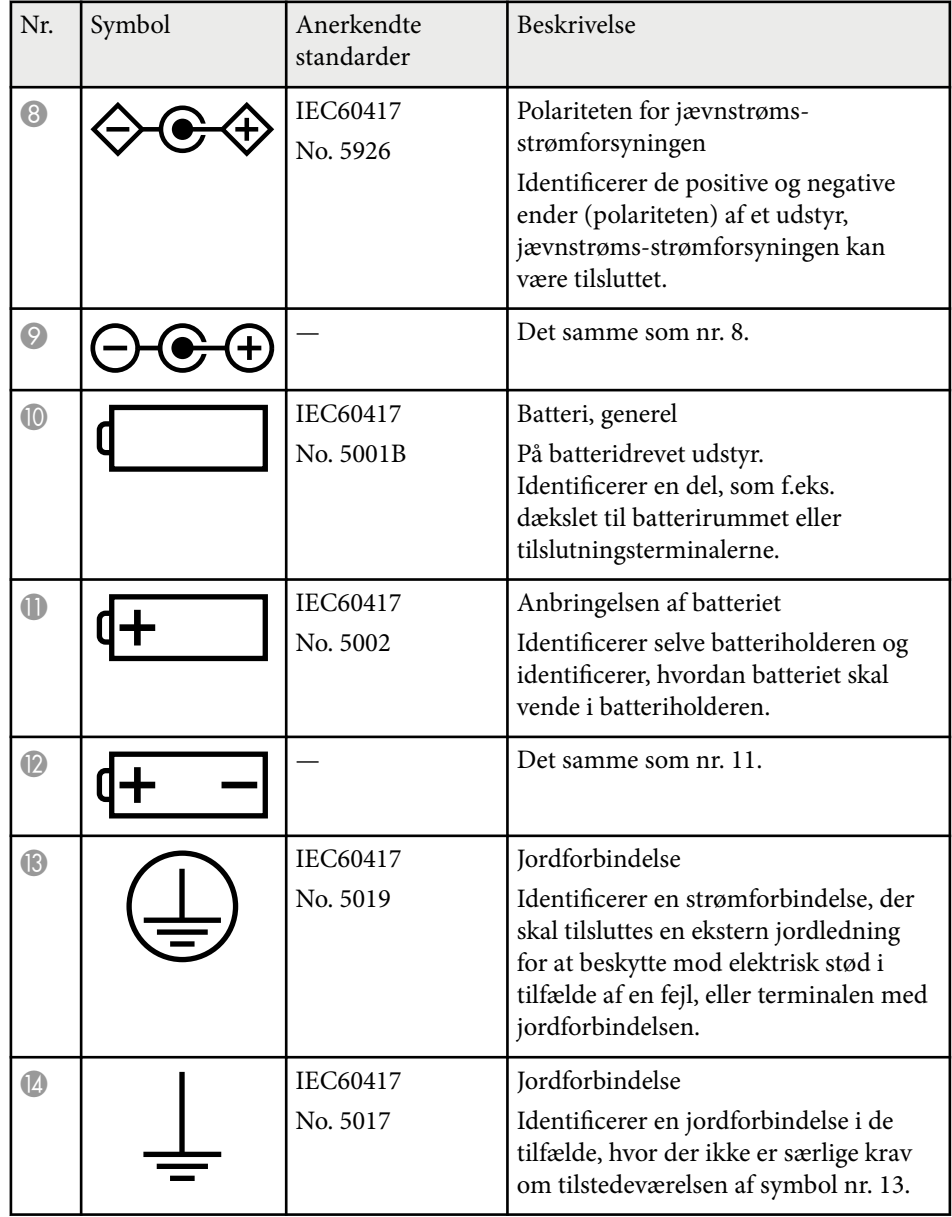

# **Liste over sikkerhedssymboler og instruktioner <sup>204</sup>**

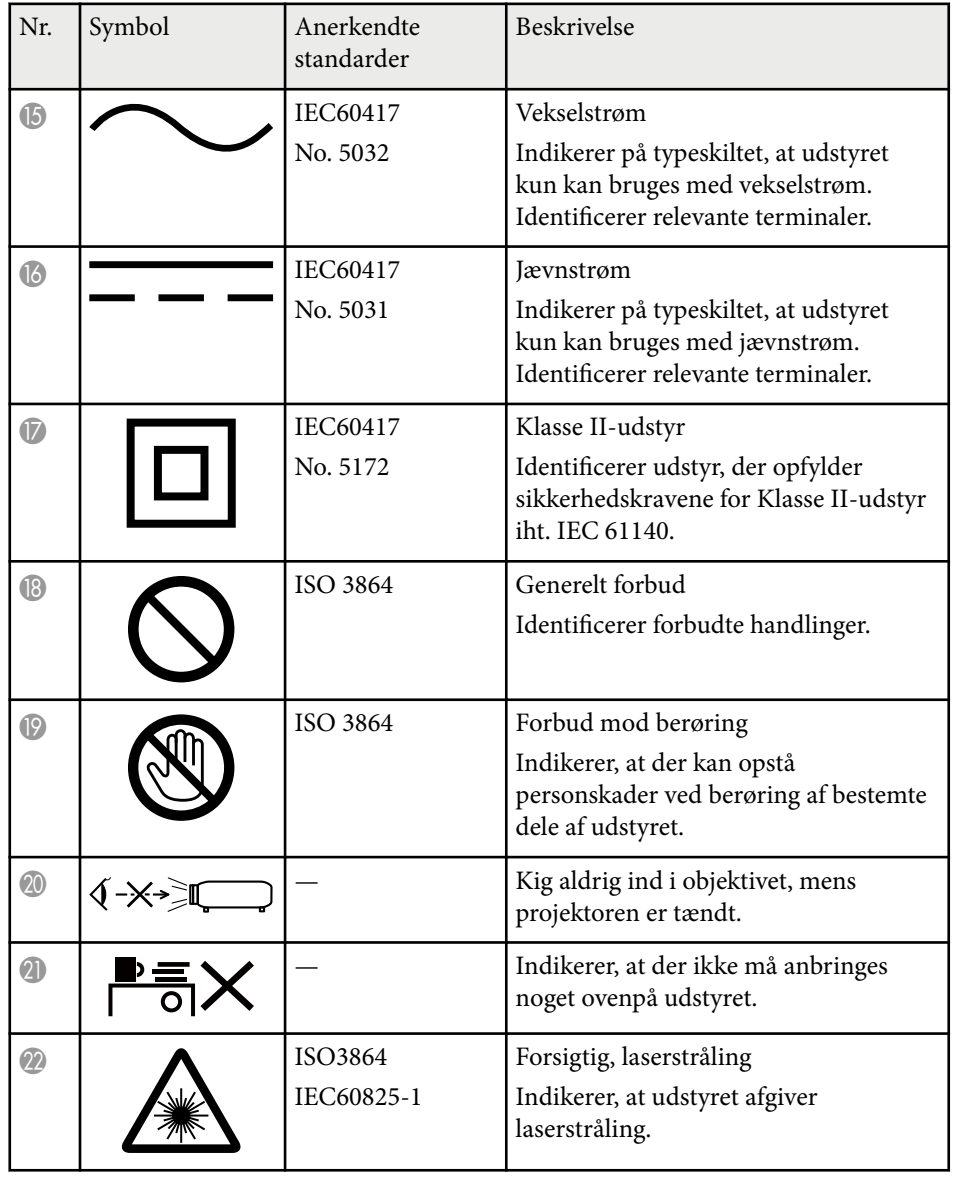

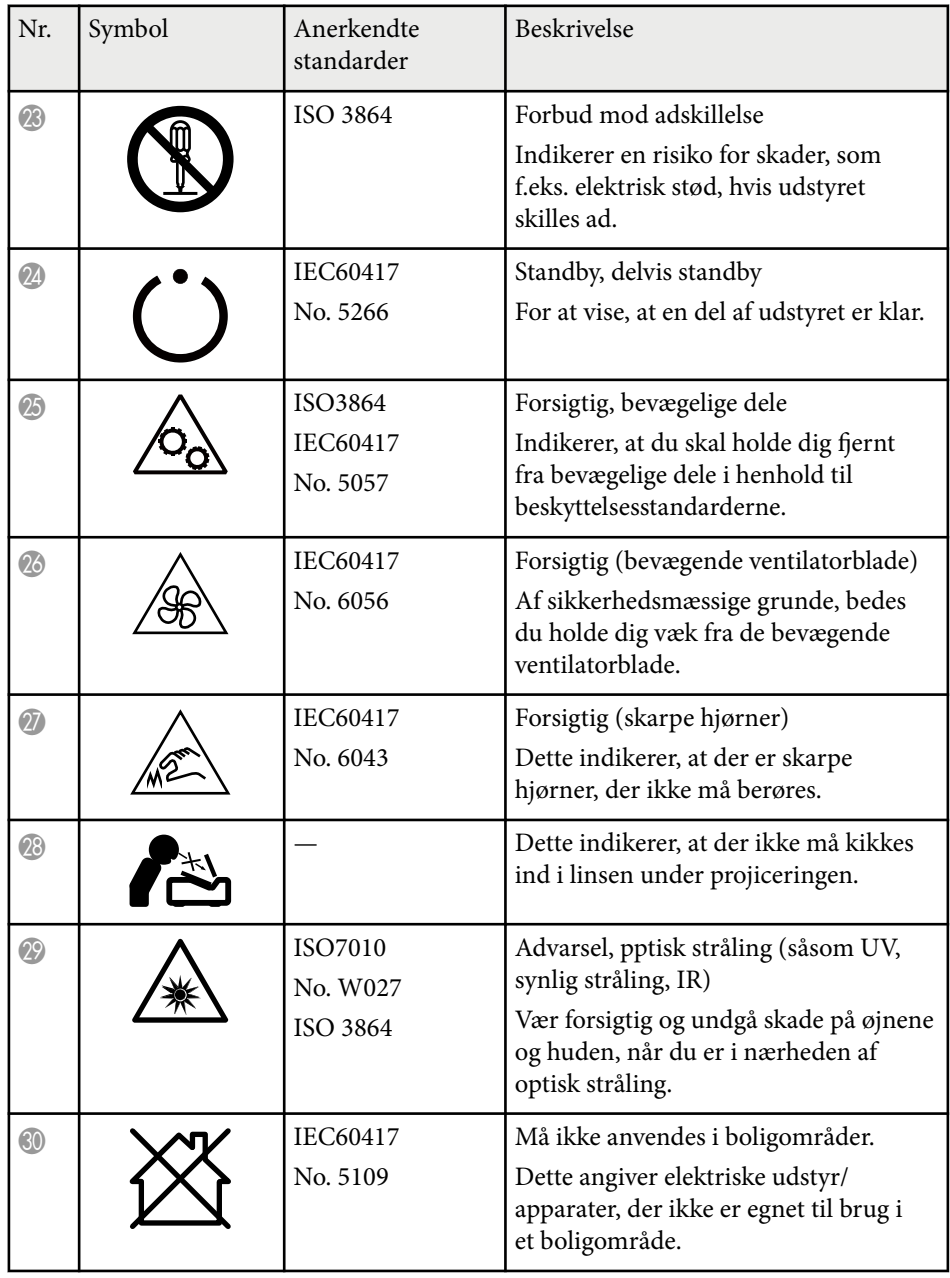

# <span id="page-204-0"></span>**Sikkerhedsoplysninger om laserlys <sup>205</sup>**

Denne projektor er et Klasse 1 laserprodukt, som opfylder kravene i IEC/ EN60825-1:2014 international standard for lasere.

Følg disse sikkerhedsanvisninger, når projektoren bruges.

## **Advarsel**

- Dette er et klasse A-produkt. I private miljøer kan dette produkt forårsage radiointerferens, i hvilket tilfælde kræves, at brugeren træffer de nødvendige forholdsregler.
- Projektorens kabinet må ikke åbnes. Projektoren indeholder en kraftig laser.
- Risiko for skadelig optisk stråling fra dette produkt. Se ikke ind i lyskilden under drift. Dette kan medføre øjenskader.
- Sæt ikke optiske enheder, såsom et forstørrelsesglas eller reflektorer, foran lyset fra projektoren. Fortsat brug af projektoren i denne tilstand kan få seerne til at føle sig utilpas. Det kan også føre til brand og ulykker.
- Ingen direkte udsættelse af lysstrålen er tilladt, RG3 IEC 62471-5:2015.
- Brugeren skal kontrollere adgangen til strålen inden for fareafstanden, eller produktet skal monteres i en højde, hvor øjnene ikke udsættes for strålen inden for fareafstanden.

#### **Forsigtig**  $\Delta$

Når du bortskaffer projektoren, må du ikke skille den ad. Bortskaf den i henhold til de lokale eller nationale love og bestemmelser.

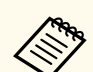

Projektoren bruger en laser som lyskilde. Laseren har følgende egenskaber.

- Afhængig af omgivelserne, kan lyskildens lysstyrke falde. Lysstyrken falder meget, når temperaturen bliver for høj.
- Lyskildens lysstyrken falder mere, jo længere den bruges. Du kan ændre forholdet mellem brugstiden og faldet i lysstyrkeindstillingerne.

### g **Relevante links**

• "Fareafstand i henhold til IEC62471-5" s. 206

## **Advarselsmærkater om laseren**

Der sidder advarselsmærkater om laserlyset på projektoren. Mærkaterne kan variere afhængigt af landet eller området, hvor produktet er blevet købt.

#### **Indvendigt**

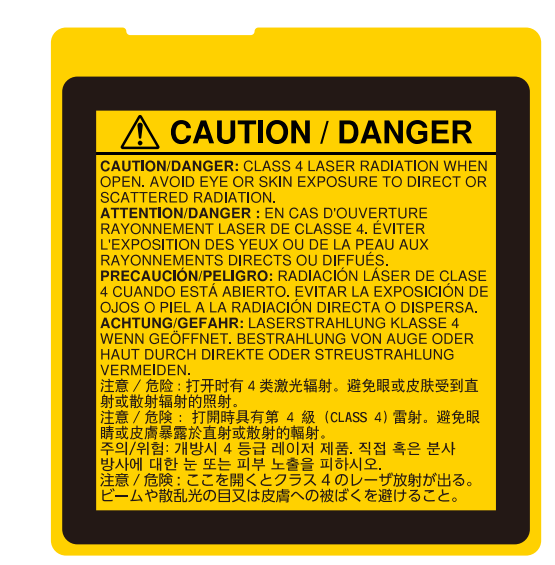

## • "Advarselsmærkater om laseren" s.205

# <span id="page-205-0"></span>**Sikkerhedsoplysninger om laserlys <sup>206</sup>**

**Side**

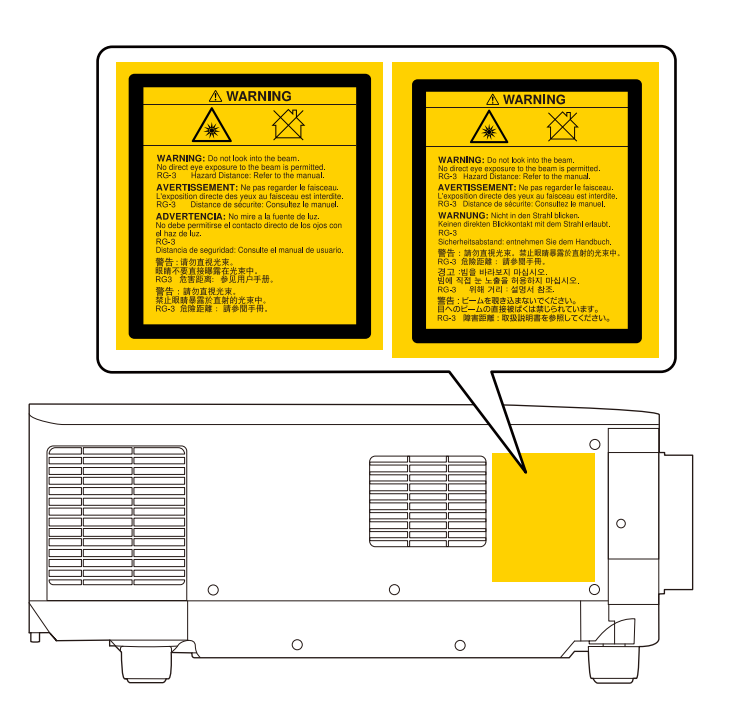

- Hvis du tænder for projektoren vha. fiernbetjeningen, skal du sørge for, at der ikke er nogen, der kigger ind i objektivet.
- Små børn må ikke bruge projektoren. Børn skal ledsages af en voksen.
- Kik ikke ind i projektionsobjektivet, når der projiceres. Kik ikke ind i objektivet med optiske enheder, som forstørrelsesglas eller teleskoper. Dette kan skade dit syn.
- Denne projektor ændres til risikogruppe RG3, hvis et udskifteligt objektiv med et projiceringsforhold på mere end 3,0 sættes på projektoren. Se listen over objektiver og farlige afstande før brug. Sådan kombinationer af projektor og objektiver er kun beregnet til professionel brug og er ikke beregnet til forbrugerbrug.
	- Brugeren skal kontrollere adgangen til strålen inden for fareafstanden, eller produktet skal monteres i en højde, hvor øjnene ikke udsættes for strålen inden for fareafstanden.
	- Ingen må stå direkte foran strålen.

## **Fareafstand i henhold til IEC62471-5**

Når du bruger projektorer og udskiftelige objektiver, der er i risikogruppe 3, hvor ingen direkte udsættelse for strålen er tilladt. Brugeren skal kontrollere adgangen til strålen inden for fareafstanden, eller produktet skal monteres i en højde, hvor øjnene ikke udsættes for strålen inden for fareafstanden.

Hvis man kigger ind i objektivet på farlige kortere afstande end dem, der er angivet her, kan det føre til øjenskader.

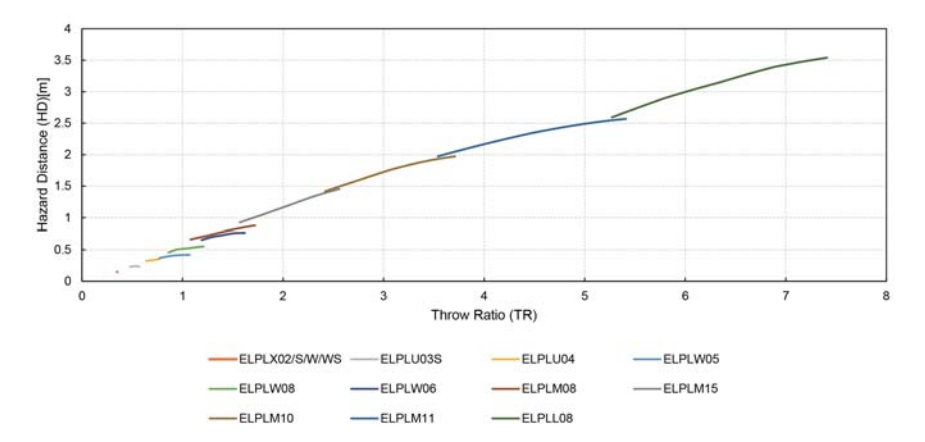

## <span id="page-206-0"></span>**Bemærkninger <sup>207</sup>**

Tjek disse afsnit for vigtige bemærkninger om projektoren.

### $\blacktriangleright$  **Relevante links**

- "Indication of the manufacturer and the importer in accordance with requirements of EU directive" s.207
- "Indication of the manufacturer and the importer in accordance with requirements of United Kingdom directive" s.207
- "Brugsbegrænsning" s.207
- ["Referencer vedr. operativsystem" s.208](#page-207-0)
- "Varemærker" s. 208
- ["Bemærkning om ophavsret" s.208](#page-207-0)
- ["Ophavsret" s.209](#page-208-0)

## **Indication of the manufacturer and the importer in accordance with requirements of EU directive**

Manufacturer: SEIKO EPSON CORPORATION

Address: 3-5, Owa 3-chome, Suwa-shi, Nagano-ken 392-8502 Japan

Telephone: 81-266-52-3131

http://www.epson.com/

Importer: EPSON EUROPE B.V.

Address: Atlas Arena, Asia Building, Hoogoorddreef 5,1101 BA Amsterdam Zuidoost The Netherlands

Telephone: 31-20-314-5000

http://www.epson.eu/

# **Indication of the manufacturer and the importer in accordance with requirements of United Kingdom directive**

Manufacturer: SEIKO EPSON CORPORATION

Address: 3-5, Owa 3-chome, Suwa-shi, Nagano-ken 392-8502 Japan

Telephone: 81-266-52-3131

http://www.epson.com/

### Importer: Epson (UK) Ltd.

Address: Westside, London Road, Hemel Hempstead, Hertfordshire, HP3 9TD, United Kingdom http://www.epson.co.uk

## **Brugsbegrænsning**

Hvis dette produkt bruges til applikationer, der kræver høj pålidelighed/sikkerhed, som f.eks. transportanordninger relateret til luftfart, jernbaner, søfart, biler etc.; katastrofeforebyggelsesanordninger; forskellige sikkerhedsanordninger etc.; eller funktions-/præcisionsanordninger etc., bør du kun bruge dette produkt efter at have overvejet at inkludere failsafes og redundanser i dit design for at opretholde sikkerhed og total systempålidelighed. Da dette produkt ikke er tiltænkt anvendelser, der kræver ekstrem høj pålidelighed/sikkerhed, som f.eks. i luftfartsudstyr, primært kommunikationsudstyr, kontroludstyr for kernekraftsanlæg eller medicinsk udstyr, der er relateret til direkte medicinsk pleje osv., bedes du foretage din egen bedømmelse med hensyn til dette produkts egnethed efter en fuld evaluering.

# <span id="page-207-0"></span>**Bemærkninger <sup>208</sup>**

## **Referencer vedr. operativsystem**

- Microsoft  $\degree$  Windows  $\degree$  8.1 operativsystem
- Microsoft <sup>\*</sup> Windows<sup>\*</sup> 10 operativsystem
- Microsoft ® Windows® 11 operativsystem

I denne guide refereres der til ovenstående operativsystemer som "Windows 8.1" og "Windows 10". Derudover bruges den fælles betegnelse "Windows" til at omtale dem alle.

- macOS  $10.13 \text{ x}$
- macOS 10.14 $\mathbf{x}$
- macOS  $10.15x$
- macOS  $11.0.x$
- macOS  $12.0.x$

I denne vejledning refereres fællesordet "Mac" til alle ovenstående operativsystemer.

## **Varemærker**

HOMI

EPSON er et registreret varemærker tilhørende Seiko Epson Corporation.

Mac, OS X og macOS er varemærker tilhørende Apple Inc.

Microsoft og Windows er varemærker eller registrerede varemærker tilhørende Microsoft Corporation i USA og/eller andre lande.

WPA2<sup>®</sup> og WPA3<sup>®</sup> er varemærker tilhørende Wi-Fi Alliance<sup>®</sup>.

App Store er et servicemærke tilhørende Apple Inc.

Chrome, Chromebook og Google Play er alle varemærker tilhørende Google LLC.

HDMI, HDMI-logoet og High-Definition Multimedia Interface er varemærker eller registrerede varemærker tilhørende HDMI Licensing Administrator, Inc.

"QR Code" er et registreret varemærke tilhørende DENSO WAVE INCORPORATED.

PJLink-varemærket er et varemærke, der er under registrering eller allerede er registreret i Japan, USA og andre lande og områder.

Crestron<sup>®</sup>, Crestron Connected<sup>®</sup>, Crestron Fusion<sup>®</sup>, Crestron Control<sup>®</sup> og Crestron RoomView® er registrerede varemærker tilhørende Crestron Electronics, Inc.

Art-Net<sup>™</sup> Designed by and Copyright Artistic Licence Holdings Ltd.

Intel® er et registreret varemærke tilhørende Intel Corporation i U.S.A. og andre lande.

Extron<sup>®</sup> og XTP® er registrerede varemærker tilhørende RGB Systems. Incorporated.

HDBaseT™ og HDBaseT Alliance-logoet er varemærker tilhørende HDBaseT Alliance.

N-mærket er et registreret varemærke tilhørende NFC Forum Inc. i USA og andre lande.

Andre anvendte produktnavne tjener udelukkende til identifikationsformål og kan være varemærker tilhørende de respektive ejere. Epson frasiger sig alle rettigheder til disse mærker.

# **Bemærkning om ophavsret**

Alle rettigheder forbeholdes. Ingen del af denne publikation må gengives, gemmes på søgemaskiner eller overføres på nogen måde eller i nogen form – det være sig elektronisk, mekanisk, ved fotokopiering, optagelse eller på anden vis – uden forudgående, skriftlig tilladelse fra Seiko Epson Corporation. Der påtages intet ansvar for patent, hvad angår brugen af de heri indeholdte oplysninger. Ligeledes påtages der intet ansvar, hvad angår skader, der måtte opstå ved brugen af de heri indeholdte oplysninger.

Hverken Seiko Epson Corporation eller deres datterselskaber er ansvarlige over for køber af dette produkt eller tredjepart for skader, tab, omkostninger eller udgifter, som køber eller tredjepart har pådraget sig som følge af:

# <span id="page-208-0"></span>**Bemærkninger <sup>209</sup>**

uheld, fejlagtig brug eller misbrug af dette produkt eller uautoriserede modifikationer, reparationer eller ændringer af produktet eller (undtagen i USA) manglende overholdelse Seiko Epson Corporations betjenings- og vedligeholdelsesanvisninger.

Seiko Epson Corporation påtager sig intet ansvar for skader eller problemer, der måtte opstå som følge af brug af ekstraudstyr eller forbrugsmaterialer ud over dem, der er betegnet som originale Epson-produkter eller Epson-produkter godkendt af Seiko Epson Corporation.

Indholdet i denne brugerhåndbog kan ændres eller opdateres uden varsel.

Illustrationer i denne håndbog og den faktiske projektor kan afvige.

## **Ophavsret**

Disse informationer kan ændres uden varsel. © 2024 Seiko Epson Corporation 2024.2 414476100DA